# *iSG18GFP User Manual, Secure, Section S*

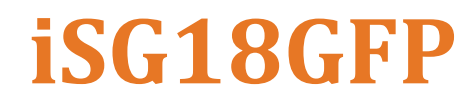

**Intelligent 18 Port Compact Service Aware Ethernet Switch IEC 61850-3 and IEEE 1613 Compliant**

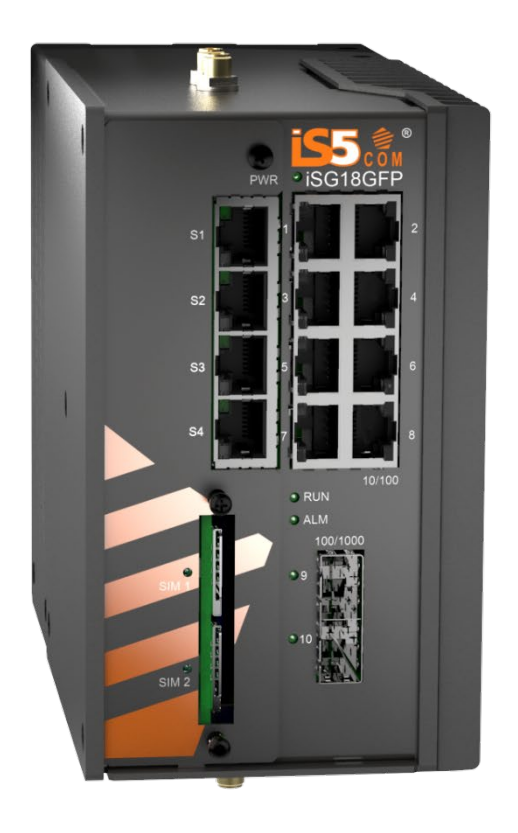

Version 4.5.06.2, Nov. 2022

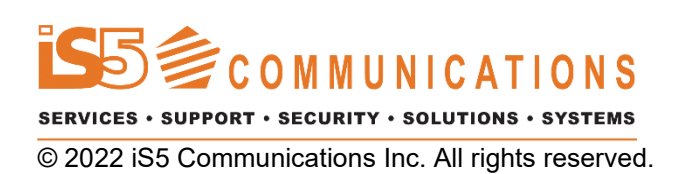

# **COPYRIGHT NOTICE**

© 2022 iS5 Communications Inc. All rights reserved.

No part of this publication may be reproduced in any form without the prior written consent of iS5 Communications Inc. (iS5).

# **TRADEMARKS**

iS5Com is a registered trademark of iS5. All other trademarks belong to their respective owners.

# **REGULATORY COMPLIANCE STATEMENT**

Product(s) associated with this publication complies/comply with all applicable regulations. For more details, refer to the Technical Specifications.

# **WARRANTY**

iS5 warrants that all products are free from defects in material and workmanship for a specified warranty period from the invoice date (5 years for most products). iS5 will repair or replace products found to be defective within this warranty period including shipping costs. This warranty does not cover product modifications or repairs done by persons other than iS5-approved personnel, and this warranty does not apply to products that are misused, abused, improperly installed, or damaged by accident.

Refer to the Technical Specifications for the actual warranty period(s) of the product(s) associated with this publication.

# **DISCLAIMER**

Information in this publication is intended to be accurate. iS5 shall not be responsible for its use or infringements on third-parties because of the use of this publication. There may occasionally be unintentional errors on this publication. iS5 reserves the right to revise the contents of this publication without notice.

# **CONTACT INFORMATION**

#### **iS5 Communications Inc**

#1-1815 Meyerside Dr., Mississauga, Ontario, L5T 1G3 Tel: 1+ 905-670-0004 Website: <http://www.is5com.com/>

**Technical Support** E-mail: [support@is5com.com](mailto:support@iS5Com.com)

**Sales Contact** E-mail: [sales@is5com.com](mailto:sales@iS5Com.com)

# **Table of Contents**

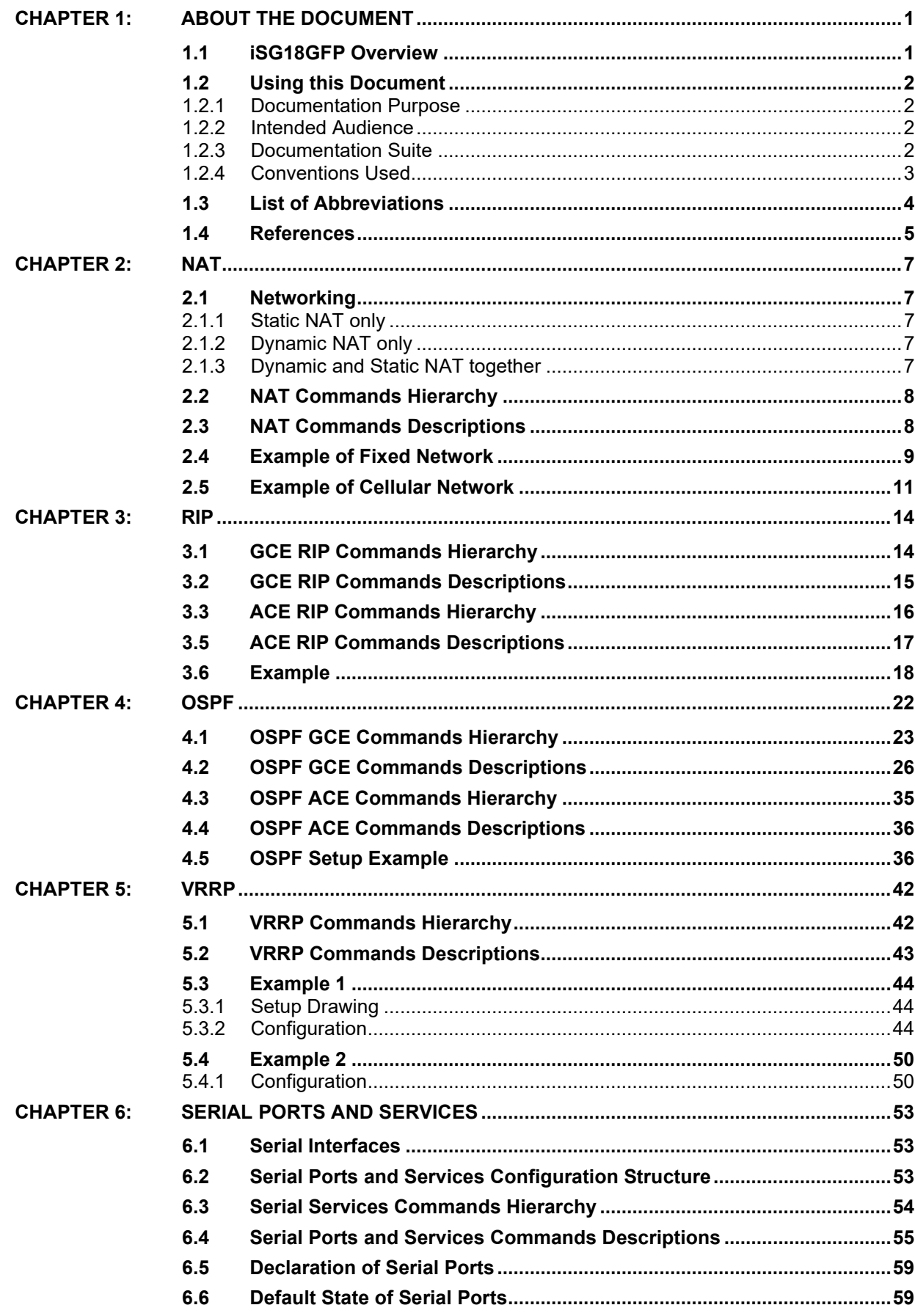

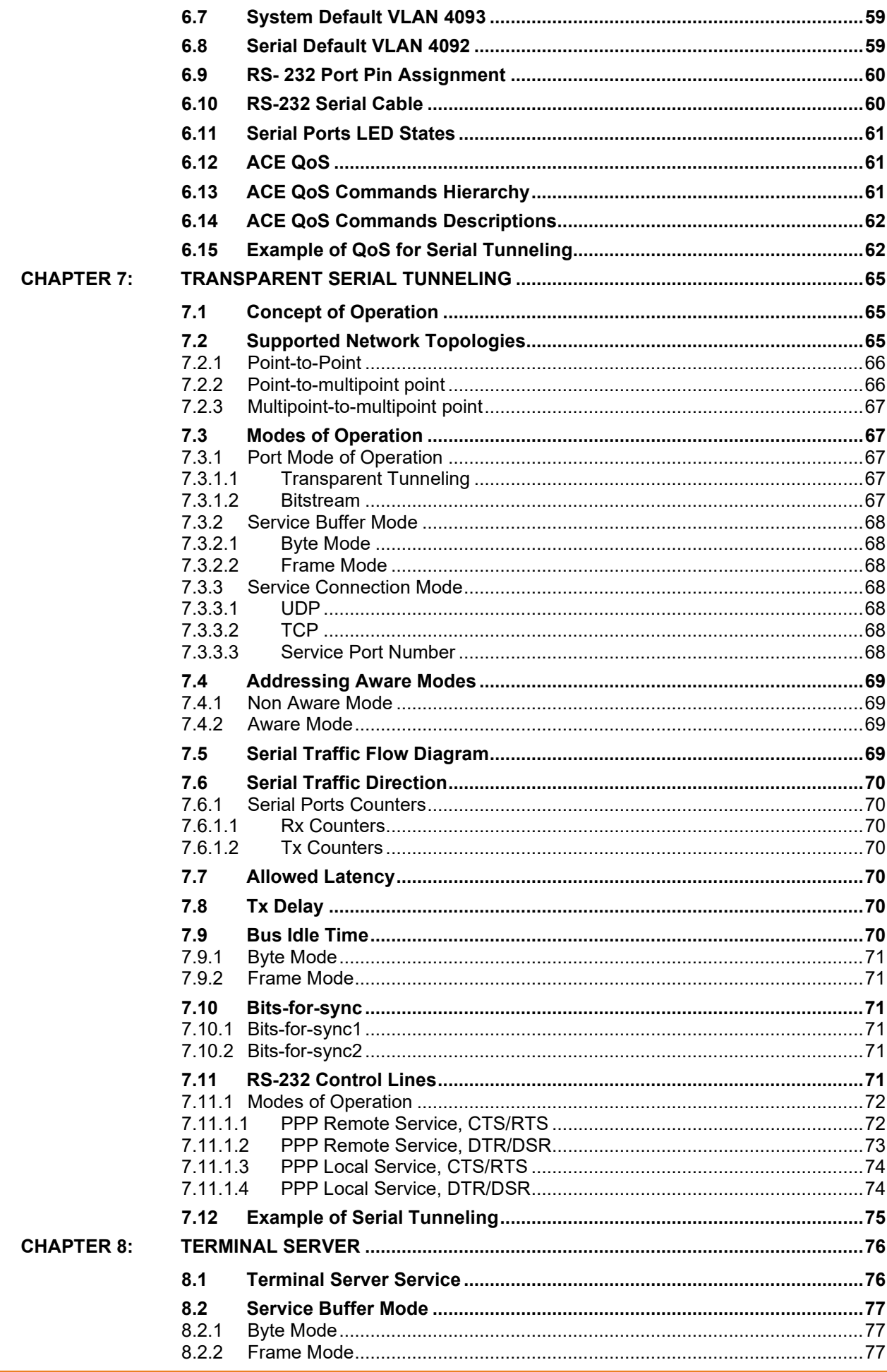

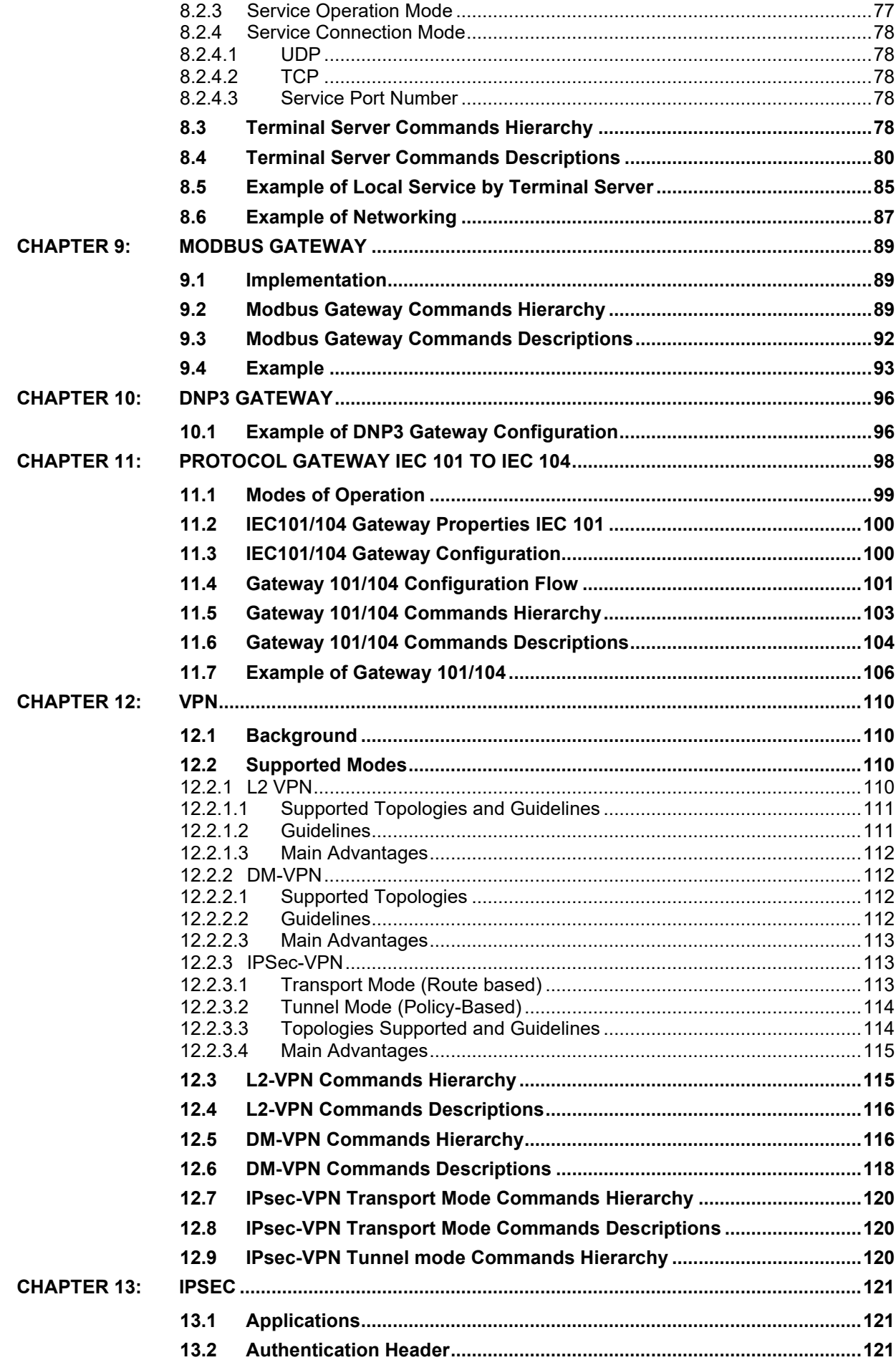

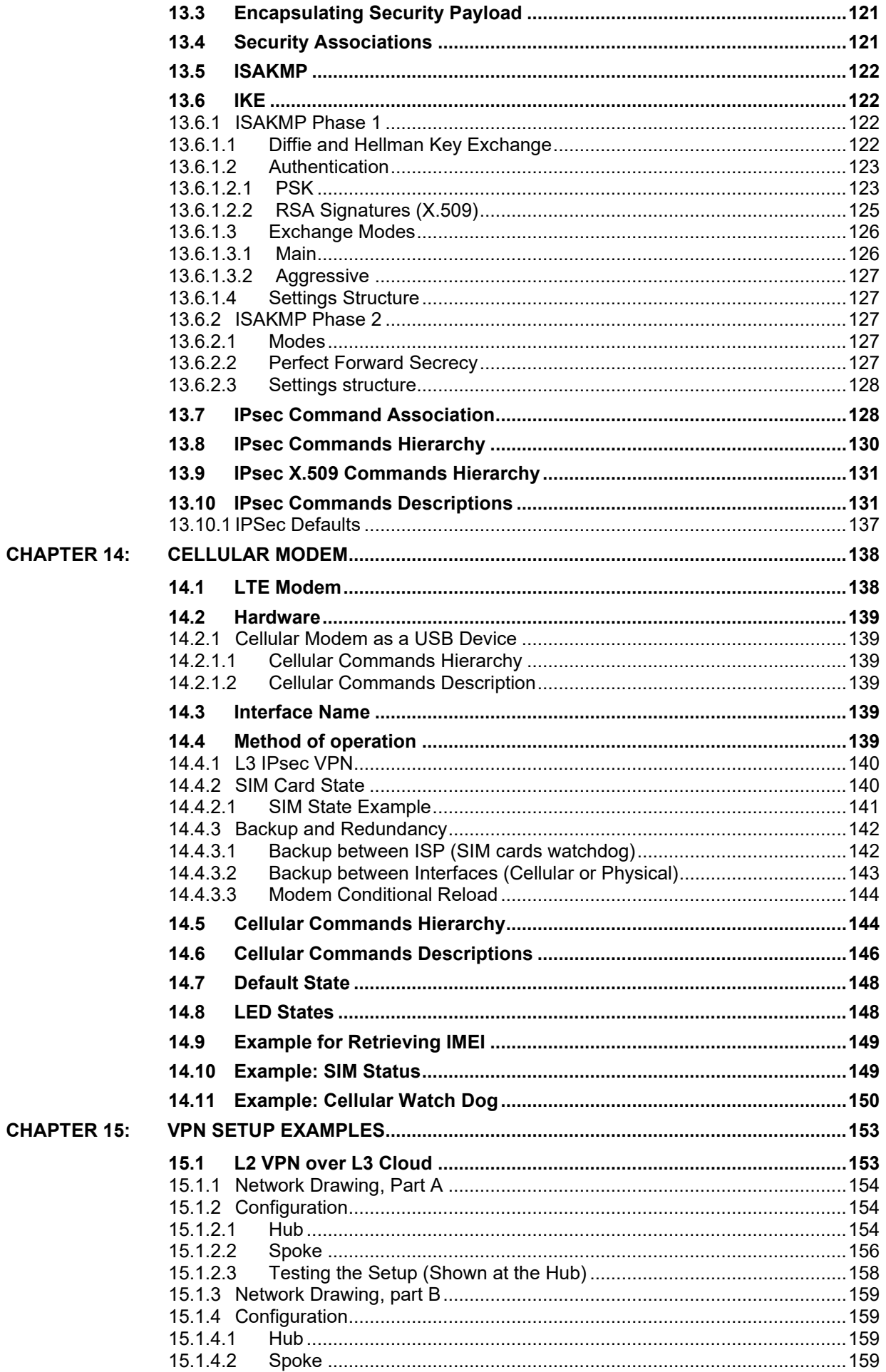

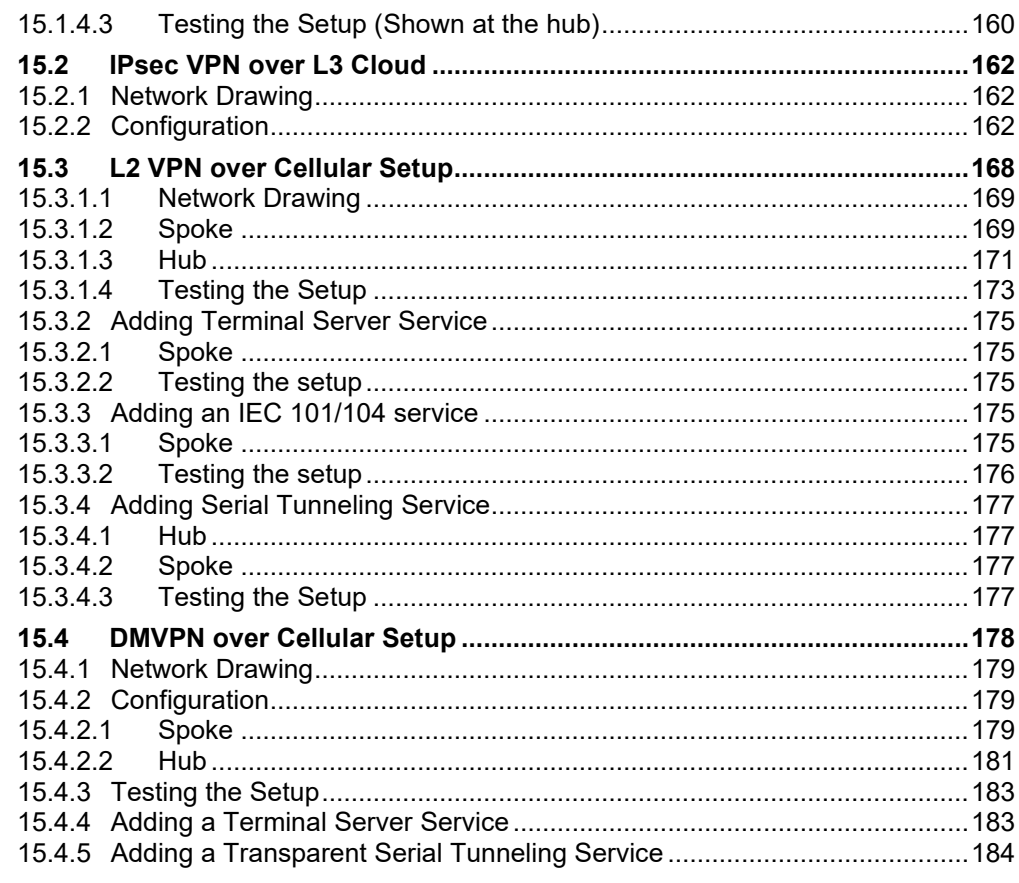

# **Table of Tables**

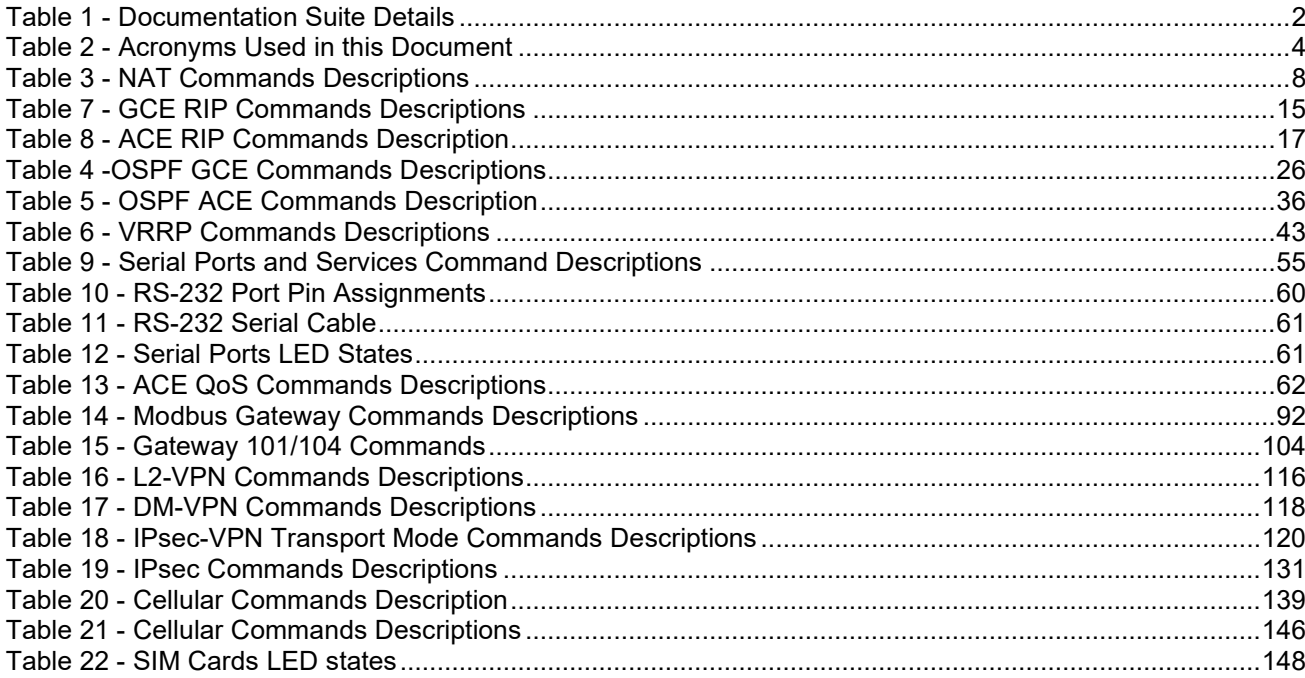

# **Table of FIGURES**

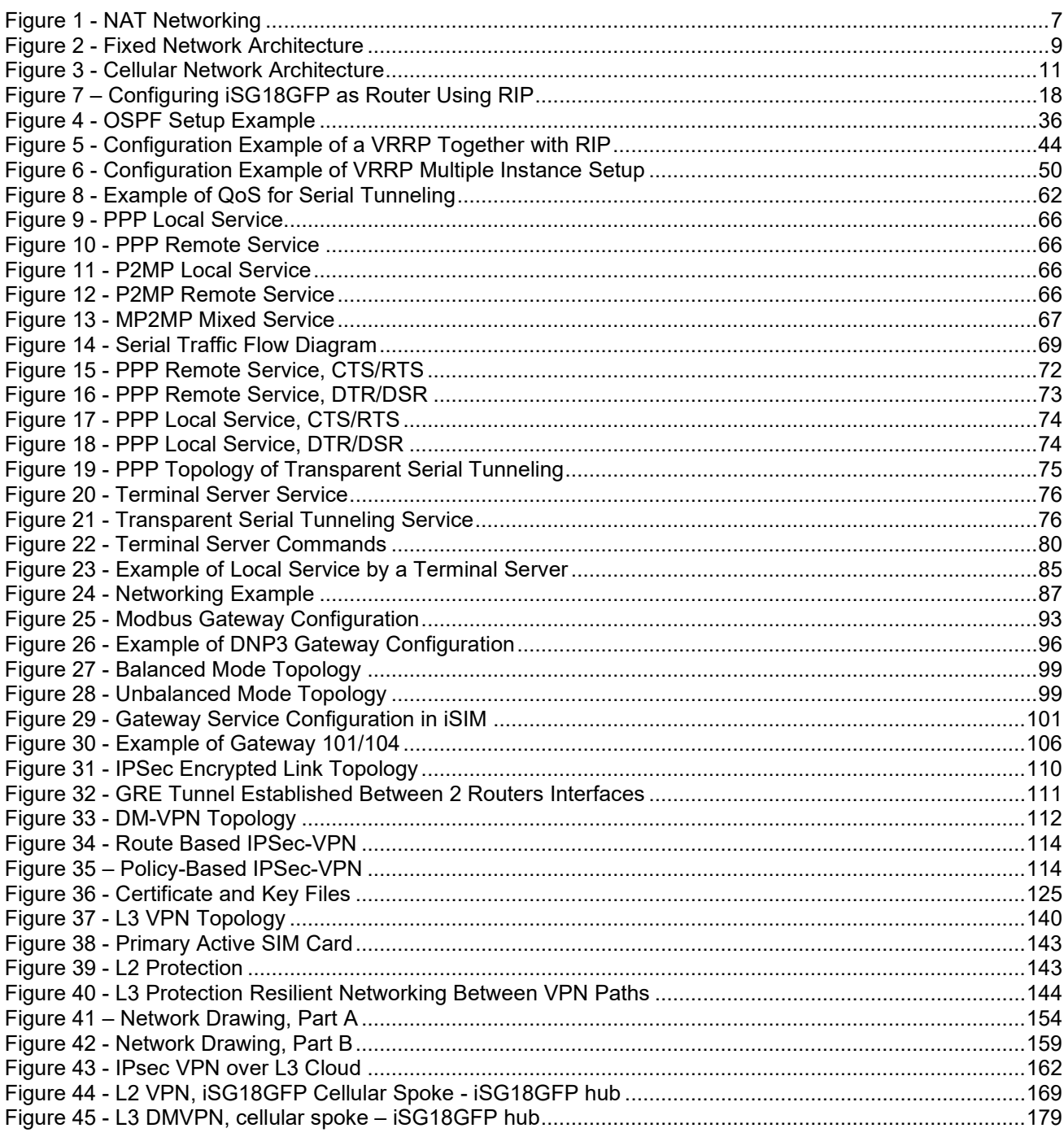

# <span id="page-8-0"></span>**About the Document**

### <span id="page-8-1"></span>**1.1 iSG18GFP Overview**

The iSG18GFP is an intelligent 18 port compact Service-Aware Ethernet switch, IEC 61850-3 and IEEE 1613 compliant which is designed with a unique strong packet processing application-aware engine to fit the most critical industrial application. The optional support of an integrated firewall on every port of the iSG18GFP provides a network-based distributed security. The switch also contains a VPN gateway with 2 operational modes: inter-site connectivity using IPSec tunnels and remote user access via SSH.

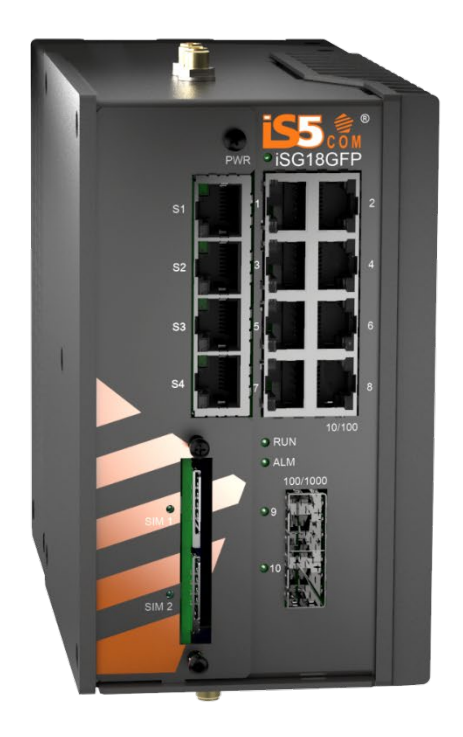

The iSG18GFP is a natural fit for installation at MV/LV transformer sites acting as secure access points for the Distributed Automation control of remote sites. This product is as a secure gateway for Ethernet, IP, and Serial services as an optimized platform for servicing these needs over the network core. The iSG18GFP provides maximum protection against cyber threats.

The iSG18GFP can be managed by iS5com's iManage Software Suite (iMSS).. The product is made of galvanized steel and has a wide operating temperature from -40°C to +85°C suitable for the harshest of environments without fans.

### <span id="page-9-0"></span>**1.2 Using this Document**

#### <span id="page-9-1"></span>**1.2.1 Documentation Purpose**

This user guide describes the features available in the Secure product configuration of the iSG18GFP Ethernet switch only. This document contains Section S of the iSG18GFP user manual.

It includes chapters about NAT, OSPF, VRRP, RIPv2, Serial Ports and Services, Transparent Serial Tunneling, Terminal server, Modbus gateway, DNP3 gateway, VPN, IPsec, Cellular modem, and VPN Setup Examples.

This part of the document describes the security features of the product.

- For basic networking features, refer to Section B, iSG18GFP User Manual, Basic, Section B, UM-BiSG18GFP-4.5.06.01-EN.docx
- For general structure and features of the product, refer to iSG18GFP User Manual, General, Section G, UM-G-iSG18GFP-4.5.06.01-EN.docx
- For enhanced security features, refer to iSG18GFP User Manual, Enhanced Security, Section E, UM-E-iSG18GFP-4.5.06.01-EN.docx

#### <span id="page-9-2"></span>**1.2.2 Intended Audience**

This user guide is intended for network administrators responsible for installing and configuring network equipment. Users must be familiar with the concepts and terminology of Ethernet and local area networking (LAN) to use this user guide.

#### <span id="page-9-3"></span>**1.2.3 Documentation Suite**

<span id="page-9-4"></span>This document is one part of the full documentation suite provided with this product.

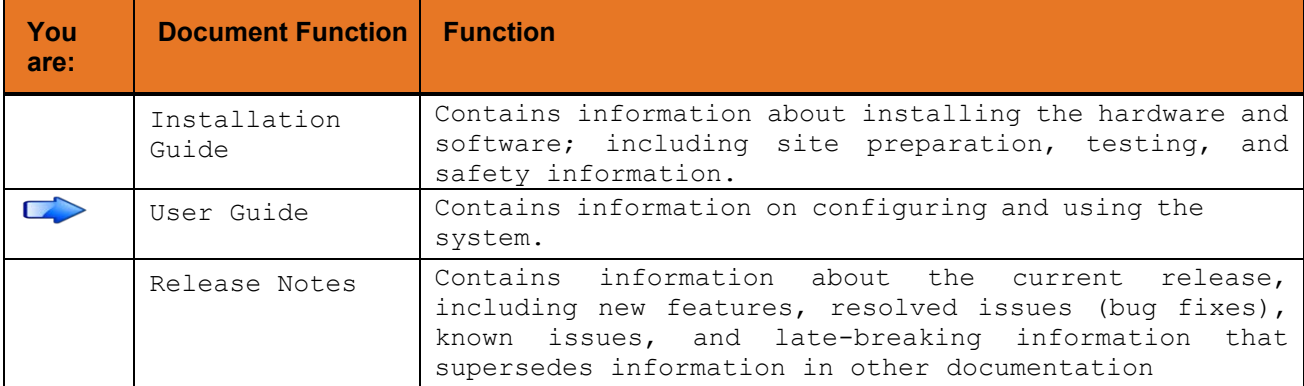

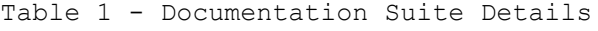

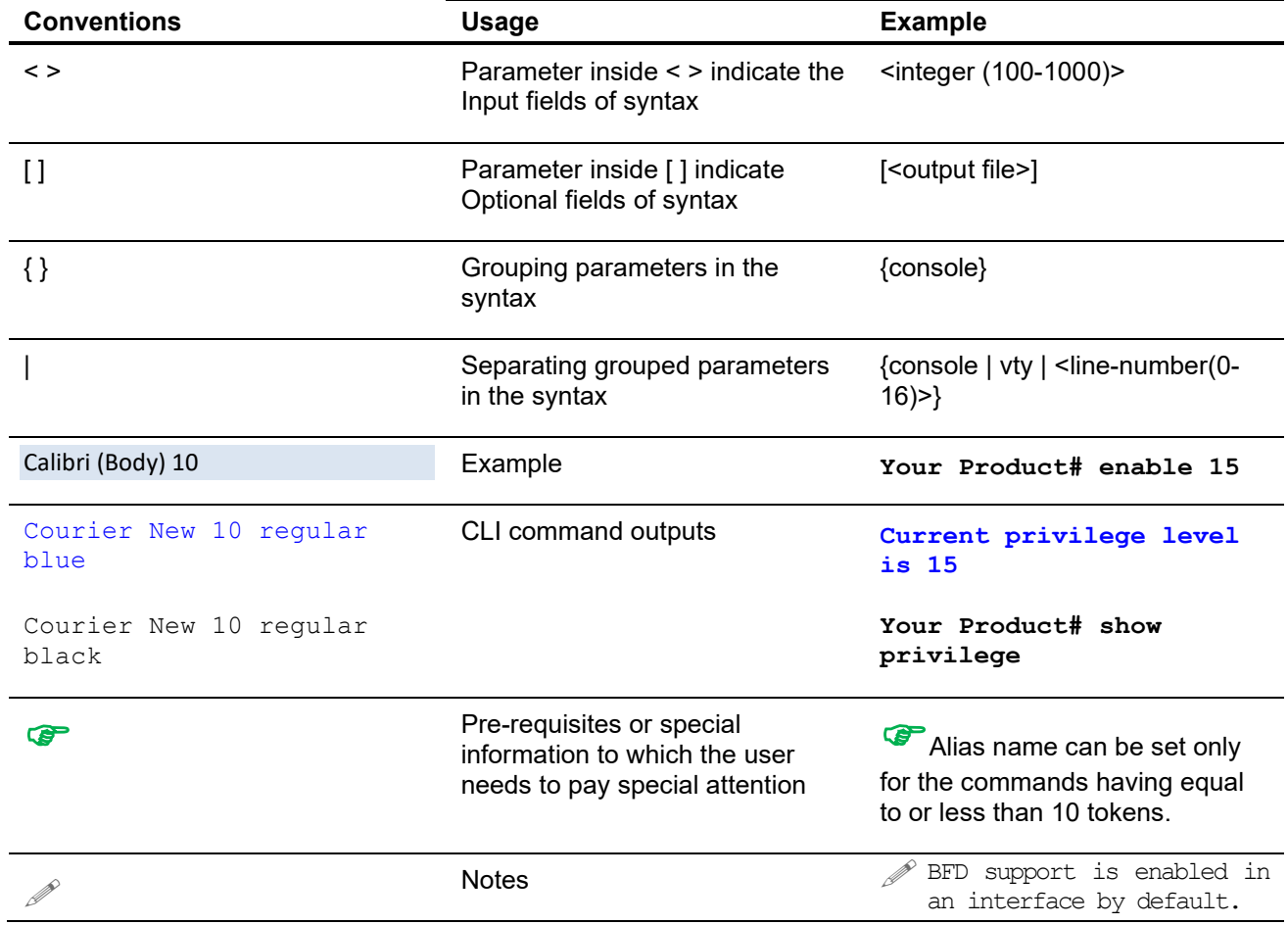

#### <span id="page-10-0"></span>**1.2.4 Conventions Used**

### <span id="page-11-1"></span><span id="page-11-0"></span>**1.3 List of Abbreviations**

Table 2 - Acronyms Used in this Document

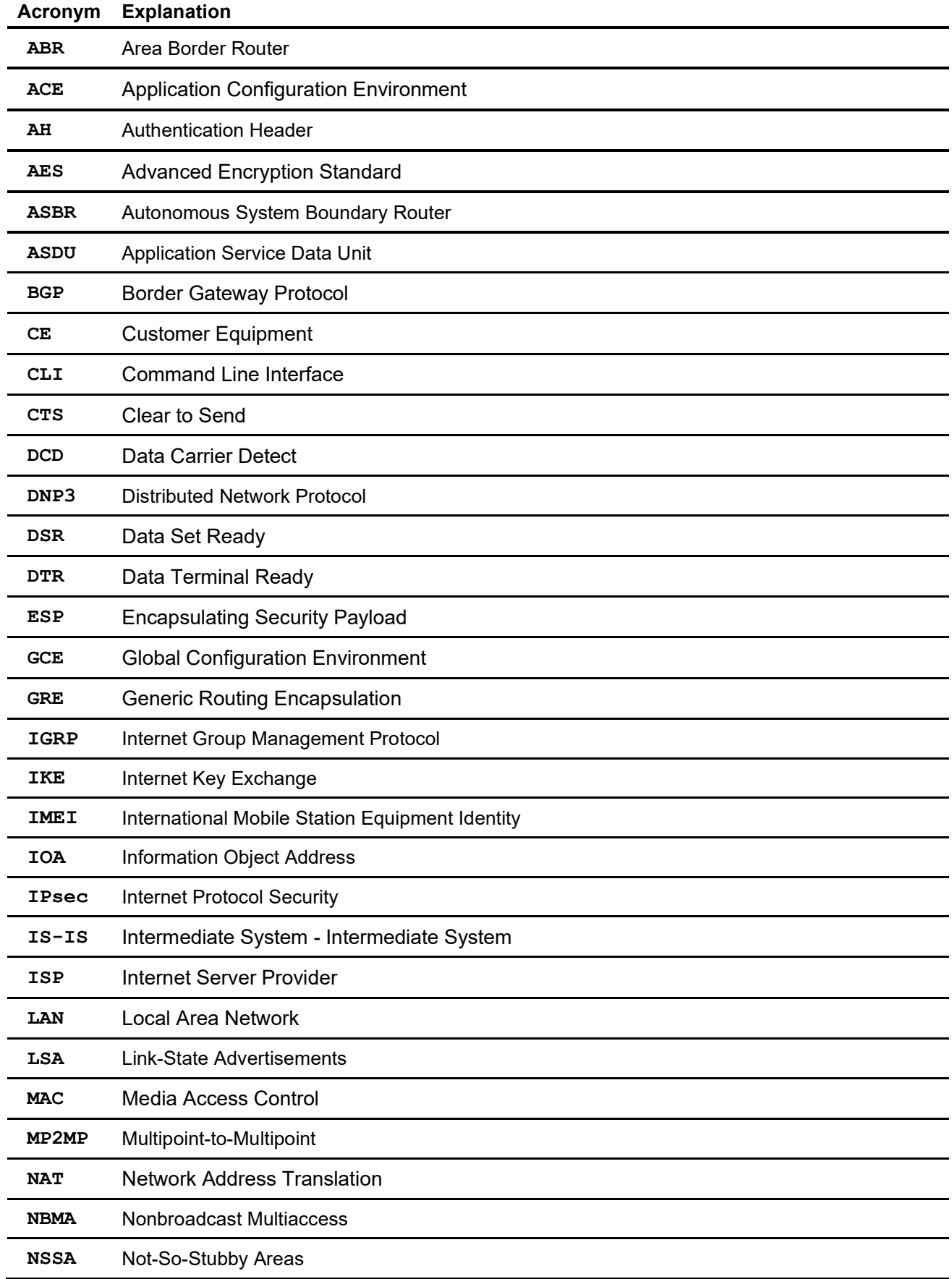

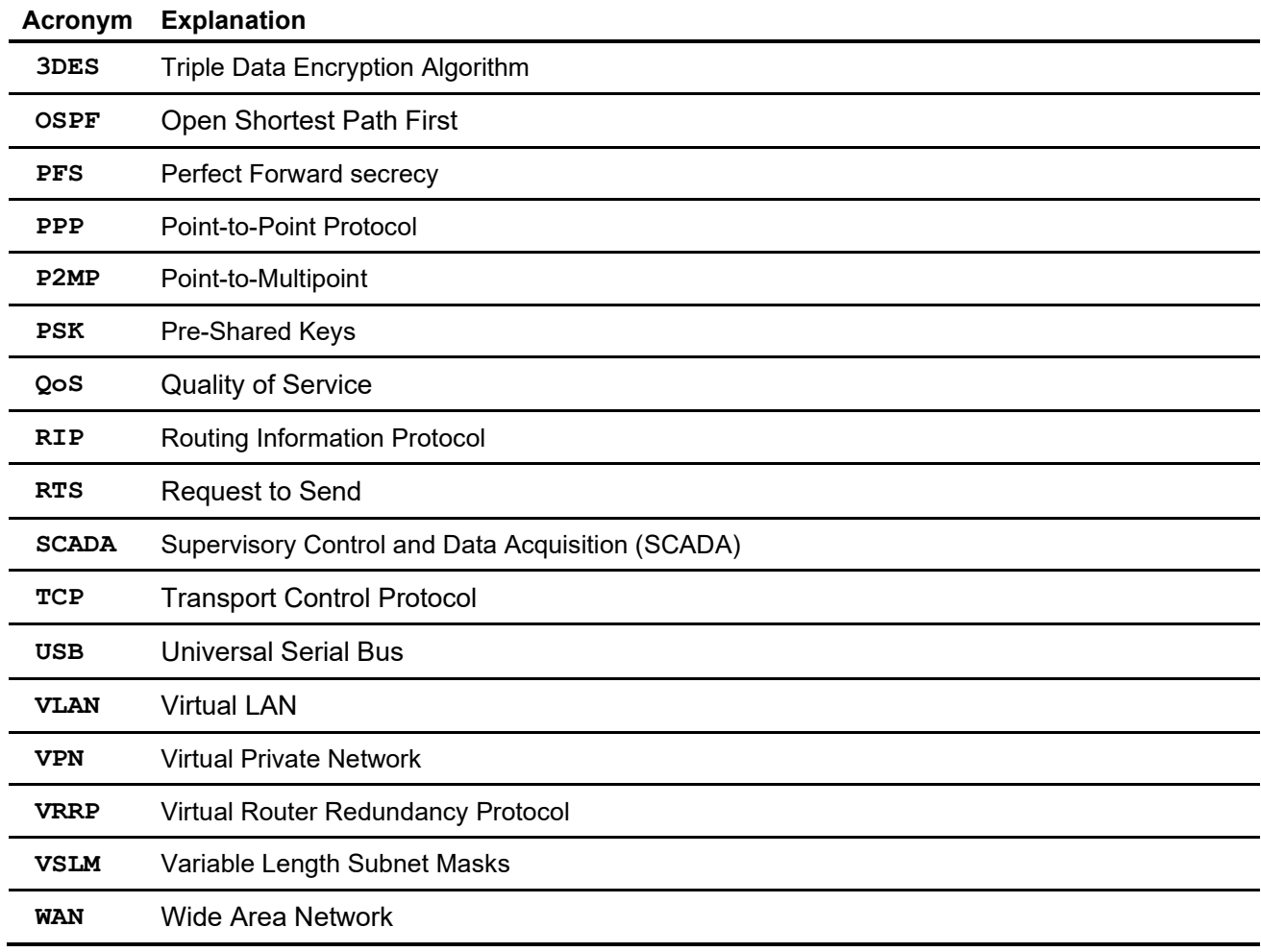

#### <span id="page-12-0"></span>**1.4 References**

- <span id="page-12-1"></span>[1] Network Working Group, RFC 1247, OSPF Version 2,<https://tools.ietf.org/html/rfc1247> Online, Accessed on June 6, 2018
- [2] RFC 5798, Virtual Router Redundancy Protocol (VRRP), https://tools.ietf.org/html/rfc5798 Online, Accessed on June 6, 2018
- [3] Network Working Group, RFC 2784, Generic Routing Encapsulation (GRE), <https://tools.ietf.org/html/rfc2784> Online, Accessed on June 1, 2018
- [4] Network Working Group, RFC 2003, IP Encapsulation within IP,<https://tools.ietf.org/html/rfc2003>Online, Accessed on June 1, 2018
- [5] Network Working Group, RFC 2408, Internet Security Association and Key Management Protocol (ISAKMP),<https://tools.ietf.org/html/rfc2408>Online, Accessed on June 1, 2018
- [6] Network Working Group, RFC 2409, The Internet Key Exchange (IKE),<https://tools.ietf.org/html/rfc2409> Online, Accessed on June 1, 2018
- [7] Network Working Group, RFC 4109, Algorithms for Internet Key Exchange version 1 (IKEv1), <https://tools.ietf.org/html/rfc4109> Online, Accessed on June 1, 2018
- [8] Network Working Group, RFC 2631, Diffie-Hellman Key Agreement Method, <https://www.ietf.org/rfc/rfc2631.txt> Online, Accessed on June 1, 2018
- [9] Network Working Group, RFC 5114, Additional Diffie-Hellman Groups,<https://tools.ietf.org/html/rfc5114> Online, Accessed on June 4, 2018

[10] iS5Com, iSG18GFP User Manual, Enhanced, Section E, UM-E-iSG18GFP-4.4-2-EN

- <span id="page-13-1"></span>[11] Cisco, OSPF Design Guide, [https://www.cisco.com/c/en/us/support/docs/ip/open-shortest-path-first](https://www.cisco.com/c/en/us/support/docs/ip/open-shortest-path-first-ospf/7039-1.html#intro)[ospf/7039-1.html#intro](https://www.cisco.com/c/en/us/support/docs/ip/open-shortest-path-first-ospf/7039-1.html#intro)
- <span id="page-13-2"></span>[12]TechLibrary, Junos OS, OSPF Feature Guide, [https://www.juniper.net/documentation/en\\_US/junos/topics/concept/ospf-routing-understanding-ospf](https://www.juniper.net/documentation/en_US/junos/topics/concept/ospf-routing-understanding-ospf-areas-overview.html)[areas-overview.html](https://www.juniper.net/documentation/en_US/junos/topics/concept/ospf-routing-understanding-ospf-areas-overview.html)
- <span id="page-13-0"></span>[13] Network Working Group, RFC 1058, Routing Informational Protocol,<https://tools.ietf.org/html/rfc1058>
- [14] Network Working Group, RFC 1583, OSPF Version 2, https://tools.ietf.org/html/rfc1583

# <span id="page-14-0"></span>**NAT**

The iSG18GFP supports static and dynamic settings of Network Address Translation (NAT).

Dynamic NAT settings allow LAN members to initiate sessions with targets located at the Wide Area Network (WAN). The iSG18GFP will use its WAN IP interface as a new source IP of the session request, hiding the original private IP of the initiating LAN device. The iSG18GFP can use a single WAN IP interface to traverse multiple private IP addresses of its LAN, thus limiting the required public IP addresses to a single one.

Static NAT settings direct incoming WAN traffic to a particular target LAN client. As WAN stations usually will not have a route to a private LAN but only to a WAN IP address of the router, the static NAT settings are mandatory to allow them to initiate sessions towards LAN targets.

The iSG18GFP provides both a routing function and security layer, allowing WAN traffic access to the LAN.

<span id="page-14-1"></span>The NAT functionality is supported at the Application Configuration Environment (ACE).

### **2.1 Networking**

The following figure shows NAT networking results per configuration option of dynamic/ static NAT set at the iSG18GFP. PC communication towards the Server is dependent on the NAT configuration set at the iSG18GFP NAT router.

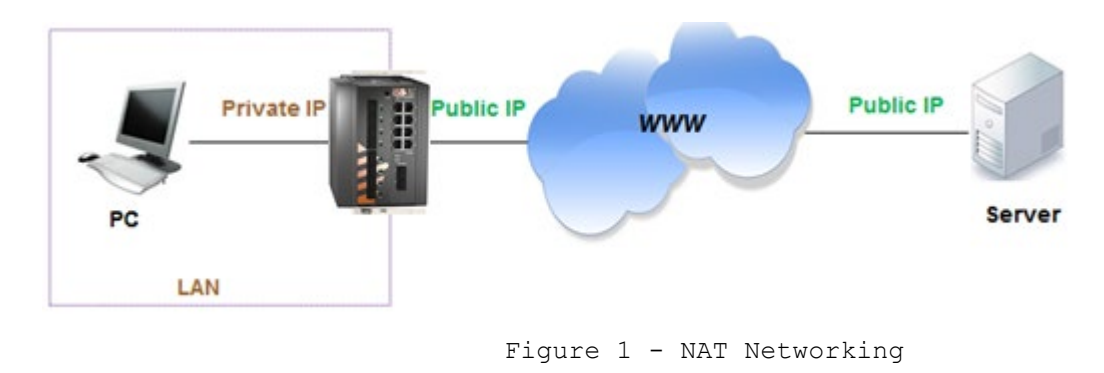

#### <span id="page-14-5"></span><span id="page-14-2"></span>**2.1.1 Static NAT only**

The PC will not be able to initiate sessions towards the Server (see [Figure 1 - NAT Networking\)](#page-14-5). Sessions initiated by the Server towards the PC will be received by the PC and replies of the PC will be received at the Server.

#### <span id="page-14-3"></span>**2.1.2 Dynamic NAT only**

The PC will be able to initiate sessions towards the Server and replies of the Server will be received at the PC. Sessions initiated by the Server towards the PC will not be received by the PC.

#### <span id="page-14-4"></span>**2.1.3 Dynamic and Static NAT together**

Both the Server and the PC can initiate sessions and receive replies.

# <span id="page-15-0"></span>**2.2 NAT Commands Hierarchy**

- + Application connect
- + router
- + nat
- + Dynamic
- Create {interface-name {eth1.<vlan-id>| ppp0}} [description <text>]
- remove interface-name {eth1.<vlan-id>|ppp0}
- show
- + static

```
- Create {original-ip <A.B.C.D>} {modified-ip <>} 
[original-port <1-65535>] [modified-port <1-65535>] 
[protocol <tcp |udp| all>] [description <text>]
```

```
- remove {[rule-id <>] | [{original-ip < A.B.C.D >} 
{modified-ip < A.B.C.D >}{protocol <top |udp| all >}}
```

```
- show
```
# <span id="page-15-1"></span>**2.3 NAT Commands Descriptions**

Table 3 - NAT Commands Descriptions

<span id="page-15-2"></span>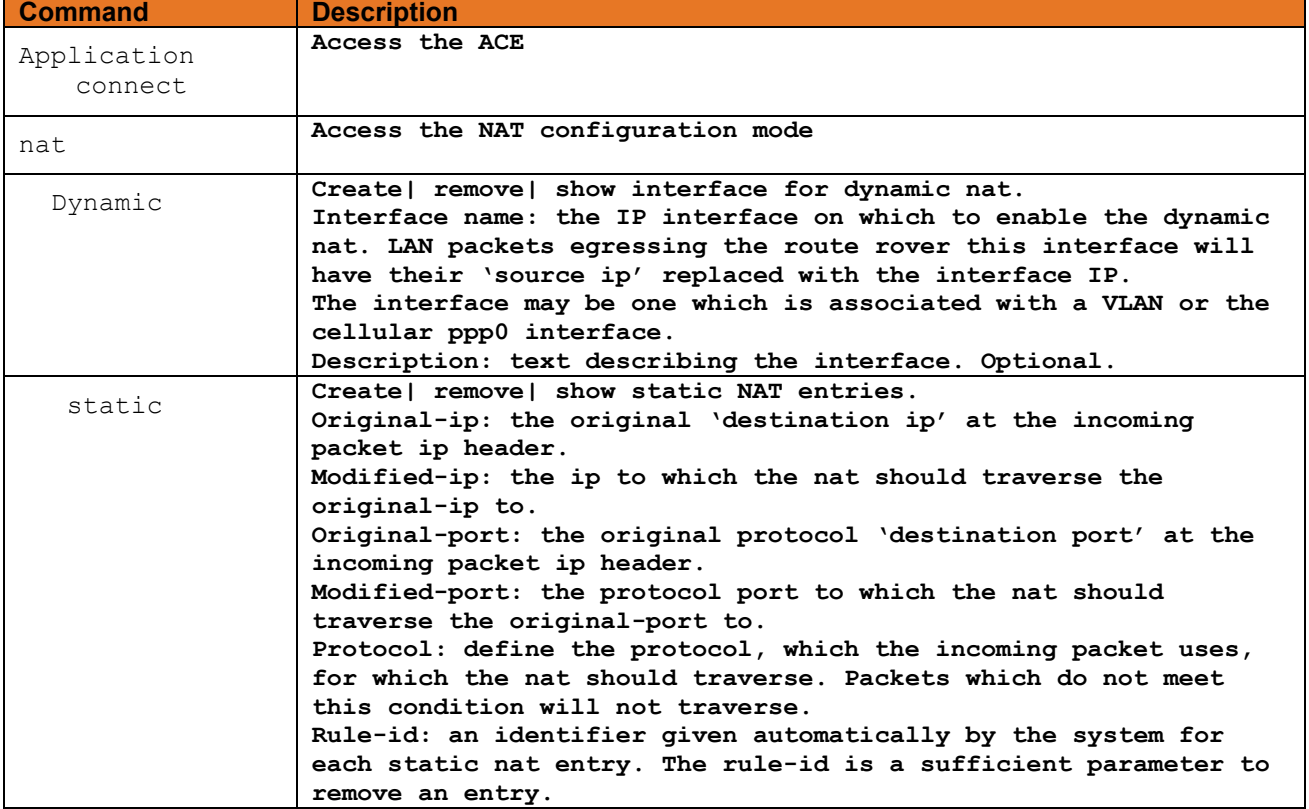

### <span id="page-16-0"></span>**2.4 Example of Fixed Network**

The following setup example explains how to use NAT to allow the PC, which is residing outside the LAN and with no routing to the LAN, to be connected to the LAN.

The PC is set to achieve management of the switch using the switch private interface and as well Telnet to a server located at the LAN.

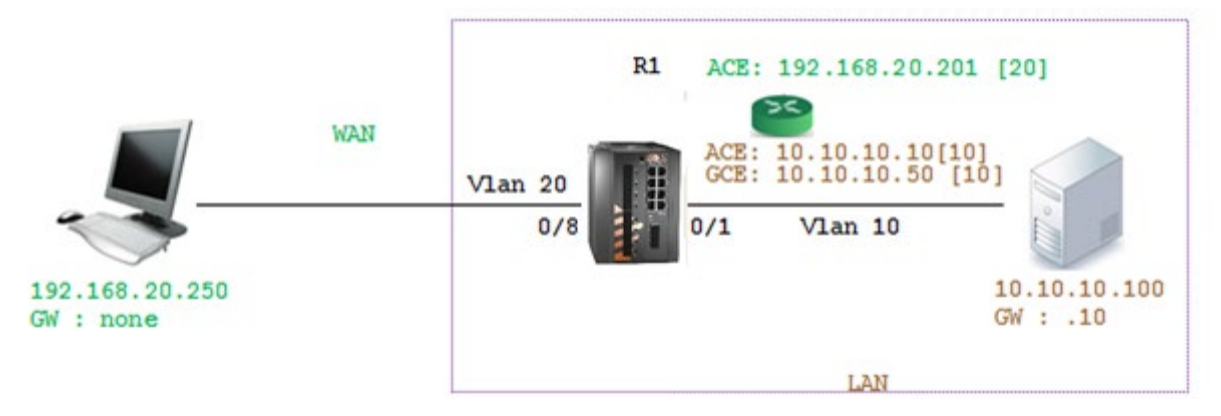

<span id="page-16-1"></span>Figure 2 - Fixed Network Architecture 1. Set host name (optional) set host-name R1 2. Set VLANS and port assignment config vlan 20 ports fa 0/8 gigabitethernet 0/3 untagged fast 0/8 name wan exit vlan 10 ports fa 0/1 gigabitethernet 0/3 untagged fast 0/1 exit interface fastethernet 0/1 alias CE switchport pvid 10

exit

interface fastethernet 0/8

alias wan

switchport pvid 20

#### exit

#### 3. Set a GCE interface for management. Add static route to the ACE NAT interface

interface vlan 10

ip address 10.10.10.50 255.255.255.0

no shut

exit

ip route 0.0.0.0 0.0.0.0 10.10.10.10

exit

write startup-cfg

4. Set ACE interfaces. Interface eth1.20 will be the NAT interface, eth1.10 will be used to route towards the LAN

application connect

router interface create address-prefix 192.168.20.201/24 vlan 20 purpose application-host description wan

router interface create address-prefix 10.10.10.10/24 vlan 10 purpose general description lan

5. Set Static NAT settings, directing WAN traffic targeted to 192.168.20.201 with port SSH (22) towards the GCE interface 10.10.10.50. This will allow the PC to achieve management of the iSG18GFP.

router nat static create original-ip 192.168.20.201 modified-ip 10.10.10.50 original-port 22 modified-port 22 protocol tcp

6. Set Static NAT settings, directing WAN traffic targeted to 192.168.20.201 towards 10.10.10.100 with port 20000 (DNP3). This will allow the PC to establish DNP3 session with the server.

router nat static create original-ip 192.168.20.201 modified-ip 10.10.10.100 original-port 20000 modified-port 20000 protocol tcp

7. Set dynamic NAT settings, allowing LAN devices to initiate connection to the PC residing at the WAN

8. Perform the task.

exit

Write startup-cfg

9. Show output example

1031#router interface show

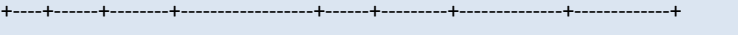

| Id | VLAN | Name | IP/Subnet | Mtu | Purpose | Admin status | Description |

+====+======+========+==================+======+=========+==============+=============+

| 1 | N/A | eth1:1 | 10.10.10.10/24 | 1500 | general | enable | LAN |

+----+------+--------+------------------+------+---------+--------------+-------------+

| 2 | N/A | eth2:2 | 192.168.10.11/24 | 1500 | general | enable | WAN |

+----+------+--------+------------------+------+---------+--------------+-------------+

[router/]nat dynamic show

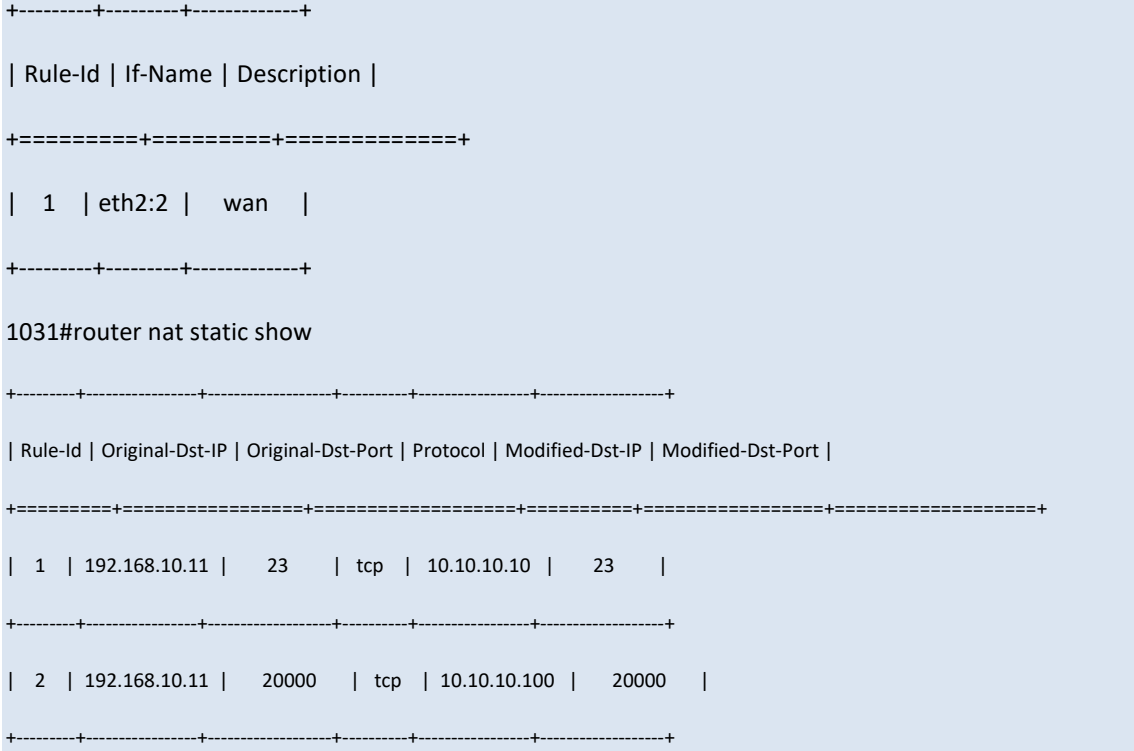

### <span id="page-18-0"></span>**2.5 Example of Cellular Network**

The following setup example will explain how to use NAT over the cellular connection to allow the PC, which is residing outside the LAN and with no routing to the LAN, to be connected to the LAN.

The PC is set to achieve management of the switch using the switch private interface and the IEC104 (TCP connection with port 2404) to an IEC 104 server located at the LAN.

The cellular modem must hold a static IP address for this scenario. In the example below, the cellular modem retrieved IP 46.210.170.143 from the ISP. The PC will open the connections towards this address.

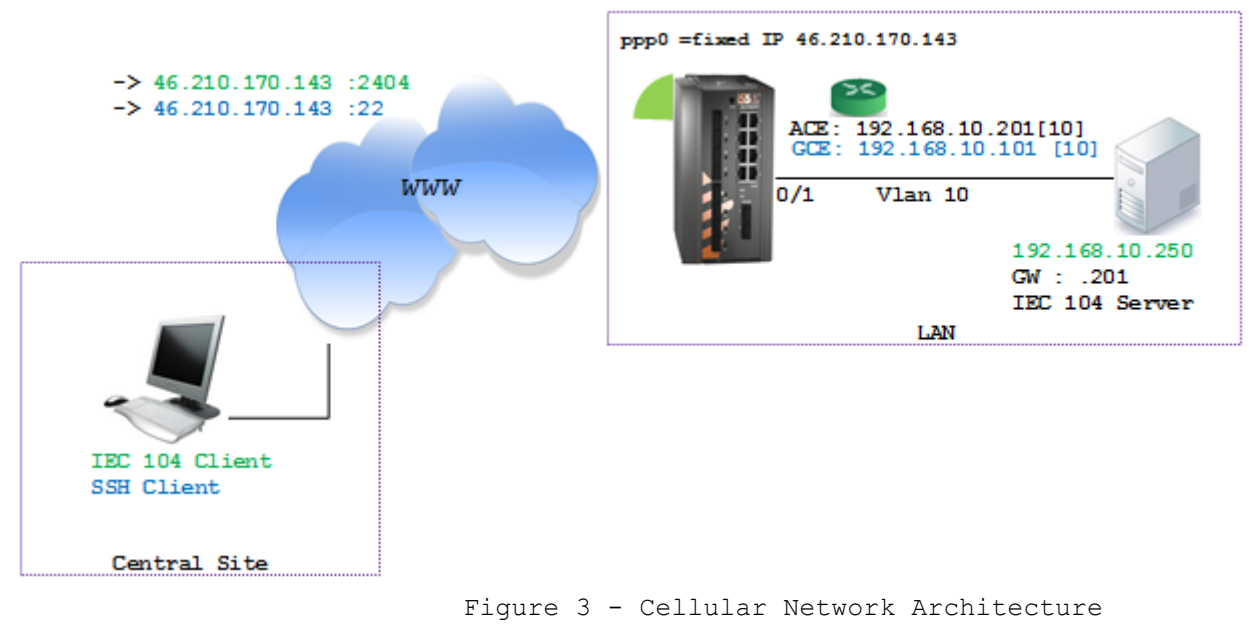

<span id="page-18-1"></span>1. Set host name (optional)

set host-name R1

#### 2. Set VLANS and assign ports

config

vlan 10

ports fa 0/1 gigabitethernet 0/3 untagged fast 0/1

exit

interface fastethernet 0/1

alias CE

switchport pvid 10

exit

3. Set a Global Configuration Environment (GCE) interface for management. Add static route to the ACE NAT interface.

interface vlan 10

ip address 192.168.10.101 255.255.255.0

no shut

exit

ip route 0.0.0.0 0.0.0.0 192.168.10.201

exit

write startup-cfg

4. Set ACE interfaces eth1.10 to route towards the LAN

application connect

router interface create address-prefix 192.168.10.201/24 vlan 10 purpose application-host description wan

5. Set the cellular modem per the SIM properties.

cellular wan update admin-status enable apn-name internetg sim-slot 1 operator-name cellcom user-name guest password guest

cellular settings update default-route yes

cellular enable

6. Set Static NAT settings, directing WAN traffic targeted to the cellular public IP 46.210.170.143 (as shown in the example) with port SSH (22) towards the GCE interface 192.168.10.101. This will allow the PC to achieve management of the iSG18GFP.

router nat static create original-ip 46.210.170.143 modified-ip 192.168.10.101 original-port 22 modified-port 22 protocol tcp

7. Set Static NAT settings, directing WAN traffic targeted to 46.210.170.143 (as shown in the example) towards 192.168.10.250 with port 2404 (IEC104). This will allow the PC to establish DNP3 session with the server.

router nat static create original-ip 46.210.170.143 modified-ip 192.168.10.250 original-port 2404 modified-port 2404 protocol tcp

#### 8. Set dynamic NAT settings, allowing LAN devices to initiate connection to the PC residing at the WAN

router nat dynamic create interface-name ppp0 description wan

#### 9. Commit

exit

Write startup-cfg

# <span id="page-21-0"></span>**RIP**

RIP (Routing Information Protocol) is a distance-vector routing protocol that employs the hop count as a routing metric. RIP routing and configuration is available at both Global Configuration Environment (GCE) mode and Application Configuration Environment (ACE) modes.

The protocol is limited to networks whose longest path involves 15 hops. [\[13\]](#page-13-0) Another drawback of RIP is the amount of time that it takes for all routers on an internetwork to become aware (converge ) of a failure. It would taka around three to four minutes before all the routes are removed from the routing tables. In comparison, Open Shortest Path First (OSPF) would have detected the error and converged in a minute or less.

RIP's typical operation uses two types of packets: request packets and response packets. When a RIP-enabled router is first started, the router sends request packets out all RIP interfaces to the broadcast address 255.255.255.255. All RIP packets, whether they are request or response packets, use UDP (port 520) as the Transport layer protocol. All RIP-enabled routers will respond to the request packets by sending response packets.

If you plan to use network IDs across your network and deploy Variable Length Subnet Masks (VSLM) to conserve addresses on your network, RIP does not support VSLM, so RIPv2 must be used. RIPv2 is supported in the application layer of the iSG18GFP, and as such the configuration is available in the ACE mode and related to IP interfaces configured in the application.

### <span id="page-21-1"></span>**3.1 GCE RIP Commands Hierarchy**

 $+$ root

- + config
- + [no] router rip
- [no] network { A.B.C.D}
- [no] passive-interface {vlan <vlan-id> | <interface-type> <interface-id>}
- [no] redistribute {connected | static |all}
- [no] neighbor A.B.C.D
- [no] default-metric (1-16)
- ip rip retransmission { interval <timeout-value (5-10)> | retries <value (10-40)> }
- $-$  version  $\{1 \mid 2 \mid 1 \n2\}$
- clear
- + interface vlan <vlan id >
- [no] ip rip
- ip rip authentication mode { text | md5 } key-chain <key-chain-name (16)>
- send version {1 |2}
- receive version {1 |2}

- show ip rip database

- show ip rip statistics

- show running-config rip

### <span id="page-22-0"></span>**3.2 GCE RIP Commands Descriptions**

Table 4 - GCE RIP Commands Descriptions

<span id="page-22-1"></span>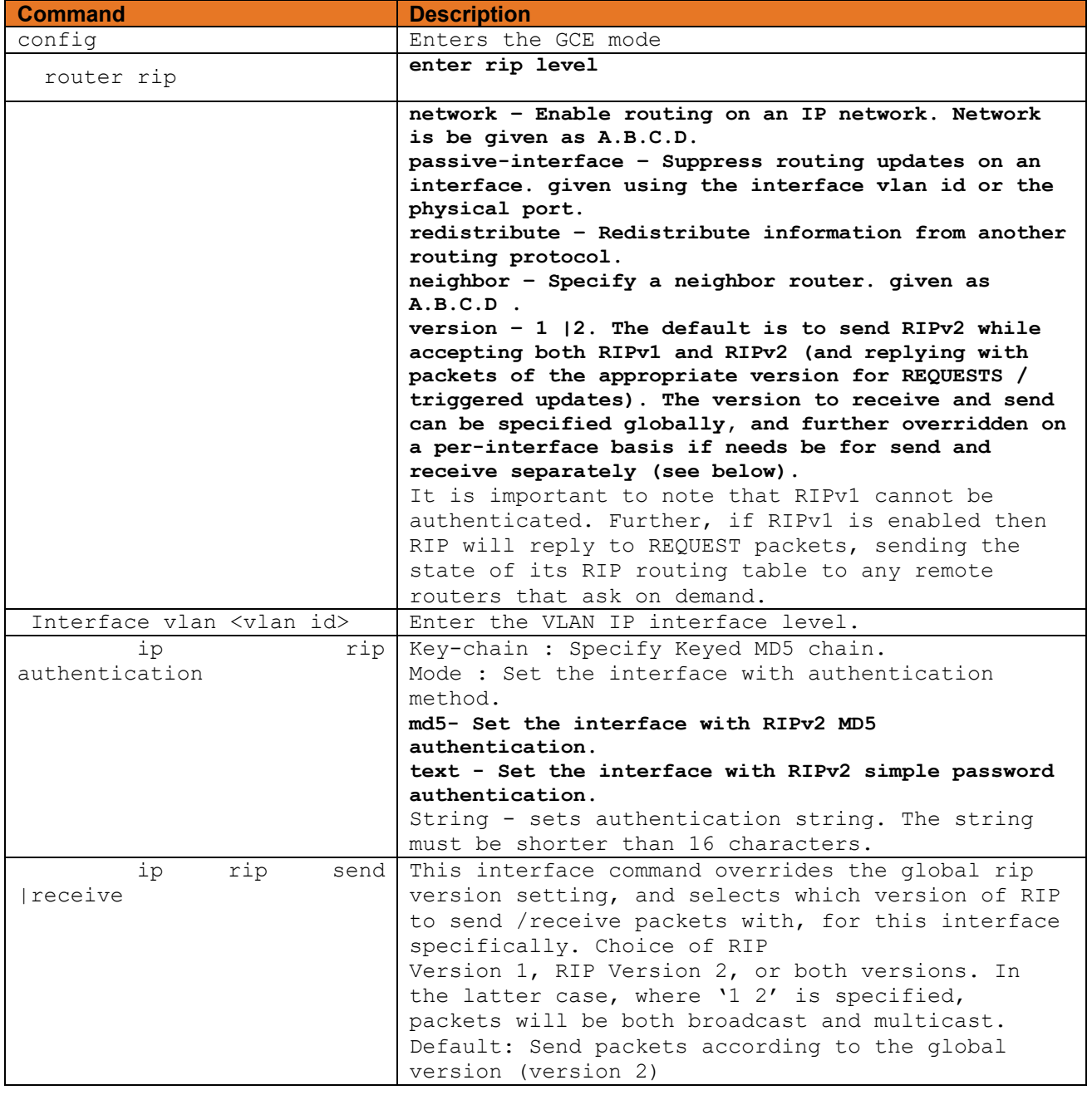

### <span id="page-23-0"></span>**3.3 ACE RIP Commands Hierarchy**

+root

+ application connect

```
- router interface {create | remove} <IP address> [netmask] [vlan id]
```
- + router rip
- enable
- exit
- show ip rip
- + configure terminal
- + [no] router rip

```
- [no] network { A.B.C.D/M | <interface name , eth1.(id)> }
```
- [no] passive-interface <interface name, eth1.(id)>
- [no] redistribute {connected | static}
- [no] neighbor A.B.C.D
- $-$  version  $\{1 \mid 2\}$
- write
- exit
- show running-config
- + [no] interface < IFNAME>
- [no] ip rip
- authentication {key-chain <key>| mode {md5 | text}| string <string>}
- $-$  send version  $\{1 \mid 2 \mid 1 \mid 2\}$
- receive version {1 |2| 1 2}
- -split-horizon
- -show running-config
- exit

# <span id="page-24-0"></span>**3.5 ACE RIP Commands Descriptions**

Table 5 - ACE RIP Commands Description

<span id="page-24-1"></span>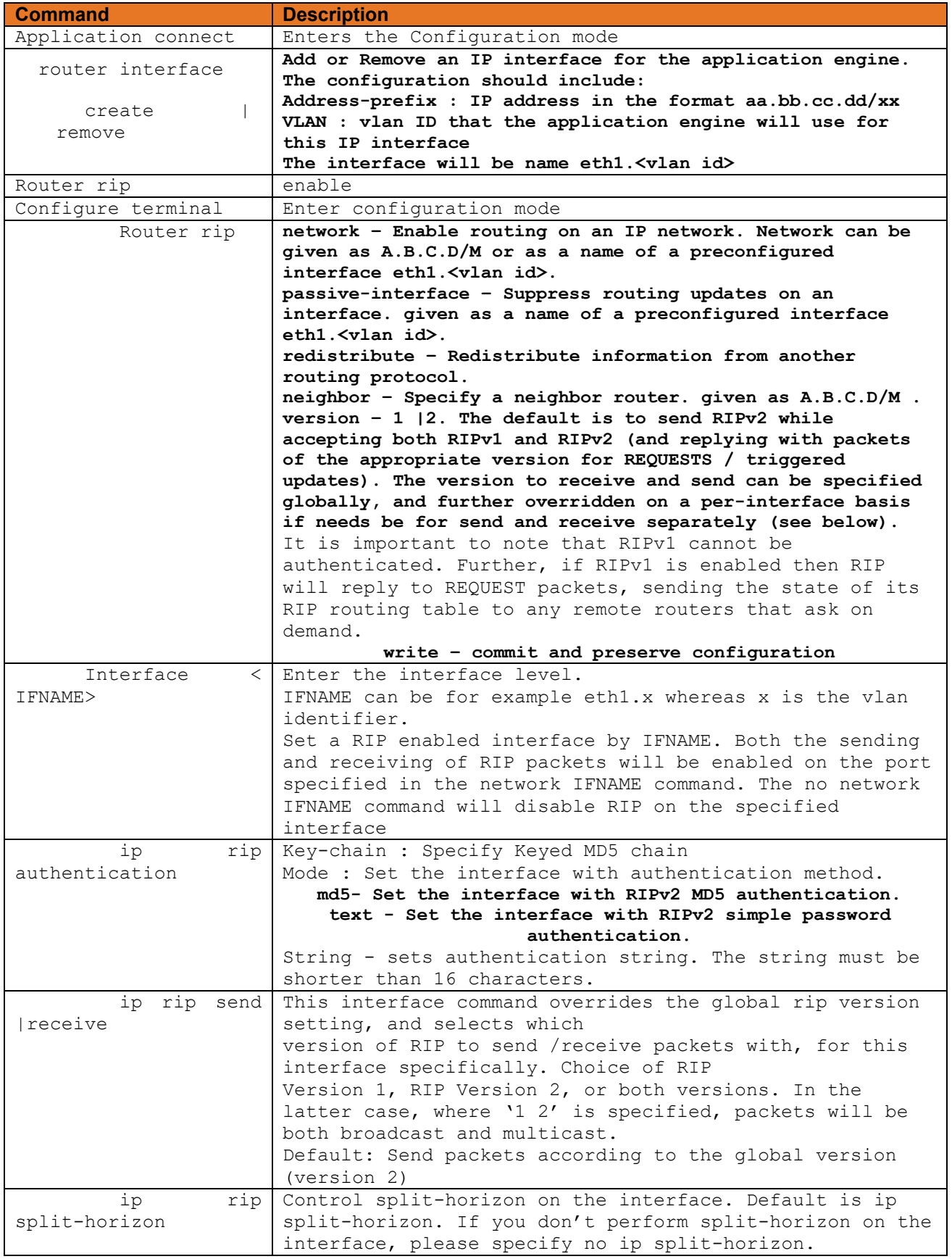

#### <span id="page-25-0"></span>**3.6 Example**

The following example will detail how to configure the iSG18GFP as a router using the RIP protocol at the GCE.

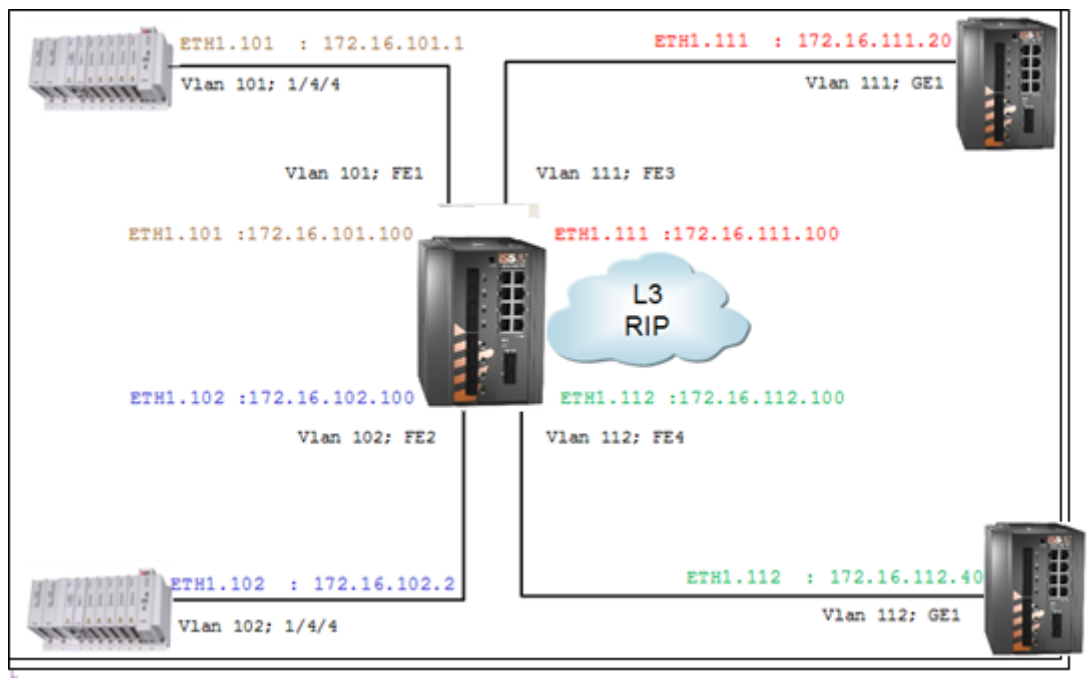

Figure 4 – Configuring iSG18GFP as Router Using RIP

#### <span id="page-25-1"></span>Router configuration

```
1. Set host name (optional)
```
#### set host-name ROUTER

2. Create the subnet vlans

```
config
```
vlan 101

```
ports gigabitethernet 0/3 fastethernet 0/1 untagged fastethernet 0/1
```
exit

vlan 102

ports gigabitethernet 0/3 fastethernet 0/2 untagged fastethernet 0/2

exit

vlan 111

ports gigabitethernet 0/3 fastethernet 0/3 untagged fastethernet 0/3

exit

vlan 112

ports gigabitethernet 0/3 fastethernet 0/4 untagged fastethernet 0/4

exit

3. Assign PVID to the untagged ports

interface fastethernet 0/1

alias Net\_101 switchport pvid 101 exit interface fastethernet 0/2 alias Net\_102 switchport pvid 102 exit interface fastethernet 0/3 alias Net\_103 switchport pvid 103 exit interface fastethernet 0/4 alias Net\_104 switchport pvid 104 exit end 4. Assign the Application IP interfaces application connect router interface create address-prefix 172.16.101.100/24 vlan 101 purpose application-host router interface create address-prefix 172.16.102.100/24 vlan 102 purpose general router interface create address-prefix 172.16.111.100/24 vlan 111 purpose general router interface create address-prefix 172.16.112.100/24 vlan 112 purpose general 5. Configure the RIP router rip enable configure terminal router rip

network eth1.101

network eth1.102

network eth1.111

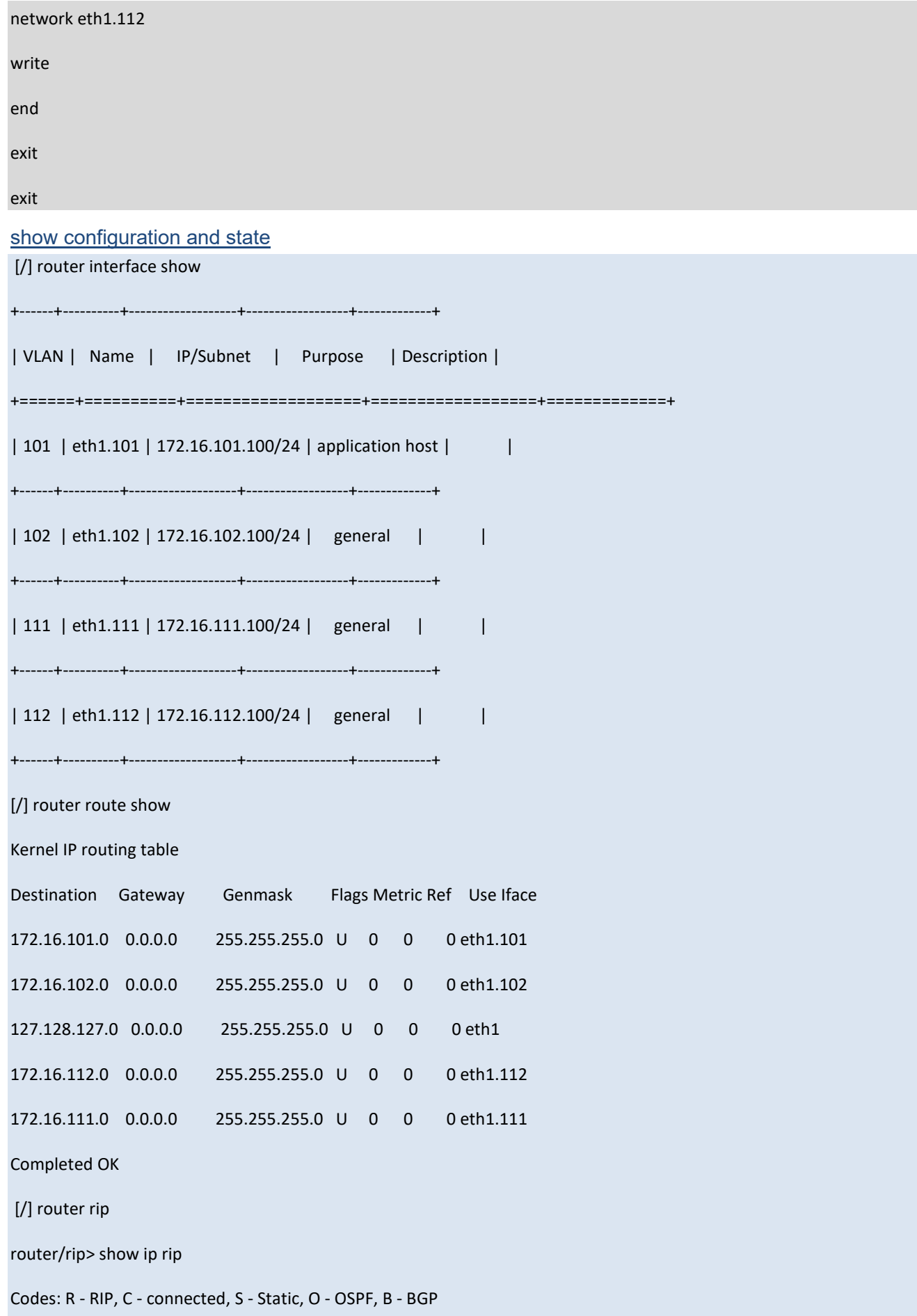

Sub-codes: (n) - normal, (s) - static, (d) - default, (r) - redistribute, (i) - interface Network Next Hop Metric From Tag Time C(i) 172.16.101.0/24 0.0.0.0 1 self 0 C(i) 172.16.102.0/24 0.0.0.0 1 self 0 C(i) 172.16.111.0/24 0.0.0.0 1 self 0 C(i) 172.16.112.0/24 0.0.0.0 1 self 0 router/rip> show ip rip status Routing Protocol is "rip" Sending updates every 30 seconds with +/-50%, next due in 12 seconds Timeout after 180 seconds, garbage collect after 120 seconds Outgoing update filter list for all interface is not set Incoming update filter list for all interface is not set Default redistribution metric is 1 Redistributing: Default version control: send version 2, receive any version Interface Send Recv Key-chain eth1.101 2 12 eth1.102 2 12 eth1.111 2 12 eth1.112 2 12 Routing for Networks: eth1.101 eth1.102 eth1.111 eth1.112 Routing Information Sources: Gateway BadPackets BadRoutes Distance Last Update Distance: (default is 120) router/rip> exit Connection closed by foreign host  $[$ 

# <span id="page-29-0"></span>**OSPF**

Open Shortest Path First (OSPF) protocol is specified as an interior gateway routing protocol (IGRP). OSPF distributes routing information between routers belonging to a single autonomous system (AS) (see RFC 1247 [\[1\]\)](#page-12-1).

OSPF is a link-state protocol. The state of a link is a description of the router's interface (link) and of its relationship to its neighboring routers. A description of the interface would include, for example, the IP address of the interface, the mask, the type of network it is connected to, the routers connected to that network, etc. The collection of these link-states would forms a link-state database. [\[11\]](#page-13-1)

OSPF uses a shortest path first algorithm to build and calculate the shortest path to all known calculations. An overview of this algorithm is as follows:

- 1. Upon initialization or due to any change in routing information, a router generates a link-state advertisement. This advertisement represents the collection of all link-states on that router.
- 2. All routers exchange link-states by means of flooding. Each router that receives a link-state update should store a copy in its link-state database and then propagate the update to other routers.
- 3. After the database of each router is completed, the router calculates a SHORTEST PATH TREE to all destinations. The router uses the Dijkstra algorithm to calculate the shortest path tree. The destinations, the associated cost, and the next hop to reach those destinations generate the IP routing table.
- 4. In case no changes in the OSPF network occur, such as cost of a link or a network being added or deleted, OSPF should be very quiet. Any changes that occur are communicated through link-state packets, and the algorithm is recalculated to find the shortest path.

As mentioned above in 2, any change in link-states is flooded to all routers in the network. All routers within a same link-state database belong to a same area. An area is interface specific. The different types of routers are:

- Area border router (ABR)—a router that has interfaces in multiple areas. ABRs must maintain information describing the backbone areas and other attached areas. An OSPF backbone area consists of all networks in area ID 0.0.0.0, their attached routing devices, and all ABRs. [\[12\]](#page-13-2)
- Internal router (IR)—a router that has all of its interfaces within the same area.
- Routers that act as gateways (redistribution) between OSPF and other routing protocols (IGRP, EIGRP, IS-IS, RIP, BGP, Static) or other instances of the OSPF routing process are called autonomous system boundary router (ASBR). Any router can be an ABR or an ASBR.
- Designated router—to alleviate a potential traffic problem, OSPF uses designated routers on all multiaccess networks (broadcast and nonbroadcast multiaccess (NBMA) networks types). Rather than broadcasting LSAs to all their OSPF neighbors, the routing devices send their LSAs to the designated router.

There are 4 types of link-states packets:

- Router links that describe the state of the interfaces on a router belonging to a certain area. All routers generate router links for all its interfaces.
- Summary links are originated by ABRs only. They describe links only outside of an area and the locations of the ASBRs; this is how network reachability information is disseminated between areas.
- Network links describe all routers attached to a specific segment and are generated by designated routers.
- External links indicate networks outside of the AS. These networks are injected into OSPF via redistribution. The ASBR has the task of injecting these routes into an AS.

The OSPF commands also mention NSSA (Not-So-Stubby Areas). Stub areas are used by OSPF to control the advertisement of external routes in to an area. By designating an ABR as a stub interface, the external route advertisements are suppressed through the ABR. Instead, the ABR advertises a default route (through itself) in place of the external routes and generates network summary (Type 3) link-state advertisements (LSAs). Packets destined for external routes are automatically sent to the ABR, which acts as a gateway for outbound traffic and routes the traffic appropriately. An ABR is configured with translation role when it can convert (perform NSSA Translation) external (Type 7) LSAs into AS external (Type 5 ) LSAs, and then leaks them to the other areas.

The advantage of shortest path first algorithms is that they result in smaller more frequent update everywhere. They converge quickly, thus preventing such problems as routing loops and Count-to-Infinity (when routers continuously increment the hop count to a particular network). This makes for a stable network.

OSPF is available both in the central switch unit and in the ACE layer. Configuration is thus available in both GCE and ACE modes. Routing of VPNs can be done only in the application layer.

Total limit of 64 subnets is supported at the routing table. Customer static and dynamic entries in total should not exceed a total of 60 entries. A syslog message with severity ERROR will indicate exceeding this limit "Number of routes [%d] exceeded max of 60!"

#### <span id="page-30-0"></span>**4.1 OSPF GCE Commands Hierarchy**

+root

```
+config terminal
```
+[no] router ospf

-router-id <a.b.c.d>

-[no] network <ip address> <mask> area <a.b.c.d>

-[no] passive-interface vlan <vlan-id>

```
-[no] area <area-id> stability-interval <Interval-Value (0 -
```
 $0x7fffffff)$ 

-[no] area <area-id> translation-role { always | candidate }

-[no] compatible rfc1583

-abr-type { standard | cisco}

-[no] neighbor <neighbor-id> [priority <priority value (0-255)>]

-[no] area <area-id> default-cost <cost> [tos <tos value(0- $30$ ) >1

-area <area-id> nssa [{ no-summary | default-information-originate [metric  $\langle \text{value} \rangle$ ] [metric-type  $\langle \text{Type (1-3)} \rangle$ ] [tos  $\langle \text{tos value (0-30)} \rangle$ ] }]

-[no] area <area-id> stub [no-summary]

-[no] default-information originate always [metric <metricvalue (0-0xffffff)>][metric-type <type (1-2)>]

-area <area-id> virtual-link <router-id> [authentication { simple |message-digest | null}] [hello-interval <value (1-65535)>] [retransmit-interval <value (0-3600)>] [transmit-delay <value (0- 3600)>] [dead-interval <value>] [{authentication-key <key (8)> | message-digest-key <Key-id (0-255)> md5 <key (16)>}]

-[no] ASBR Router

-[no] area <AreaId> range <Network> <Mask> {summary | Type7} [{advertise | not-advertise}] [tag <value>]

```
-[no] summary-address <Network> <Mask> <AreaId> [{allowAll | denyAll 
              | advertise | not-advertise}] [Translation {enabled | disabled}]
                     -[no] redistribute {static | connected | all}
                     -[no] distribute-list route-map <name(1-20) > in
                     -[no] redist-config <Network> <Mask> [metric-value <metric (1 -
              16777215)>] [metrictype {asExttype1 | asExttype2}] [tag <tag-value>}
                     -[no] capability opaque
                     -[no] nsfietf restart-interval <grace period(1-1800)>
                     -[no] nsfietf helper-support [{unknown | softwareRestart |
       swReloadUpgrade | switchToRedundant}]
                     -nsf ietf helper gracetimelimit <gracelimit period(0-1800)>
                     -[no] nsf ietf helper strict-lsa-checking
                     -[no] nsf ietf grace lsa ack required
                     -nsf ietf grlsa retrans count <grlsacout (0-180)>
                     -nsfietf restart-reason [ {unknown | softwareRestart | swReloadUpgrade
              |switchToRedundant}]
                     -[no] distance \langle 1-255 \rangle [route-map \langlename(1-20)>]
                     -[no] route-calculation staggering
                     -route-calculation staggering-interval <milli-seconds (1000-
       0x7fffffff)>
                     -[no] network <Network number> area <area-id> [unnum Vlan
<PortNumber> [switch <switch-name>]]
                     -set nssa asbr-default-route translator { enable | disable }
                     -[no] passive-interface default
              +interface vlan <vlan ID>
                     -[no] ip ospf demand-circuit
                     -[no] ip ospf transmit-delay <seconds (0 - 3600)>
                     -[no] ip ospf priority \langlevalue 0 - 255) >
                     -[no] ip ospf hello-interval \leseconds (1 - 65535)>
                     -[no] ip ospf dead-interval <seconds (0-0x7fffffff)>
                     -[no] ip ospf cost \langle \cosh (1-65535) \rangle [tos \langle \cosh (1-65535) \rangle]
```
-[no] ip ospf network {broadcast | non-broadcast | point-tomultipoint | point-to-point} -[no] ip ospf authentication-key <password (8)> -[no] ip ospf authentication [{message-digest | null}] -[no] **debug ip ospf** [vrf <name>] { pkt { hp | ddp | lrq | lsu | lsa } | module { adj\_formation | ism | nsm | config | interface | router  $| \text{ helper } \}$ -show ip ospf [vrf <name>] interface [ { vlan <vlan-id (1-4094)> [switch <switch-name>] | <interface-type> <interface-id> }] -show ip ospf [vrf <name>] neighbor [{ vlan <vlan-id (1-4094)> [switch <switchname>] | <interface-type> <interface-id> }] [Neighbor ID] [detail] -show ip ospf [vrf <name>] request-list [<neighbor-id>] [{ vlan <vlan-id (1-4094)> [switch <switch-name>] | <interface-type> <interface-id> }] -show ip ospf [vrf <name>] retransmission-list [<neighbor-id>] [{ vlan <vlan-id (1-4094)> [switch <switch-name>] | <interface-type> <interface-id> }] -show ip ospf [vrf <name>] virtual-links -show ip ospf [vrf <name>] border-routers -show ip ospf [vrf <name>] -show ip ospf [vrf <name>] route -show ip ospf [vrf <name>] [area-id] database [{database-summary | selforiginate | adv-router <ip-address>}]

-show ip ospf [vrf <name>] [area-id] database { asbr-summary | external | network | nssa-external | opaque-area | opaque-as | opaque-link | router | summary } [linkstate-id] [{adv-router <ip-address> | self-originate}]

-show ip ospf redundancy

# <span id="page-33-0"></span>**4.2 OSPF GCE Commands Descriptions**

Table 6 -OSPF GCE Commands Descriptions

<span id="page-33-1"></span>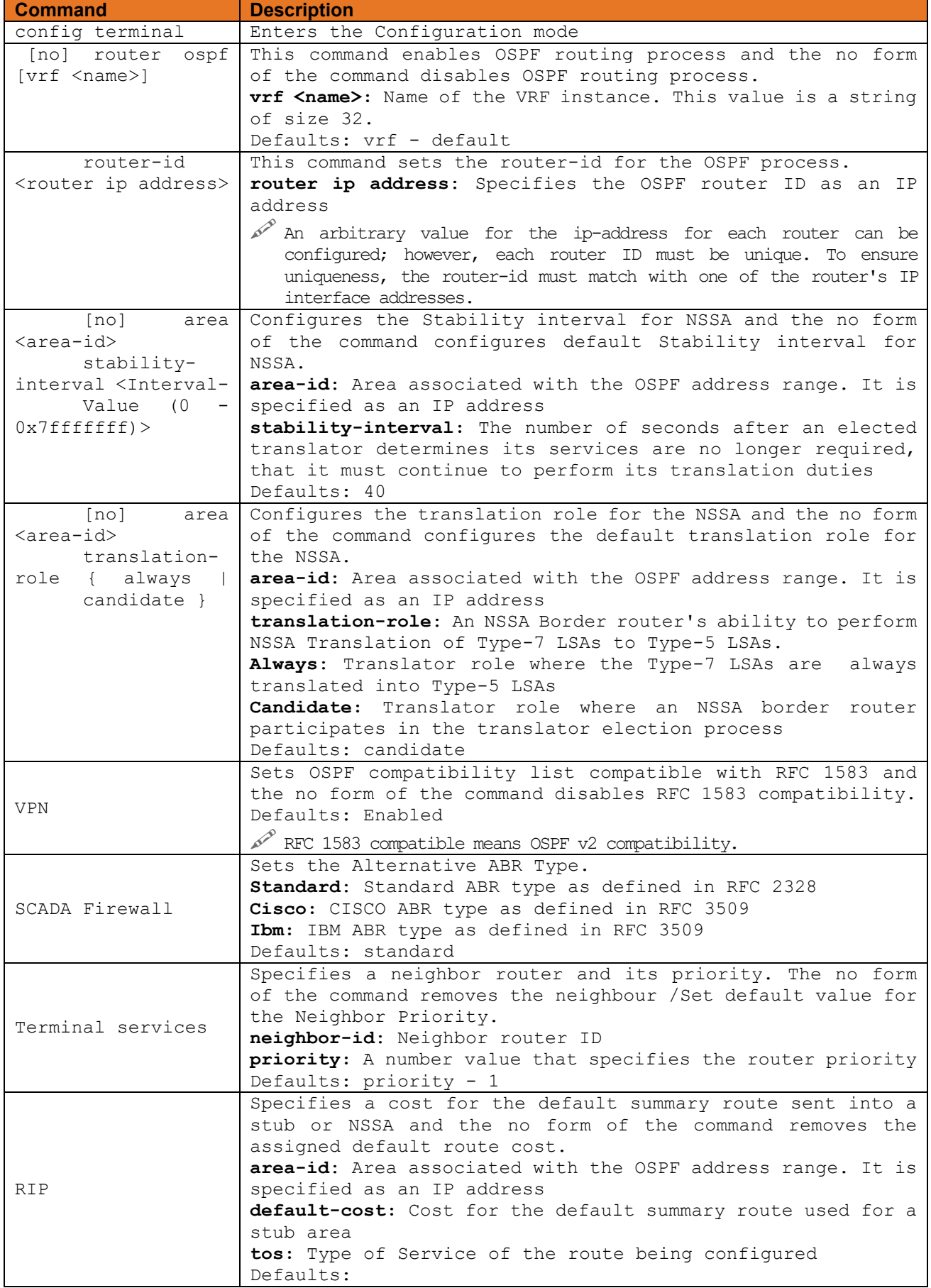

**CHAPTER: OSPF, SECTION: OSPF GCE COMMANDS DESCRIPTIONS**

| <b>Command</b>                                                                                             | <b>Description</b>                                                                            |
|----------------------------------------------------------------------------------------------------|-----------------------------------------------------------------------------------------------|
|                                                                                                    | $default-cost - 10$                                                                           |
|                                                                                                    | $tos - 0$                                                                                     |
| area <area-< th=""><th>Configures an area as a NSSA and other parameters related</th></area-<>             | Configures an area as a NSSA and other parameters related                                     |
| id><br>$\Box$<br>nssa<br>$no-$                                                                             | to that area.                                                                                 |
| summary                                                                                                    | area-id: Area associated with the OSPF address range. It is                                   |
| default-                                                                                                   | specified as an IP address                                                                    |
| information-                                                                                               |                                                                                               |
|                                                                                                    | nssa: Configures an area as a not-so-stubby area (NSSA)                                       |
| originate [metric                                                                                          | no-summary: Allows an area to be a not-so-stubby area but                                     |
| $\langle \text{value}\rangle$ ]                                                                            | not have summary routes injected into it                                                      |
| [metric-type                                                                                               | default-information-originate: Default route into OSPF                                        |
| $<$ Type $(1-3)$ >]                                                                                        | metric: The Metric value applied to the route before it is                                    |
| <tos value<br="">[tos</tos>                                                                                | advertised into the OSPF domain.                                                              |
| $(0-30) > ]$ }]                                                                                            | metric-type: The Metric Type applied to the route before it                                   |
|                                                                                                    | is advertised into the OSPF domain.                                                           |
|                                                                                                    | tos: Type of Service of the route being configured                                            |
|                                                                                                    | Defaults:                                                                                     |
|                                                                                                    | $metric - 10$                                                                                 |
|                                                                                                    | metric-type - 1                                                                               |
|                                                                                                    | $tos - 0$                                                                                     |
| $\lceil n \circ \rceil$<br>area                                                                            | Specifies an area as a stub area and other parameters related                                 |
| <area-id> stub [no-</area-id>                                                                              | to that area and the no form of the command removes an area                                   |
| summary]                                                                                                   | or converts stub/nssa to normal area.                                                         |
|                                                                                                    | area-id: Area associated with the OSPF address range. It is                                   |
|                                                                                                    | specified as an IP address                                                                    |
|                                                                                                    | stub: Configures an area as a stub area.                                                      |
|                                                                                                    | Nssa: Configures an area as a Not-So-Stubby Area (NSSA).                                      |
| [no] default-                                                                                              | Enables generation of a default external route into an OSPF                                   |
| information                                                                                                | routing domain and other parameters related to that area.                                     |
| originate                                                                                                  | The no form of the command disables generation of a default                                   |
| always<br>[metric                                                                                          | external route into an OSPF routing domain.                                                   |
| $<$ metric-                                                                                                |                                                                                               |
|                                                                                                    | Metric: The Metric value applied to the route before it is<br>advertised into the OSPF Domain |
| value<br>$(0 -$                                                                                            |                                                                                               |
| $0xffffff)$ )                                                                                              | metric-type: The Metric Type applied to the route before it                                   |
| [metric-type                                                                                               | is advertised into the OSPF Domain                                                            |
| $<$ type $(1-2)$ )                                                                                         | Defaults:                                                                                     |
|                                                                                                    | $metric - 10$                                                                                 |
|                                                                                                    | metric-type - 2                                                                               |
| $\lceil n \circ \rceil$<br>area                                                                            | Defines an OSPF virtual link and its related parameters. The                                  |
| <area-id> virtual-</area-id>                                                                               | no form of removes an OSPF virtual link.                                                      |
| link <router-< th=""><th>area-id: The Transit Area that the Virtual Link traverses.</th></router-<>        | area-id: The Transit Area that the Virtual Link traverses.                                    |
| id>                                                                                                    | It is specified as an IP address                                                              |
| <i>S</i> uthenticat                                                                                        | virtual-link: The Router ID of the Virtual Neighbor                                           |
| simple<br>ion<br>$\left\{ \right.$                                                                         | authentication: The authentication type for an interface                                      |
| message-                                                                                                   | hello-interval: The interval between hello packets that the                                   |
| digest  <br>null]                                                                                          | software sends on the OSPF virtual link interface                                             |
| [hello-                                                                                                    | retransmit-interval:<br>The time between<br>link-state                                        |
| interval <value (1-<="" th=""><th>advertisement (LSA) retransmissions<br/>for<br/>adjacencies</th></value> | advertisement (LSA) retransmissions<br>for<br>adjacencies                                     |
| $65535)$ ) [ret                                                                                            | belonging to the OSPF virtual link interface                                                  |
| ransmit-interval                                                                                           | transmit-delay: The time the router will stop using this key                                  |
| $<$ value                                                                                                  | for packets generation                                                                        |
| $(0-3600)$ >]                                                                                              | dead-interval: The interval at which hello packets must not                                   |
| [transmit- delay                                                                                           | be seen before its neighbors declare the router down (the                                     |
| $(0-3600)$ >]<br><value< th=""><th>range of values for the dead interval is 0-0x7fffffff)</th></value<>    | range of values for the dead interval is 0-0x7fffffff)                                        |
| [dead -interval                                                                                            | authentication-key: Identifies the secret key used to create                                  |
| $\langle$ value>]                                                                                          | the message digest appended to the OSPF packet                                                |
| [{authentica                                                                                               | message-digest-key: OSPF MD5 authentication. Enables Message                                  |
| tion-key<br><key< th=""><th>Digest 5 (MD5) authentication on the area specified by the</th></key<>         | Digest 5 (MD5) authentication on the area specified by the                                    |
| (8)<br>$\overline{\phantom{a}}$                                                                            | area-id                                                                                       |
| message-digest-key                                                                                         | md5: The secret key which is used to create the message                                       |
| <key-id<br><math>(0 -</math></key-id<br>                                                                   | digest appended to the OSPF packet                                                            |
| $255$ ) ><br>md5                                                                                           | Defaults:                                                                                     |
| $<$ key(16) > } ]                                                                                          | Authentication - null                                                                         |
|                                                                                                    |                                                                                               |

#### **ISG18GFP USER MANUAL, SECURE, SECTION S**

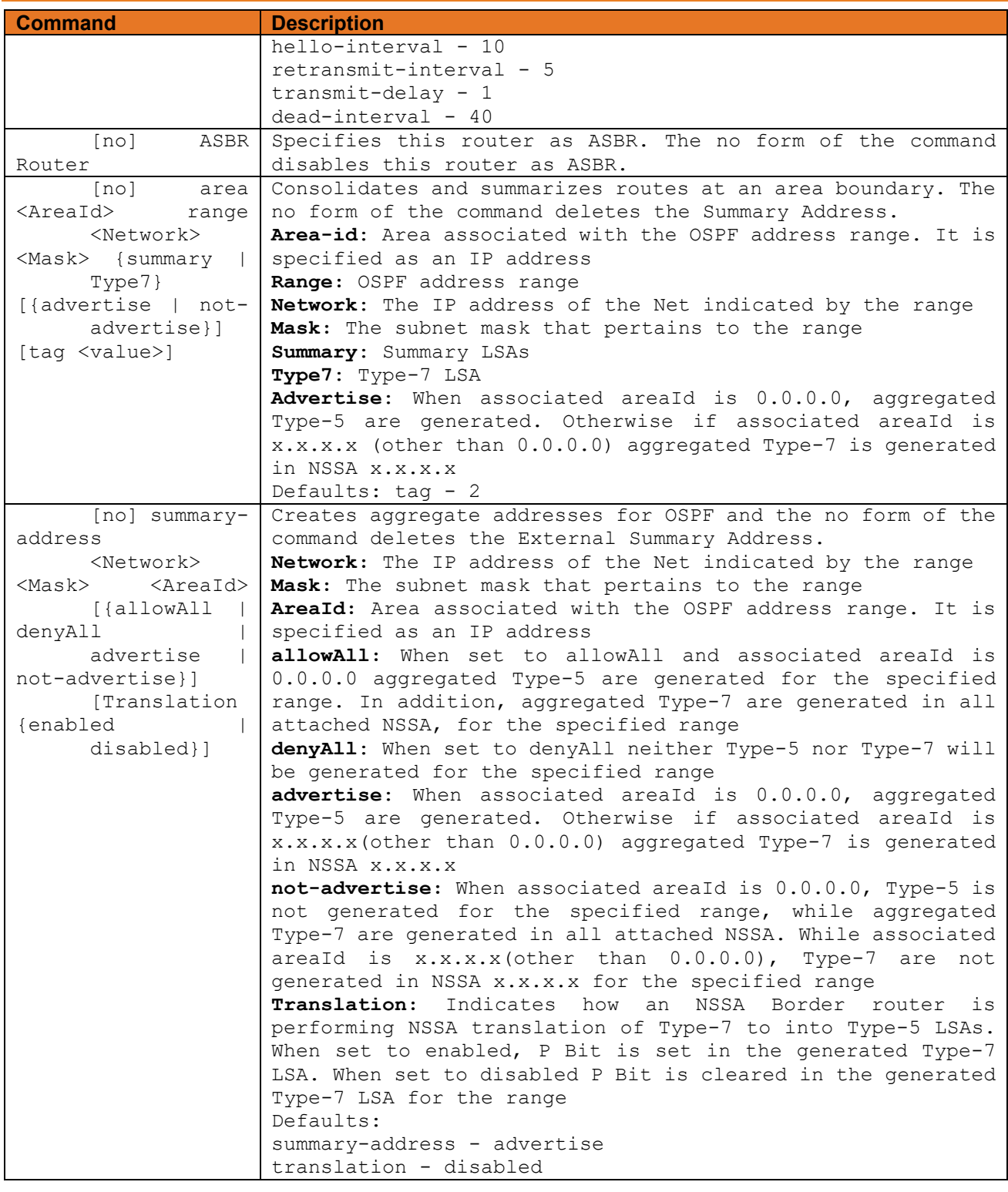
**CHAPTER: OSPF, SECTION: OSPF GCE COMMANDS DESCRIPTIONS**

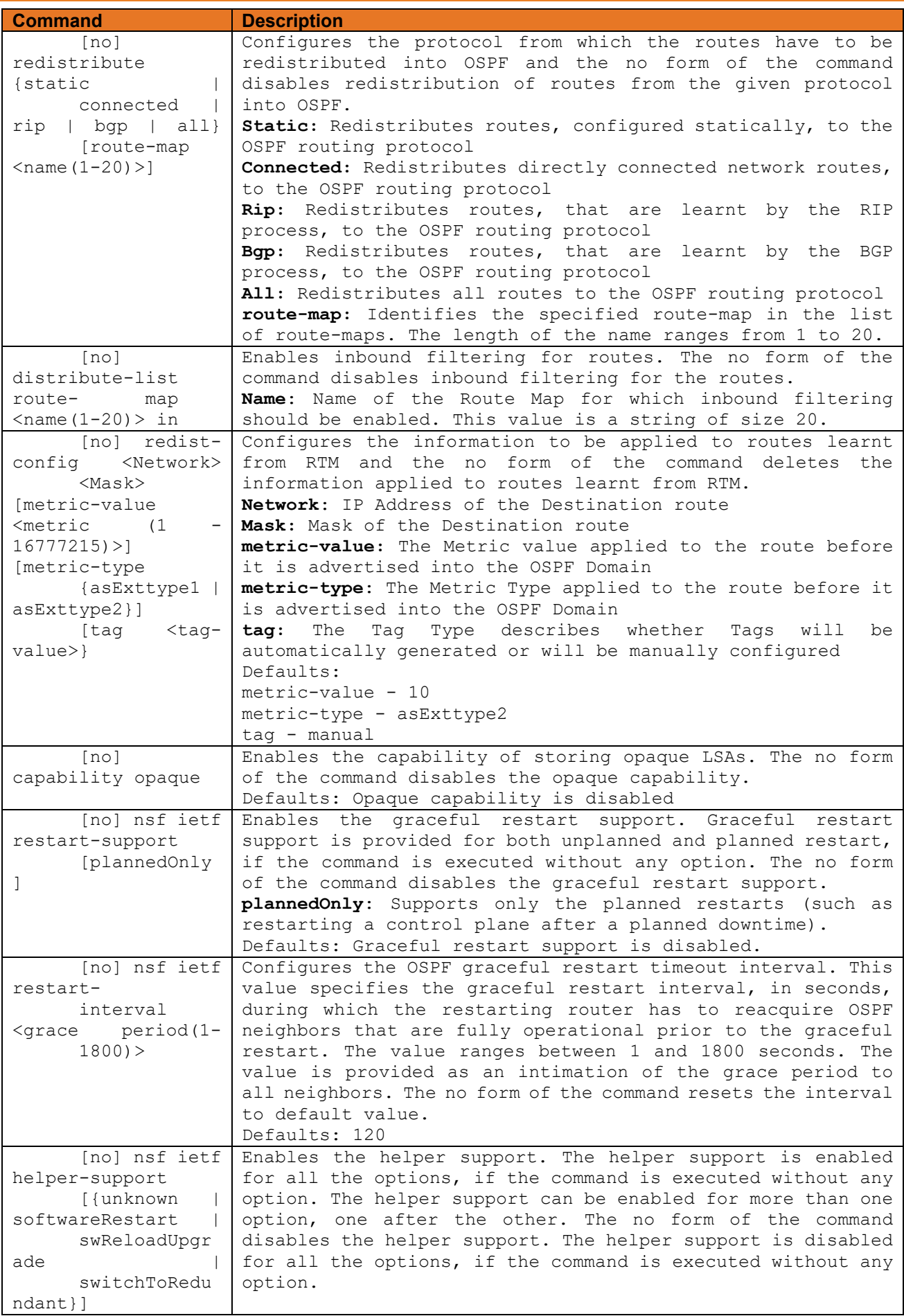

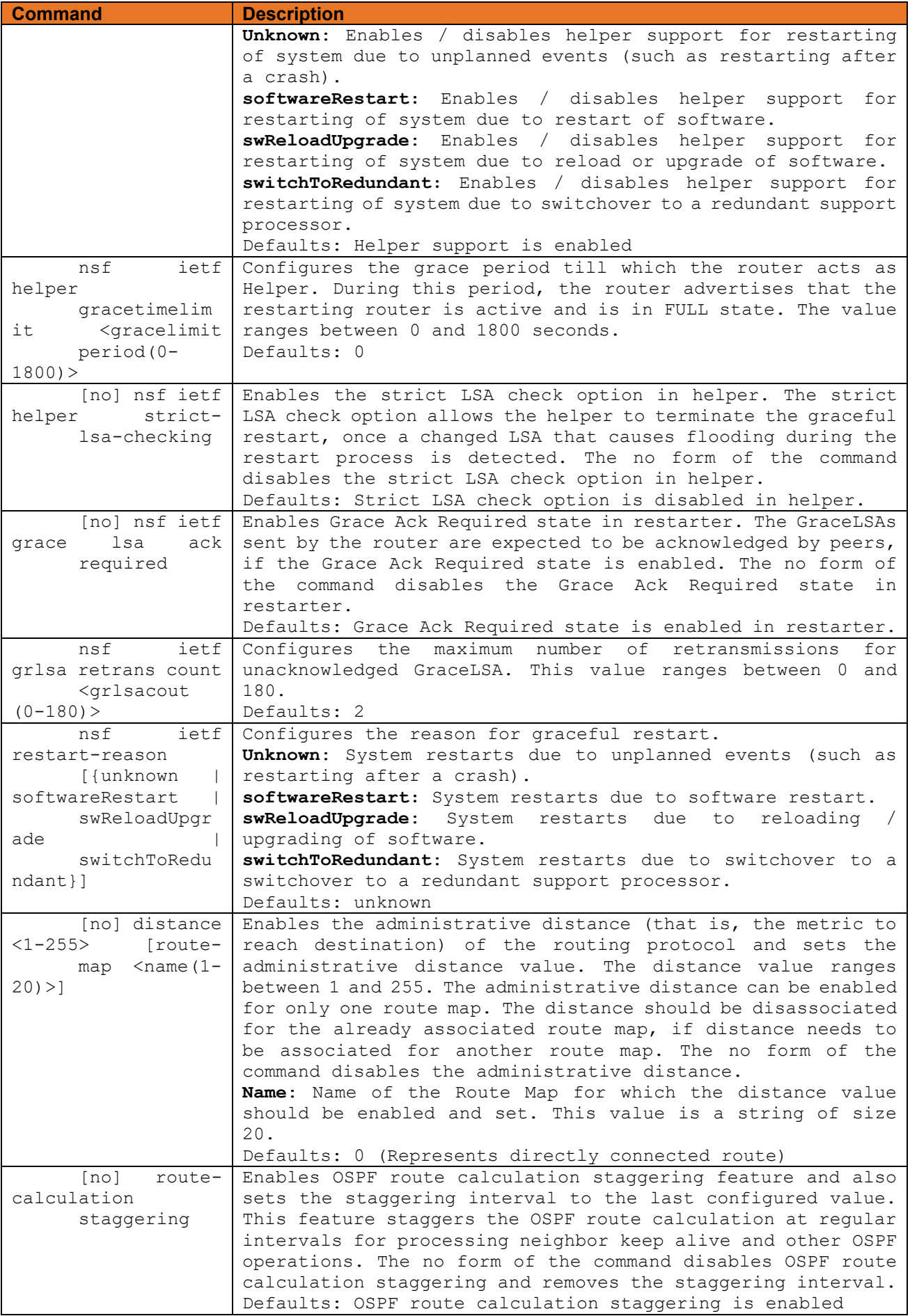

**CHAPTER: OSPF, SECTION: OSPF GCE COMMANDS DESCRIPTIONS**

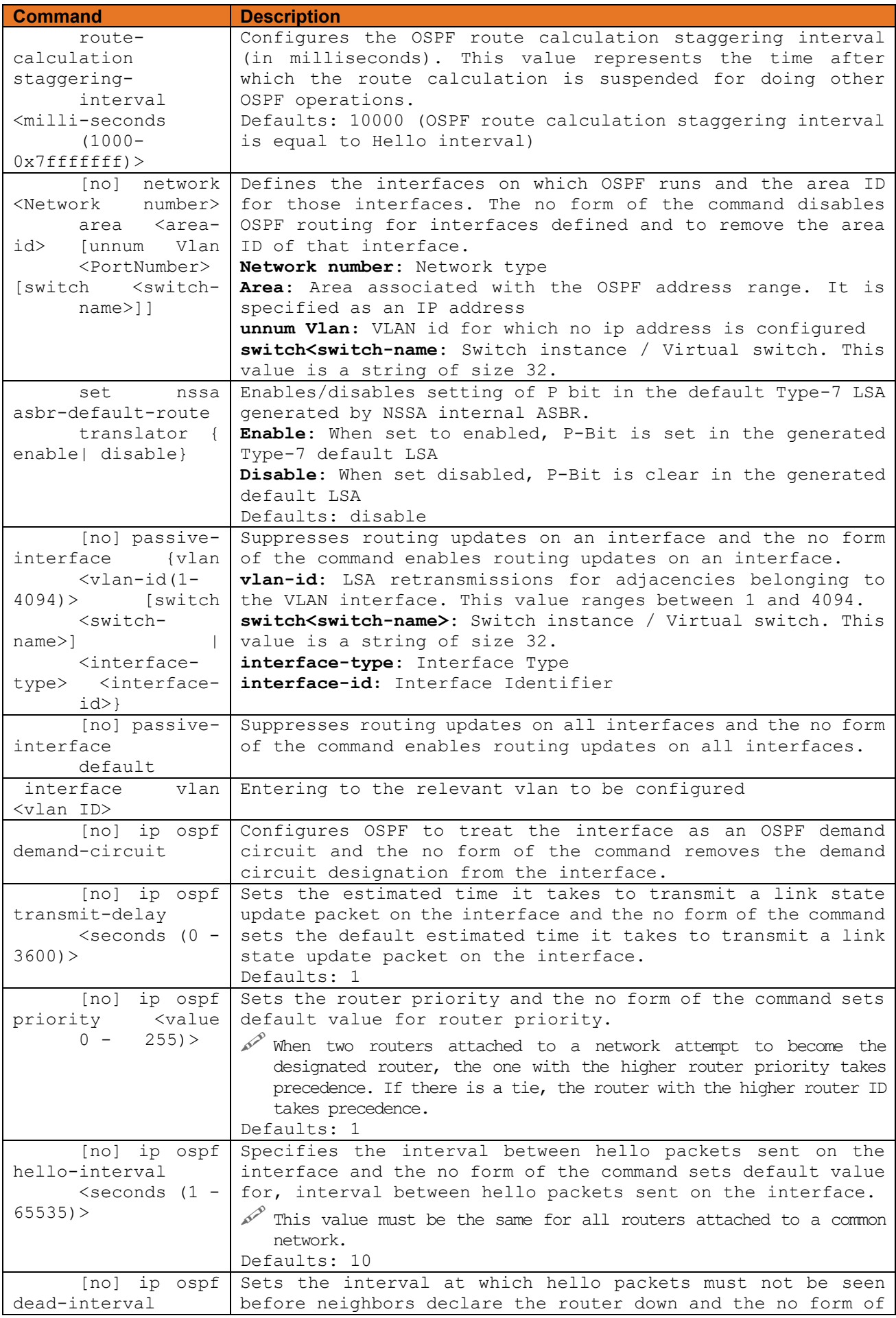

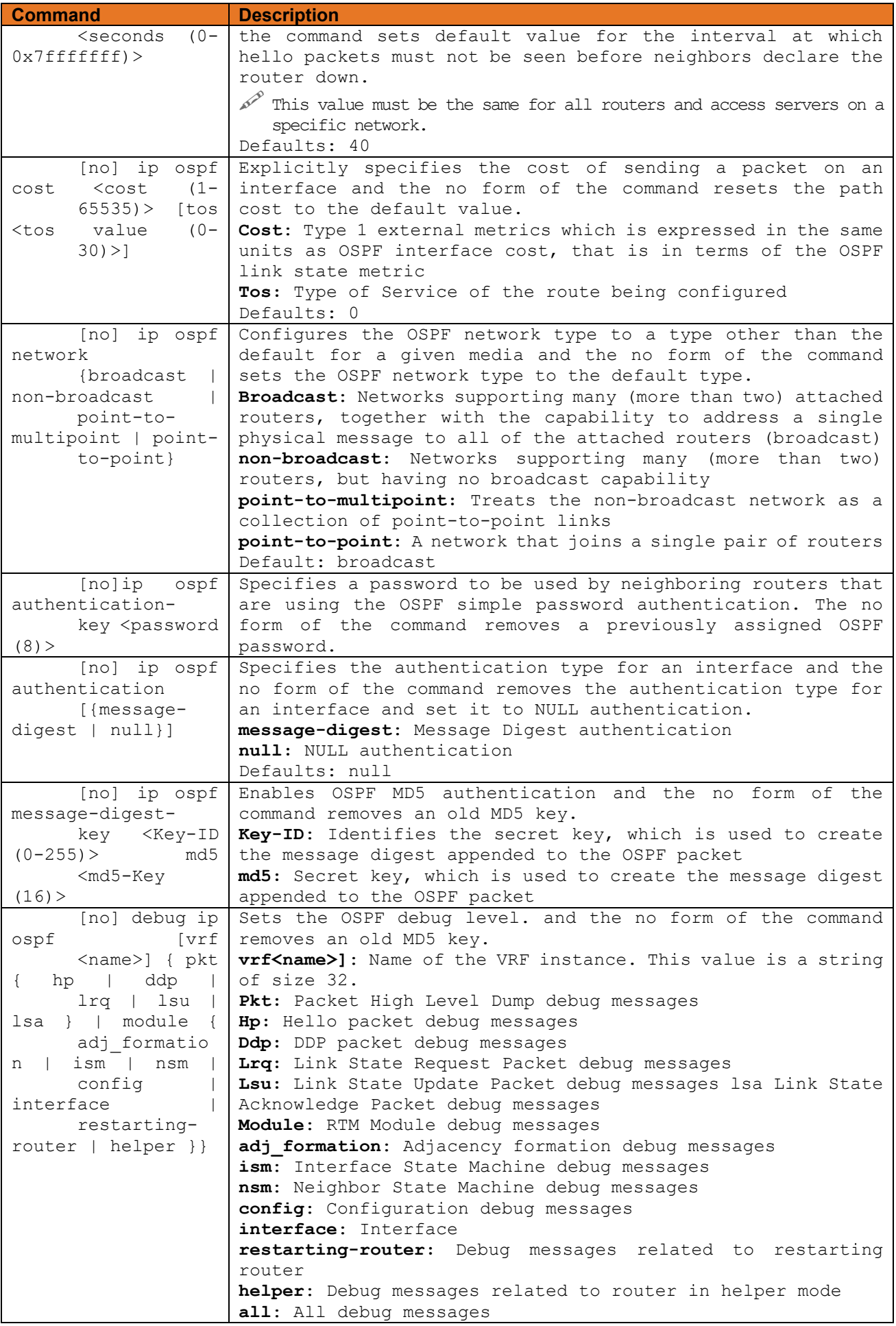

**CHAPTER: OSPF, SECTION: OSPF GCE COMMANDS DESCRIPTIONS**

| <b>Command</b>                                                                                          | <b>Description</b>                                                          |
|----------------------------------------------------------------------------------------------------|-----------------------------------------------------------------------------|
|                                                                                                    | Defaults: vrf - default                                                     |
| show ip ospf [vrf                                                                                       | Displays OSPF interface information.                                        |
| <name>] interface [</name>                                                                              | vrf <name>: Name of the VRF instance. This value is a string</name>         |
| { vlan <vlan-id (1-<="" td=""><td>of size 32.</td></vlan-id>                                            | of size 32.                                                                 |
| $4094$ ) ><br>[switch                                                                                   | Vlan: LSA retransmissions for adjacencies belonging to the                  |
| $\leq$ switch-name>]                                                                                    | VLAN interface. This value ranges between 1 and 4094.                       |
| <interface-type></interface-type>                                                                       | switch <switch-name>: Switch instance / Virtual switch. This</switch-name>  |
| <interface-id> }]</interface-id>                                                                        | value is a string of size 32.                                               |
|                                                                                                    | interface-type: Interface Type                                              |
|                                                                                                    | interface-id: Interface Identifier                                          |
|                                                                                                    | Defaults: vrf - default                                                     |
| show ip ospf [vrf                                                                                       | Displays OSPF neighbor information list.                                    |
| <name>] neighbor [{</name>                                                                              | vrf <name>: Name of the VRF instance. This value is a string</name>         |
| $vlan$ $\langle vlan-id$ $(1-$                                                                          | of size 32.                                                                 |
| $4094$ ) ><br>[switch                                                                                   | Vlan: LSA retransmissions for adjacencies belonging to the                  |
| <switch-name>]<br/><b>Contract Contract</b></switch-name>                                               | VLAN interface. This value ranges between 1 and 4094.                       |
| <interface-type></interface-type>                                                                       | Switch <switch-name>]: Switch instance / Virtual switch.</switch-name>      |
| $\langle$ interface-id> }]                                                                              | This value is a string of size 32.                                          |
| [Neighbor<br>ID]                                                                                        | Neighbor ID: Neighbor router ID                                             |
| [detail]                                                                                                | Detail: OSPF Neighbor information in detail                                 |
|                                                                                                    | interface-type: Interface Type                                              |
|                                                                                                    | interface-id: Interface Identifier                                          |
|                                                                                                    | Defaults: vrf - default                                                     |
| show ip ospf [vrf                                                                                       | Displays OSPF Link state request list information.                          |
| <name>1<br/>request-</name>                                                                             | vrf <name>]: Name of the VRF instance. This value is a string</name>        |
| list [ <neighbor-< td=""><td>of size 32.</td></neighbor-<>                                              | of size 32.                                                                 |
| id>] [{ vlan <vlan-< td=""><td>neighbor-id: Neighbor router ID</td></vlan-<>                            | neighbor-id: Neighbor router ID                                             |
| id (1-<br>$4094$ ) >                                                                                    | vlan: LSA retransmissions for adjacencies belonging to the                  |
| [switch <switch-< td=""><td>VLAN interface. This value ranges between 1 and 4094.</td></switch-<>       | VLAN interface. This value ranges between 1 and 4094.                       |
| name>1                                                                                                  | switch <switch-name>]: Switch instance / Virtual switch. This</switch-name> |
| <interface-type></interface-type>                                                                       | value is a string of size 32.                                               |
| <interface-id> }]</interface-id>                                                                        | interface-type: Interface Type                                              |
|                                                                                                    | interface-id: Interface Identifier                                          |
|                                                                                                    | Defaults: vrf - default                                                     |
| show ip ospf [vrf                                                                                       | Displays OSPF Link state retransmission list information.                   |
| $<$ name $>1$                                                                                           | Vrf <name>]: Name of the VRF instance. This value is a string</name>        |
| retransmission-                                                                                         | of size 32.                                                                 |
| list [ <neighbor-< td=""><td>neighbor-id: Neighbor router ID</td></neighbor-<>                          | neighbor-id: Neighbor router ID                                             |
| id>] [{ vlan <vlan-< td=""><td>vlan: LSA retransmissions for adjacencies belonging to the</td></vlan-<> | vlan: LSA retransmissions for adjacencies belonging to the                  |
| id<br>$(1 - 4094)$                                                                                      | VLAN interface. This value ranges between 1 and 4094.                       |
| <i>Switch</i><br>/switch                                                                                | switch <switch-name>]: Switch instance / Virtual switch. This</switch-name> |
| $name>$ ]                                                                                               | value is a string of size 32.                                               |
| <interface-type></interface-type>                                                                       | interface-type: Interface Type                                              |
| <interface-id> }]</interface-id>                                                                        | interface-id: Interface Identifier                                          |
|                                                                                                    | Defaults: vrf - default                                                     |
| show ip ospf [vrf                                                                                       | Displays OSPF Virtual link information.                                     |
| virtual-<br><name>]</name>                                                                              | vrf< name>]: Name of the VRF instance. This value is a string               |
| links                                                                                                   | of size 32.                                                                 |
|                                                                                                    | Defaults: vrf - default                                                     |
| show ip ospf [vrf                                                                                       | Displays OSPF Border and Boundary Router Information.                       |
| <name>1<br/>border-</name>                                                                              | vrf <name>]: Name of the VRF instance. This value is a string</name>        |
| routers                                                                                                 | of size 32.                                                                 |
|                                                                                                    | Defaults: vrf - default                                                     |
| show ip ospf [vrf                                                                                       | Displays OSPF summary-address redistribution Information.                   |
| <name>] {area-range</name>                                                                              | vrf< name>]: Name of the VRF instance. This value is a string               |
| summary-address}                                                                                        | of size 32.                                                                 |
|                                                                                                    | area-range: Area associated with the OSPF address range. It                 |
|                                                                                                    | is specified as an IP address                                               |
|                                                                                                    | summary-address: Aggregate addresses for OSPF                               |
|                                                                                                    | Defaults: vrf - default                                                     |
| show ip ospf<br>[vrf                                                                                    | Displays general information about the OSPF routing process.                |
| $<$ name $>$ ]                                                                                          |                                                                             |

#### **ISG18GFP USER MANUAL, SECURE, SECTION S**

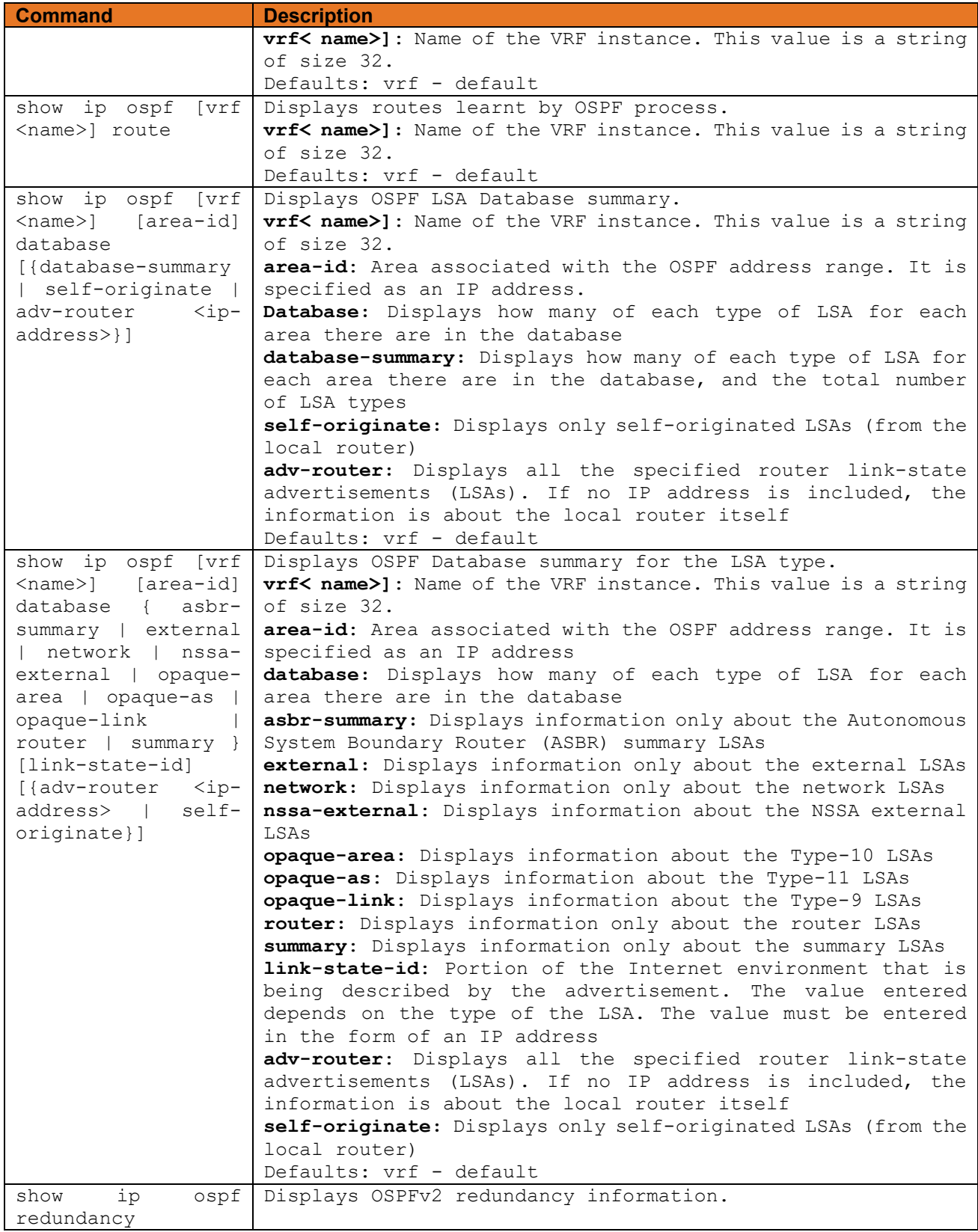

### **4.3 OSPF ACE Commands Hierarchy**

```
+ application connect
```

```
- router interface {create | remove} <IP address> [netmask] [vlan id]
```
+ router ospf

- enable

- + configure terminal
- + router ospf
- [no] area { A.B.C.D | < metric id ,(0-4294967295)> }
- $-$  [no] router-id  $<$  A.B.C.D  $>$
- $-[no]$  network { A.B.C.D/M | <interface name , eth1.(id)> }
- [no] passive-interface <interface name, eth1.(id)>
- [no] redistribute {connected | static}
- [no] neighbor A.B.C.D
- write
- exit
- exit
- -show running-config
- show ip ospf [border-routers| database| interface| neighbor|route]

#### **4.4 OSPF ACE Commands Descriptions**

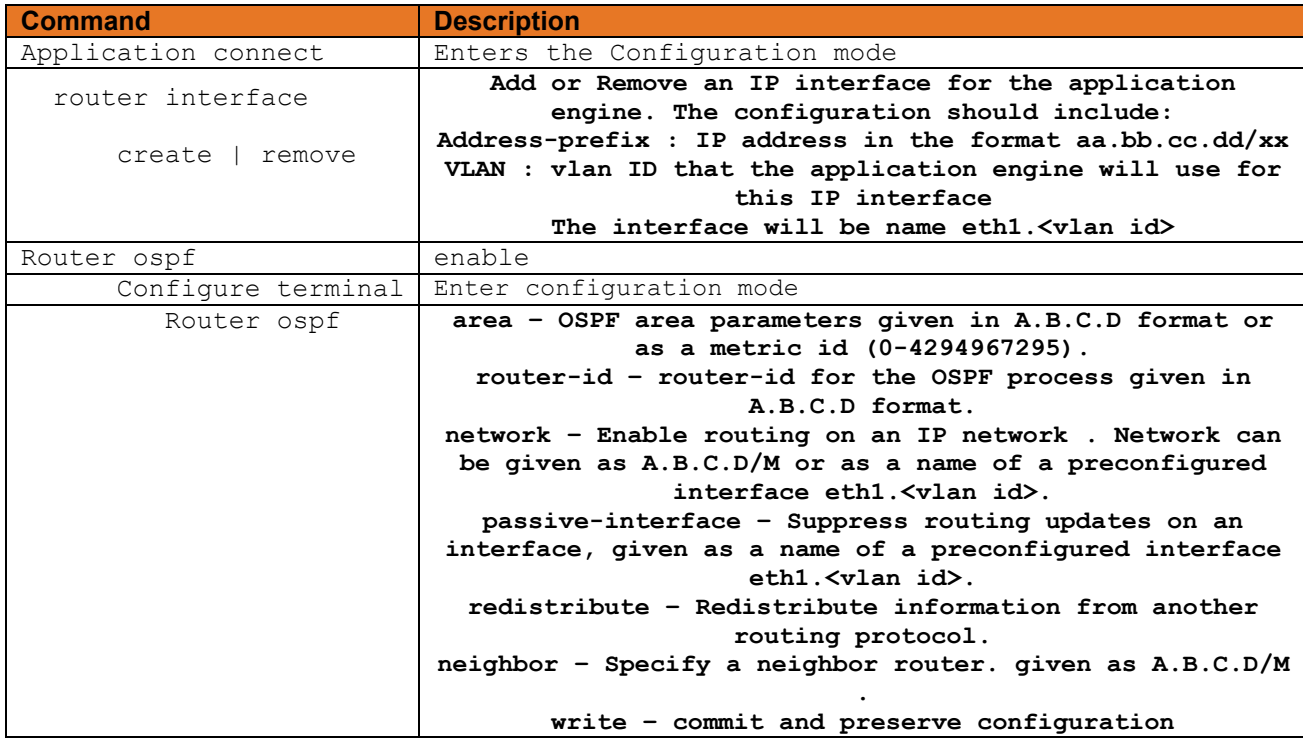

Table 7 - OSPF ACE Commands Description

### **4.5 OSPF Setup Example**

The below shown setup example and configuration will allow L3 OSPF based protection over a closed network. The PC should be set with a default gateway to be R1 interface 192.168.1.201. And it will then be available to all other subnets.

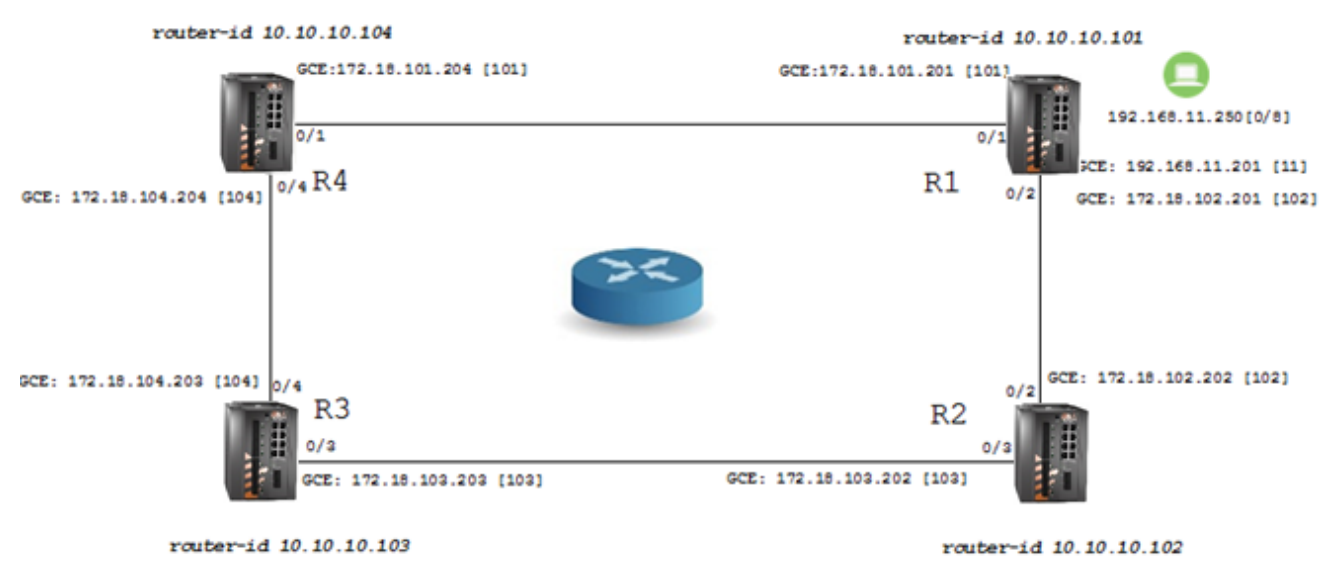

Figure 5 - OSPF Setup Example

#### R1 configuration

1. Set host name (optional)

#### set host-name R1

2. disable spanning tree config no spanning-tree exit 3. remove network ports from default vlan 1 vlan 1 no ports fa 0/1-2 untagged fa 0/1-2 exit 4. assign VLANS and corresponding IP interfaces vlan 101 ports fastethernet 0/1 exit vlan 102 ports fastethernet 0/2 exit vlan 11 port fastethernet 0/8 untagged fastethernet 0/8 name lan exit interface vlan 101 shutdown ip address 172.18.101.201 255.255.255.0 no shutdown exit interface vlan 102 shutdown ip address 172.18.102.201 255.255.255.0 no shutdown exit interface vlan 11

shutdown

ip address 192.168.11.201 255.255.255.0

no shutdown

exit

5. Set PVID to the LAN PC (untagged access device)

interface fastethernet 0/8

switchport pvid 11

exit

6. configure OSPF

#### router ospf

router-id 10.10.10.101

network 172.18.101.201 255.255.255.0 area 0.0.0.0

network 172.18.102.201 255.255.255.0 area 0.0.0.0

network 192.168.11.201 255.255.255.0 area 0.0.0.0

passive-interface vlan 11

end

write startup-cfg

#### R2 configuration

1. Set host name (optional)

#### set host-name R2

2. disable spanning tree

config

no spanning-tree

exit

```
3. remove network ports from default vlan 1
```
config

vlan 1

no ports fa 0/2,0/3 untagged fa 0/2-3

exit

4. assign VLANS and corresponding IP interfaces

vlan 102

ports fastethernet 0/2

exit

vlan 103

ports fastethernet 0/3

exit

interface vlan 102

shutdown

ip address 172.18.102.202 255.255.255.0

no shutdown

exit

interface vlan 103

shutdown

ip address 172.18.103.202 255.255.255.0

no shutdown

exit

5. configure OSPF

router ospf

router-id 10.10.10.102

network 172.18.102.202 255.255.255.0 area 0.0.0.0

network 172.18.103.202 255.255.255.0 area 0.0.0.0

end

write startup-cfg

R3 configuration

1. Set host name (optional set host-name R3

2. disable spanning tree

config

no spanning-tree

exit

3. remove network ports from default vlan 1

config

vlan 1

no ports fa 0/4,0/3 untagged fa 0/3-4

exit

4. assign VLANS and corresponding IP interfaces

vlan 103

ports fastethernet 0/3

exit vlan 104 ports fastethernet 0/4 exit interface vlan 103 shutdown ip address 172.18.103.203 255.255.255.0 no shutdown exit interface vlan 104 shutdown ip address 172.18.104.203 255.255.255.0 no shutdown

exit

5. configure OSPF

router ospf

router-id 10.10.10.103

network 172.18.104.203 255.255.255.0 area 0.0.0.0

network 172.18.103.203 255.255.255.0 area 0.0.0.0

end

write startup-cfg

#### R4 configuration

1. Set host name (optional) set host-name R4

2. disable spanning tree

config

no spanning-tree

exit

3. remove network ports from default vlan 1

config

vlan 1

no ports fa 0/4,0/1 untagged fa 0/1,0/4

```
exit
4. assign VLANS and corresponding IP interfaces
vlan 101
ports fastethernet 0/1
exit
vlan 104
ports fastethernet 0/4
exit
interface vlan 101
shutdown
ip address 172.18.101.204 255.255.255.0
no shutdown
exit
interface vlan 104
shutdown
ip address 172.18.104.204 255.255.255.0
no shutdown
exit
5. configure OSPF
router ospf 
router-id 10.10.10.104
network 172.18.104.204 255.255.255.0 area 0.0.0.0
network 172.18.101.204 255.255.255.0 area 0.0.0.0
end
write startup-cfg
```
# **VRRP**

Virtual Router Redundancy Protocol (VRRP) is supported at the iSG18GFP. VRRP provides a virtual gateway to the connected IP hosts, thus achieving higher reliability and availability.

VRRP specifies "an election protocol that dynamically assigns responsibility for a virtual router to one of the VRRP routers on a LAN" (see RFC 5798 [\[2\]\)](#page-12-0), allowing several routers on a multi-access link to utilize the same virtual IP address. A VRRP router is configured to run the VRRP protocol in conjunction with one or more other routers attached to a LAN. In a VRRP setup, one router is elected as the master router and forwards packets sent to these IP addresses, while the other routers are acting as backups in case of the failure of the master router.

VRRP is designed to eliminate the single point of failure inherent in the static default routed environment.

## **5.1 VRRP Commands Hierarchy**

+root

```
+ router vrrp
```
- auth-deprecate {enable | disable}
- + [no] interface vlan <vlan-id>
	- vrrp <vrid(1-255) > ipv4 <ip addr > [secondary]
	- vrrp <vrid(1-255) > preempt [delay minimum <value(0-30)>]
	- $\text{vrrp}$  <vrid(1-255) > priority <priority(1-254)>
	- vrrp <vrid(1-255) > text-authentication <password>
	- $\text{vrrp}$  <vrid(1-255) > timer [msec] <interval(1-255)secs>
	- vrrp <vrid(1-255) > timers advertise [msec] <interval(1-255)secs>
	- vrrp <vrid(1-255) > authentication {text <password> | none}
	- vrrp group shutdown
- show vrrp [interface vlan <vlan-id>] [{brief|detail | statistics}]
- show running-config vrrp

# **5.2 VRRP Commands Descriptions**

Table 8 - VRRP Commands Descriptions

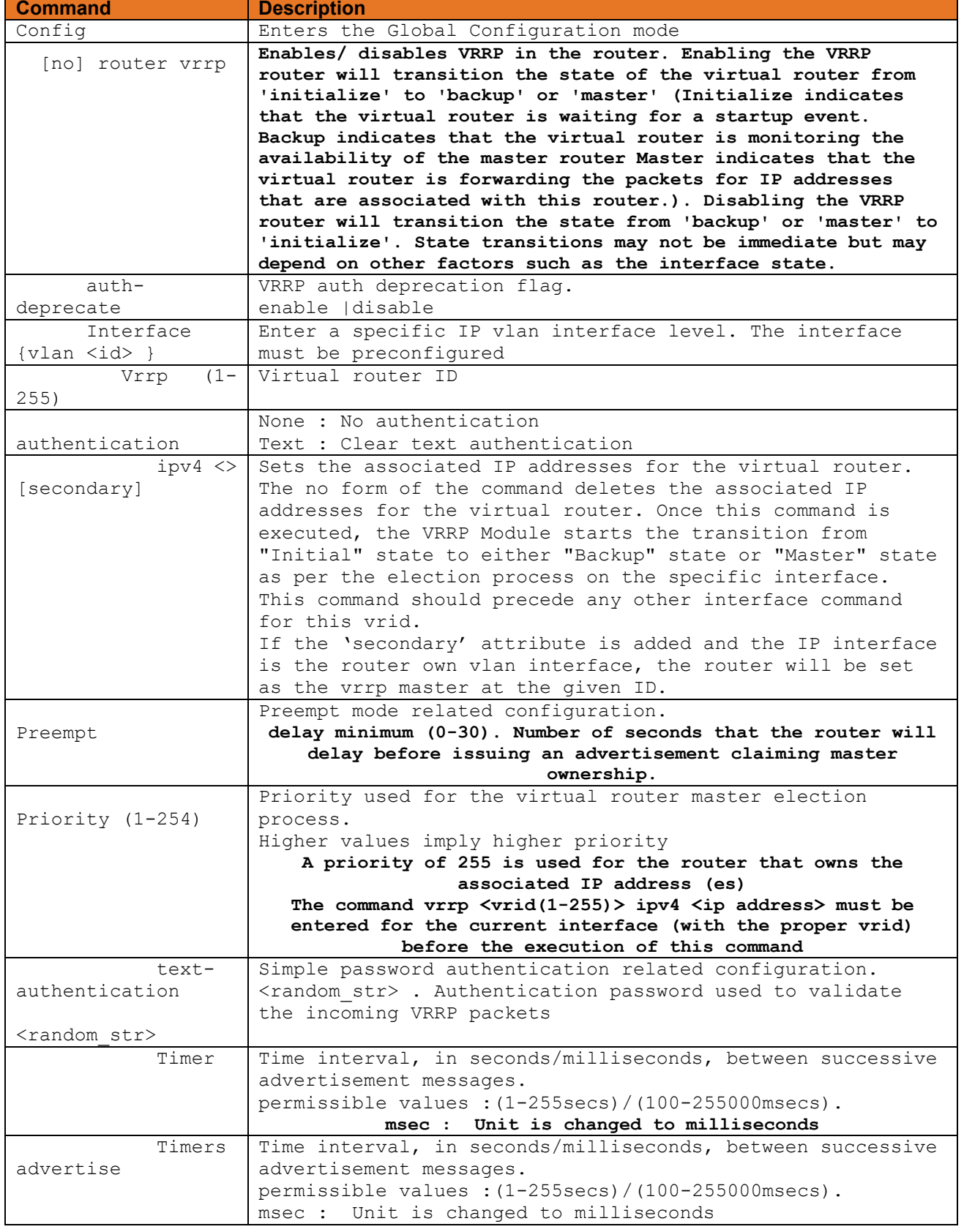

### **5.3 Example 1**

The following is a configuration example of a VRRP together with a routing information protocol (RIP).

#### **5.3.1 Setup Drawing**

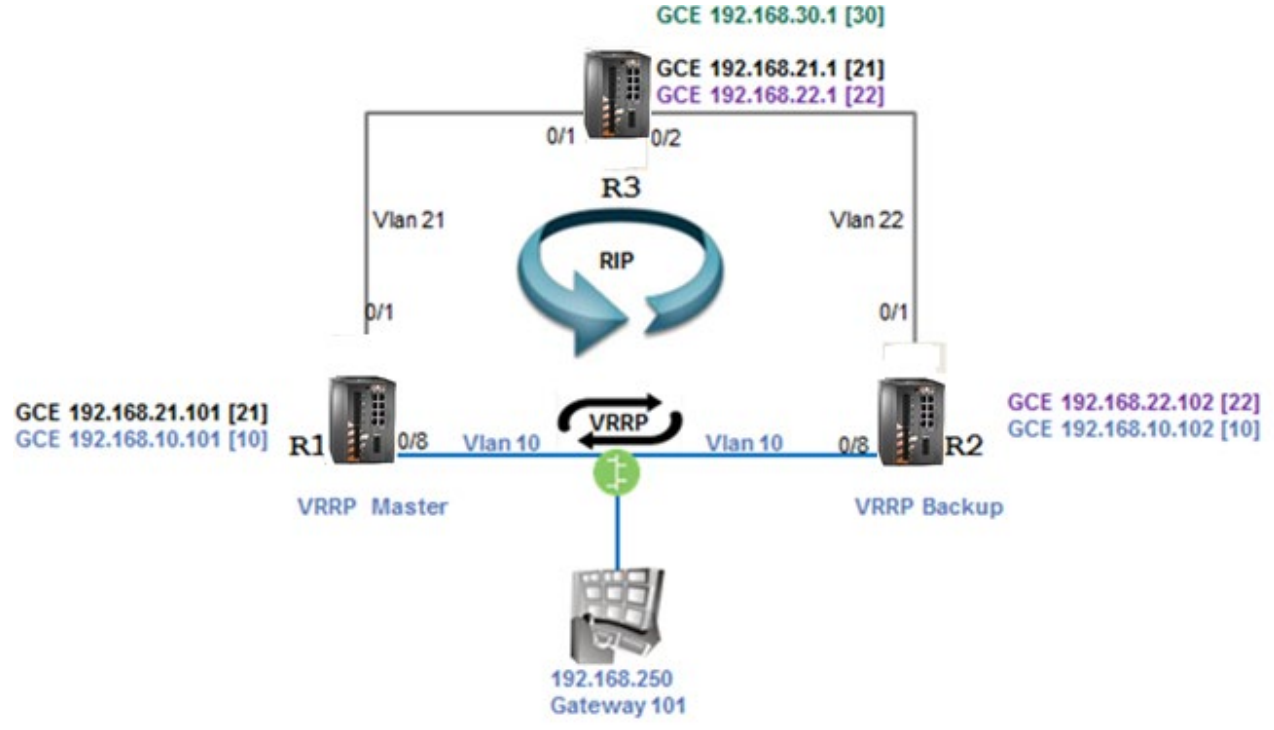

Figure 6 - Configuration Example of a VRRP Together with RIP

#### **5.3.2 Configuration**

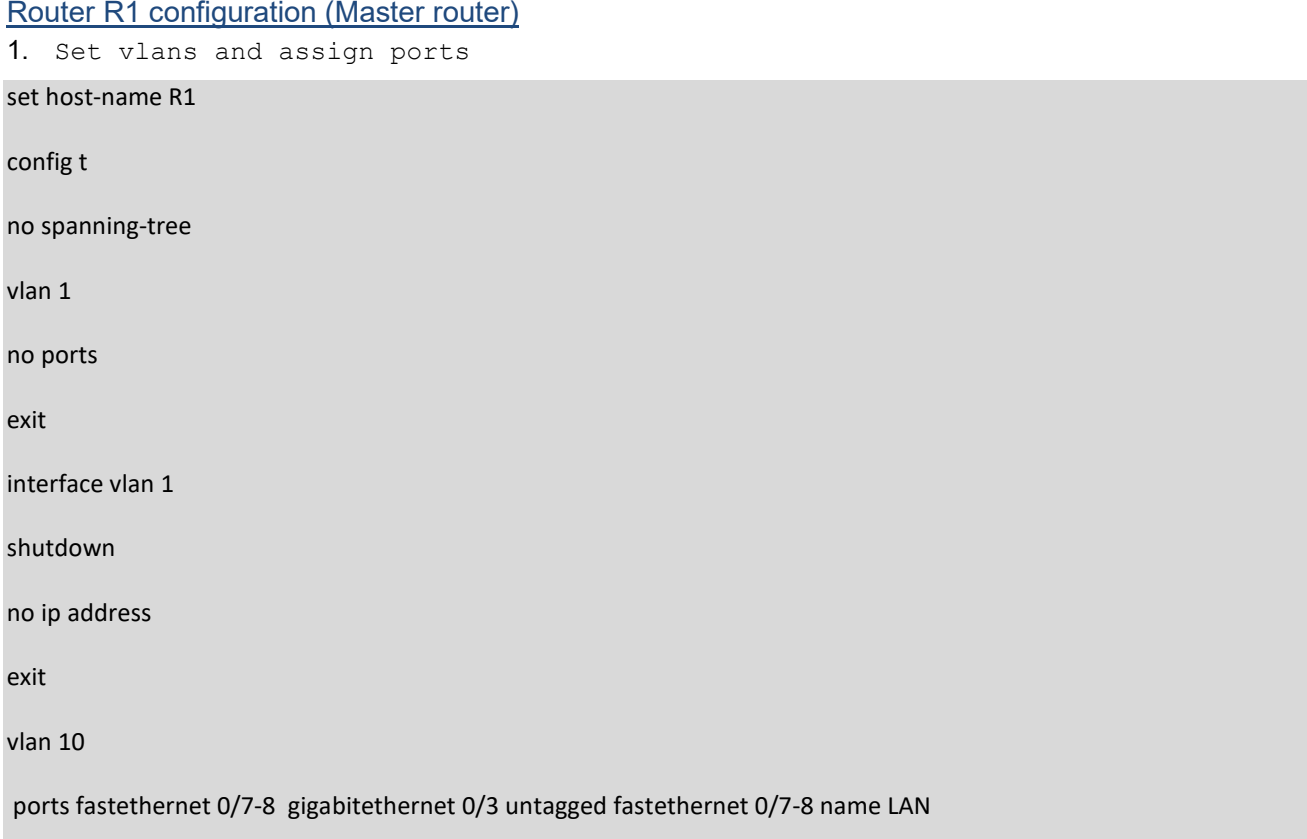

exit vlan 21 ports fastethernet 0/1 name RIP exit interface fastethernet 0/1 alias NNI switchport pvid 21 exit interface fastethernet 0/7 alias VRRP switchport pvid 10 exit interface fastethernet 0/8 alias UNI switchport pvid 10 exit 2. Set ip interfaces and rip interface vlan 11 interface vlan 10 ip address 192.168.10.101 255.255.255.0 no shut exit interface vlan 21 ip address 192.168.21.101 255.255.255.0 no shut exit router rip network 192.168.21.101 network 192.168.10.101 passive-interface vlan 10 exit

3. set vrrp instance (master router)

router vrrp

interface vlan 10

vrrp 1 ipv4 192.168.10.101

vrrp 1 ipv4 192.168.10.101 secondary

exit

write startup-cfg

Router R2 configuration

1. Set vlans and assign ports

set host-name R2

config t

no spanning-tree

vlan 1

no ports

exit

interface vlan 1

shutdown

no ip address

exit

vlan 10

ports fastethernet 0/7-8 gigabitethernet 0/3 untagged fastethernet 0/7-8 name LAN

exit

vlan 22

ports fastethernet 0/1 name RIP

exit

interface fastethernet 0/1

alias NNI

switchport pvid 22

exit

interface fastethernet 0/7

alias VRRP

switchport pvid 10

exit

interface fastethernet 0/8

alias UNI

switchport pvid 10

exit

2. Set ip interfaces

interface vlan 11

interface vlan 10

ip address 192.168.10.102 255.255.255.0

no shut

exit

interface vlan 22

ip address 192.168.22.102 255.255.255.0

no shut

exit

router rip

network 192.168.22.102

network 192.168.10.102

passive-interface vlan 10

exit

3. set vrrp instance

router vrrp

interface vlan 10

vrrp 1 ipv4 192.168.10.102

vrrp 1 ipv4 192.168.10.101 secondary

exit

write startup-cfg

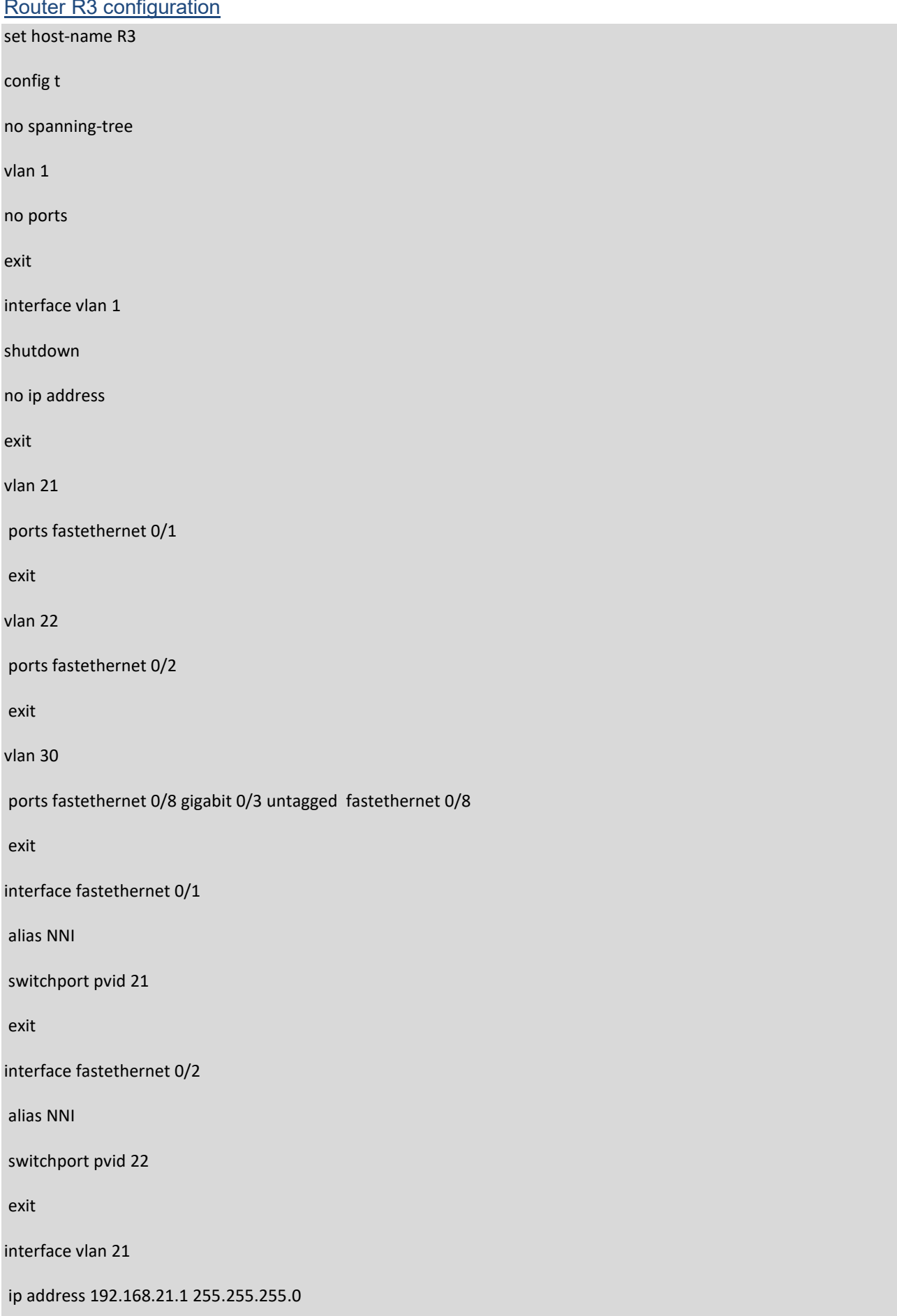

no shut

exit

interface vlan 22

ip address 192.168.22.1 255.255.255.0

no shut

exit

interface vlan 30

ip address 192.168.30.1 255.255.255.0

no shut

exit

router rip

network 192.168.22.1

network 192.168.21.1

network 192.168.30.1

passive-interface vlan 30

exit

exit

write startup-cfg

Show at R1

R1# show vrrp

P indicates configured to preempt

Interface vrID Priority P State Master Addr VRouter Addr

--------- ---- -------- - ----- ----------- ------------

vlan10 1 255 P Master 192.168.10.101 192.168.10.101

R1# show ip rip database

#### Vrf default

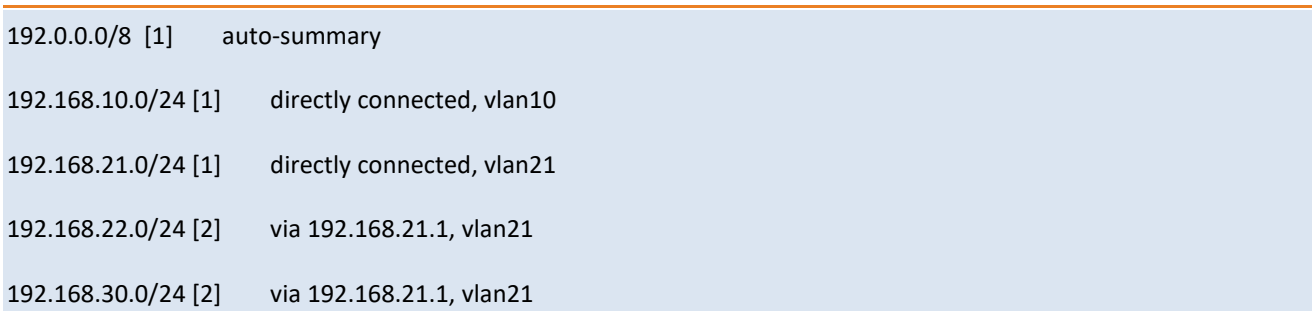

### **5.4 Example 2**

The following is a configuration example of a VRRP multiple instance setup drawing.

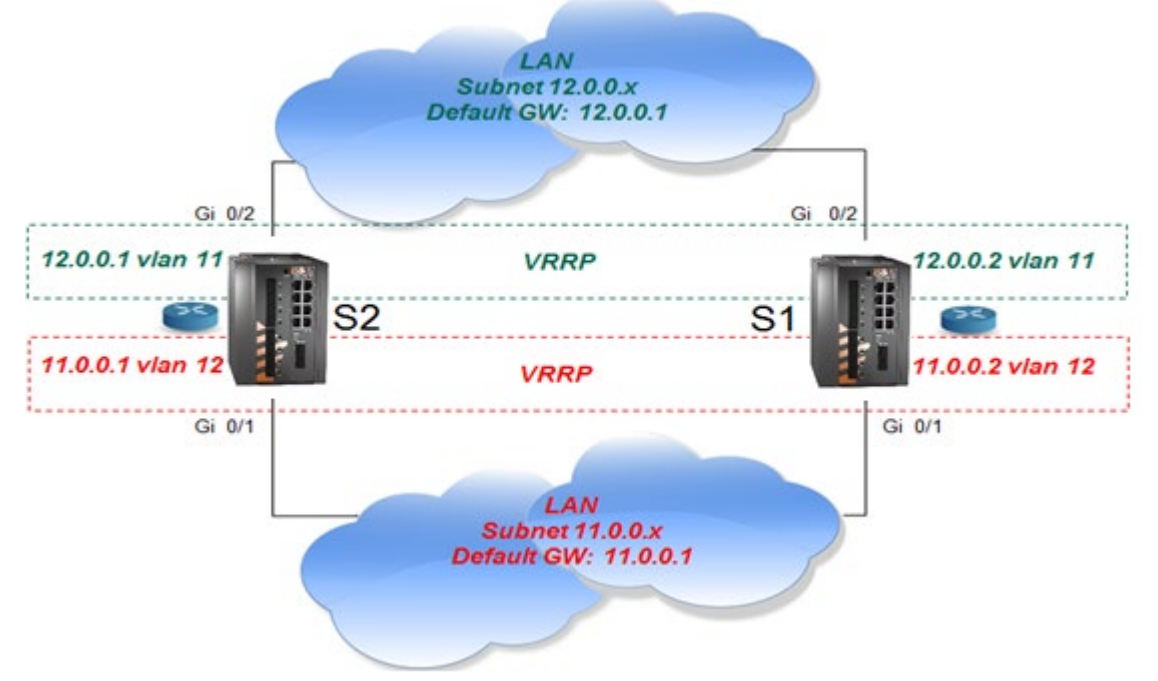

Figure 7 - Configuration Example of VRRP Multiple Instance Setup

#### **5.4.1 Configuration**

Switch S2 configuration (Master router)

```
1. Set VLANs and assign ports
```
config t

no spanning-tree

vlan 11

ports add gigabitethernet 0/1 untagged gigabitethernet 0/1

exit

interface gigabitethernet 0/1

switchport pvid 11

exit

vlan 12

ports add gigabitethernet 0/2 untagged gigabitethernet 0/2

exit

interface gigabitethernet 0/2

switchport pvid 12

exit

2. Set IP interfaces

interface vlan 11

ip address 11.0.0.1 255.0.0.0

no shutdown

exit

interface vlan 12

ip address 12.0.0.1 255.0.0.0

no shutdown

exit

3. Set VRRP instance (master router)

router vrrp

interface vlan 11

vrrp 1 ipv4 11.0.0.1

vrrp 1 ipv4 11.0.0.1 secondary

exit

interface vlan 12

vrrp 1 ipv4 12.0.0.1

vrrp 1 ipv4 12.0.0.1 secondary

end

write startup-cfg

Switch S1 configuration

1. Set VLANs and assign ports

config t

no spanning-tree

vlan 11

ports add gigabitethernet 0/1 untagged gigabitethernet 0/1

exit interface gigabitethernet 0/1 switchport pvid 11 exit vlan 12 ports add gigabitethernet 0/2 untagged gigabitethernet 0/2 exit interface gigabitethernet 0/2 switchport pvid 12 exit 2. Set IP interfaces interface vlan 11 ip address 11.0.0.2 255.0.0.0 no shutdown exit interface vlan 12 ip address 12.0.0.2 255.0.0.0 no shutdown exit 3. set VRRP instance router vrrp interface vlan 11 vrrp 1 ipv4 11.0.0.2 vrrp 1 ipv4 11.0.0.1 secondary exit interface vlan 12

vrrp 1 ipv4 12.0.0.2

vrrp 1 ipv4 12.0.0.1 secondary end

write startup-cfg

## **Serial Ports and Services**

The serial RS-232 ports connect legacy serial-based industrial devices to an Ethernet network. Each of the serial ports can be configured to work in one of these modes of operation:

- 1. Transparent tunneling
- 2. Terminal Server
- 3. Protocol Gateway

The transparent tunneling has three types of implementation:

- 1. Transparent tunneling
- 2. Transparent 9bit
- 4. Bitstream

Configuration and management of the serial interfaces and services are done at the ACE.

### **6.1 Serial Interfaces**

Depending on hardware variant available, up to 4 X RS232 RJ45 Serial (with 2kV Isolation)may be available.

## **6.2 Serial Ports and Services Configuration Structure**

The table below shows the relevant configuration areas that should be included per application type.

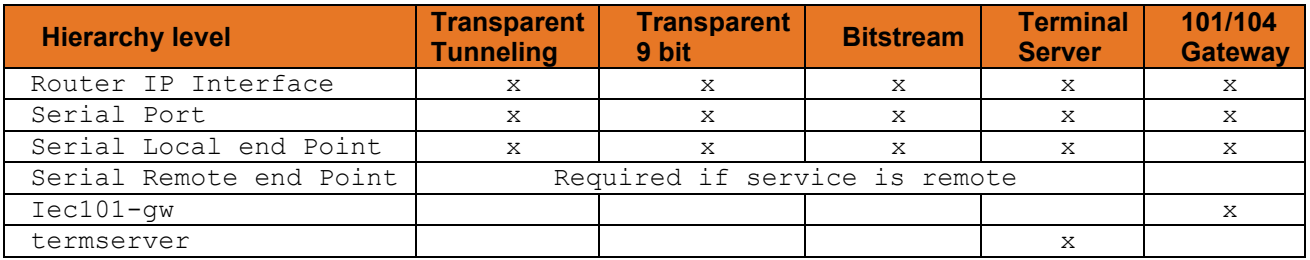

The table below details the state required for main configuration parameters depending on the used application.

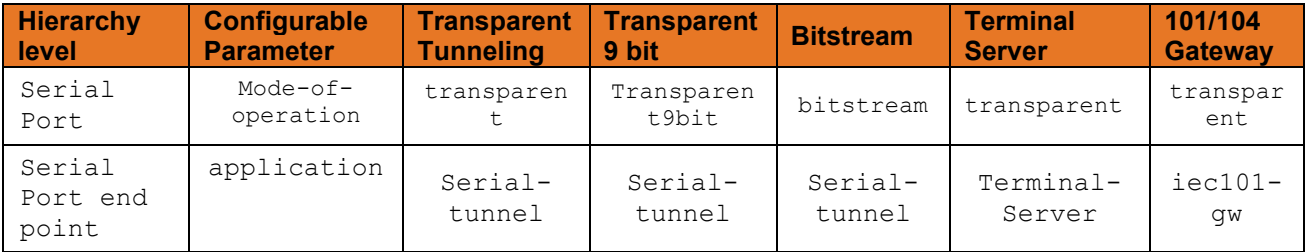

The table below groups relevant configuration options and different application modes.

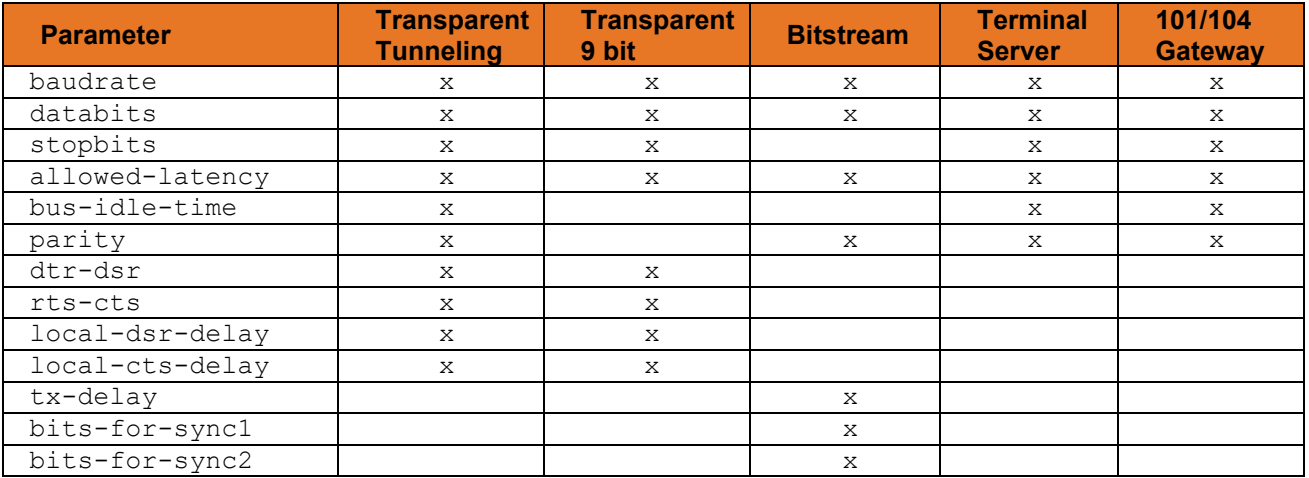

### **6.3 Serial Services Commands Hierarchy**

- + **application connect**
- + **serial**
- **Service show**
- **serial local-end-point filter show**
- + **card**
- auto-recover {enable |disable |show}
- **show**
- + **port**
- **clear** counters

```
- create {slot <1>} {port <1-4>} 
[baudrate <9600,(50-368400)>] databits {8,<5-8>} 
[parity {no,no| odd| even}] [stopbits <1,1|2>]
[bus-idle-time <bits (30-1000>] [bus RS232] 
[mode-of-operation { transparent ,transparent| transparent9bit| bitstream}] 
[admin-status {up,up| down}][allowed-latency <20msec,(2-255)>]
[rts-cts <disable,(enable |disable)>][dtr-dsr <disable,(enable |disable)>] 
[local-cts-delay <msec,(0 |5-255)> 
[tx-delay <msec,(0-255)>][local-dsr-delay <msec,(0|(5-255)> 
[bits-for-sync1 <0-255>] [bits-for-sync2 <0-255>] 
- remove {slot <1>} {port <1-4>}
- update {slot <1>} {port <1-4>} 
[baudrate <9600,(50-368400)>] [parity {no| odd| even}] 
[stopbits <1|2>][bus-idle-time <bits (30-1000>] [bus RS232] 
[mode-of-operation {transparent| transparent9bit| bitstream}] 
[admin-status {up| down}][allowed-latency <20msec,(2-255)>]
[rts-cts <disable,(enable |disable)>][dtr-dsr <disable,(enable |disable)>] 
[local-cts-delay <msec,(0 |5-255)> 
[tx-delay <msec,(0-255)>][local-dsr-delay <msec,(0|(5-255)> 
[bits-for-sync1 <0-255>] [bits-for-sync2 <0-255>]]
- show [slot <1> port <1-4>]
+ local-end-point
- create {slot <1>} {port <1-4>} {service-id <1-100>} {position <master| slave>} [protocol <any>] 
[application {serial-tunnel |terminal-server |iec101-gw |modbus-gw}] [buffer-mode {byte| 
frame}]
[iec101-link-address <0-65535>] [iec101-link-address-len (2,<1|2>]
```

```
[iec101-originator-address {none| present}] [unit-id-len (2,<1|2>] 
[unit-id <0-65535>]
```
- **remove** {**slot** <1>} {**port** <1-4>} {**service-id** <1-100>}

**CHAPTER: SERIAL PORTS AND SERVICES, SECTION: SERIAL PORTS AND SERVICES COMMANDS DESCRIPTIONS**

- **show**
- + **tunnel settings**
- **update low-border-ip-port** (9849, <1025- 65434>)
- **show**
- + **remote-end-point**

- **create** {**remote-address** <A.B.C.D>} {**service-id** <1-100>} {**position** <master| slave>} [**buffermode** {*byte*| frame}] [**connection-mode** [<*udp*| tcp>]

- **remove** {**remote-address** < A.B.C.D>} {**service-id** <1-100>}

- **show**

### **6.4 Serial Ports and Services Commands Descriptions**

Table 9 - Serial Ports and Services Command Descriptions

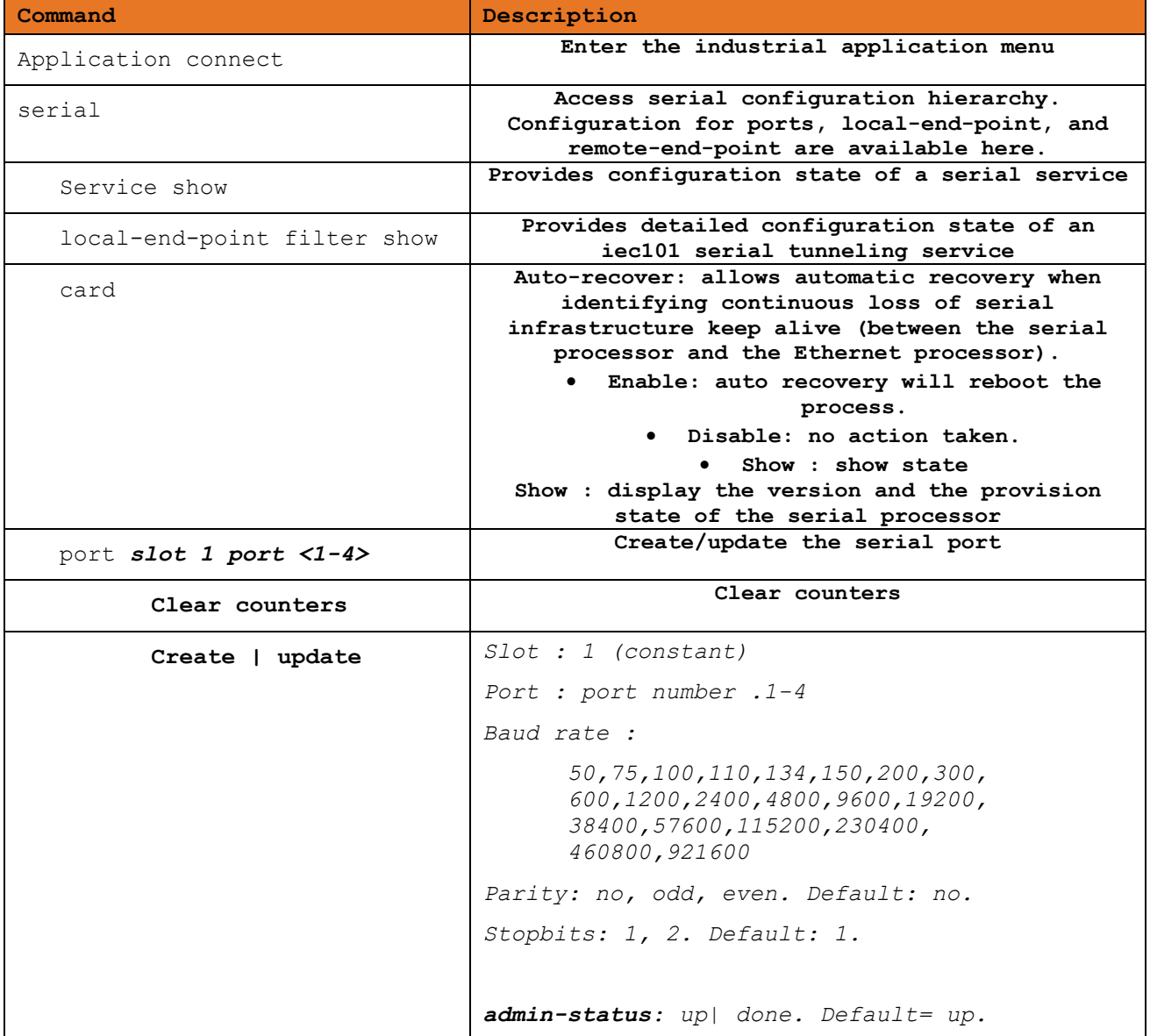

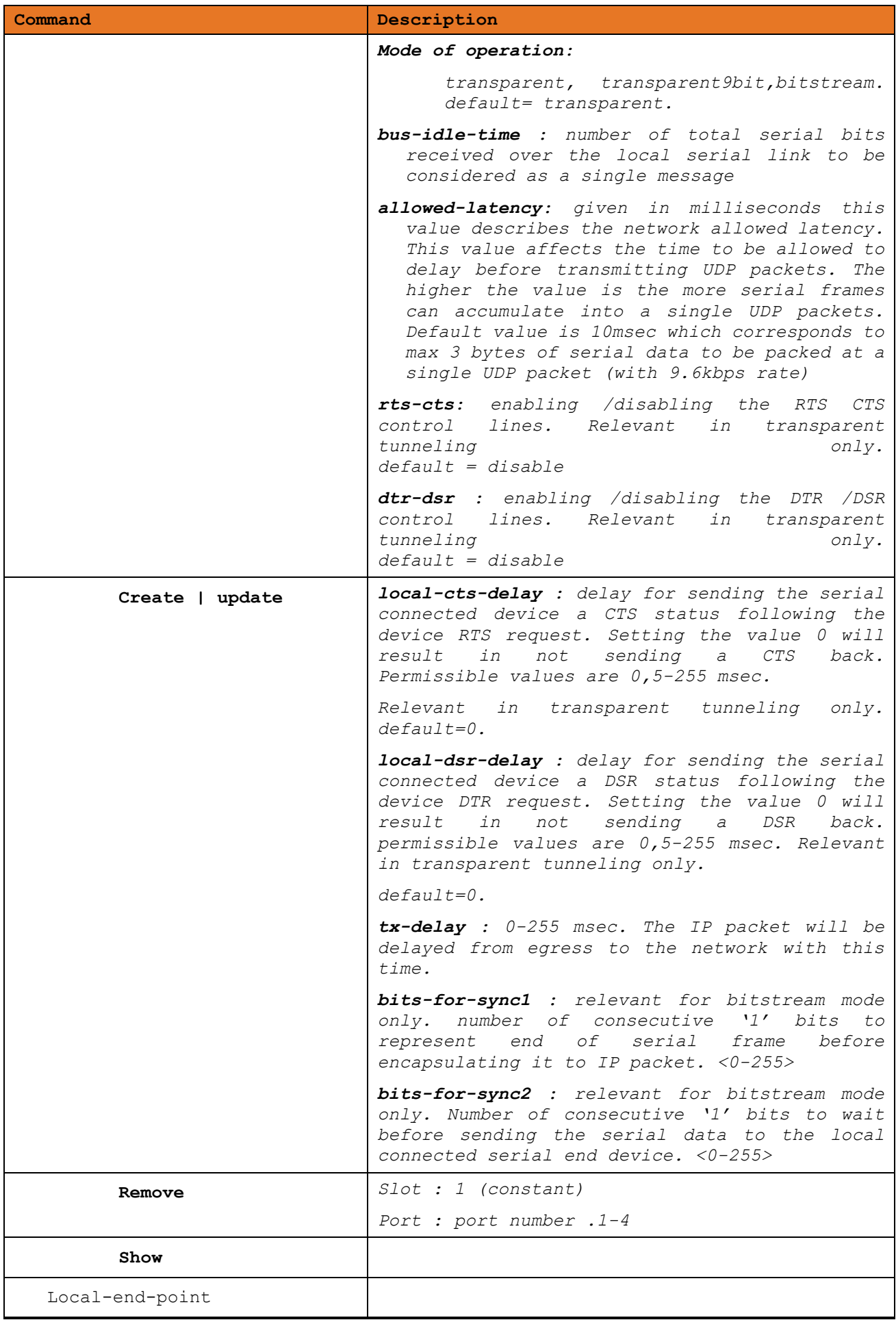

**CHAPTER: SERIAL PORTS AND SERVICES, SECTION: SERIAL PORTS AND SERVICES COMMANDS DESCRIPTIONS**

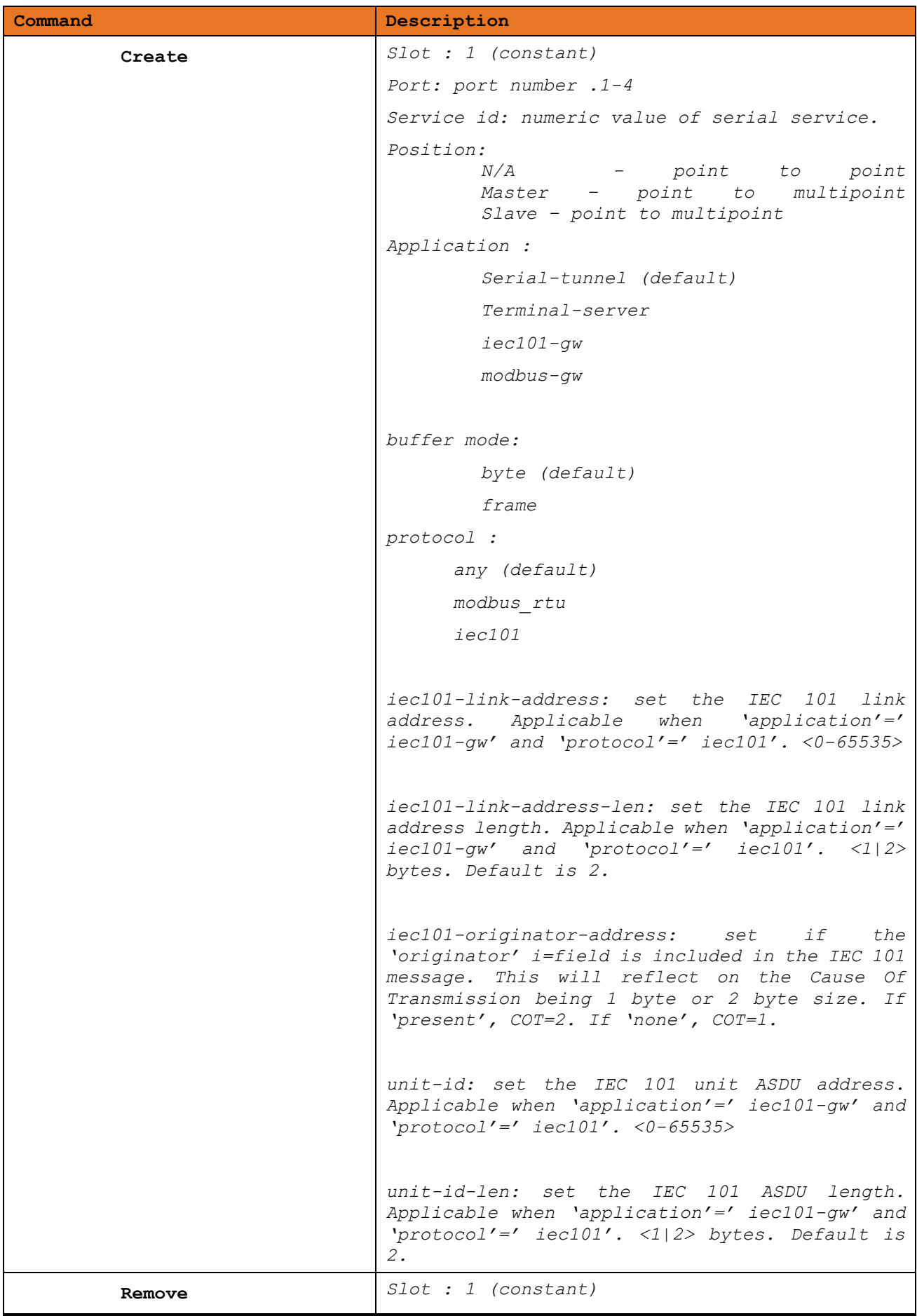

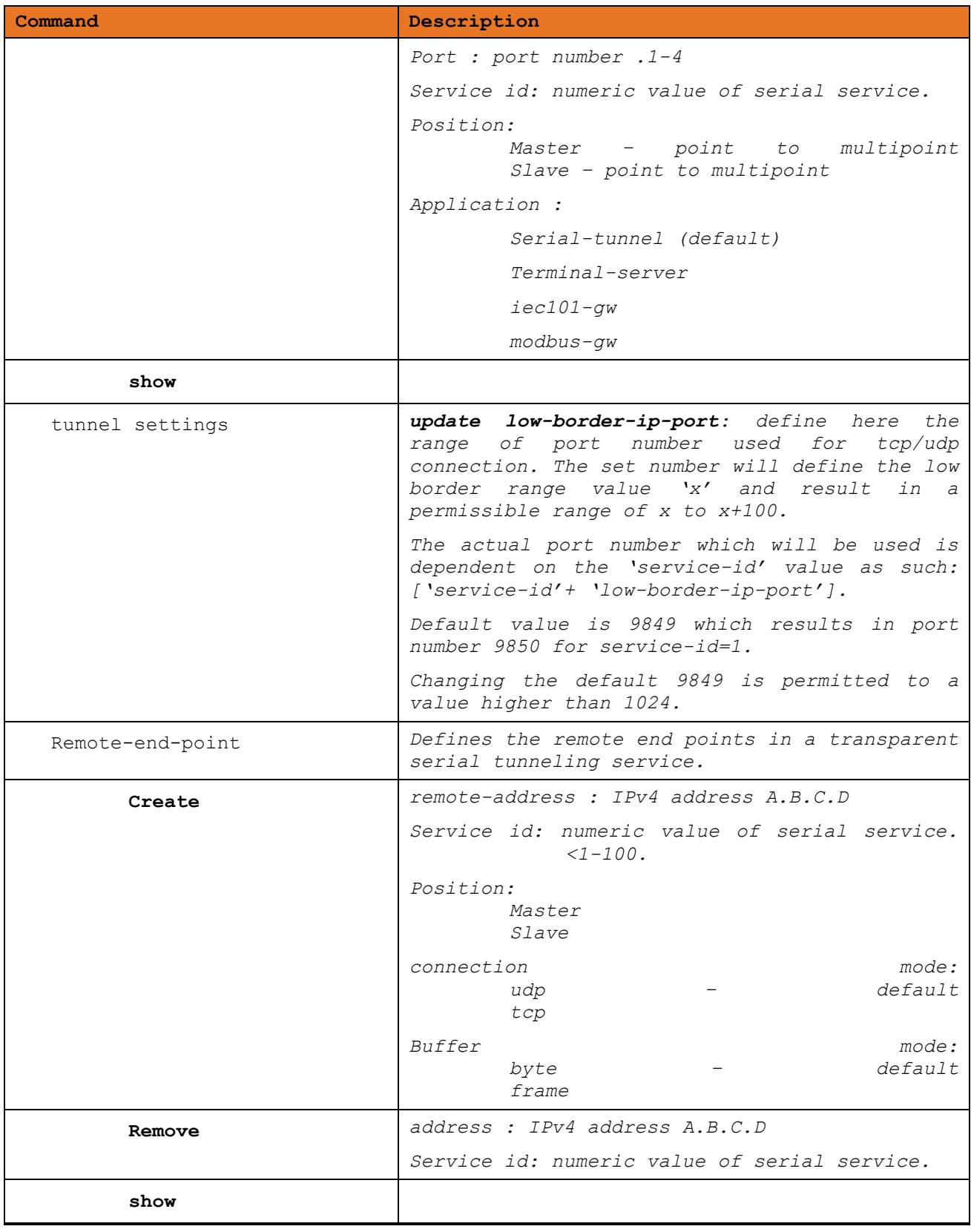

### **6.5 Declaration of Serial Ports**

An example of serial port declaration is as follows:

+ root

Application connect

serial

Port create slot 1 port 1

Port create slot 1 port 2

Port create slot 1 port 3

Port create slot 1 port 4

## **6.6 Default State of Serial Ports**

The default state of the serial ports is non-configured.<br> $|U|$  serial port show

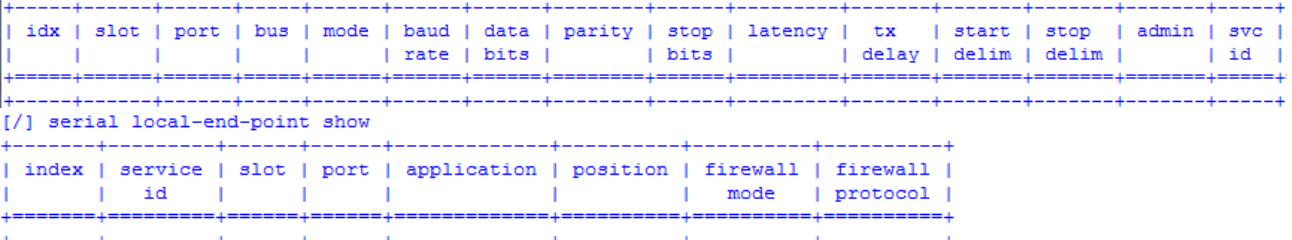

## **6.7 System Default VLAN 4093**

The system VLAN 4093 is used for internal purposes. The user should not make any changes to this VLAN.

# **6.8 Serial Default VLAN 4092**

The system VLAN 4092 is used by the application for serial services. This VLAN is configured by default and remains after "delete startup-cfg". The following VLAN assignment must take place **as is, and it should not be tampered by the user.**

interface gigabitethernet 0/3

no shut

exit

vlan 4092

ports add gigabitethernet 0/3

ports add fastethernet 0/10 untagged all

exit

interface fastethernet 0/10

switchport pvid 4092

no shut

exit

write startup-cfg

## **6.9 RS- 232 Port Pin Assignment**

The pin assignment of the serial ports is shown below.

Table 10 - RS-232 Port Pin Assignments

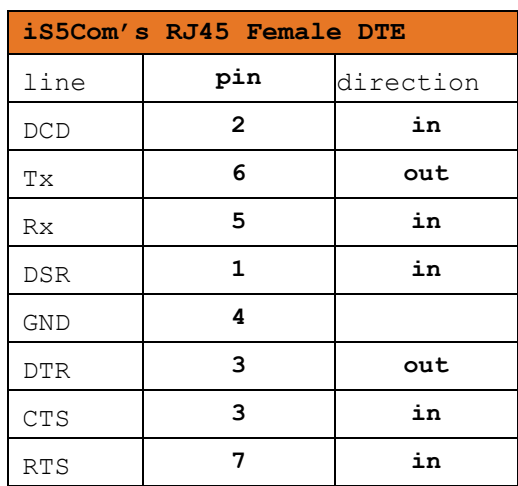

When using the DTR/DST control lines, the following cable assembly is required to ensure that DCD and DSR are connected together.

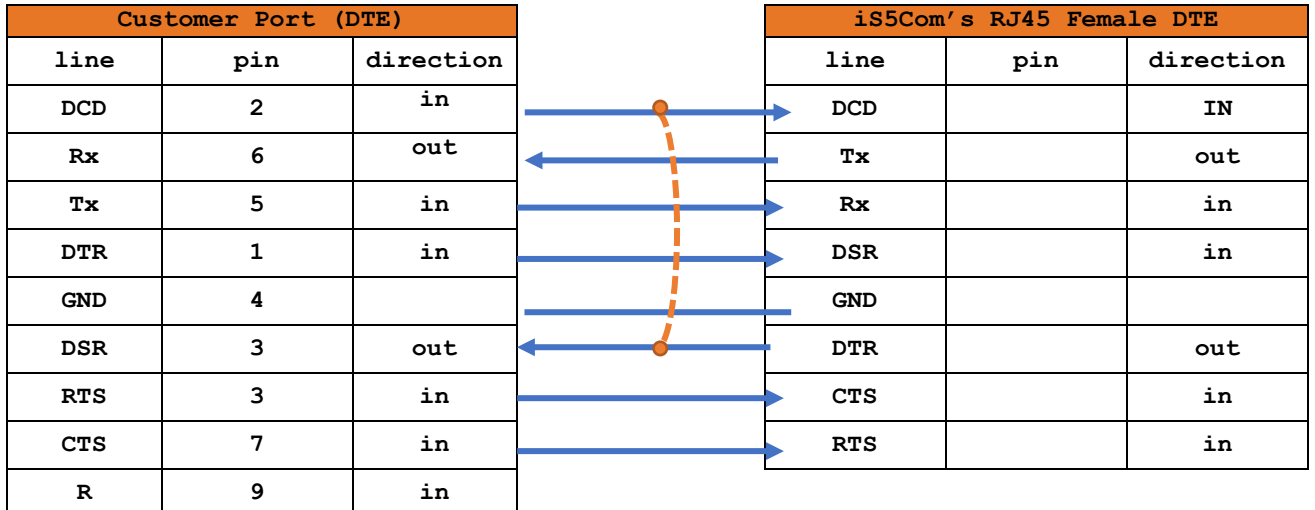

### **6.10 RS-232 Serial Cable**

The RS-232 ports are of RJ-45 type, a cable is available as ordering option having one end of male RJ-45 and second end of female DB-9.

The cable should be used when no control lines are needed.

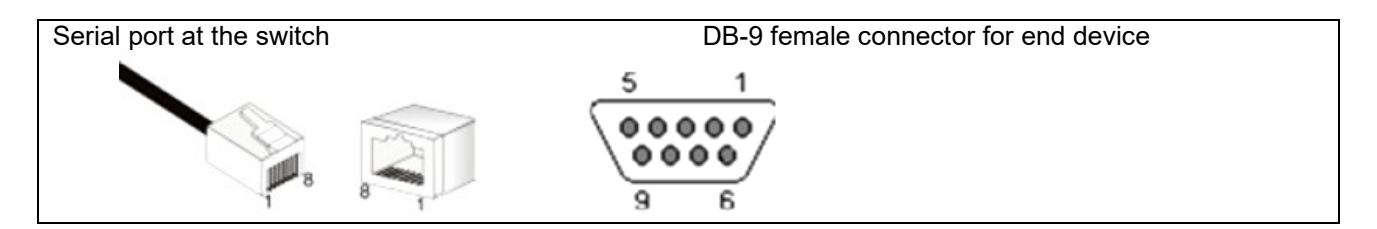

Pin out for crossed cable ("CBL-RJ45/DB9/NULL").

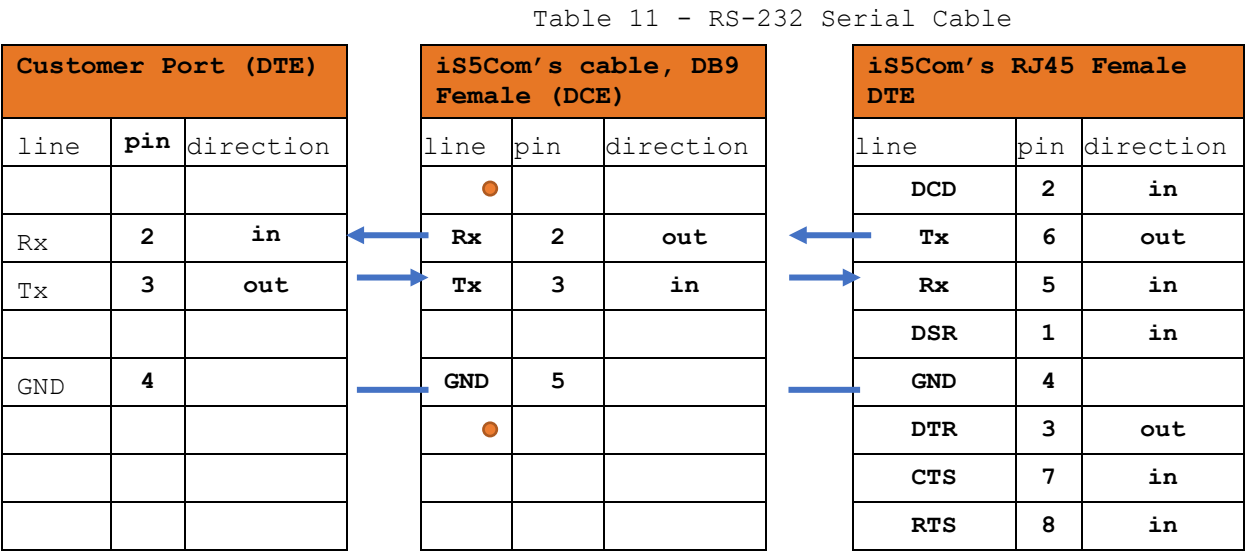

 $\mathscr{P}$  Do not use the console cable for the user serial ports. The console cable is uniquely colored white. "CBL-TJ45-DB9/S-RPT"

#### **6.11 Serial Ports LED States**

Each serial port has a LED for indicating its state.

Table 12 - Serial Ports LED States

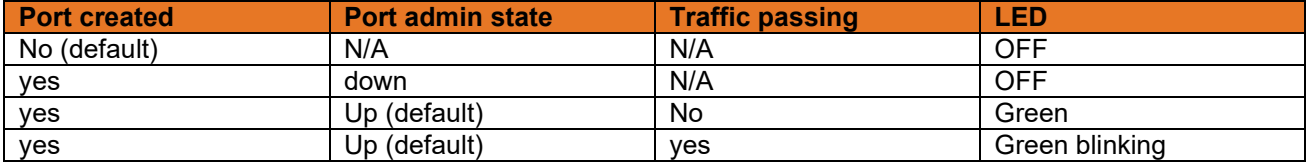

### **6.12 ACE QoS**

SCADA services are still commonly using serial legacy hardware. For such applications, the iSG16GFP supports services as protocol gateway, serial tunneling, and terminal server. These low bandwidth application may be of high importance to the utility process and require high network availability.

The QoS (Quality of Service) allows setting priority for serial services.

## **6.13 ACE QoS Commands Hierarchy**

```
+ application connect
```
+ qos

```
- mark-rule create {[src-ip <A.B.C.D/E>]| [dest-ip <A.B.C.D/E>]} 
[protocol {tcp| udp}] [src-port <1-65535>] [dest-port <1-65535>]] 
{dscp <dec,(0-63)>}
```
- mark-rule remove {src-ip <A.B.C.D/E>} [dest-ip <A.B.C.D/E>}

- mark-rule show

- show

### **6.14 ACE QoS Commands Descriptions**

Table 13 - ACE QoS Commands Descriptions

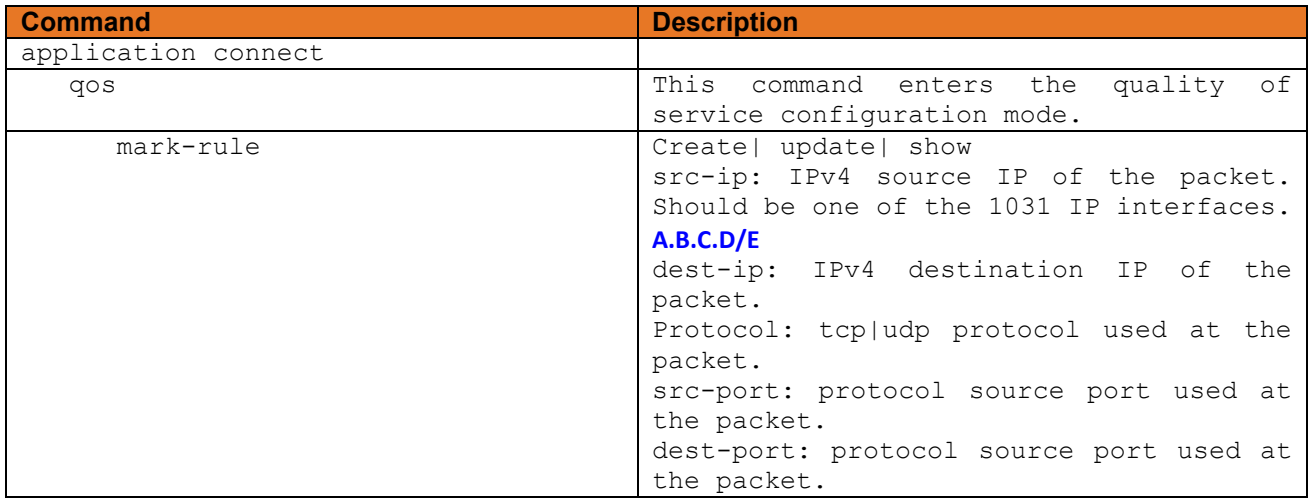

## **6.15 Example of QoS for Serial Tunneling**

The network shown below demonstrates a PPP topology of transparent serial tunneling. QoS will be set for the service to preserve DSCP value of 10 over the network.

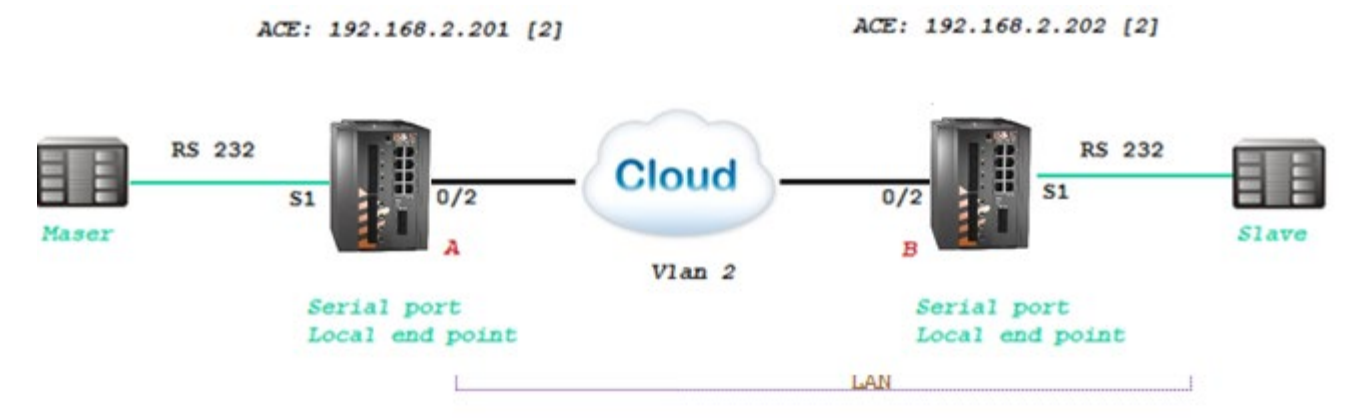

Figure 8 - Example of QoS for Serial Tunneling

#### Configuration of both switches

1. Create a vlan for the service and tag the network port. port gigabitethernet 0/3 must as well be a member.

```
Config
```
vlan 2

ports gigabitethernet 0/2

ports add gigabitethernet 0/3

end

write startup-cfg

#### Configuration switch A (master)

1. Configure ACE IP interface

application connect

router interface create address-prefix 192.168.2.201/24 vlan 2 purpose application-host

2. configure the QoS to assign dscp 10 for traffic between the ACE interfaces used for the serial tunneling

#### qos mark-rule create src-ip 192.168.1.201/24 dest-ip 192.168.1.202/24 dscp 10

3. configure the serial port and service (values are example only)

serial port create slot 1 port 1 baudrate 9600 parity even mode-of-operation transparent

serial local-end-point create slot 1 port 1 service-id 1 application serial-tunnel position master

serial remote-end-point create remote-address 192.168.2.202 service-id 1 position slave

exit

write startup-cfg

[/] qos mark-rule show

+------------------+------------------+-------+------+------+------+

| dest | src | proto | dest | src | dscp |

ip | ip | | port | port | |

+==================+==================+=======+======+======+======+

| 192.168.1.201/24 | 192.168.1.202/24 | any | any | any | 10 |

+------------------+------------------+-------+------+------+------+

#### Configuration switch B (Slave)

1. Configure ACE IP interface

application connect

router interface create address-prefix 192.168.2.202/24 vlan 2 purpose application-host

2. configure the QoS to assign dscp 10 for traffic between the ACE interfaces used for the serial tunneling

qos mark-rule create src-ip 192.168.1.202/24 dest-ip 192.168.1.201/24 dscp 10

3. configure the serial port and service (values are example only)

serial port create slot 1 port 1 baudrate 9600 parity even mode-of-operation transparent

serial local-end-point create slot 1 port 1 service-id 1 application serial-tunnel position slave

serial remote-end-point create remote-address 192.168.2.201 service-id 1 position master

exit

write startup-cfg

[/] qos mark-rule show

+------------------+------------------+-------+------+------+------+

**ISG18GFP USER MANUAL, SECURE, SECTION S**

| dest | src | proto | dest | src | dscp | | ip | ip | | port | port | | +==================+==================+=======+======+======+======+ | 192.168.1.202/24 | 192.168.1.201/24 | any | any | any | 11 | +------------------+------------------+-------+------+------+------+
## **Transparent Serial Tunneling**

In transparent serial tunneling mode, the routerh encapsulates the serial frames into UDP packets. The UDP packet is sourced with a local IP interface configured in the application layer of the iSG18GFP. Topologies supported are PPP, P2MP and MP2MP, over a single switch or an IP network.

Control line signals are also supported in this mode.

The condition for transparent serial tunneling is having an iS5Com's switch at both ends of the network, connecting the devices.

The transparent tunneling has three types of implementations:

- 1. Transparent tunneling: encapsulation of standard serial frames is supported. The serial frames are structured with start, stop, data, and parity bits.
- 2. Transparent 9bit: in this special mode the parity bit is regarded as an additional data bit.
- 3. Bitstream: this is an oversampling mode in which no start, stop bits are available for the frames. The number of data bits is usually higher the "standard" 5-8 data bits.

The following chapter will explain key serial properties and modes of operation.

## **7.1 Concept of Operation**

The benefit of transparent serial tunneling is its simplicity.

Serial traffic received from the customer serial device at the switch serial port is encapsulated as UDP or TCP Ethernet packets by the switch.

An ACE IP interface is configured to route the packets over the Ethernet network. The Ethernet cloud may be Layer 2 based or Layer 3 routing based, and it may involve any type of networking including cellular connectivity and VPN between the switches.

The serial devices must all be connected to iSG18GFP switches.

The switch serial port is configurable with a full set of serial properties. A service-id is attached to each serial port. The service-id groups serial devices in a network in a logic communication segment at which members can communicate with each other.

At each service-id group, there must be at least one device which is set as a master and at least one device set as a slave.

The communication rules that are maintained between service-id group members are as follow:

- 1. Traffic sent from a master will be received at all slaves
- 2. Traffic sent from a slave will be received at all masters
- 3. Traffic between masters is blocked
- 4. Traffic between slaves is blocked

## **7.2 Supported Network Topologies**

Transparent serial tunneling supports the following topologies:

- Point-to-point
- Point-to-multipoint point
- Multi Point to multipoint point

## **7.2.1 Point-to-Point**

Point-to-point (PPP) service—Local Service—is when the master and slave are connected locally at the same switch as shown below.

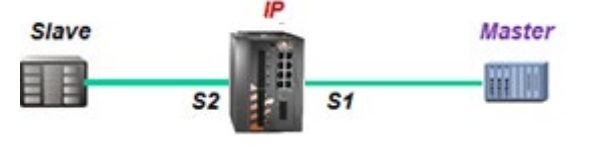

Figure 9 - PPP Local Service

PPP Remote service is when the master and slave are behind different switches is shown in the next figure.

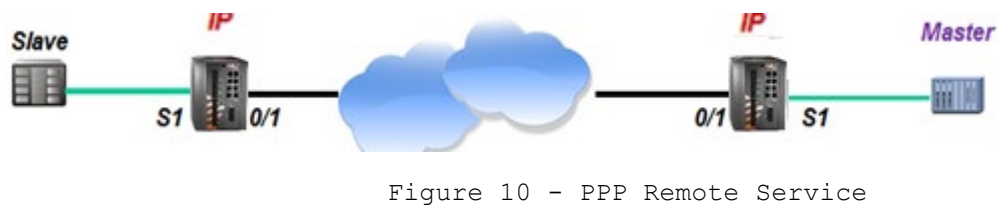

## **7.2.2 Point-to-multipoint point**

The picture below illustrates Point-to-multipoint (P2MP) service at which the master and slaves are connected locally at the same switch.

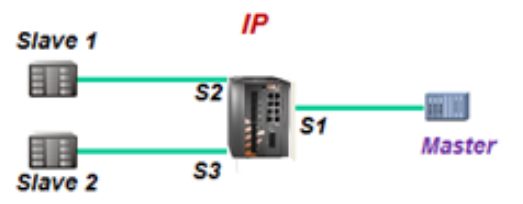

Figure 11 - P2MP Local Service

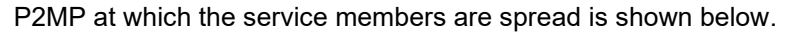

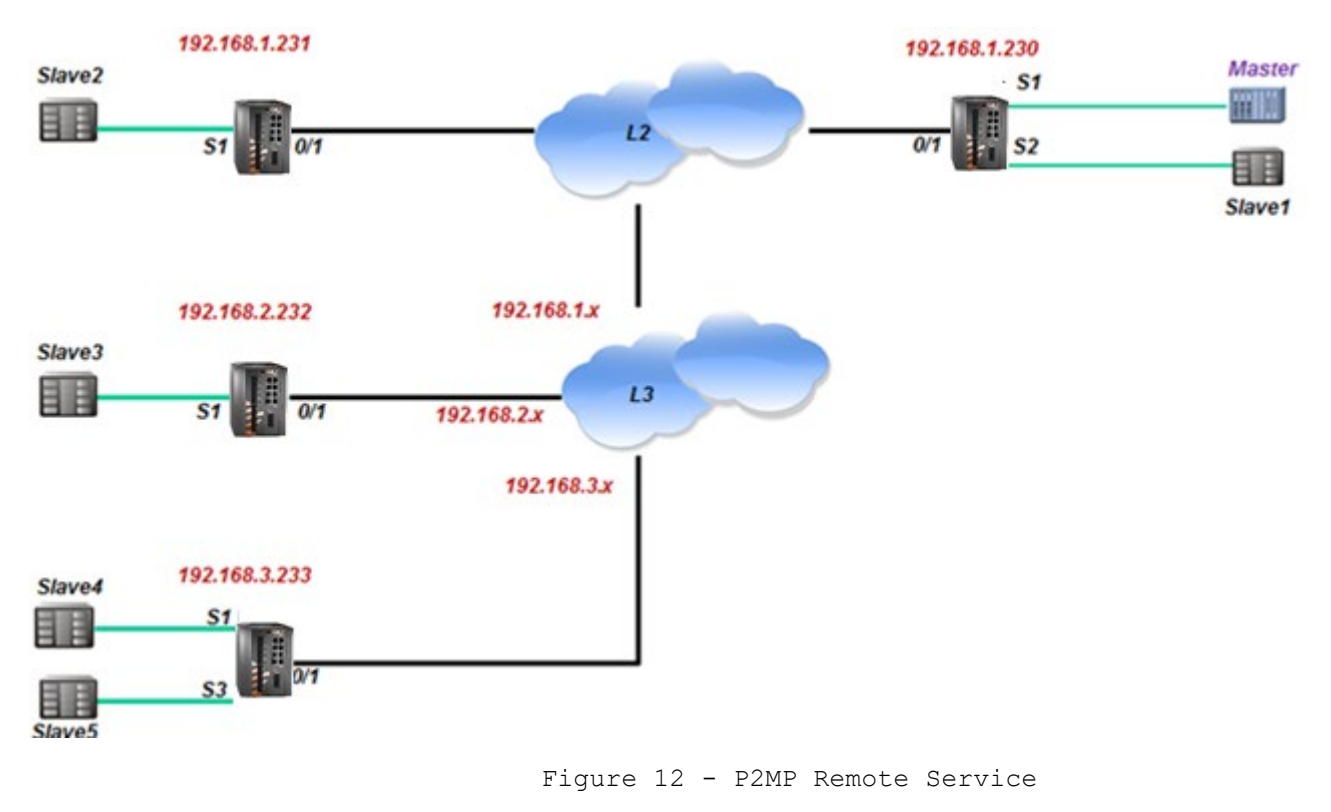

## **7.2.3 Multipoint-to-multipoint point**

A typical multipoint-to-multipoint (MP2MP) service is shown below.

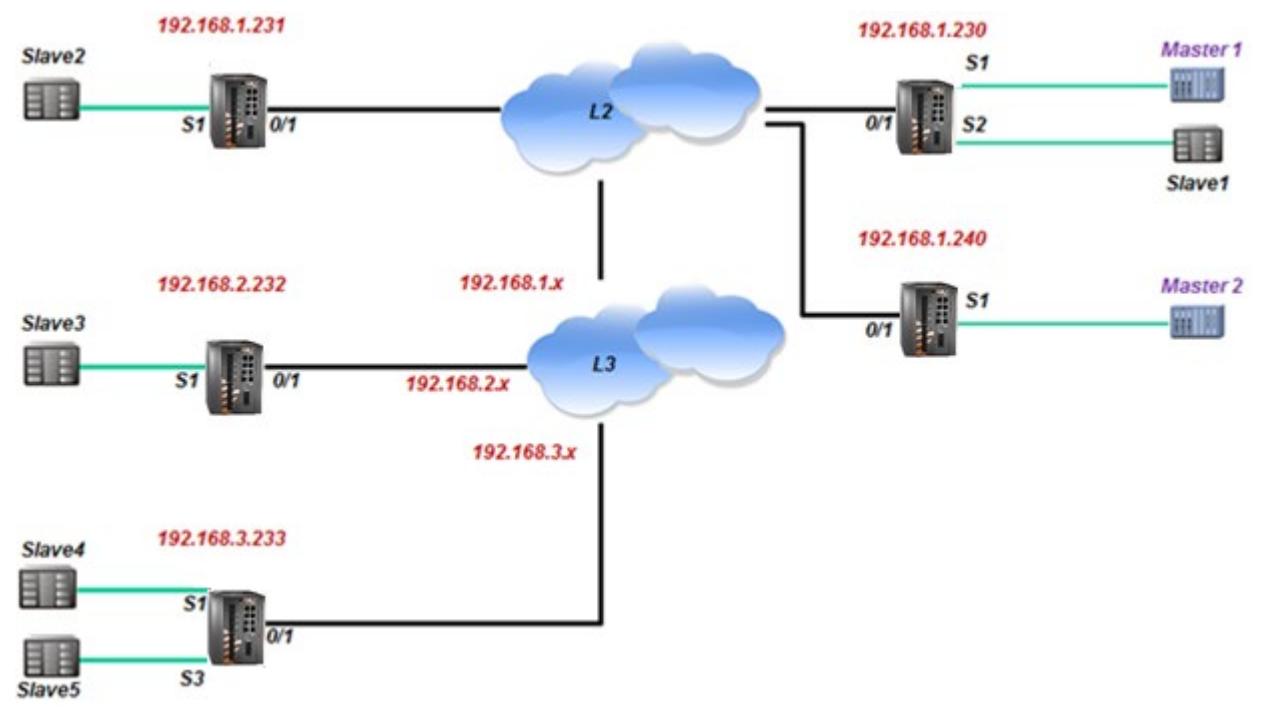

Figure 13 - MP2MP Mixed Service

# **7.3 Modes of Operation**

## **7.3.1 Port Mode of Operation**

The port mode-of-operation is set at serial port configuration level and defines how serial data is collected.

### **7.3.1.1 Transparent Tunneling**

Transparent tunneling is a mode at which serial data is sent with a distinct start bit, stop bit, and a known length of data bits.

At this mode, the serial processor will collect data received until one of the following conditions is met:

- Bus idle time has expired.
- Allowed latency has expired.

At such time, the serial data collected will be encapsulated to a UDP packet and transmitted.

### **7.3.1.2 Bitstream**

Bitstream is a mode at which serial data is sent without a distinct start bit, stop bit, or a known length of data bits. At this mode, the serial processor will collect data received until one of the following conditions is met:

- A silence on the line has been detected. Number of consecutive '1' bits received exceeds the 'bits-for-sync2' configured value.
- Allowed latency has expired.

At such time, the serial data collected will be encapsulated to an UDP|TCP packet and transmitted.

## **7.3.2 Service Buffer Mode**

The service buffer mode is set at local-end-point configuration level and defines the buffer operational mode for the service-id.

The default state is 'byte' mode. If the user keeps this field as default state but configures the service 'connection-mode' to 'tcp', the buffer mode will be changed to 'frame' automatically. If the user explicitly sets the buffer mode to either 'byte' or 'frame', the configuration will take effect for any connection-mode setting (tcp|udp).

## **7.3.2.1 Byte Mode**

A byte is structured as start-bit, data-bits, parity-bit, stop-bits whereas the number of data-bits may be 5 to 8.

At this mode, the serial-processor collects bytes and encapsulates the data at a UDP/TCP Ethernet frame.

The number of bytes collected to a single Ethernet packet is determined by the following factors:

- Allowed latency
- Bus idle time

### **7.3.2.2 Frame Mode**

A frame is a group of bytes sent by the customer equipment (CE) as a complete message.

When using frame mode, the serial-processor will use the bus-idle-time to distinguish between frames. Each frame will be encapsulated as an individual UDP packet.

## **7.3.3 Service Connection Mode**

The service connection-mode is set at remote-end-point configuration level and defines the protocol option to be used for the service-id.

### **7.3.3.1 UDP**

- 1. Serial data will be encapsulated as UDP/IP frames. This is the default option for a serial service.
- 2. UDP connection mode will use by default Byte Mode for Service Buffer Mode. That is unless 'buffer-mode' was explicitly set to 'frame' by the user.

## **7.3.3.2 TCP**

- 1. Serial data will be encapsulated as TCP/IP frames.
- 2. This mode allows higher availability for the end-to-end connection and traffic validation.
- 3. TCP connection mode will use by default frame mode for the service buffer mode. That is unless 'buffermode' was explicitly set to 'byte' by the user.
- 4. At TCP mode, the iSG18GFP router at which the serial configuration determines the serial port to be the 'master' at the service, will act as the tcp client and will initiate the tcp session towards the remote iSG18GFP routers holding the serial 'slaves' at the serial tunneling service.

### **7.3.3.3 Service Port Number**

The TCP/UDP port number used at a serial tunneling connection is defined by the values of 'service-id' and the 'low-border-ip-port' set at the 'serial' 'settings'.

## **7.4 Addressing Aware Modes**

The service of 'transparent serial tunneling' aims to keep the end-to-end serial service simple and with no tempering of higher layer protocols.-

## **7.4.1 Non Aware Mode**

In non-aware mode, serial data will be set to be received in either byte or frame mode with no awareness of the data content or protocol addressing. At this mode the following behavior is achieved within a service group:

- Traffic sent from a master device will received by all slaves.
- Traffic sent from a slave will be received by all masters.

## **7.4.2 Aware Mode**

In aware mode, serial data will be set to be received in frame mode. Each serial device connected to the switch is identified with its protocol unit-id. For IEC 101 as an example, the serial device common address of ASDU (Application Service Data Unit) will be configured at the switch serial port. At this mode, the following behavior is achieved within a service group:

- Broadcast traffic sent from a master device will be received by all slaves.
- Traffic sent from a master and addressed to a specific unit-id will be received by the target device only.
- Traffic sent from a slave will be received by all masters.

## **7.5 Serial Traffic Flow Diagram**

For ease of explanation of the terms and serial properties used this chapter and for reference on the serial traffic flow, refer to the diagram shown below. The diagram demonstrates two iSG18GFP switches, connected over an Ethernet network and sharing transparent serial tunneling service.

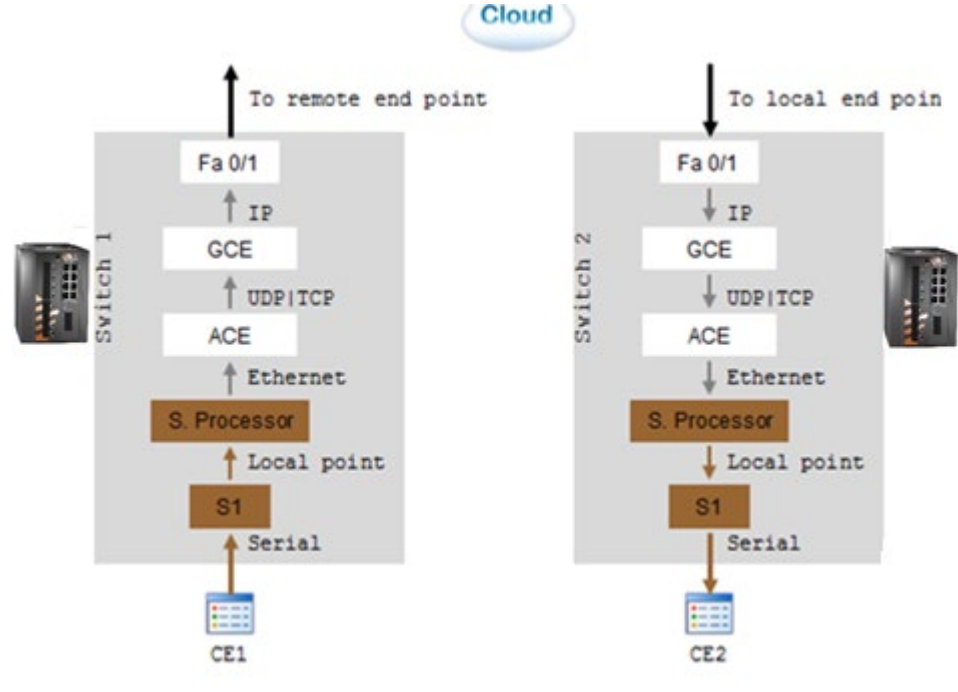

Figure 14 - Serial Traffic Flow Diagram

The customer equipment #1 (CE1) is a serial master sending data to a serial slave CE2. For simplicity purposes, the diagram and explanations refer to unidirectional traffic from CE1 to CE2.

The aware mode supports IEC 101 addressing only. The service 'local-end-point' must be set with  $\lceil$ 'application'= 'iec101-gw'] and  $\lceil$ 'protocol'=' iec101']

## **7.6 Serial Traffic Direction**

Transmit direction represents the serial processor traffic towards the CE, over the serial port. Receive direction represents the traffic received at the serial processor from the CE, over the serial port.

## **7.6.1 Serial Ports Counters**

The Tx and Rx counters of the serial ports are controlled by the serial processor.

### **7.6.1.1 Rx Counters**

- Switch 1-counters will increase when CE1 transmits. Data is received at the serial processor via S1 and updates the counters.
- Switch 2-counters are not updated.

### **7.6.1.2 Tx Counters**

- Switch 1—counters are not updated.
- Switch 2—CE1 Data is received over the Ethernet network to switch 2 and to the serial processor. The serial processor transmits the data to CE2 over S1 and increases the Tx counters.

# **7.7 Allowed Latency**

Allowed latency is the maximum time allowed for the serial-processor to collect serial data from CE1 transmission, before closing an Ethernet packet and sending it over the cloud.

This parameter refers to round-trip in milliseconds units. It reflects only the time for the serial processor to collect data; it does not consider the network self-latency.

Allowed latency is applicable in byte mode only.

- Switch 1—as CE1 transmits data to serial processor over S1, the allowedlatency properties are applicable. For a configured value x at allowedlatency, the serial processor will collect serial data for up to x/2 milliseconds time and then close the collected data as an Ethernet packet.
- Switch2—as CE2 is only receiving, the allowed-latency is not of influence.

# **7.8 Tx Delay**

Tx-delay is set in bits. It determines a delay to take place by the serial processor before transmitting serial data to the port. Depending on the baud rate chosen, and the number of bits, a time is calculated for Tx-delay.

- Switch1-as the serial processor only receives serial data, the tx-delay is of no affect.
- Switch2-the Ethernet encapsulated data is received at switch 2 and to its serial-processor. It is then transmitted to CE2 via S1 following a time elapse of the tx-delay. The serial-processor will delay transmitting the first serial byte to CE2. Following data bytes are sent without delay.

## **7.9 Bus Idle Time**

This parameter determines a silence on the serial line to identify frame end. The configurable value for it is given in number of bits. Depending on the baud rate chosen, and the number of bits, a time is calculated for bus-idle-time.

### **7.9.1 Byte Mode**

When using byte mode, end of byte is determined by stop bits. Bus idle time is not applicable at this mode.

## **7.9.2 Frame Mode**

- Switch1- the serial-processor will collect serial data transmitted from CE1 until a silence is identified on the line for a time period equal or above the bus-idle-time.
- Switch2- the serial-processor transmits the serial frames to CE2 while maintaining a gap between frames. The gap is the bus-idle-time.

## **7.10 Bits-for-sync**

The parameters 'bits-for-sync1' and 'bits-for-sync2' are applicable for bitstream mode only.

## **7.10.1 Bits-for-sync1**

Bits-for-sync1 is similar in purpose to Tx-delay. When transmitting, the serial processor will add number of consecutive '1' bits before the data. The number of consecutive '1' bits is determined by 'bits-for-sync1'.

## **7.10.2 Bits-for-sync2**

Similar in purpose to 'bus-idle-time'. When receiving, the serial-processor looks for a silence on the line in order to identify end of message and encapsulate to a UDP packet. The silence on the line is identified as a number of consecutive '1' bits received. The number of consecutive '1' bits is determined by 'bits-for-sync2'.

# **7.11 RS-232 Control Lines**

The iSG18GFP supports the use of the RS-232 control lines for the transparent serial tunneling service.

By default, the control lines are disabled, making active the lines at the ports Tx and Rx only.

The control lines are applicable for point-to-point serial services only.

The control lines are:

- RTS (Request to Send)
- CTS (Clear to Send)
- DCD (Data Carrier Detect). Applicable only when DTR/DSR lines are disabled.
- DTR (Data Terminal Ready). Applicable only when RTS/CTS lines are disabled.
- DSR (Data Set Ready). Applicable only when RTS/CTS lines are disabled.

## **7.11.1 Modes of Operation**

## **7.11.1.1 PPP Remote Service, CTS/RTS**

A PPP remote service is shown on the diagram below. RTS/CTS lines are enabled.

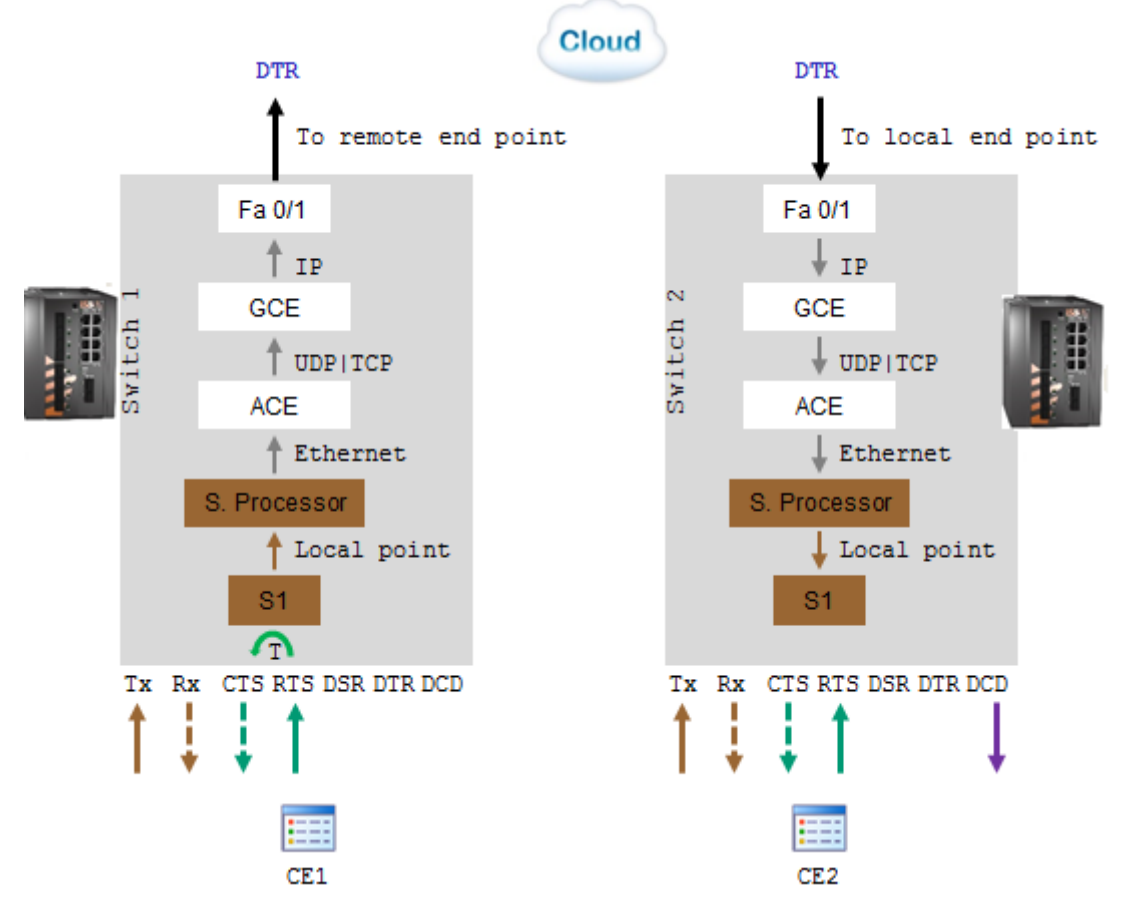

Figure 15 - PPP Remote Service, CTS/RTS

### When CE1 sends RTS, following flow will take place:

- 1. The switch#1 serial processor will reply with CTS back to CE1. The reply may be with or without a configurable time delay.
- 2. Simultaneously, the serial processor of switch#1 will send DTR=1 to switch#2.
- 3. At switch#2, CE2 will receive the DCD.
- 4. CE1 data will be sent and received at CE2.

## **7.11.1.2 PPP Remote Service, DTR/DSR**

A PPP remote service, DTR/DSR is shown on the diagram below. DTR/DSR lines are enabled.

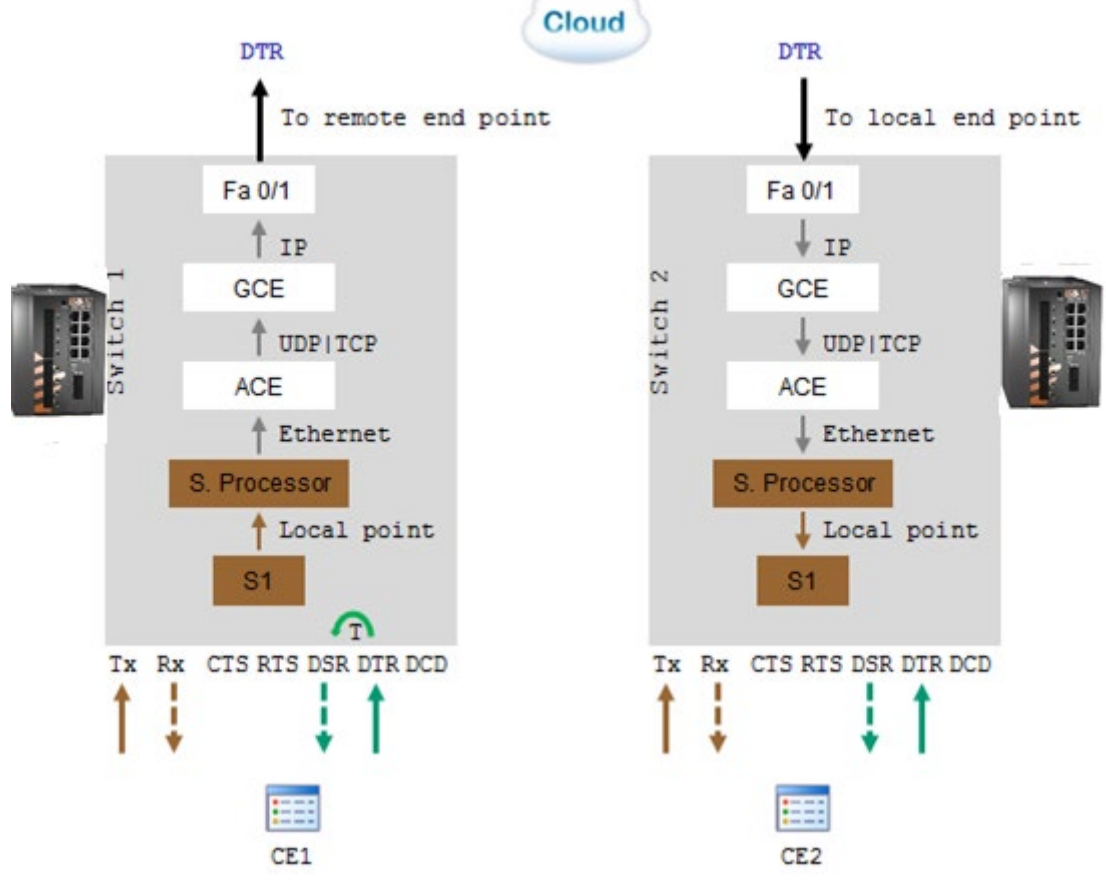

Figure 16 - PPP Remote Service, DTR/DSR

#### When CE1 sends DTR, following flow will take place:

- 1. The switch#1 serial-processor will reply with DSR back to CE1. The reply may be with or without a configurable time delay.
- 2. CE1 data will be sent and received at CE2.

## **7.11.1.3 PPP Local Service, CTS/RTS**

A PPP local service is shown on the diagram below. CTS/RTS lines are enabled.

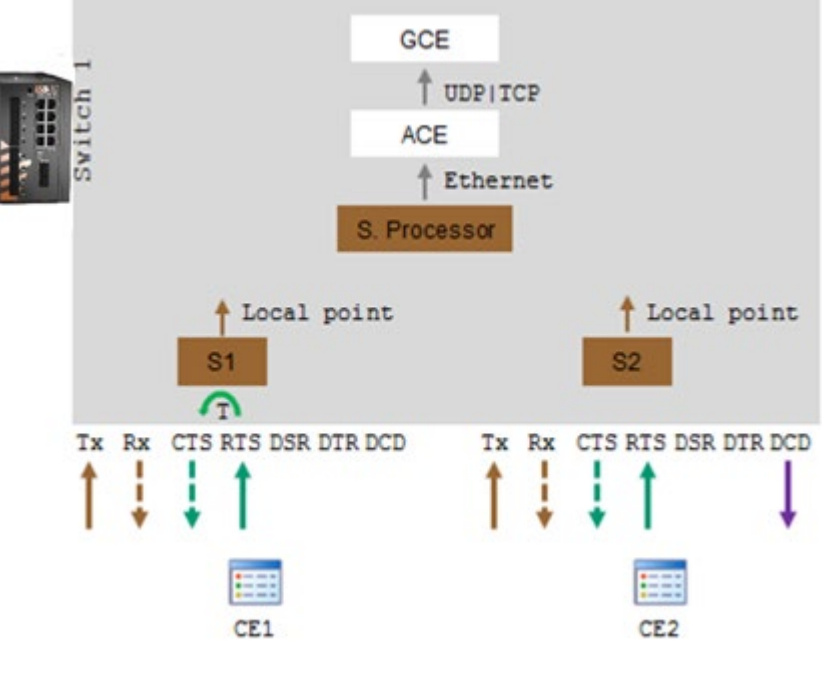

Figure 17 - PPP Local Service, CTS/RTS

When CE1 sends RTS, the serial processor will reply with CTS back to CE1. The reply may be with or without a configurable time delay.

Simultaneously, DCD will be received at CE2. E1 data will be sent and received at CE2.

## **7.11.1.4 PPP Local Service, DTR/DSR**

A PPP local service is shown on the diagram below. DTR/DSR lines are enabled.

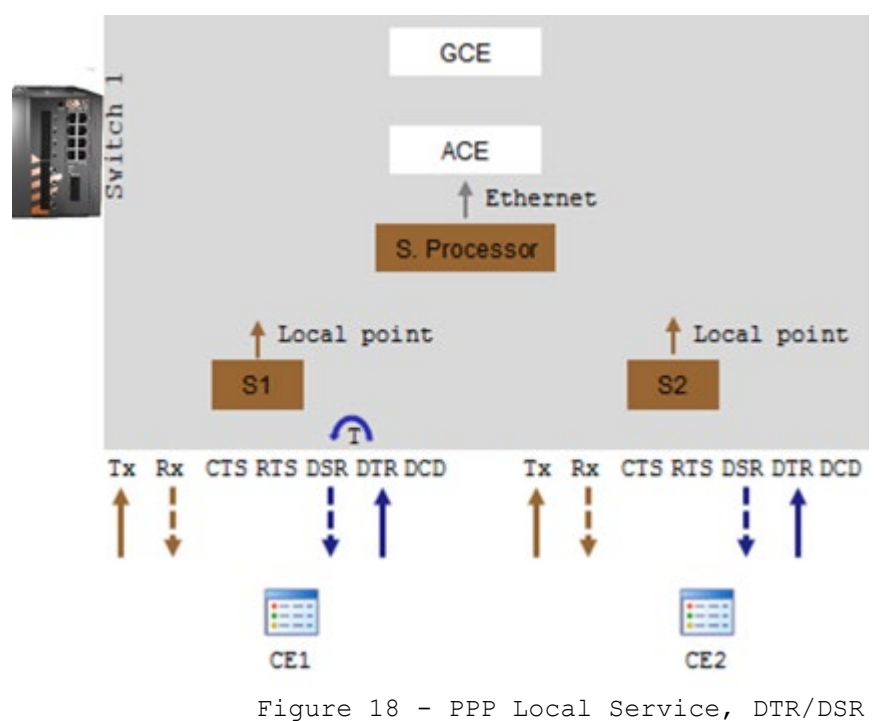

When CE1 sends DTR, the serial processor will reply with DSR back to CE1. The reply may be with or without configurable time delay. CE1 data will be sent and received at CE2.

#### **7.12 Example of Serial Tunneling**  The network shown below demonstrates a PPP topology of transparent serial tunneling. ACE: 192.168.2.202 [2] ACE: 192.168.2.201 [2] **RS 232 RS 232** Cloud  $S<sub>1</sub>$  $0/2$  $S<sub>1</sub>$  $0/2$ Maser А B  $V$ lan  $2$ Serial port Serial port Local end point Local end point Figure 19 - PPP Topology of Transparent Serial Tunneling

#### Configuration of both switches

1. Create a vlan for the service and tag the network port; port gigabitethernet 0/3 must as well be a member.

Config

vlan 2

ports gigabitethernet 0/2

ports add gigabitethernet 0/3

end

#### write startup-cfg

1. Configure the serial port and service (values are for an example only) Configuration switch A (master)

application connect

router interface create address-prefix 192.168.2.201/24 vlan 2

serial port create slot 1 port 1 baudrate 9600 parity even mode-of-operation transparent

serial local-end-point create slot 1 port 1 service-id 1 application serial-tunnel position master

serial remote-end-point create remote-address 192.168.2.202 service-id 1 position slave

exit

write startup-cfg

#### Configuration switch B (Slave)

application connect

router interface create address-prefix 192.168.2.202/24 vlan 2

serial port create slot 1 port 1 baudrate 9600 parity even mode-of-operation transparent

serial local-end-point create slot 1 port 1 service-id 1 application serial-tunnel position slave

serial remote-end-point create remote-address 192.168.2.201 service-id 1 position master

exit

#### write startup-cfg

# <span id="page-83-0"></span>**Terminal Server**

## **8.1 Terminal Server Service**

Terminal server is another of the modes of operation in which each of the serial ports can be configured to work. A terminal server enables devices with an RS-232 serial interface to connect a local area network (LAN). iSG18GFP routers support terminal mode od service for transposing of a TCP session to a serial session.

The iSG18GFP acting as a terminal server (aka server that provides terminals such as PCs, printers, and other devices) with a common connection point to a LAN or WAN) can be connected to the Ethernet Telnet client via:

- local connection at its ports, or
- IP network.

In both cases, the connection is TCP-based.

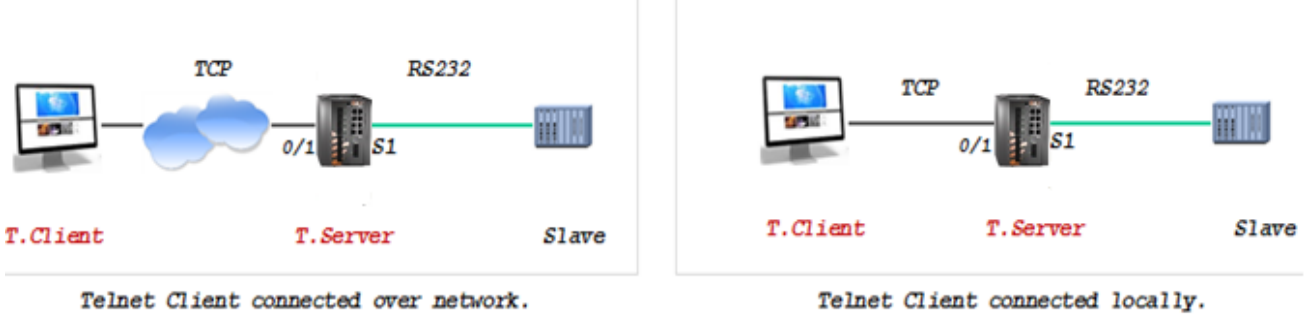

Serial Slave connected locally.

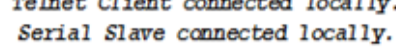

Figure 20 - Terminal Server Service

#### A router acting as a terminal server can be connected to the serial end device via:

- local connection at its RS-232 ports. This scenario is referred as 'local service' of the terminal server, or
- over UDP or TCP connection to a remote iS5Com's router to which the serial device is connected directly. This scenario is referred as 'remote service' of the terminal server.
	- o At this case, there will be transparent serial tunneling service between the two routers over the IP network (encapsulation of serial data in UDP packets)

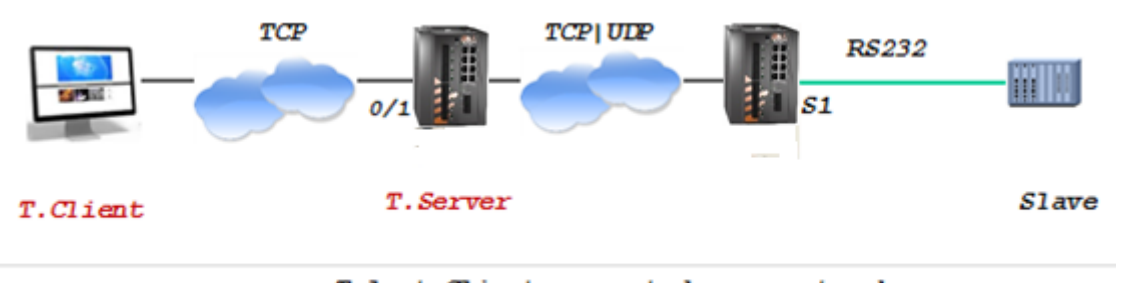

#### Telnet Client connected over network. Serial Slave connected at remote router.

Figure 21 - Transparent Serial Tunneling Service

An usage example of console ports of remote devices to be reached via terminal server service using Telnet from any PC with Ethernet link is shown above.

#### MP2MP topologies which are supported are as follows:

- Over the same service using the same TCP port number
- Over different services using multiple TCP sessions each with a different TCP port

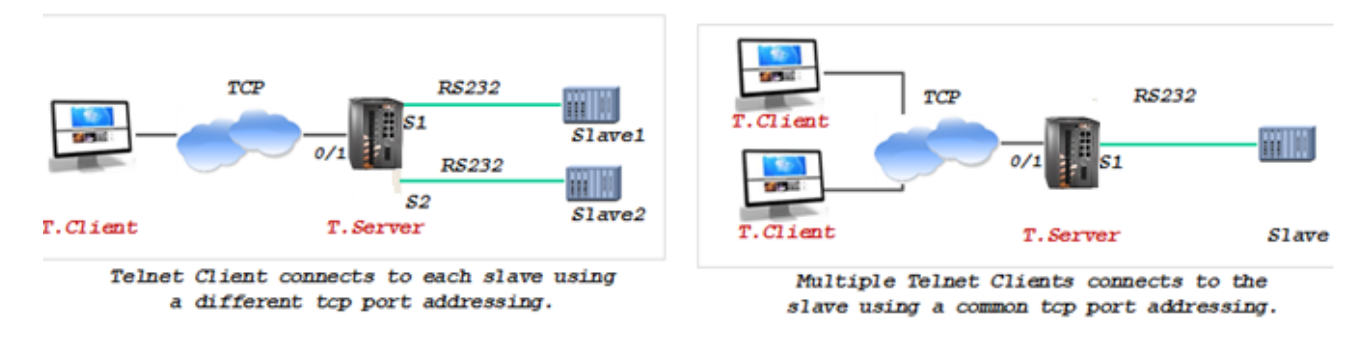

The terminal server service requires the use of an ACE IP interface of type 'application-host'.

## **8.2 Service Buffer Mode**

The service buffer-mode is set at the terminal server settings and defines the buffer operational mode for all the services.

## **8.2.1 Byte Mode**

A byte is structured as start-bit, data-bits, parity-bit, and stop-bits, whereas the number of data-bits may be 5 to 8. At this mode, the serial processor collects bytes and encapsulates the data at a UDP/TCP Ethernet frame.

The number of bytes collected to a single Ethernet packet is determined by the following factors:

- Allowed latency
- Bus idle time

## **8.2.2 Frame Mode**

A frame is a group of bytes sent by the customer equipment (CE) as complete message.

When using frame mode, the serial-processor will use the bus-idle-time to distinguish between frames. Each frame will be encapsulated as an individual UDP/TCP packet.

## **8.2.3 Service Operation Mode**

The terminal server may act in one of two roles:

- 1. Telnet server—when it is expecting incoming TCP/UDP connections initiated from a customer telnet client. This is considered the more common operation mode.
- 2. Telnet client—when the router itself is a client and will initiate a telnet TCP session to a customer listening server.

## **8.2.4 Service Connection Mode**

The service connection-mode is set at the terminal server settings and defines the protocol option to be used for all services.

### **8.2.4.1 UDP**

Serial data will be encapsulated as UDP/IP frames. Since UDP is connectionless, it is required by the user to configure the IP address of the UDP client as the destination. This is done at the 'terminal-server' 'udp-service' cli hierarchy.

### **8.2.4.2 TCP**

Serial data will be encapsulated as TCP/IP frames. This mode allows higher availability for the end-to-end connection and traffic validation.

TCP connection will be established between the iSG18GFP router acting as a terminal server and the TCP client. The TCP client must initiate the connection, so at this case there is no need to configure in advance the IP address of the client (unlike at UDP).

### **8.2.4.3 Service Port Number**

The TCP/UDP port number used at a terminal server service is defined explicitly at the user configuration per 'service-id'. The port selected must be a member of the port range defined at the 'terminal-server' 'settings'.

# **8.3 Terminal Server Commands Hierarchy**

```
+ application connect
```

```
+ router
```

```
- interface create address-prefix <IP address>/[netmask] vlan <vlan id> purpose
                 application-host \left[ description \left\langle \cdot \right\rangle
```
- + **serial**
- + **port**
- **clear** counters

```
- create {slot <1>} {port <1-4>} 
[baudrate <9600,(50-368400)>] databits {8,<5-8>} 
[parity {no,no| odd| even}] [stopbits <1,1|2>]
[bus-idle-time <bits (30-1000>]
[mode-of-operation <transparent>]
```
- **remove slot** <1> **port** <1-4>
- **show** [**slot** <1> **port** <1-4>]
- + **local-end-point**
- **create slot** <1> **port** <1-4> **service-id** <1-100> **position** <slave> **application** <terminal-server>
- **remove slot** <1> **port** <1-4> **service-id** <id>
- **show**

```
+ terminal-server
- admin-status [enable | disable | show]
- services show [service-id <>]
+ connections
- dissconnect service-id <>
- show service-id <>
+ counters [clear | show]
+ settings 
- restore
- update [low-border-telnet-tcp-port (2001,<2001-65434>]
[low-border-telnet-udp-port (2001,<2001-65434>]
[low-border-serial-tunnel-port (9850,<1025- 65434>]
[dead-peer-timeout <min,10 (0-1440)>] 
[buffer-mode (frame,<frame |byte>)]
- show
+ tcp-service
- create {remote-address <A.B.C.D>} {service-id <1-100>} {telnet-port <port num>} [null-cr-mode
(off,<off|on>)] 
[max-tcp-clients (1,<1-8>)]
- remove service-id <1-100>
- show
+ udp-service
- create {remote-address <A.B.C.D>} {service-id <1-100>} 
{udp-server-port <port number>} 
{udp-client-address <A.B.C.D>} [null-cr-mode (off,<off|on>)] 
- remove service-id <1-100>
- show
+ client-service
- create {service-id <1-100>} 
{server-ip <A.B.C.D>} {server-port <port number>} 
{keepalive-period (30,<10-86400>)}
[remote-address <A.B.C.D>]
[null-cr-mode (off,<off|on>)]
[bind-ip <A.B.C.D>]
```

```
- remove service-id <1-100>
```
- **show**
- *+* **serial-tunnel**
- **create remote-address** *<A.B.C.D>* **service-id** *<1-100>*
- **remove service-id** *<1-100>*
- **show**

# **8.4 Terminal Server Commands Descriptions**

Figure 22 - Terminal Server Commands

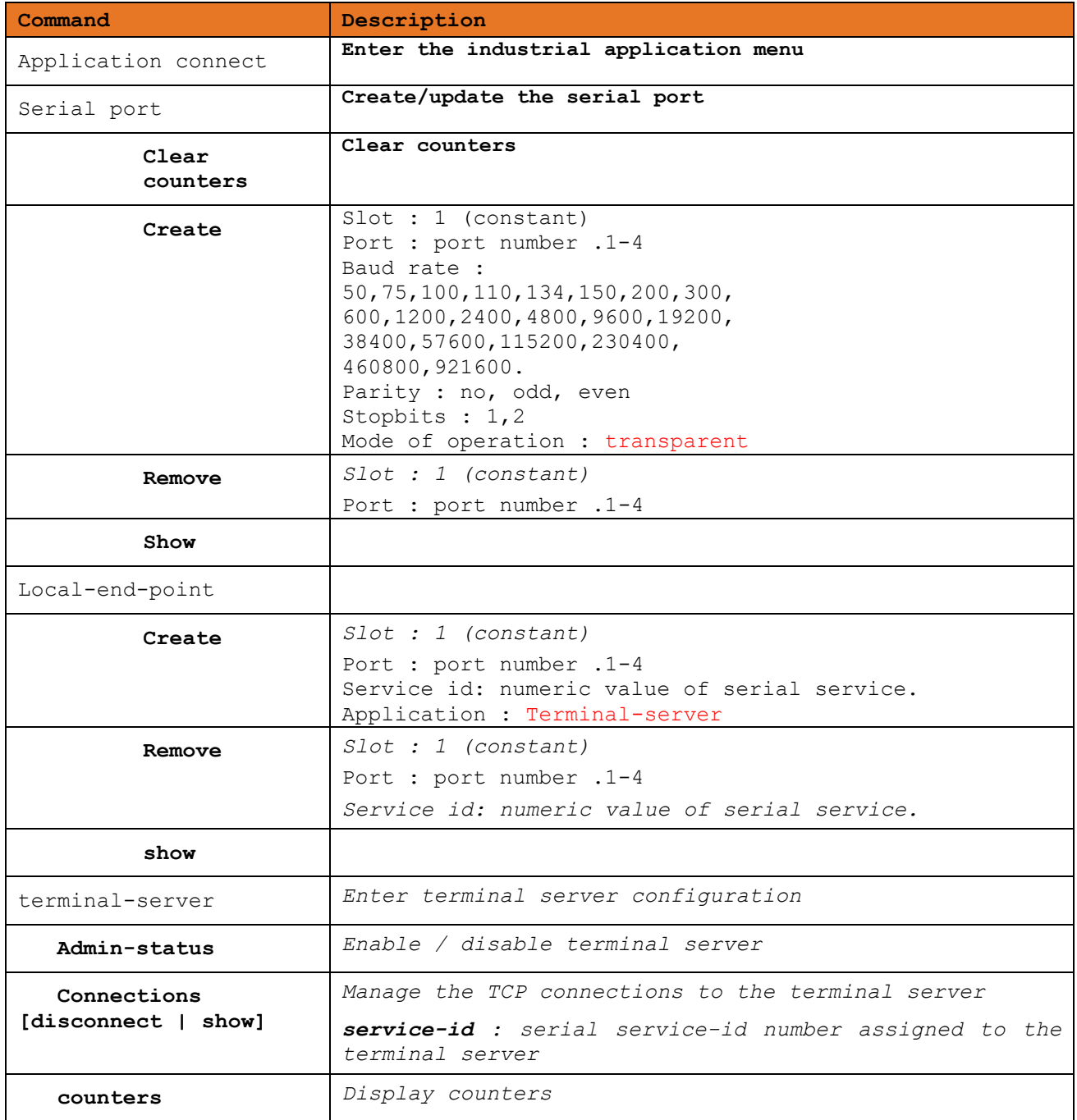

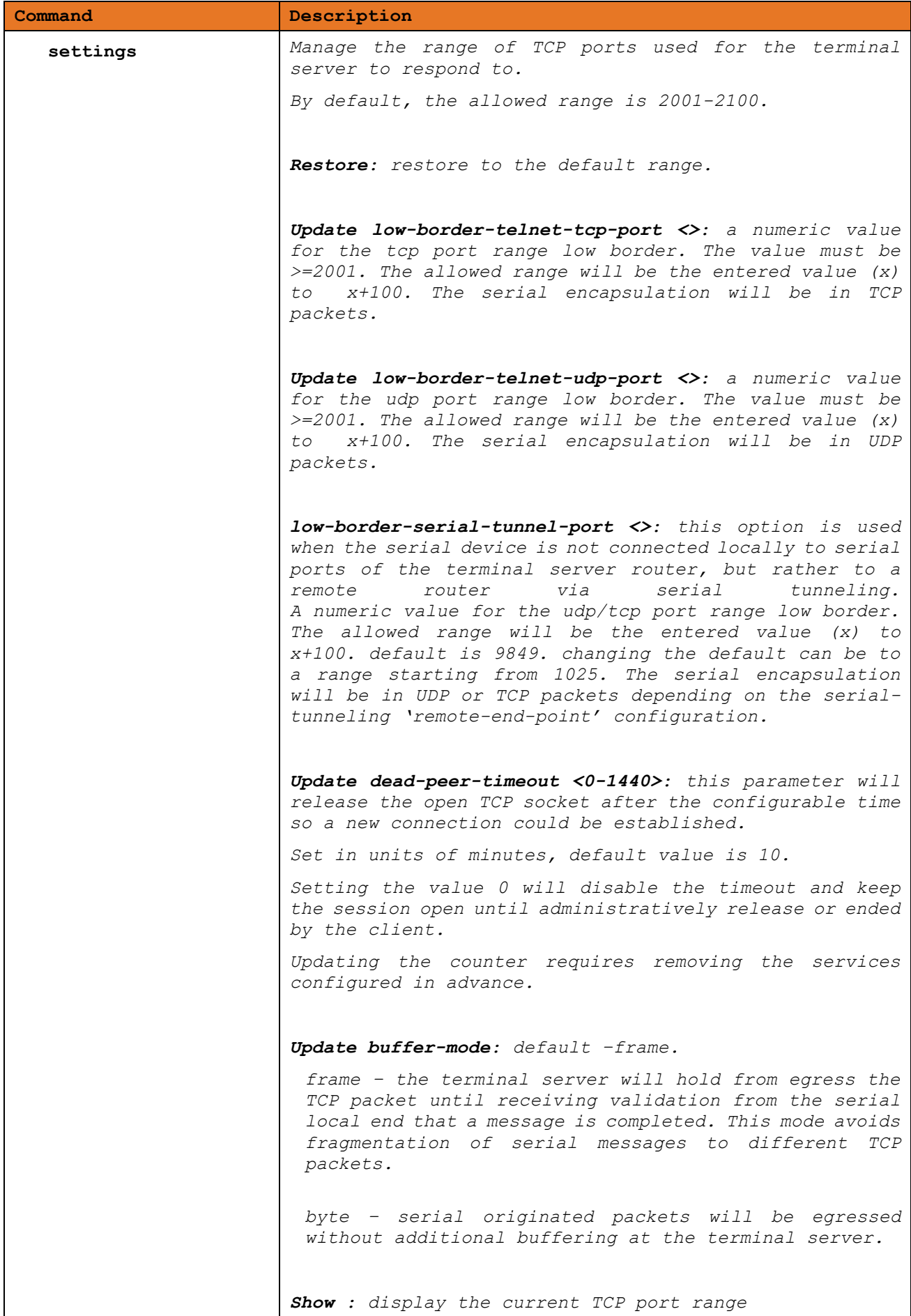

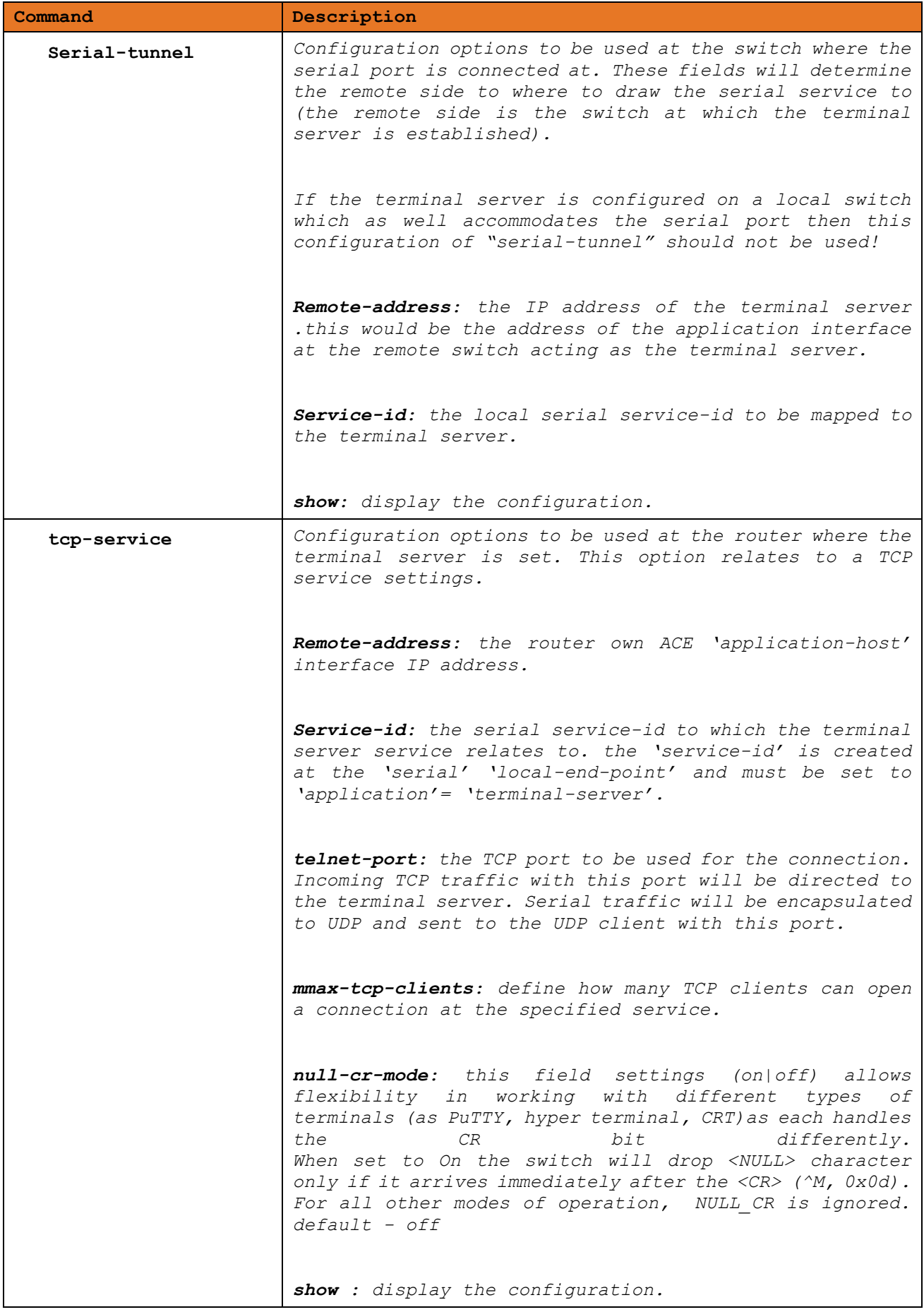

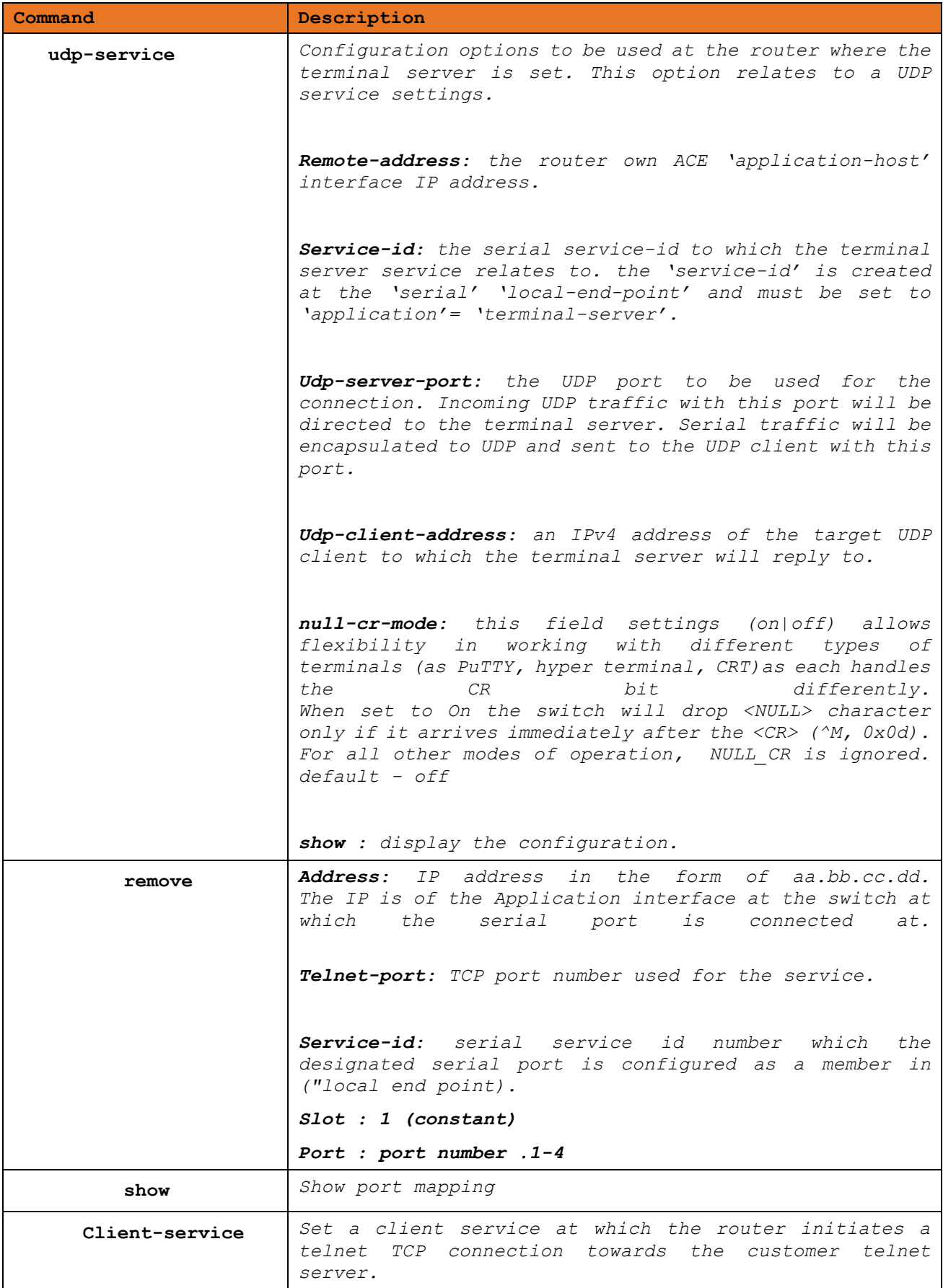

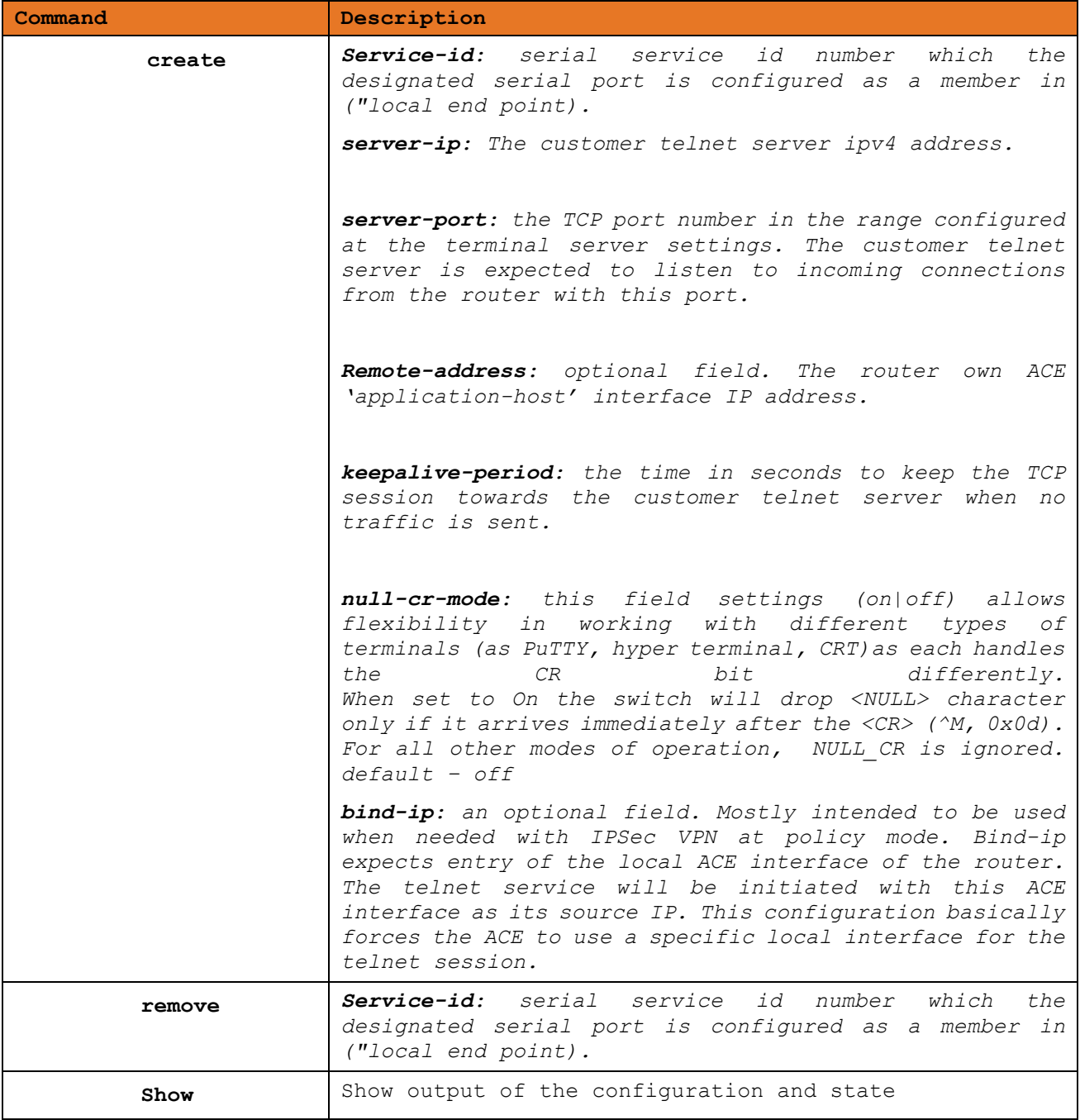

## **8.5 Example of Local Service by Terminal Server**

The shown below example demonstrates a setup of a single iSG18GFP switch to which the serial device is connected directly and as well to the user PC (a Telnet client).<br> $ACE: 192.168.2.201$  [2]

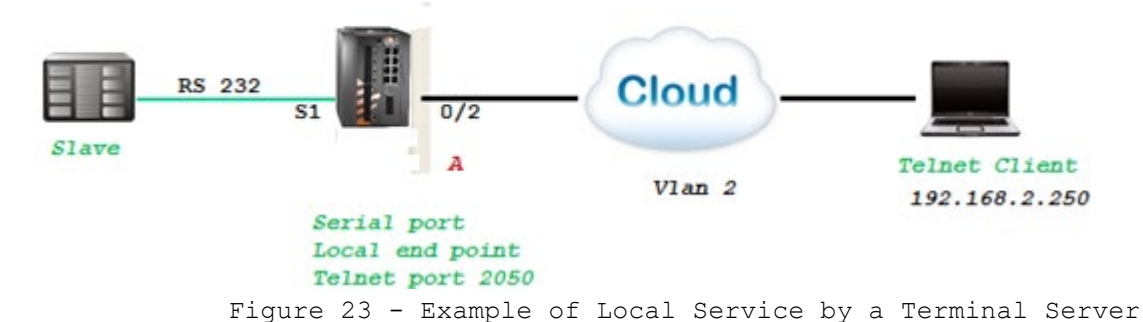

1. Create VLAN for the service. Port gigabitethernet 0/3 must as well be a member.

#### Configure terminal

vlan 2

ports fastethernet 0/2 gigabitethernet 0/3 untagged fastethernet 0/2

exit

interface fastethernet 0/2

no shut

switchport pvid 2

exit

end

write startup-cfg

2. Assign an IP to application interface and configure the serial port. The application IP Interface acting as the terminal server must be created with the service vlan—in this case vlan 2. The mode of operation of the serial port must be "transparent". The local end point application type must be "terminal server".

iSG18GFP# application-connect

[/] router interface create address-prefix 192.168.2.201/24 vlan 2 purpose application-host

[/] serial port create slot 1 port 1 mode-of-operation transparent

[/] serial local-end-point create service-id 1 slot 1 port 1 application terminal-server

3. Configure the terminal server to listen on port 2050.

[/] terminal-server admin-status enable

[/] terminal-server settings update low-border-telnet-tcp-port 2001 buffer-mode frame

[/]terminal-server tcp-service create service-id 1 remote-address 192.168.2.201 telnet-port 2050

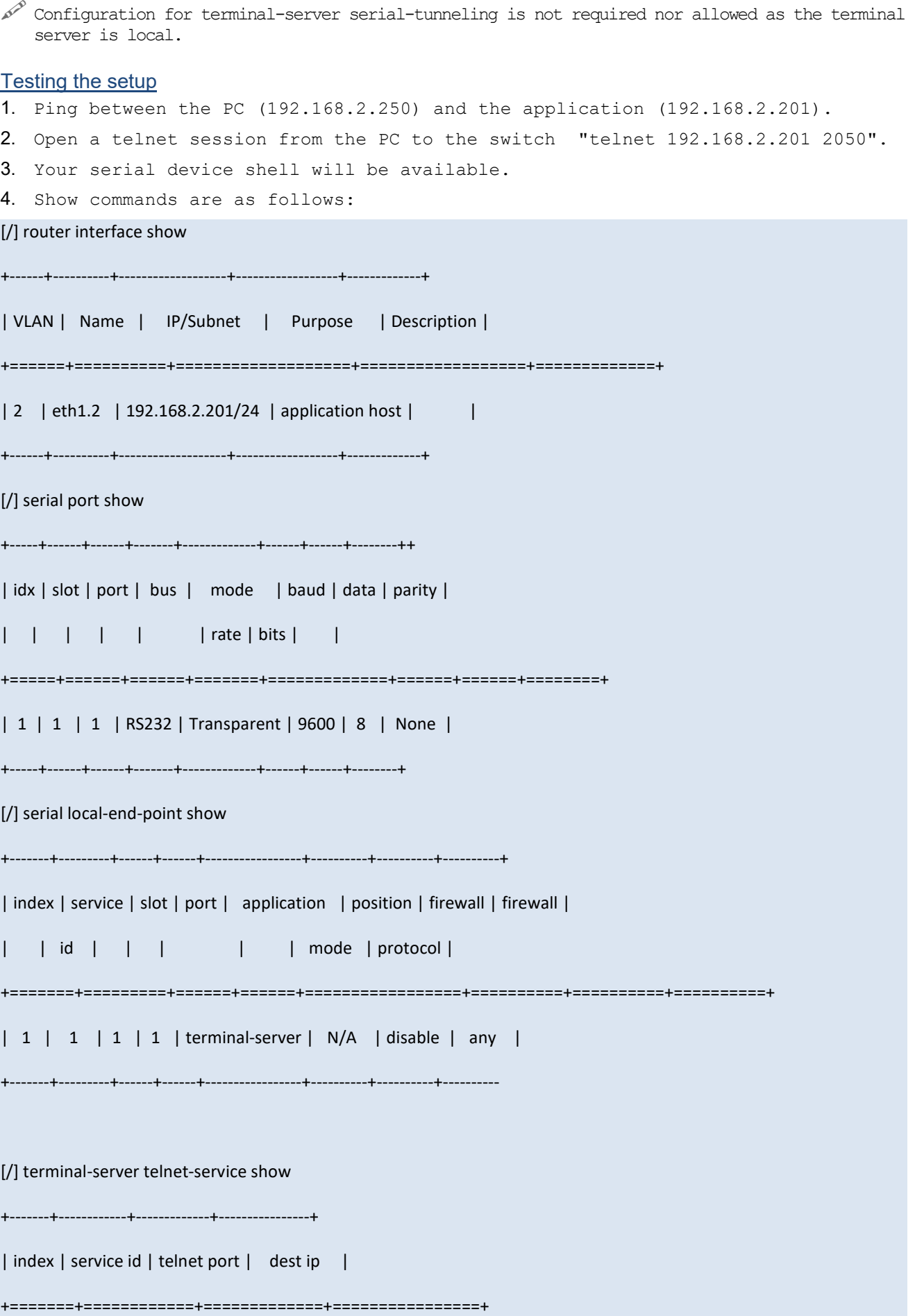

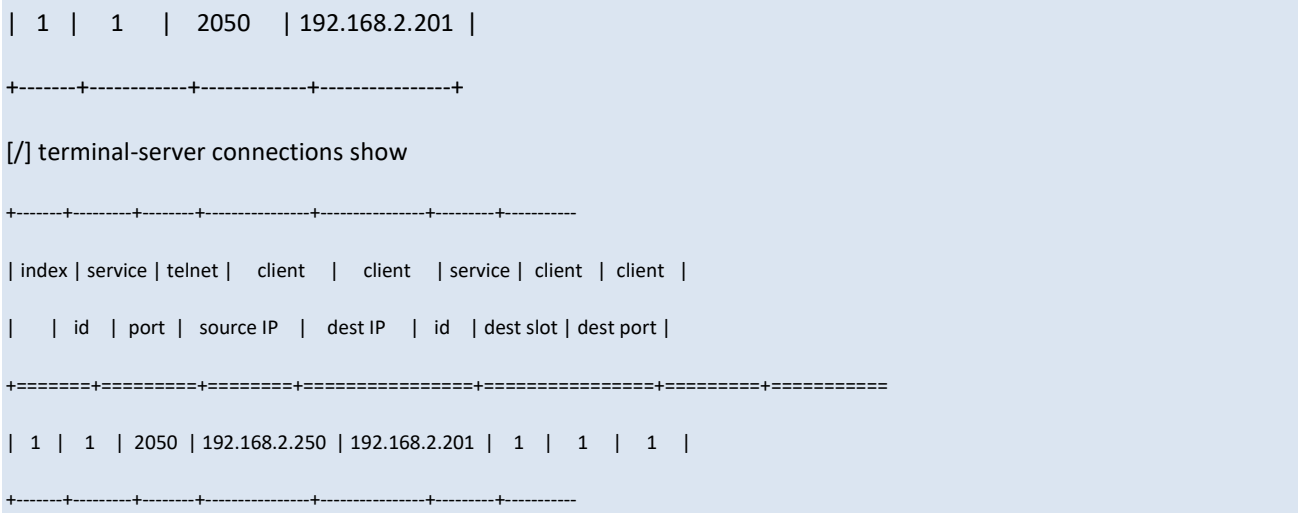

# **8.6 Example of Networking**

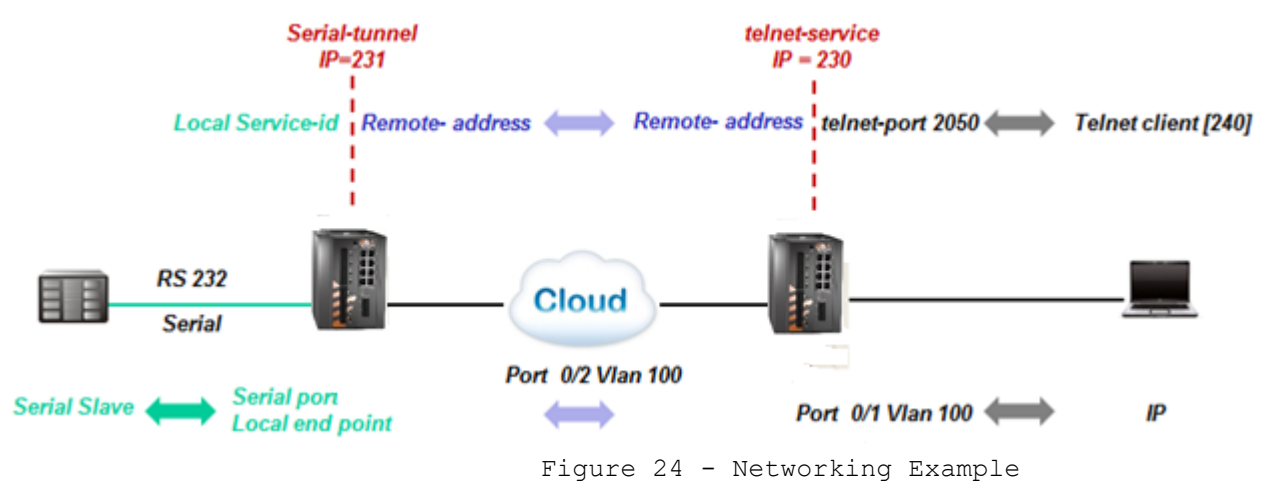

#### Left Switch

1. Create vlan for the service. Port gigabitethernet 0/3 must be a member as well.

vlan 100

ports fastethernet 0/2 gigabitethernet 0/3

exit

interface fastethernet 0/2

no shut

exit

end

#### write startup-cfg

2. Assign an IP to application interface and configure the serial port. The application IP Interface acting as the local L3 interface for the serial servicing must be created with the service vlan, in this case vlan 100. The mode of operation of the serial port must be "transparent". The local end point application type must be "terminal server".

iSG18GFP# application-connect

[/] router interface create address-prefix 172.18.212.231/24 vlan 100 purpose application-host

[/] serial port create slot 1 port 1 mode-of-operation transparent

[/] serial local-end-point create service-id 1 slot 1 port 1 application terminal-server

3. Configure the terminal server

[/] terminal-server admin-status enable

[/]terminal-server serial-tunnel create service-id 1 remote-address 172.18.212.230

#### Right Switch

1. Create vlan for the service. Port gigabitethernet 0/3 must as well be a member.

vlan 100

ports fastethernet 0/1-2 gigabitethernet 0/3 untagged fastethernet 0/2

exit

interface fastethernet 0/1

switchport pvid 100

exit

interface fastethernet 0/2

switchport pvid 100

exit

end

write startup-cfg

2. Assign an IP to application interface. The application IP Interface acting as the terminal server must be created with the service vlan—in this case vlan 100.

iSG18GFP # application-connect

[/] router interface create address-prefix 172.18.212.230/24 vlan 100 purpose application-host

3. Configure the terminal server

[/] terminal-server admin-status enable

[/]terminal-server tcp-service create service-id 1 remote-address 172.18.212.231

telnet-port 2050

4. Setup is ready. you can now :

- Ping between the PC (172.18.212.240) and the application IP interfaces (172.18.212.230 and 231).
- Open a telnet session from the PC to the switch "telnet 172.18.212.230 2050".
- 5. Your serial device shell will be available.

# **Modbus Gateway**

The serial communication protocol Modbus enables communication among many devices connected to the same network. Each device intended to communicate using Modbus is given a unique address. In serial and MB+ networks, only the node assigned as a Master may initiate a command. On Ethernet, any device can send out a Modbus command, although usually only one master device does so. A Modbus command contains the Modbus address of the device it is intended for (1 to 247). Only the intended device will act on the command, even though other devices might receive it (an exception is specific broadcastable commands sent to node 0, which are acted on but not acknowledged). All Modbus commands contain checksum information to allow the recipient to detect transmission errors. The basic Modbus commands can instruct an RTU to change the value in one of its registers, control or read an I/O port, and command the device to send back one or more values contained in its registers.

Some of the Modbus versions are:

• Modbus RTU is used in serial communication and makes use of a compact, binary representation of the data for protocol communication and is the most common implementation available for Modbus. A Modbus RTU message must be transmitted continuously without inter-character hesitations. Modbus messages are framed (separated) by idle (silent) periods

• Modbus TCP/IP or Modbus TCP is a Modbus variant used for communications over TCP/IP networks, connecting over port 502

The iS5Com's capability of gateway Modbus RTU to Modbus TCP is another benefit to industrial area applications.

The iSG18GFP allows connecting an RS232 Modbus RTU and gateway to a remote Modbus TCP client (SCADA) over the Ethernet. The Modbus RTU slave is connected at the switch local serial port, over an RS232 link. The Modbus TCP Client (SCADA) may be connected directly to the switch Ethernet port or via an IP cloud. The switch gateway will encapsulate the Modbus RTU to a TCP packet with port 502.

The switch Modbus gateway is assigned with the stations ID of the Modbus RTU devices connected to it. The gateway is set to use a ACE IP interface as its TCP traffic source. Packet sent from Modbus TCP Client will carry the gateway IP interface and the Modbus RTU station ID as its target. The gateway will listen to incoming packets and forward the message in a serial uniform to relevant Modbus RTU using the station id as identifier.

Up to 5 instances of a gateway can coexist. Each must use a different ACE IP interface and have a unique gateway-id.

A serial port that is connecting a Modbus RTU device can be associated with a single gateway instance. A Modbus RTU device must have at least one Modbus ID. Each Modbus ID must be unique behind the gateway.

## **9.1 Implementation**

The Modbus gateway is supported between a Modbus TCP and a Modbus RTU. Modbus TCP gateway to Modbus ASCII is not implemented.

The gateway translates Modbus frames of same structure, meaning is it a prerequisite to have the Modbus TCP device use the same frame structure as the Modbus RTU device.

The terminal server service requires the use of an ACE IP interface type 'application-host'

## **9.2 Modbus Gateway Commands Hierarchy**

+ root

+ application connect

```
+ router
```

```
- interface create address-prefix <IP address>/[netmask] vlan <vlan id> purpose
               application-host \left[ description \leq \right]
```
- + serial
- + port

```
- create {slot <1>} {port <1-4>} {mode-of-operation <transparent>} [baudrate <>] [parity
\langle \rangle] [stopbits \langle \rangle]
```
- show
- + local-end-point

```
- create create {slot <1>} {port <1-4>} {application <modbus-gw>} {service-id<>} [position <>] [protocol
\langle \rangle]
```
- show
- + modbus-gw
- show-gw-list
- **connection** [clear | show]
- counters
- clear-id {gw-id <1-5>} {unit-id <1-255>}
- $clear-port$  {slot 1 port  $\langle 1-4 \rangle$ }
- show-by-id gw-id  $<1-5>$ } {unit-id  $<1-255>$ }
- show-by-port  $\{slot\ 1\ port\ <1-4>\}$
- + debug
- map-units-on-bus-show slot 1 port <1-4>
- map-units-on-bus-start slot 1 port <1-4>
- show-serial-points slot 1 port <1-4>
- show-server-points slot 1 port <1-4>
- show-tcp-points
- + history
- clear  $\{gw-id \leq 1-5>\}$
- show  $\{gw-id <1-5>\}$
- + mapping

```
- add-gw {address-prefix <a.b.c.d/e>} {admin-status (enable| diable} {gw-id <1-5>} [timeout-
period <500-100,000>]
- add-id {slot 1 port <1-4>} {gw-id <1-5>} {unit-id <1-255>}
- remove-gw \{gw\text{-id} < 1-5> \}- show-ids [gw-id <1-5>]
+ update [admin-status (enable| diable} | timeout {gw-id <1-5> timeout-period <500-100,000>} 
]
```
# **9.3 Modbus Gateway Commands Descriptions**

Table 14 - Modbus Gateway Commands Descriptions

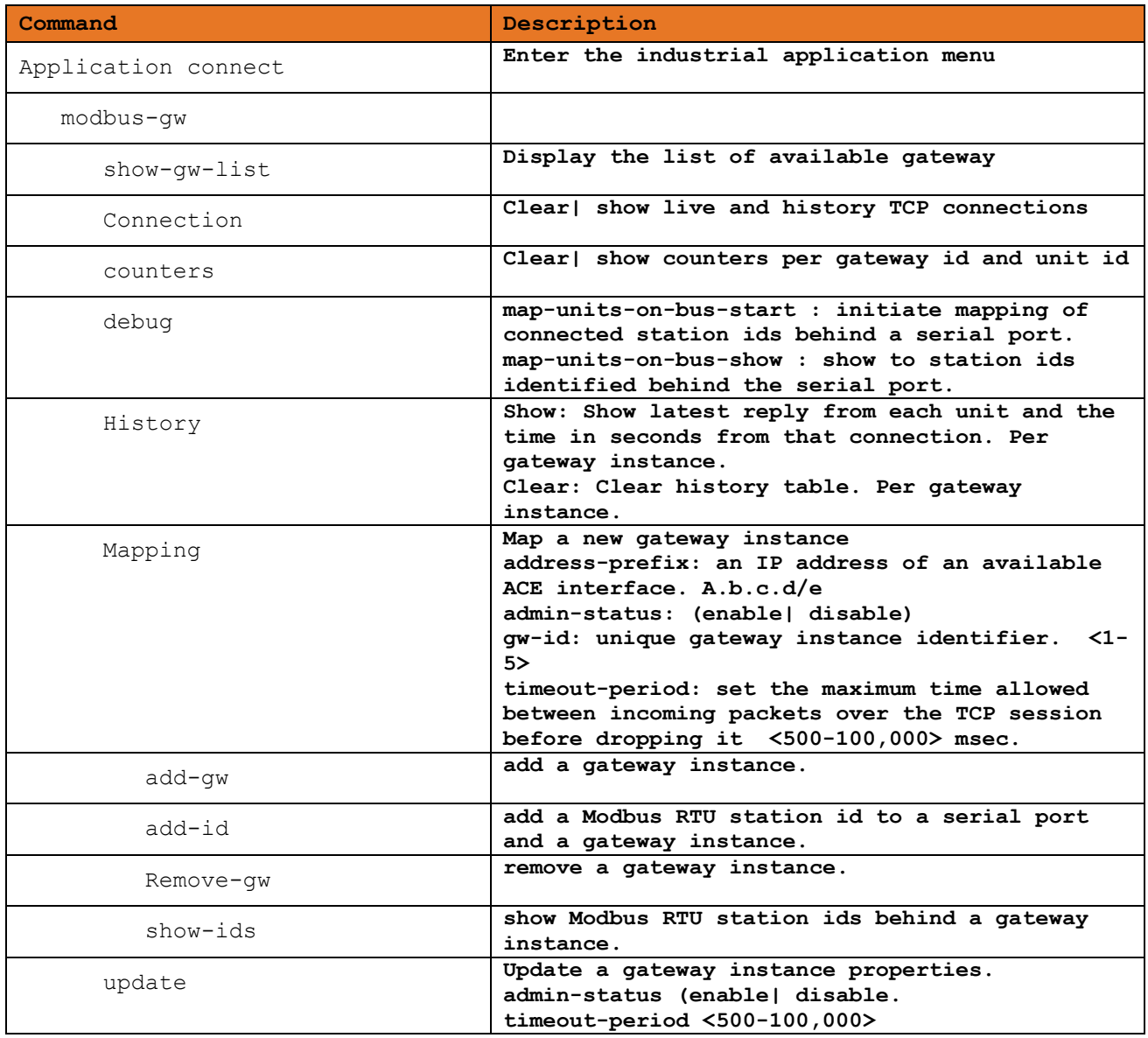

## **9.4 Example**

The following setup demonstrates a Modbus gateway configuration.

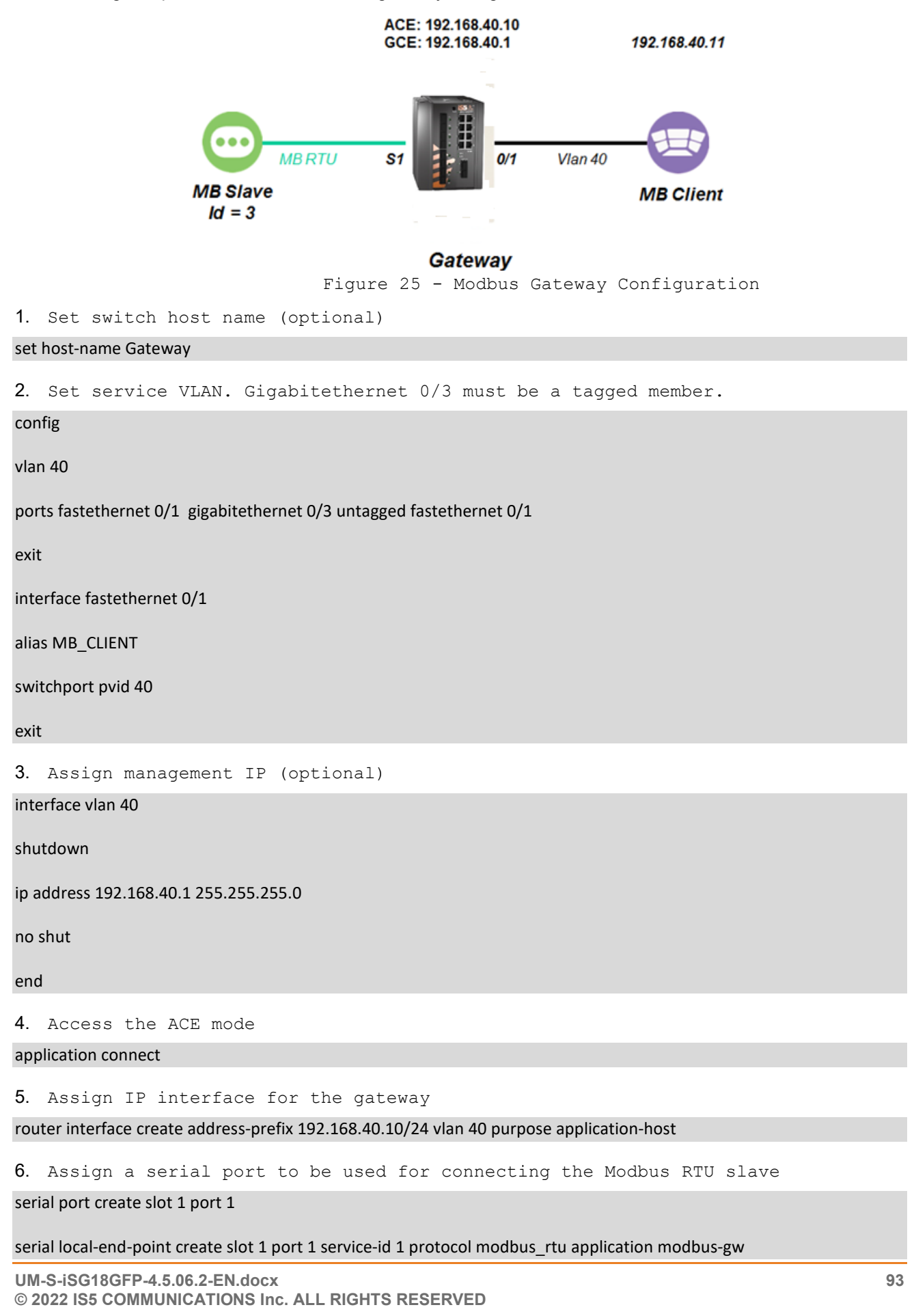

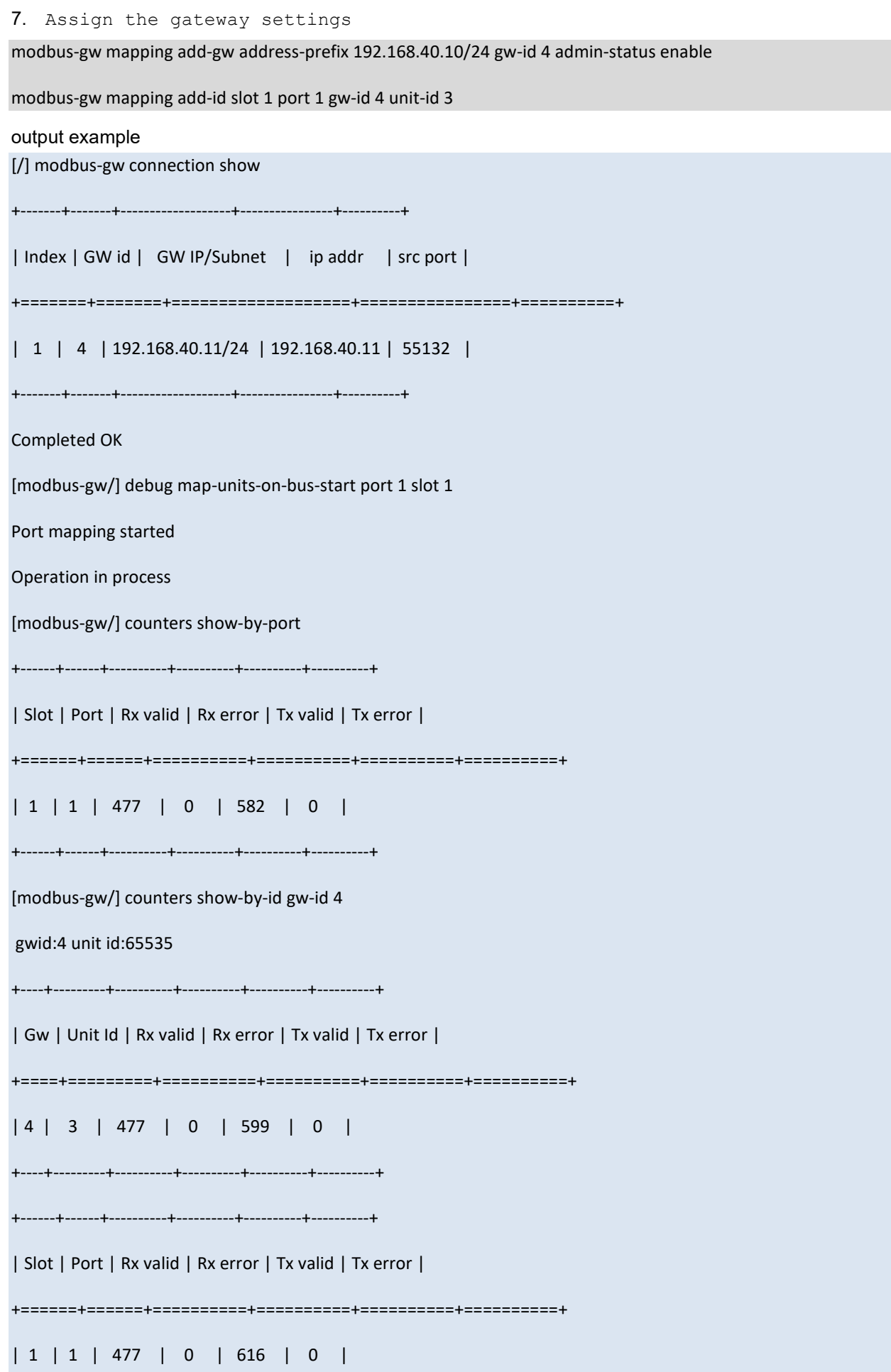

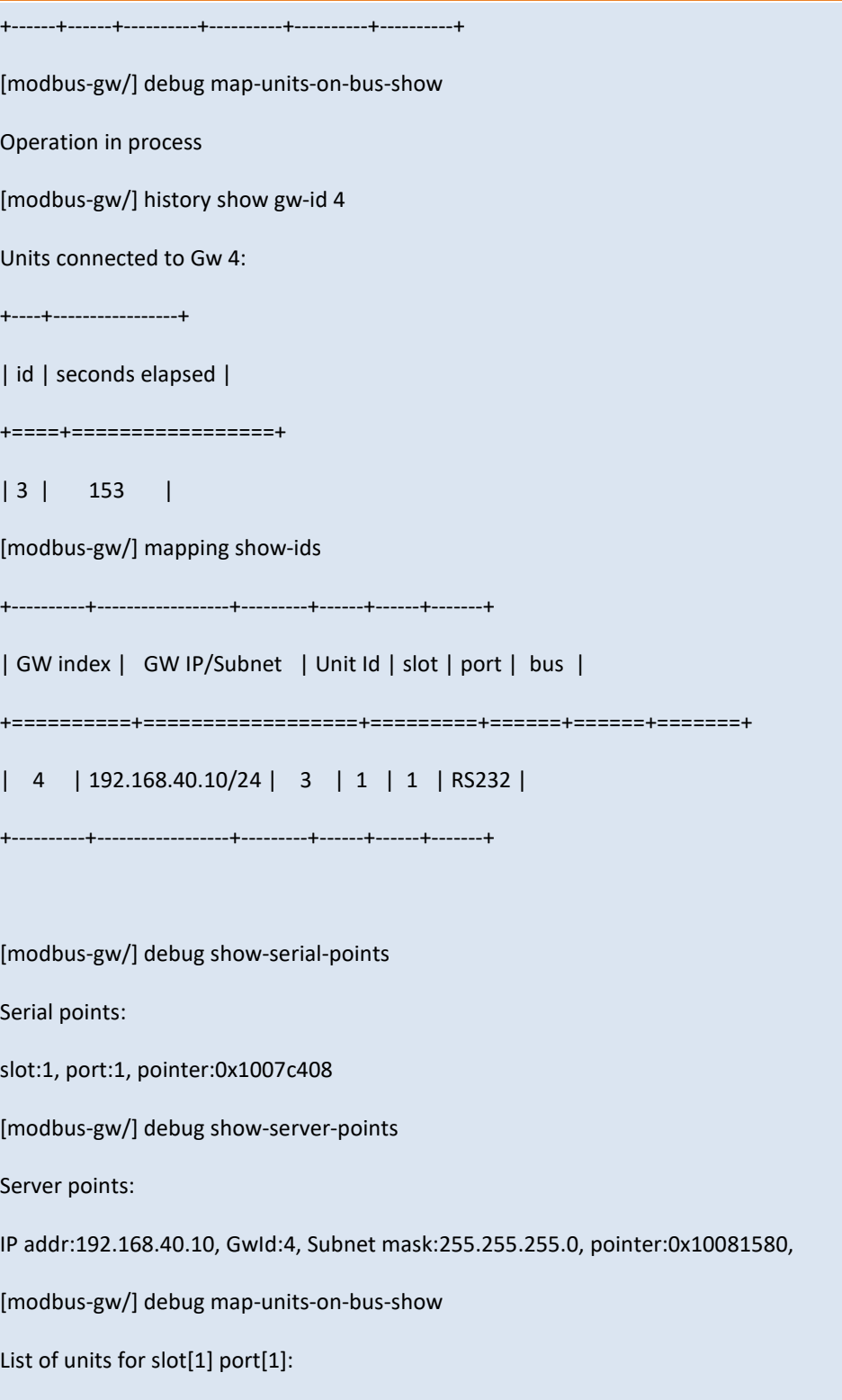

Port mapping ended

# **DNP3 Gateway**

DNP3 (Distributed Network Protocol) is a set of open communication protocols commonly used in electrical and water utilities. Supervisory control and data acquisition (SCADA) systems use DNP3 to communicate between substation computers, remote terminal unit (RTU)s, IEDs (Intelligent Electronic Devices) and master stations (except inter-master station communications) for the electric utility industry.

The iSG18GFP supports gateway functionality between a DNP3 TCP client (master) and a DNP3 Serial RTU. Configuration of a DNP3 gateway is made using the terminal server feature with the protocol TCP port 20000. For configuration structure, refer to Chapter [8](#page-83-0) [Terminal Server.](#page-83-0)

# **10.1 Example of DNP3 Gateway Configuration**

The following setup demonstrates DNP3 gateway configuration.

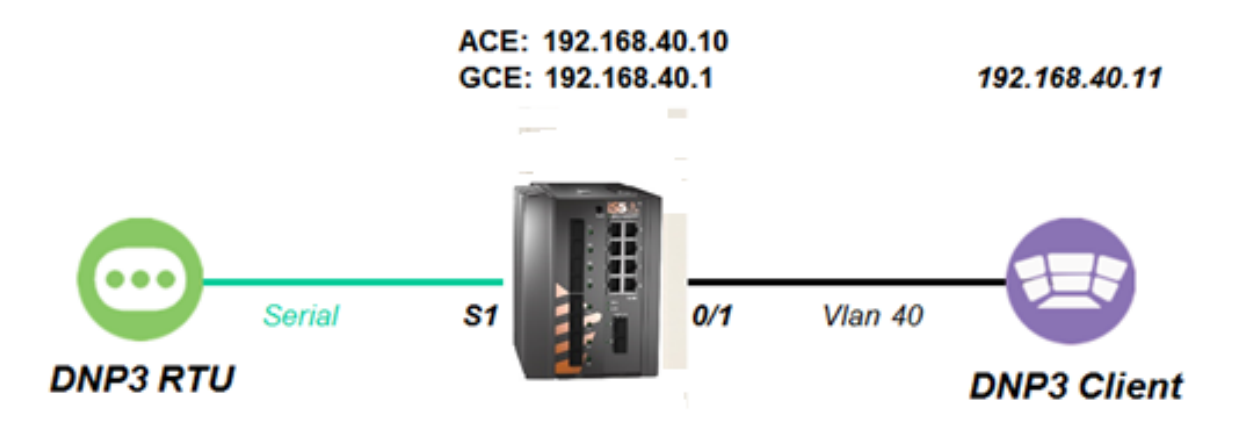

Gateway

Figure 26 - Example of DNP3 Gateway Configuration

```
1. Set switch host name (optional)
set host-name Gateway
2. Set service vlan. Gigabitethernet 0/3 must be a tagged member.
config
vlan 40 
ports fastethernet 0/1 gigabitethernet 0/3 untagged fastethernet 0/1
exit 
interface fastethernet 0/1
alias CLIENT
switchport pvid 40
exit
```
3. Assign management IP (optional)

#### interface vlan 40

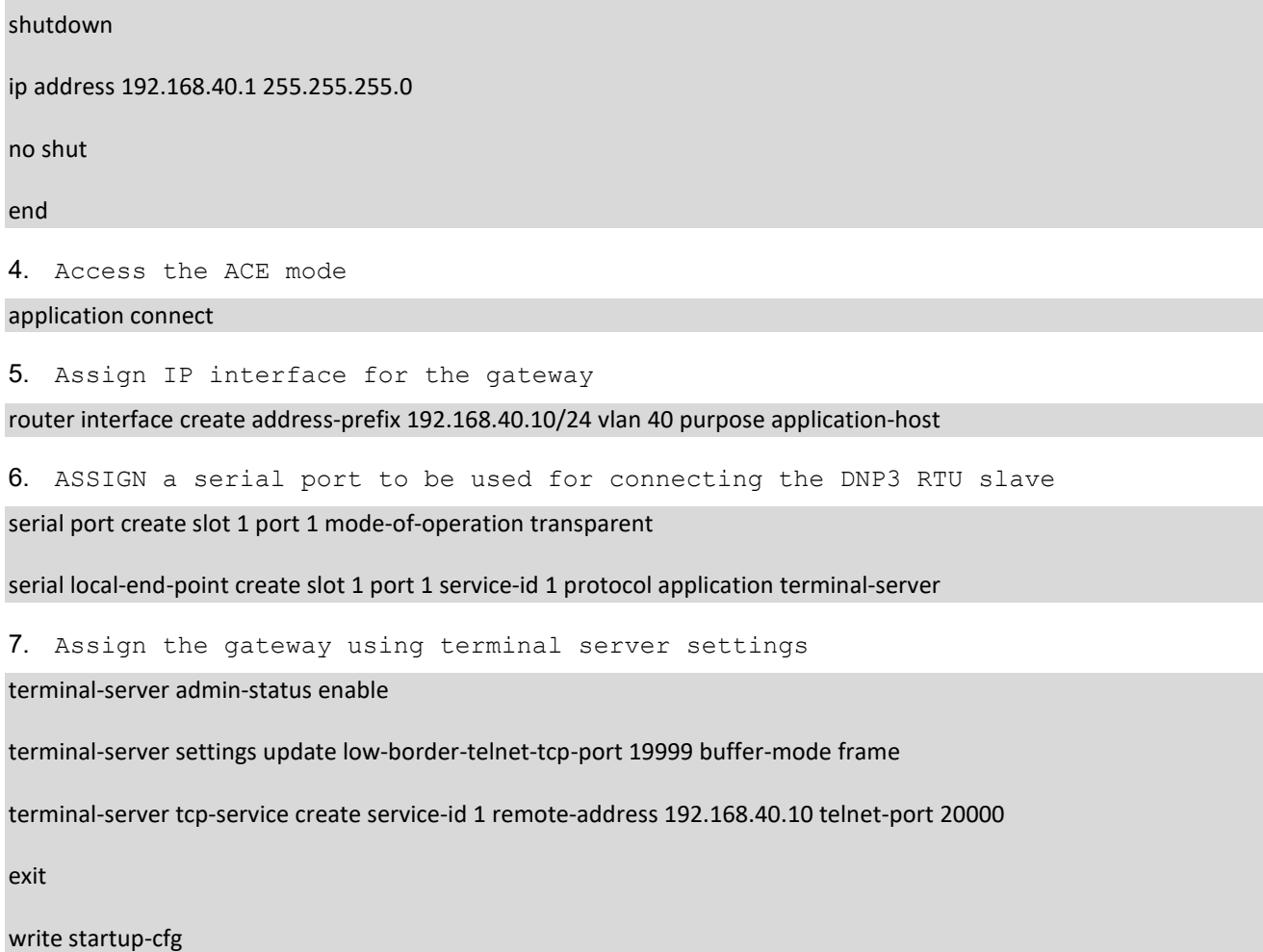

# **Protocol Gateway IEC 101 to IEC 104**

IEC 60870-5 is one of the IEC 60870 set of standards which define systems used for telecontrol (supervisory control and data acquisition (SCADA)). The IEC Technical Committee 57 has also generated companion standards. This document will refer to 2 of them:

- IEC 60870-5-101 ("IEC101") Transmission Protocol operates over serial connection ("IEC101 serial devices" or "IEC101 devices")
- IEC 60870-5-104 ("IEC104"). Transmission Protocols for Network access for IEC 60870-5-101 using standard transport profiles It operates over IP interfaces ("IEC104 IP protocol").

Protocol Gateway is another mode of operation in which each of the serial ports can be configured to work. The iSG18GFP, when is using its application module, implements the gateway for IEC101 serial devices to the IEC104 IP protocol. The IEC101 and IEC104 protocols are fully integrated in its application module, thus allowing the IEC101 slave devices to be represented as a IEC104 server in the IP network and to be addressed as such by IEC104 clients located anywhere in the network.

The gateway implementation consists of 3 functions:

- IEC104 Server-the application module will act as an IEC104 server to any IEC104 clients that connect to it over the Ethernet network. This function includes the full implementation of the state-machine of the IEC104 server, response to keep-alive test frames and listening of TCP port 2404 for any client requests.
- IEC60870 message router—the application module will act as an application router translating the requests received by the IEC104 server to commands issued by the IEC101 master with the proper IEC101 address and sending the responses vice versa.
- IEC101 Master—the application module will act as an IEC101 master to the IEC101 server devices connected to the assigned serial interfaces in the switch. This function includes the full implementation of the state-machine of the IEC101 master, initialization, and arbitration of the IEC101 bus and issuing commands to the appropriate IEC101 slave to provide the response to the requests which arrive from the message router.

The IEC101 devices will be configured with their serial link properties, device address, and ASDU (Application service Data Unit) address to be uniquely identified behind the gateway.

Overall the IEC101 devices will be addressed from the IEC104 remote client using the following hierarchical addressing scheme:

- IP address of the ACE module in which the IEC101/104 gateway is implemented,
- IEC101 device address,
- ASDU address, and
- IOA (Information Object Address)

IOA is the index (address) of a data item or the actual address of the discrete inputs mapped at the IEC101 RTU.

# **11.1 Modes of Operation**

The gateway supports 2 topologies for the IEC101 devices as defined by the standard:

• Balanced Mode – Up to 24 unique IEC-101 servers behind each single gateway

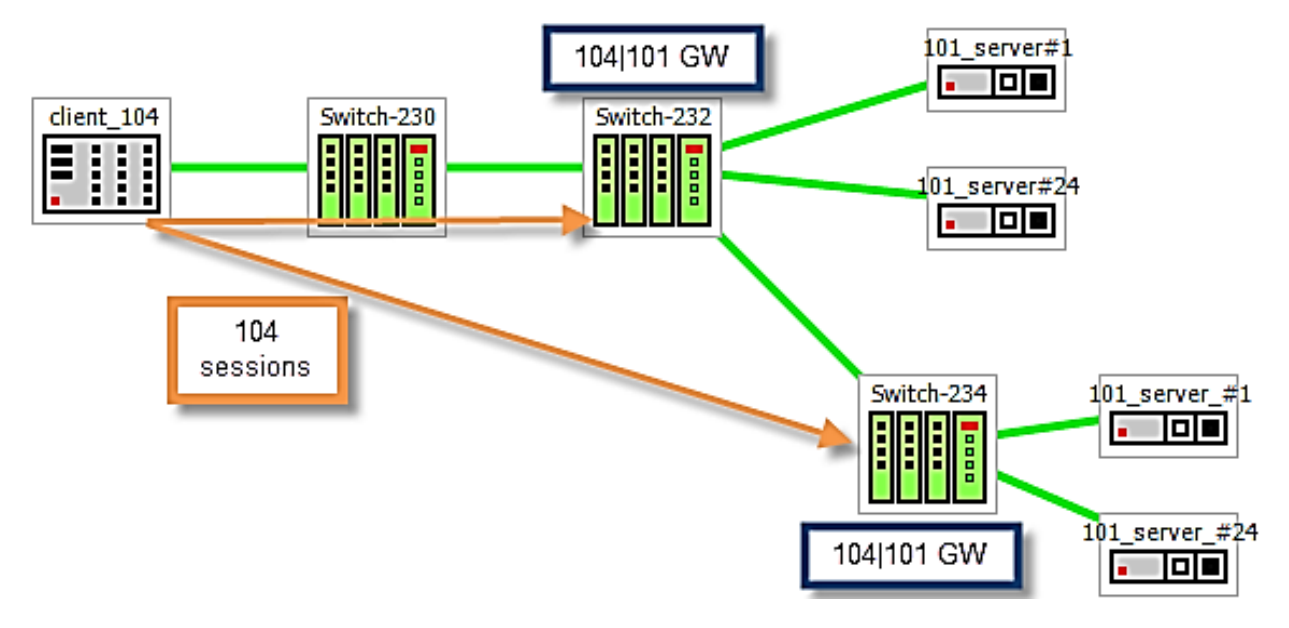

Figure 27 - Balanced Mode Topology

Unbalanced Mode - Up to 32 ASDU addresses behind each IEC101 server device

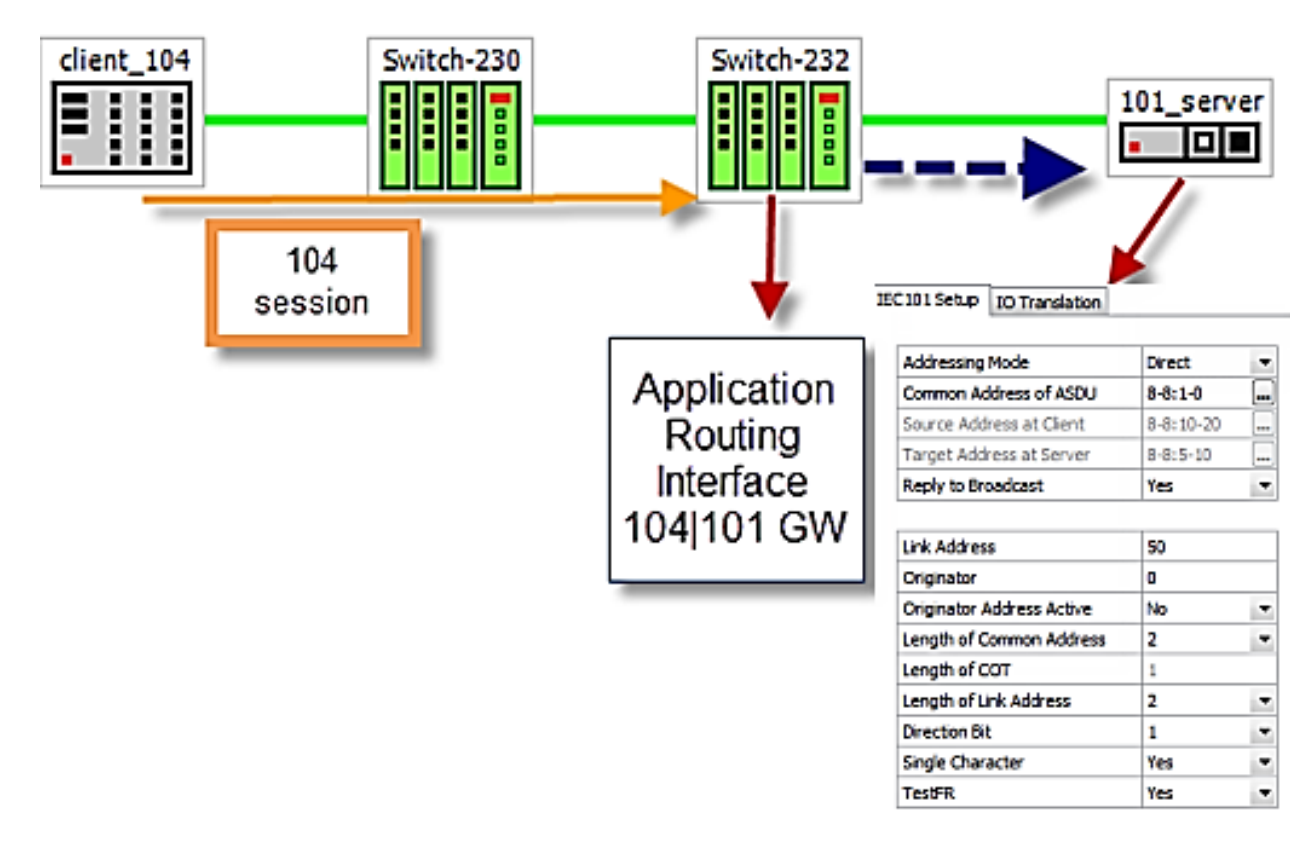

Figure 28 - Unbalanced Mode Topology

# **11.2 IEC101/104 Gateway Properties IEC 101**

- System role : Controlling station definition (Master)
	- Network configuration :
		- o PPP
		- o Multiple point-to-point
		- o Multipoint-party line (planned)
- Physical layer
	- o Transmission speed in monitor & control direction: 300 38400bps
- Link layer
	- o Link transmission procedure
		- **Balanced transmission**
		- Unbalanced transmission
	- o Address field of the link
		- Not present (balanced transmission only)
		- **One octet**
		- **Two octets**
		- **Structured values translation**
		- **Unstructured**
- Application layer
	- o Common address of ASDU
		- One octet
		- **Two octets**
	- o Information object address
		- **Two octets**
		- **Three octets**
		- **Structured**
		- Unstructured
	- o Cause of transmission
		- **One octet**
		- Two octets (with originator address)

# **11.3 IEC101/104 Gateway Configuration**

A gateway setup configuration should include the following parameters:

- ACE IP address—ACE IP interface is mandatory to be set, and it should be associated with a VLAN for the uplink traffic. This application IP interface acts as the IEC104 server in the Ethernet network and represents all the IEC101 devices connected locally to the switch towards the IEC104 clients.
- Optional remote IP addresses—when configuring the IEC104 service-group, you should also provide the IP addresses of the IEC104 clients so the proper serviceaware firewall rules can be defined.
- IEC101 device parameters—for the serial interfaces, the physical link properties should be configured (baud-rate, parity, stop bits). Furthermore, the IEC101 addressing information should be provided and the devices should be assigned to the IEC104/101 gateway.
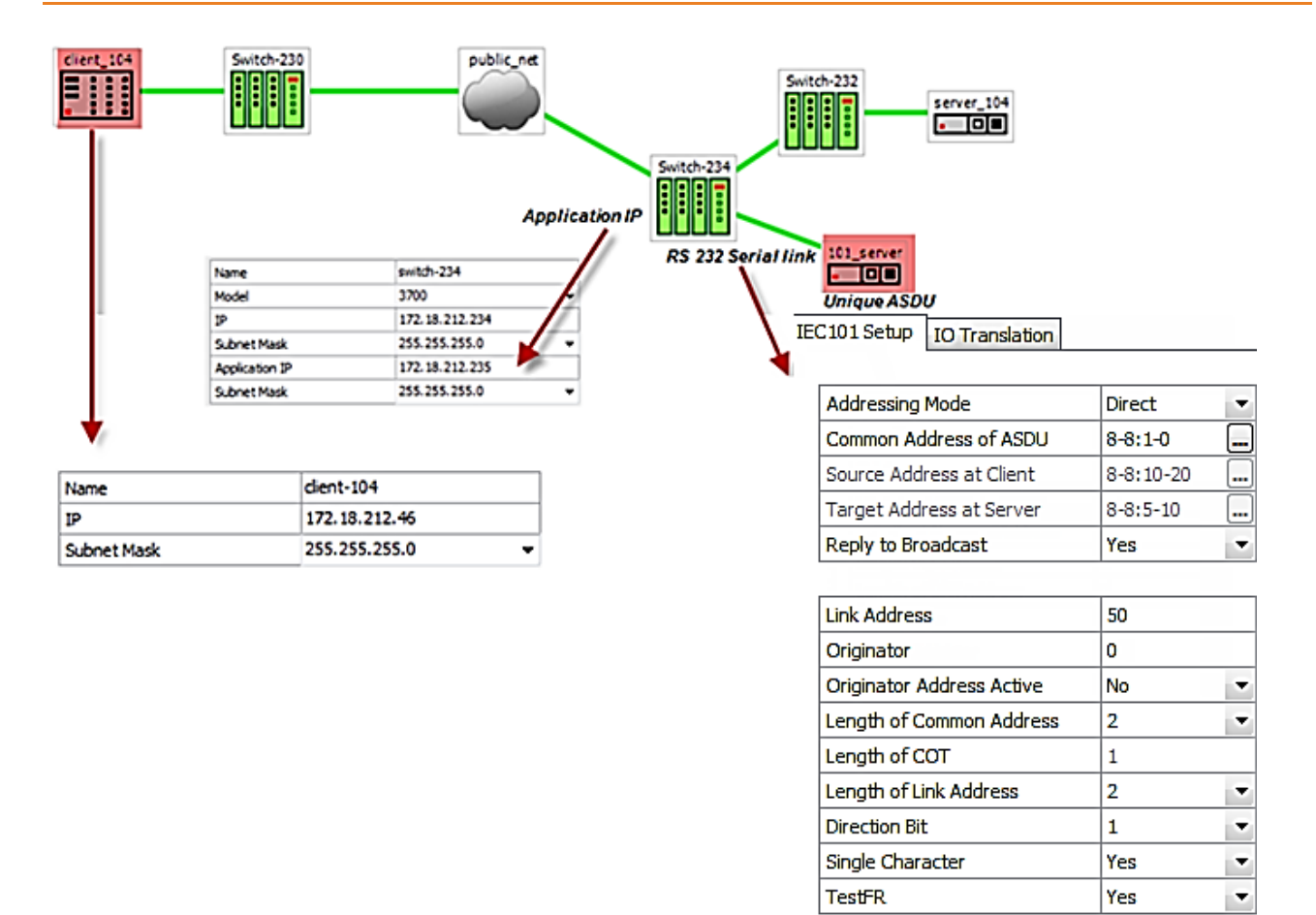

Figure 29 - Gateway Service Configuration in iSIM

# **11.4 Gateway 101/104 Configuration Flow**

When attending a setup configuration, follow these below steps.

- 1. Ethernet connectivity towards the IEC 104 Client (SCADA)
	- a. Set service vlan and assign relevant ports.
	- b. Set ACE IP interface with the service vlan
	- c. Set static or dynamic routing if needed to reach the IEC 104 Client.
	- d. Verify by following methods
		- i. Successful ping between the IEC 104 Client (SCADA) and the iSG18GFP ACE interface.
		- ii. IEC 104 connection established. Use the command "iec101-gw show all" to verify connection at the switch.
- 2. Serial connection towards the locally connected IEC101 server (RTU)
	- a. Configure a serial port
		- i. Serial properties as baudrate, parity and such, must be consistent with those of the RTU.
		- ii. The serial port must be configured with 'mode-of-operation set to 'transparent'.
	- b. Configure a local service (serial local-end-point)
		- i. Create a local-end-point and assign the serial port.
		- ii. The local-end-point field 'application' must be set to 'iec101 gw'
	- c. Enable the gateway
		- i. Assign the gateway to use the predefined ACE interface.
		- ii. Set the desired mode 'balanced' or 'unbalanced'.
- d. Configure the gateway with the RTU IEC101 properties. Key values are advised here
	- i. Common Address of ASDU value (CLI field 'asdu addr'). As set at the RTU.
	- ii. Common Address of ASDU length in bytes (CLI field 'common\_address\_field\_length'). As set at the RTU.
	- iii. Link Address (CLI field 'link addr'). As set at the RTU.
		- iv. Link Address length in bytes (CLI field 'link address field length'). As set at the RTU.
		- v. Cause of Transmission length in bytes, determined by the usage of the originator address field in the protocol. (CLI field 'orig\_addr\_participate')
	- vi. Connect the IEC101 server (RTU) to the serial port with a proper serial cable. Pin-out of the RS232 RJ45 port of the switch is given in this manual. Control lines are not supported for the gateway application. Usage of Tx, Rx and GND lines are allowed.
- e. Verify by following methods
	- i. Use the command "iec101-gw show all" to verify the operational status ('OP ST') is UP.
	- ii. Follow serial port and gateway counters to check if serial traffic is received and transmitted at the serial port. Show commands "serial port show slot 1 port <x>" and "iec101-gw cnt show" are available.
- 3. Trouble shooting
	- a. Most trouble shooting is usually at the IEC101 connection to the locally connected RTU. The IEC 104 connection between the gateway and the client (SCADA) is based on straightforward Ethernet connectivity which is easy to establish and diagnose.
	- b. If the IEC101 ('OP ST') is in any other state other then 'UP', try the following
		- i. Verify your serial physical connection.
		- ii. Verify the RTU is on and properly configured.
		- iii. Follow the serial port counters to verify traffic is received and transmitted at the serial port. If only Rx counters are progressing, check again the serial properties of both the gateway and the RTU (baudrate, parity and such).
			- iv. Verify the IEC properties are consistent between the gateway and the RTU (CA, LA, CA length, LA length, COT)

The terminal server service requires the use of an ACE IP interface type 'application-host'.

**CHAPTER: PROTOCOL GATEWAY IEC 101 TO IEC 104, SECTION: GATEWAY 101/104 COMMANDS HIERARCHY**

## **11.5 Gateway 101/104 Commands Hierarchy**

+ application connect

```
+ router
```

```
- interface create address-prefix <IP address>/[netmask] vlan <vlan id> purpose
             application-host [description <>]
```

```
+ serial
```
- + port
- **clear** counters

```
- create {slot <1>} {port <1-4>} {mode-of-operation < transparent >} [baudrate <9600,(50-
368400)>] [parity {no,no| odd| even}] 
[stopbits <1|2>] databits {8,<5-8>} 
admin-status [up| down]
```

```
- update {slot <1>} {port <1-4>} {mode-of-operation < transparent >} [baudrate <9600,(50-
368400)>] [parity {no,no| odd| even}] 
[stopbits <1|2>] databits {8,<5-8>} 
admin-status [up| down]
```

```
- show
```
+ local-end-point

```
- create {slot <1>} {port <1-4>} {application <iec101-gw>}
{service-id <1-100>} [position <slave>]
```

```
- remove {slot <1>} {port <1-4>} {senvice-id <1-100>}
```
- show
- + iec101-gw
- operation {start | stop}
- cnt show

```
- show {all| |ec101 \{log| state\} {slot <1>} {port <1-4>} }
```
- + config
- gw update mode {balanced, (balanced| unbalanced) } ip addr <A.B.C.D>

- iec101 {create | update}

```
{slot} <1> \{port \le 1-4>\} {asdu_addr {(1-255)| (1-65534)}}
\{link addr \{ (1-255) | (1-65534) \} \}[common address field length <2, (1|2) >]
[translated cmn addr \{(1-255) | (1-65534)\}\][link address field length <2, (1|2) >]
[ioa_length <3, (1|2|3) >] [orig_address <1-255>]
```

```
[orig_addr_participate \langle y, (y|n)\rangle]
[dir\_bit<AUTO, (AUTO|0|1)>] [single\_char <_Y, (n|y) >][test_proc <y, (n|y) >] [gen_inter <n, (n|y) >] [time_tag <n, (n|y) >]
- \text{iec101} remove \{\text{slot} < 1 \geq \} {port <1-4>}
- iec101 [add_asdu | remove_asdu] slot <1> port <1-4> 
\{asdu\_addr \{ (1-255) | (1-65534) \} \} \{link address \{ (1-255) | (1-65534) \} \}- iec101 [add_ioa_trans>| remove_ioa_trans] slot <1> port <1-4> 
src_ioa {a1-a2-a3| a1-a2| a} trans_ioa {a1-a2-a3| a1-a2| a}
- iec104 {update | remove} {ip_addr <>} [clock_sync <n|y>] [orig_addr <>] [t0 <30sec,[1-255]>]
```

```
[t1<15sec, [1-255]>] [t2 \le 10 \le c, [1-255]) [t3 \le 20 \le c, [1-255])
```
# **11.6 Gateway 101/104 Commands Descriptions**

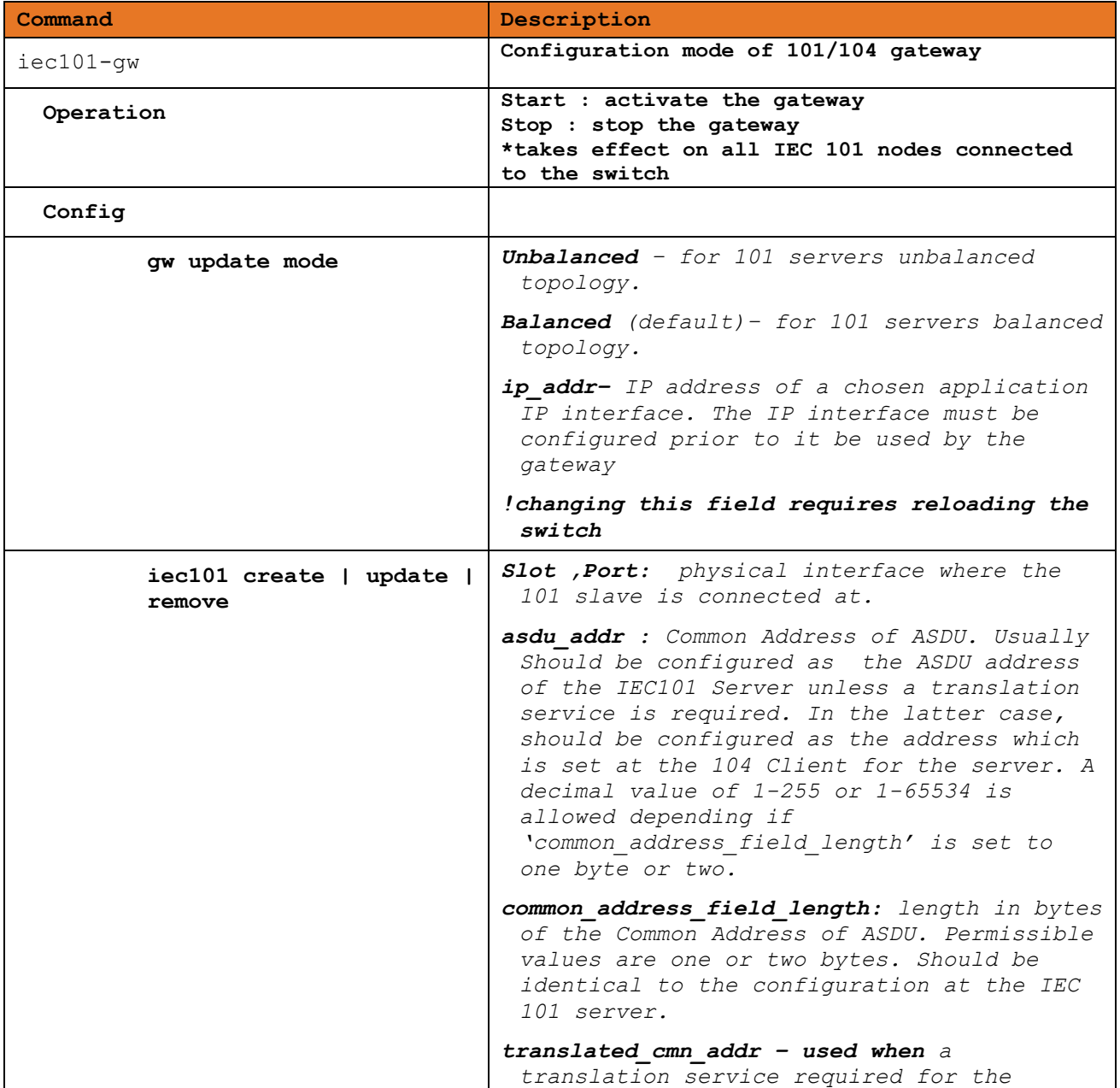

Table 15 - Gateway 101/104 Commands

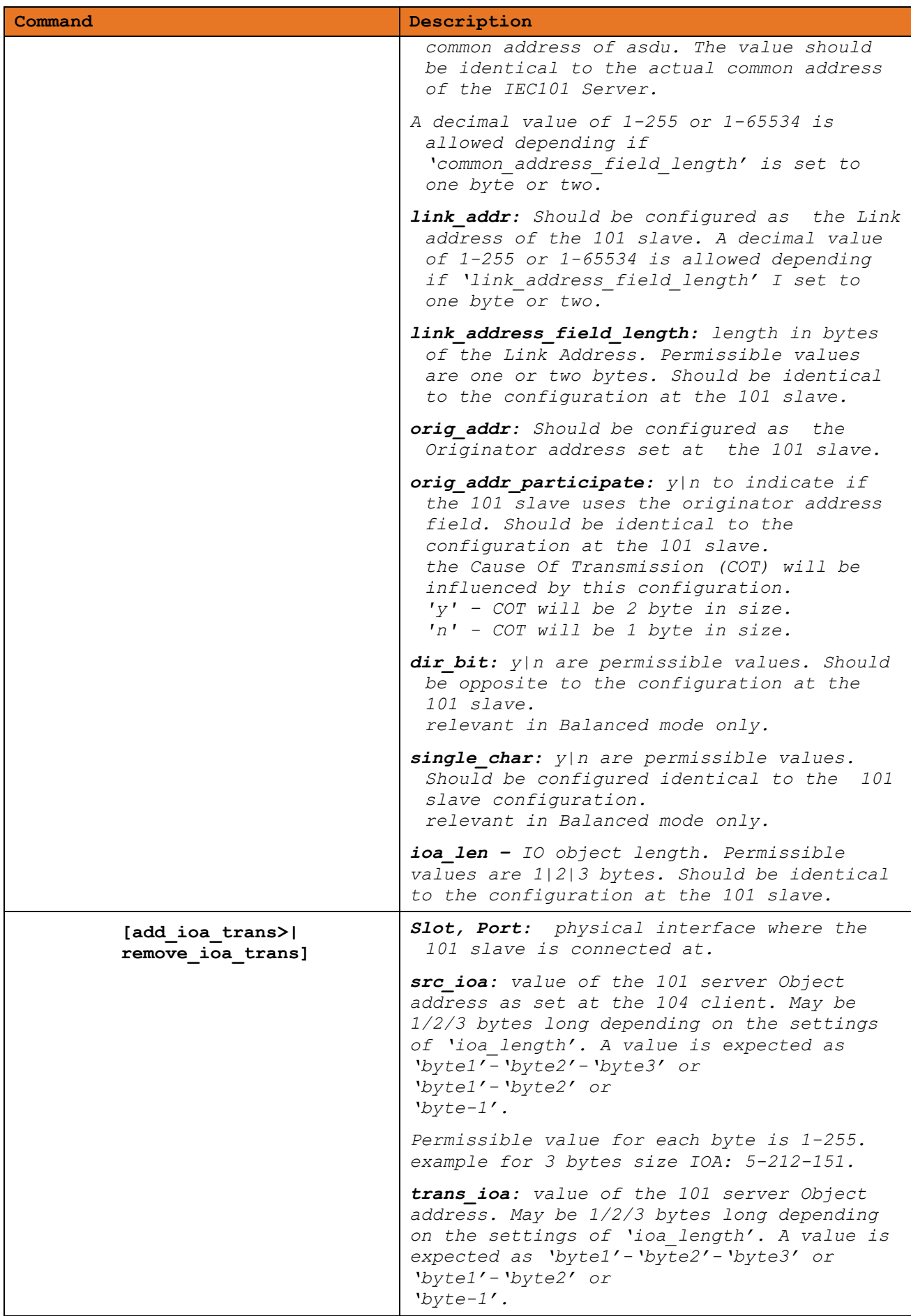

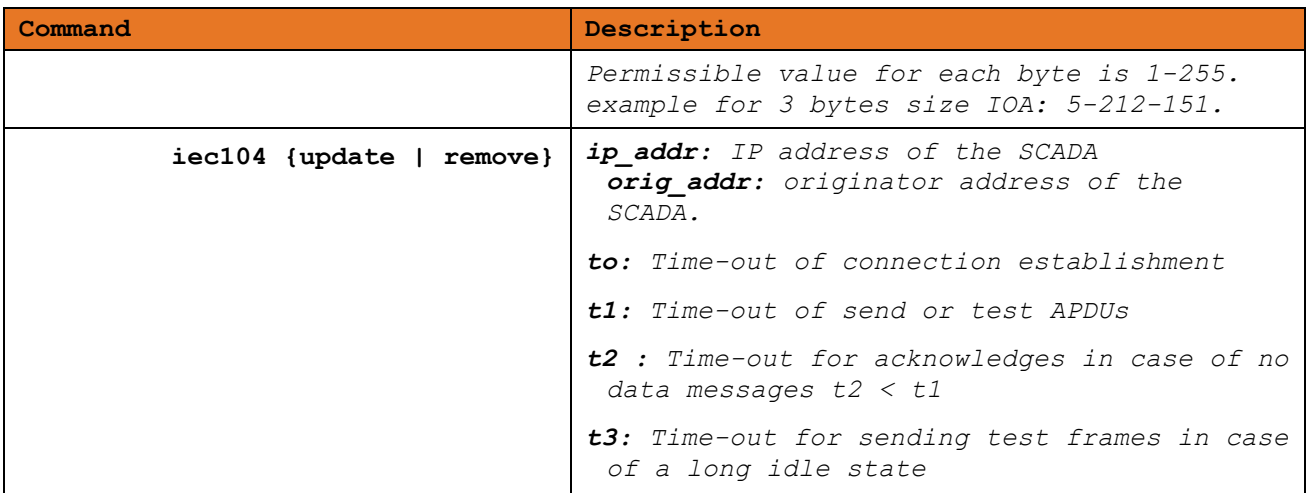

## **11.7 Example of Gateway 101/104**

The example shown below demonstrates an IEC 101 Server (slave) – IEC104 Client (SCADA) service using the iSG18GFP as the gateway. The settings for IEC101 include serial link properties and RTU 101 parameters for Common Address, Link address, etc. Following the below shown configuration for the 104 Client, the various Type-IDs (commands) will be send via its TCP connection to the serial RTU.

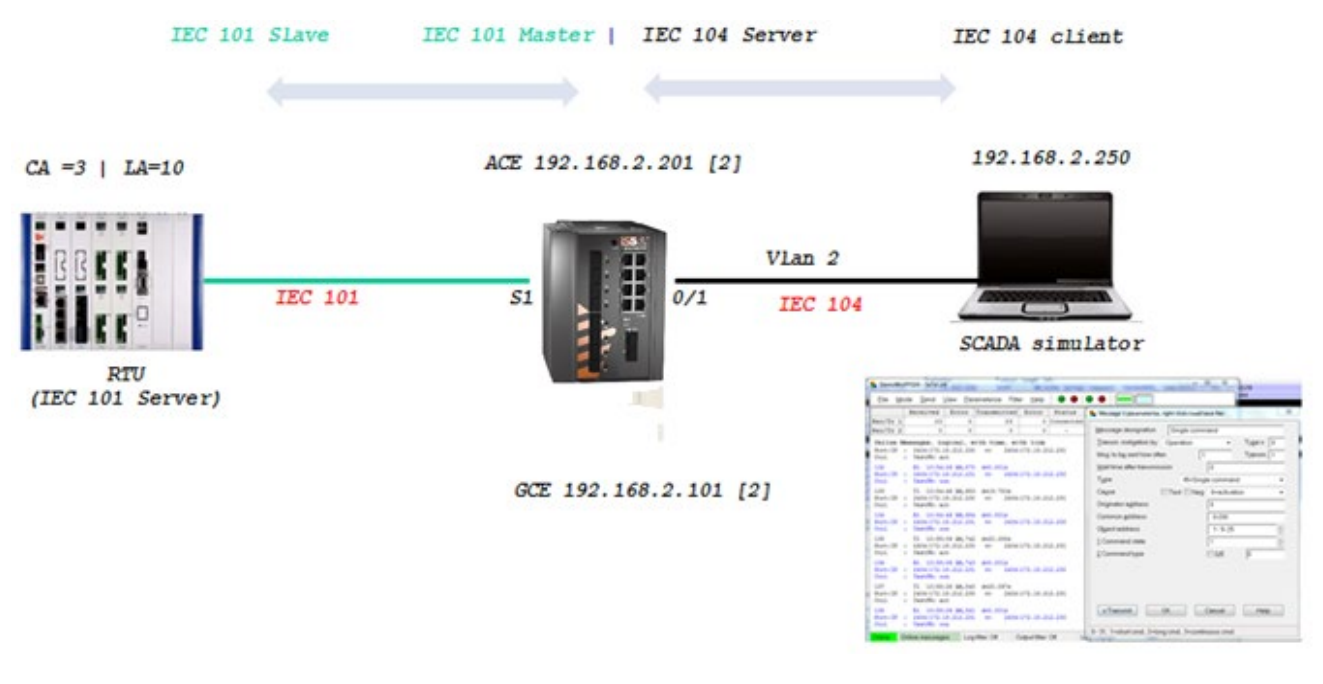

Figure 30 - Example of Gateway 101/104

**Configuration** 

1. Create vlan for the service. Port gigabitethernet 0/3 must as well be a member.

### Config

#### vlan 2

### ports fastethernet 0/1 gigabitethernet 0/3 untagged fastethernet 0/1

exit

interface fastethernet 0/1

switchport pvid 2

exit

2. Assign L3 interface for management to vlan 2 (not mandatory)

interface vlan 2

shutdown

ip address 192.168.2.101 255.255.255.0

no shutdown

end

write startup-cfg

3. Create an ACE interface for the gateway

application connect

router interface create address-prefix 192.168.2.201/24 vlan 2 purpose application-host

4. Configure the serial port properties. Field 'mode-of-operation must be set to 'transparent'. The port properties must be in-line with the IEC 101 server device connected (same baud rate, parity, stop bits, data bits and such)

serial port create slot 1 port 1 mode-of-operation transparent baudrate 9600 parity even

5. Create the local serial service for the port. the field 'application' must be set to 'iec101-gw'

serial local-end-point create slot 1 port 1 service-id 1 application iec101-gw

6. Configure the gateway mode of operation and choose the ACE interface to be used. the ACE interface must be available in advance.

iec101-gw config gw update mode balanced ip\_addr 192.168.2.201

7. Configure the gateway properties to be in line with the IEC101 server settings.

iec101-gw config iec101 create slot 1 port 1 asdu addr 3 orig\_addr 0 link\_addr 10 link\_address\_field\_length 2 common\_address\_field\_length 2 orig\_addr\_participate y

8. Show commands to follow gateway configuration and state

[/] serial local-end-point show

+-------+---------+------+------+-------------+----------+----------+----------+

| index | service | slot | port | application | position | firewall | firewall |

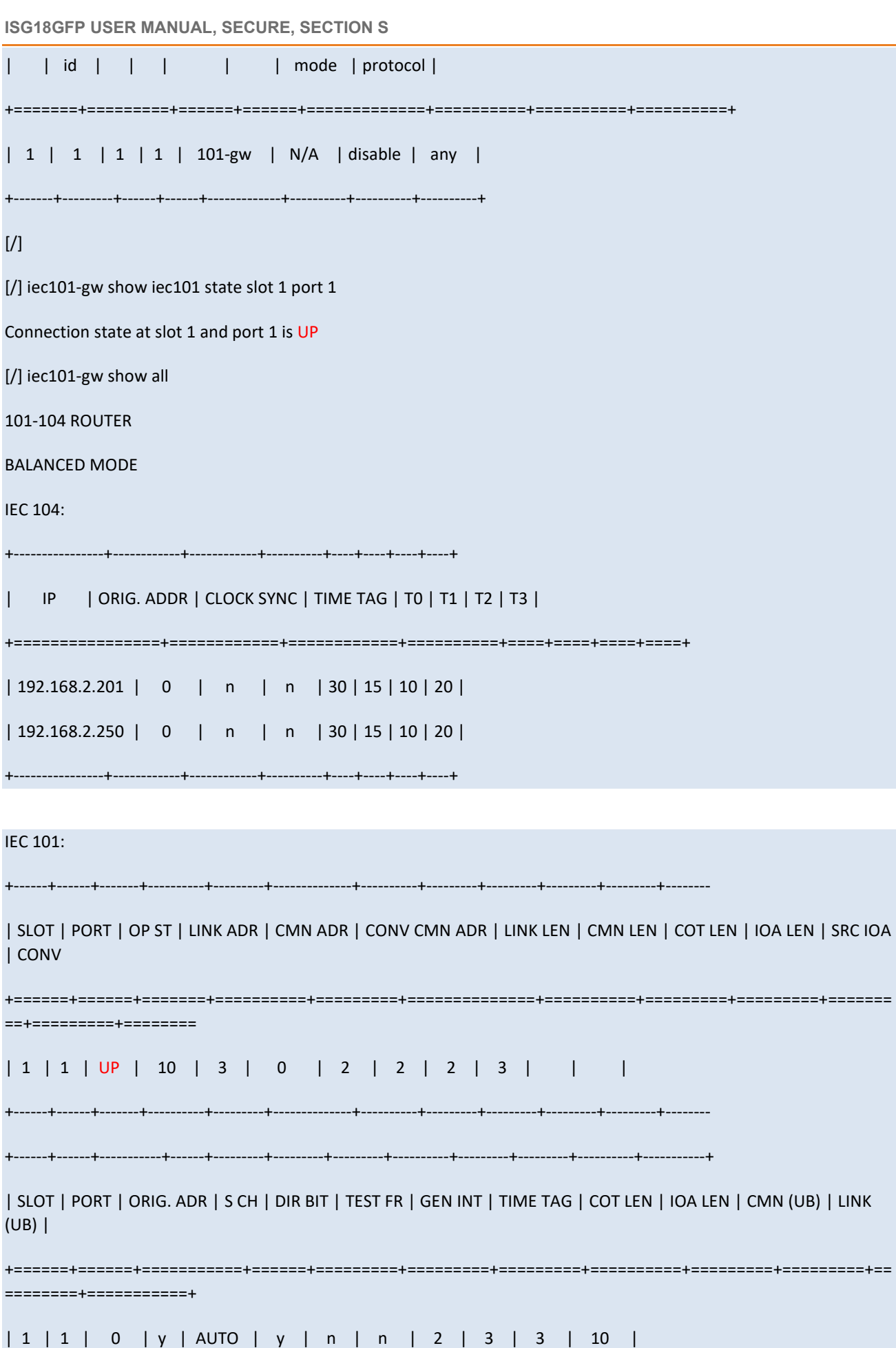

+------+------+-----------+------+---------+---------+---------+----------+---------+---------+----------+-----------+

[/]

[/] iec101-gw cnt show #Msgs error for 101 : 0 #Msgs error for 104 : 0 #Msgs(RF) IEC101 RECV : 332 #Msgs(RF) IEC101 SEND : 354 #Msgs(RF) IEC104 RECV : 64 #Msgs(RF) IEC104 SEND : 63 # IEC104 CONNECTED : 1 [/]

# **VPN**

# **12.1 Background**

When a distributed operational network uses public transport links for the inter-site connectivity, the traffic must be encrypted to ensure its confidentiality and its integrity. The iSG18GFP supports such a Virtual Private Network (VPN) connection using GRE (Generic Routing Encapsulation) tunnels (as per RFC 2784 [\[3\]\)](#page-12-0) over an IPSec encrypted link. As per user configuration, the IPSec tunnel can be set to use 3DES or AES encryption.

IPSec policy determines the 'interesting traffic', meaning the type or subset of the customer traffic to be encrypted.

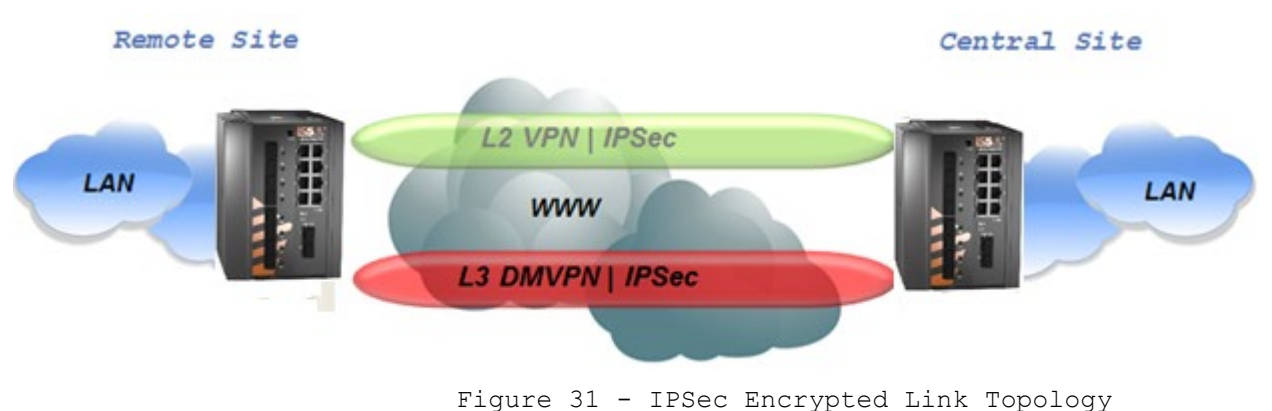

## **12.2 Supported Modes**

Both L2 and L3 VPNs are supported for the iSG18GFP. Both modes are based on GRE tunneling.

The following operational modes are supported:

- 1. L2 GRE VPN
- 2. DM-VPN .GRE, Route based.
- 3. IPSec VPN, Route based
- 4. IPSec VPN, Policy based

Multiple VPN types cannot co-exist simultaneously.

## **12.2.1 L2 VPN**

The L2 GRE VPN mode provides a GRE encapsulation of the traffic over the network. Using it together with IPsec will result in encrypted tunnel as a main measure against man-in-the-middle attack (MITM) (MITM) is an attack where the attacker secretly relays and possibly alters the communication between two parties who believe they are directly communicating with each other. For example, an attacker within reception range of an unencrypted wireless access point (Wi-Fi) could insert himself as a man-in-the-middle. The L2 GRE VPN mode maintains L2 connectivity between the customer equipment, thus minimizing the effort for the customer in configuration and network routing planning.

At drawing below, a GRE tunnel is established between the routers interfaces 'eth1.20' and 'eth1.30'.

The customer equipment (PC, RTU) reside at the same subnet. The PC and RTU will not have a connection between them (due to the layer 3 network in between) until the L2-VPN has established.

At the hub:

- The interesting traffic is at VLAN 10 at which the PC is connected. The ACE gigabit 0/4 port will be assigned as a tagged member at this VLAN to mark this VLAN for IPsec encryption.
- The IPsec policy must define the encryption of GRE traffic.
- The IPsec policy should define protocol 'any' and source/ destination subnets 'any' as its rules. This is because encrypting the interesting traffic has been already determined by tagging gigabit 0/4 at relevant customer VLANs.

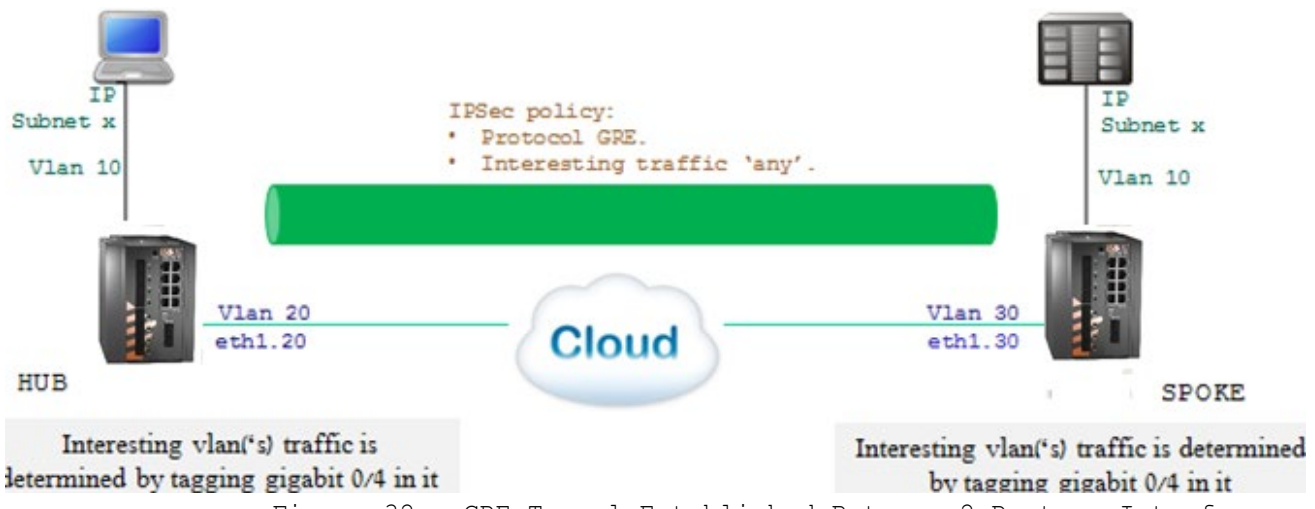

Figure 32 - GRE Tunnel Established Between 2 Routers Interfaces

### **12.2.1.1 Supported Topologies and Guidelines**

The supported topologies are as follows:

- 1. Single Hub vs Multiple Spokes where one physical site act as a Hub and the other physical sites as Spokes.
- 2. Multiple tunnels allowed at the hub.
- 3. Single tunnel allowed at each spoke towards the Hub.

## **12.2.1.2 Guidelines**

- 1. The hub must be connected to the network using one of its Ethernet ports. A cellular unit may not act as hub.
- 2. A spoke may have L2 VPN set over its cellular interface (at supported hardware) or Ethernet ports.

#### If using an Ethernet port (not a cellular link) for the WAN connections, the spoke must be set to use an ACE interface of 'application-host' type as the tunnel source.

- 1. The hub listens for incoming NHRP (Next Hop Resolution Protocol)requests from the spokes to initiate VPN. As such, the requests must hold a static IP address which is routable over the network. The hub must be set to use an ACE interface of 'application-host' type as tunnel source.
- 2. The L2 VPN is MAC-aware.
- 3. L2 protection protocols as RSTP are supported to allow protection between a VPN uplink and a physical uplink.
- 4. IPSec policy should be defined to encrypt GRE protocol.
- 5. The interesting traffic is determined by tagging the ACE port gigabitethernet 0/4 at the relevant user vlans.

### **12.2.1.3 Main Advantages**

- 1. Easy to configure and maintain
- 2. Users connected at remote ends of the tunnel maintain L2 connectivity sharing the same VLAN and subnet.

## **12.2.2 DM-VPN**

The DM-VPN mGRE mode is route based and supports more complex networking and protection than the L2- VPN, providing higher scalability.

At the drawing below, a GRE tunnel is established between the routers interfaces 'tunnel IPx' and 'tunnel IPx'.

At the HUB:

- A designated interface is created as the local tunnel source ('tunnel IPx').
- The local tunnel interface 'tunnel IPx' is using the local VLAN interface et1.20 as a 'lower layer' for the WAN networking.
- Traffic designated towards the subnet of the RTU is routed via the tunnel remote interface 'tunnel IPx' using static route entry or dynamic protocols.
- The IPsec policy must define the encryption of GRE traffic (aka the traffic routed via the VPN interfaces).
- The IPsec policy may define the subnets of the PC and of the RTU as the interesting traffic to encrypt. It may use 'any' as the protocol rule to encrypt since the traffic routed via the GRE tunnel interfaces should be only interesting traffic. If the traffic is not to be encrypted, it should not be routed via the tunnel.

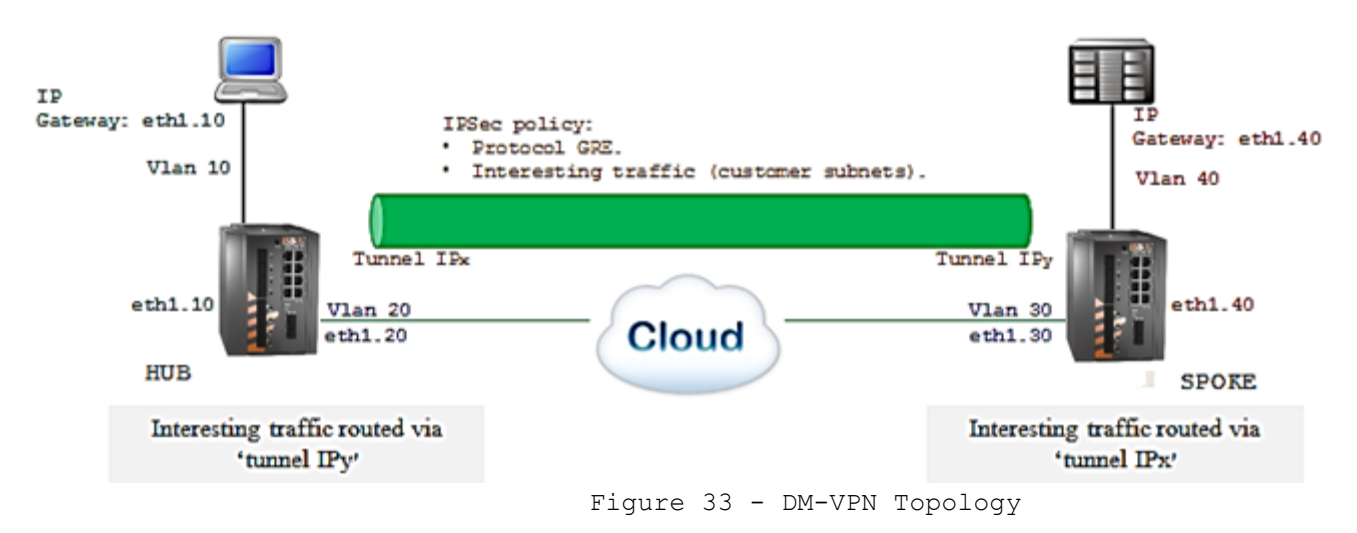

### **12.2.2.1 Supported Topologies**

- 1. Multiple Hubs vs. Multiple Spokes
- 2. Multiple Clouds
- 3. Multiple tunnels allowed at the hub.
- 4. Multiple tunnels allowed at each spoke towards different Hubs or towards the same hub via different clouds.

### **12.2.2.2 Guidelines**

- 1. It supports static routing and OSPF
- 2. There is Layer 3 protection
- 3. The hub is recommended to be connected to the network using one of its Ethernet ports. A cellular uplink at the hub is not recommended as an aggregation interface to multiple VPNs.
- 4. A Spoke may have DM-VPN set over its cellular interface (at supported hardware) or Ethernet ports.
- 5. The hub listens for incoming NHRP requests from the spokes to initiate VPN. The hub must hold a static IP address, routable over the network.
- 6. mGRE interface(s) is created as the local end point of the GRE tunnel. The mGRE is assigned to a 'lower layer' VLAN interface which is established for the WAN connection.
- 7. IPSec policy should be defined to encrypt a GRE protocol.
- 8. The interesting traffic is determined by routing it via the mGRE interface.

### **12.2.2.3 Main Advantages**

- 1. It is robust and supports large scale networks
- 2. There is encryption of traffic as a protective measure against man-in-themiddle attacks.
- 3. Addition of spokes may not require further configuration at the hub.

## **12.2.3 IPSec-VPN**

IPsec VPN is designated for simple PPP networking where encryption is required. Two modes are supported:

## **12.2.3.1 Transport Mode (Route based)**

This mode is a route based, which means that to be encrypted, the interesting traffic is routed via a specific path. A Tunnel interface is created at the routing table. The interesting traffic is routed over the tunnel interface. The IPsec policy must define customer subnets and 'ipencap' (IP in IP or ipencap, is an example of IP encapsulation within IP as described in RFC 2003 [\[4\]\)](#page-12-1).

At the drawing below, a tunnel is established between the routers interfaces 'tunnel IPx' and 'tunnel IPx'.

At the HUB:

- A designated interface is created as the local tunnel source ('tunnel IPx').
- The local tunnel interface 'tunnel IPx' is using the local VLAN interface et1.20 as a 'lower layer' for the wan networking.
- Traffic designated towards the subnet of the RTU is routed via the tunnel remote interface 'tunnel IPx' using static route entry or dynamic protocols.
- The IPsec policy must define the encryption of ipencap traffic or the traffic routed via the VPN interfaces.
- The IPsec policy may define the subnets of the PC and of the RTU as the interesting traffic to encrypt.

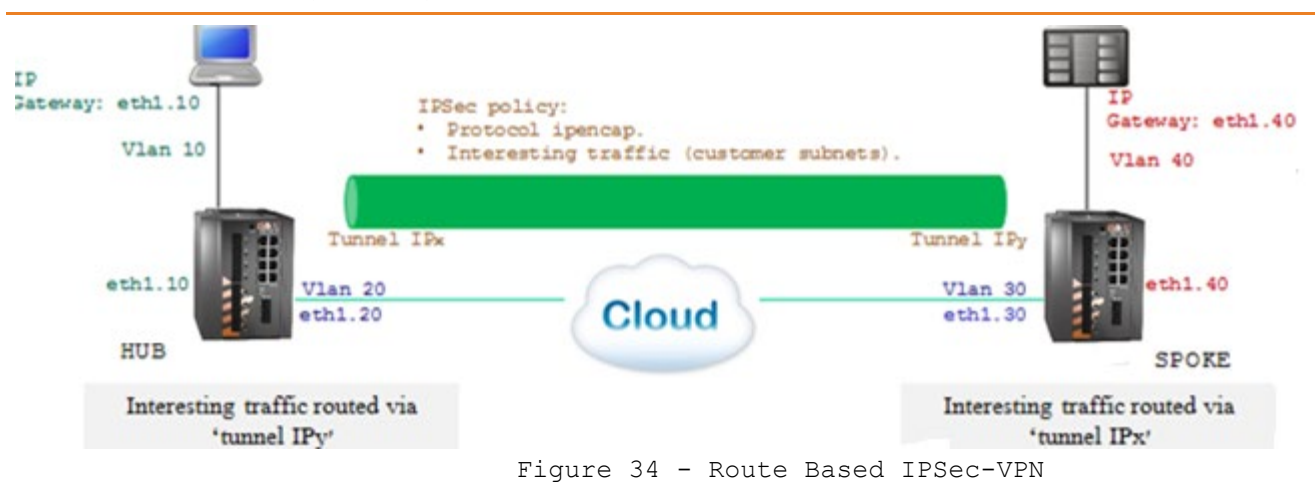

## **12.2.3.2 Tunnel Mode (Policy-Based)**

This mode is referred to as policy based. The interesting traffic is defined at the IPsec policy. Since there is no additional IP interface created specifically for the tunnel source, the IPsec policy must define both the interesting traffic source/ destination and the network interfaces source/ destination.

At drawing below, a tunnel is established between the routers wan interfaces 'eth1.20' and 'eth1.30'. No additional tunnel specific interfaces are required.

### At the HUB:

- Routing is established to provide networking towards the RTU.
- The IPsec policy will define the subnets of the PC and of the RTU as the interesting traffic to encrypt.
- The IPsec policy must define the routers interfaces eth1.20 and eth1.30 as the source/ destination of the tunnel.
- The IPsec policy may define a specific type or protocol to be encrypted or 'any'.

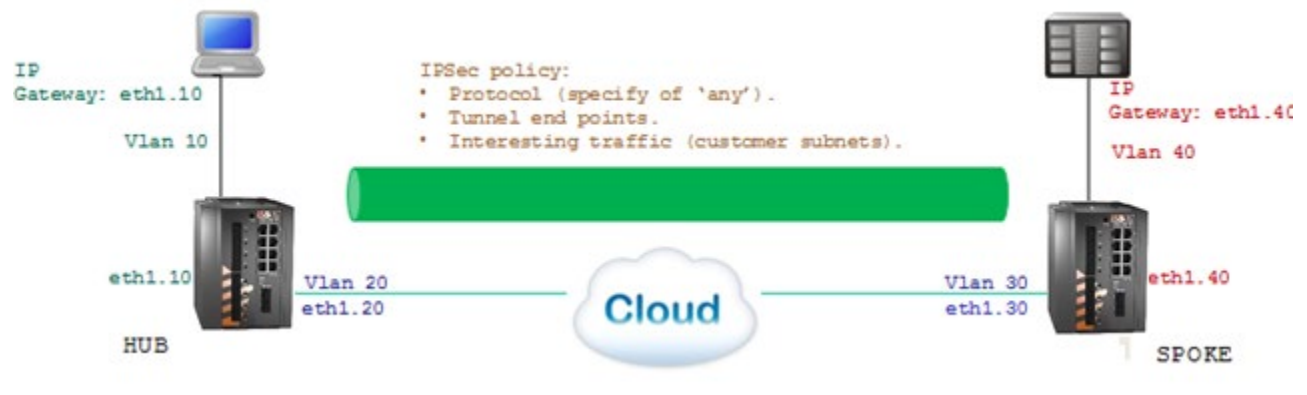

Figure 35 – Policy-Based IPSec-VPN

### **12.2.3.3 Topologies Supported and Guidelines**

- 1. Point to Point, Hub vs Spoke.
- 2. Single tunnel allowed at the hub.
- 3. Single tunnel is allowed at the spoke.
- 4. The hub must be connected to the network using one of its Ethernet ports.
- 5. The spoke is recommended to be connected to the network using one of its Ethernet ports. The spoke may use a cellular connection only if the SIM is allocated by the ISP with a public, static IP address, without NAT.
- 6. Layer 3 protection to a second uplink is supported.
- 7. The hub must hold a static IP address which is routable over the network.
- 8. The spoke must hold a static IP address which is routable over the network.

### **12.2.3.4 Main Advantages**

- 1. It is easy to configure and maintain.
- 2. There is encryption of traffic as a protective measure against man-in-themiddle attacks.
- 3. There is interoperability with other vendors.

# **12.3 L2-VPN Commands Hierarchy**

```
+ root
```
- + application connect
- + vpn

```
+ 12
```
+ tunnel

```
- create {local-end-point <>} {remote-address <>} {name <>}
```

```
- remove {name <>}
```
-show

- parameters[icmp-send-fragmentation-needed <enabled| disabled>] [spanning-tree-mode [normal| transparent>]

- + nhrp
- hub show
- spoke {[update {private-ip <>} {remote-ip <>}] | [show]}
- + fdb
- show
- clear
- $\mathscr{P}$  See Chapter [13,](#page-128-0) ["IPsec"](#page-128-0) for IPSec configuration

## **12.4 L2-VPN Commands Descriptions**

Table 16 - L2-VPN Commands Descriptions

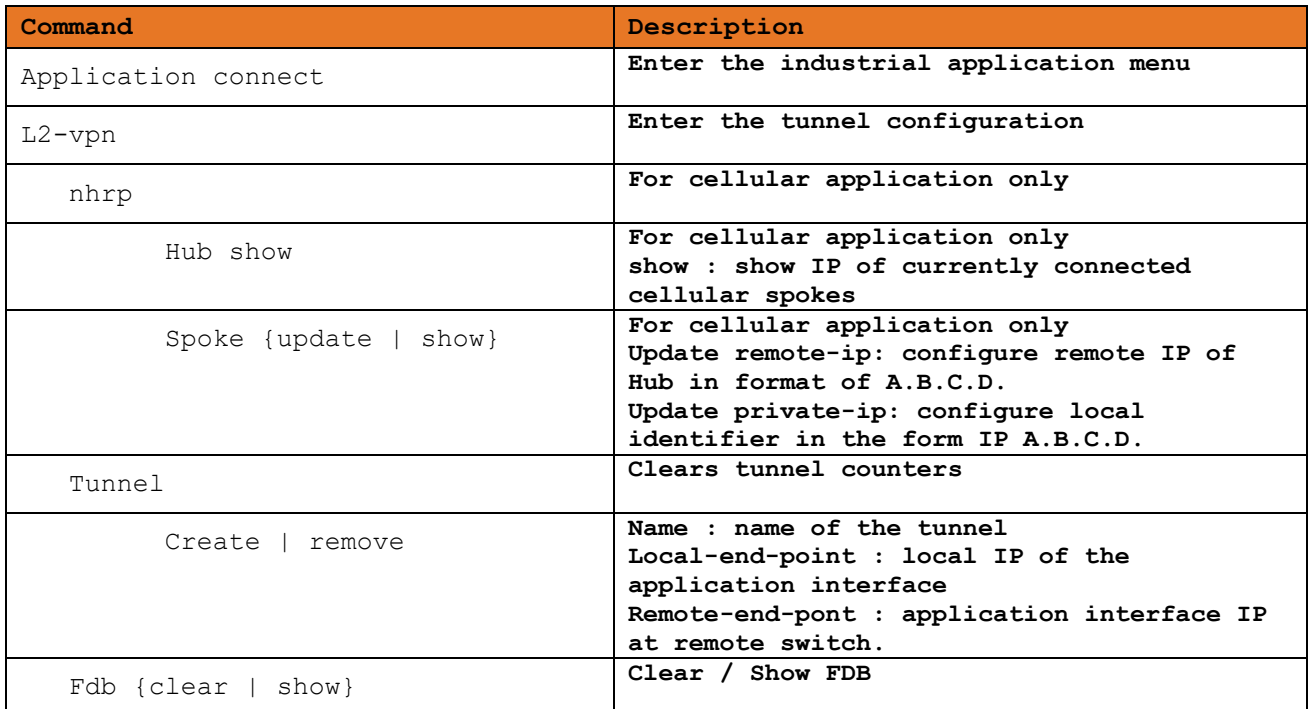

# **12.5 DM-VPN Commands Hierarchy**

See Chapter [13,](#page-128-0) ["IPsec"](#page-128-0) for IPSec configuration

+ application connect

```
+ vpn gre
```

```
+ tunnel
```

```
- create | update
```
 ${name <} >$ 

{address-prefix <A.B.C.D/M>}

{admin-status}

{lower-layer-dev <ppp0| ETH1.(vlan-id)>}

{mode}

{key <0.0.0.0,<a.b.c.d>}

 $[$ ttl <64,0-255>]

[holding-time<7200, 1-65535>]

[mtu (1418,<128-9600>)]

[ $tos$  (inherint,  $\text{(0-255) >)]$ 

- {tunnel-destinaton <A.B.C.D> }
- {tunnel-source <A.B.C.D> }
- [cisco-authentication <>]
- remove {name<>}
- show [name<>]
- + nhrp
- + map
- {create | update}

{multipoint-gre-name<>} {nbma-address<A.B.C.D>}

{protocol-address-prefix< A.B.C.D/M>}

[initial-register <no | yes>]

[is-cisco <no|yes>] [protection-group<>]

[position <master | slave>]

- remove

{multipoint-gre-name<>}

{nbma-address<A.B.C.D>}

{protocol-address-prefix< A.B.C.D/M>}

- show

- show-status
- cache-flush
- cache-purge
- cache-show
- {enable | disable}
- log-show
- route-show
- show
- + protection-group
- {create|udate}
- {name<>}

[default-route<yes, no | yes>]

[wait-to-restore<0-1440>]

- remove {name<>}

- show

# **12.6 DM-VPN Commands Descriptions**

Table 17 - DM-VPN Commands Descriptions

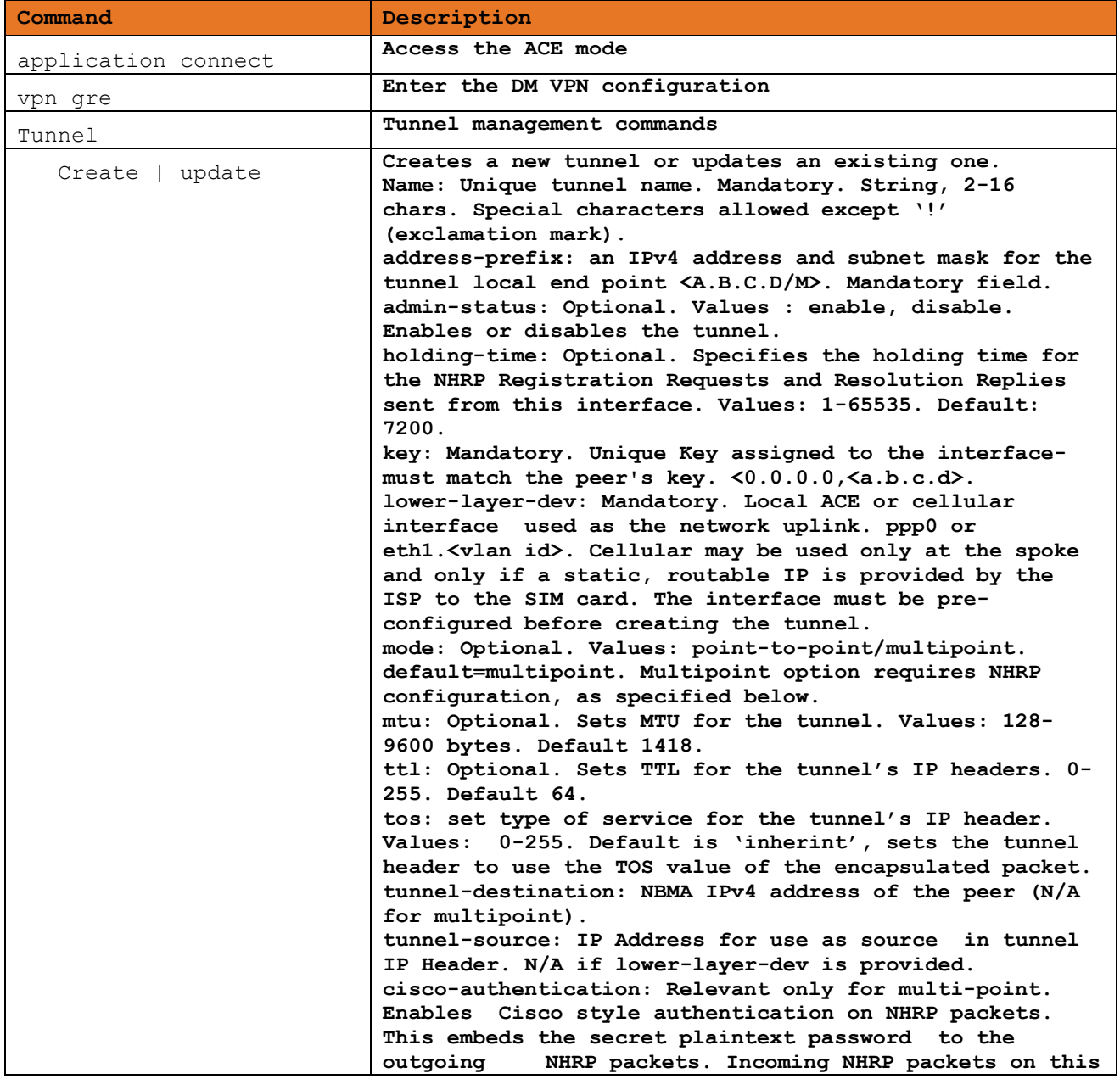

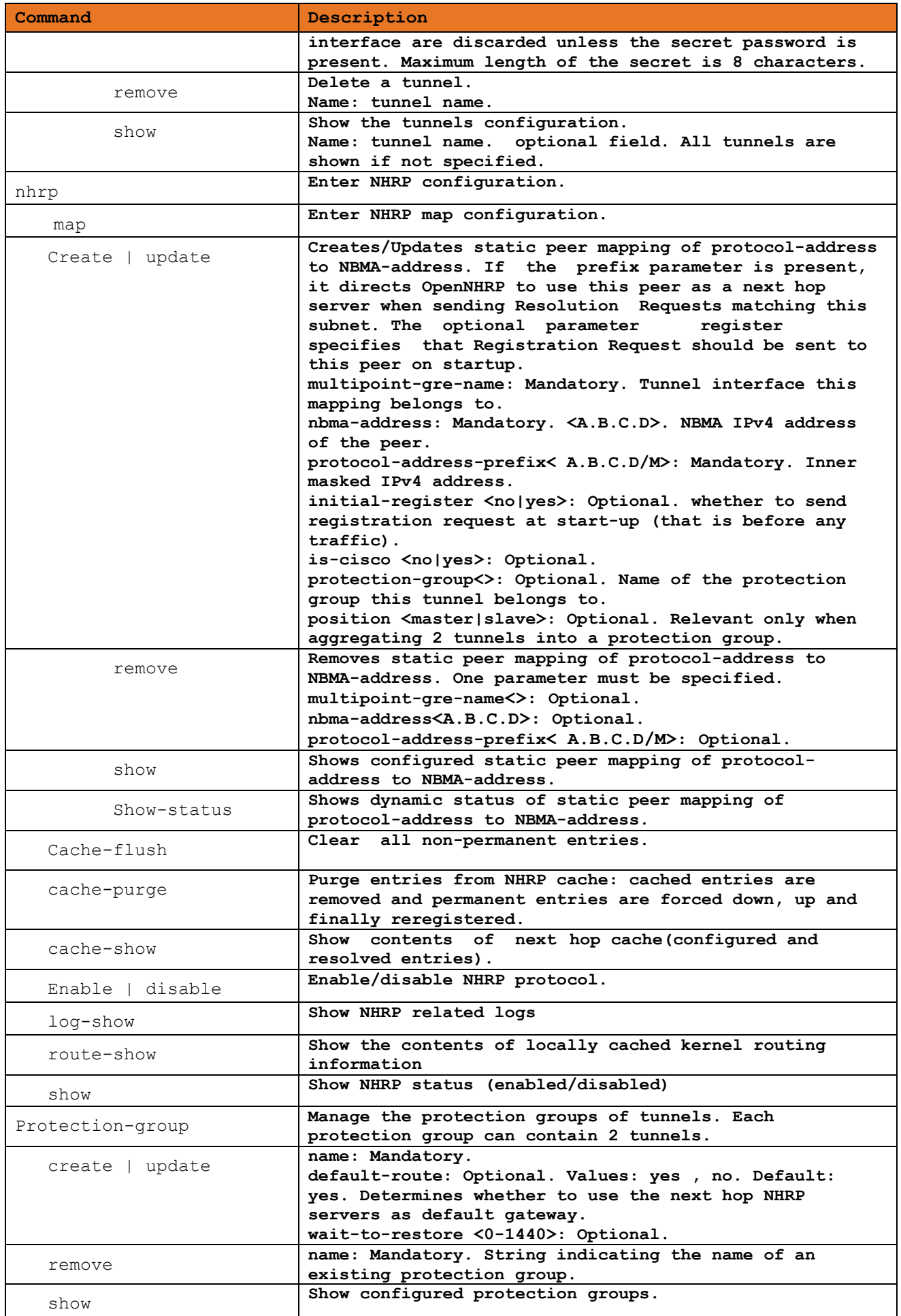

# **12.7 IPsec-VPN Transport Mode Commands Hierarchy**

- + application connect
- + vpn ipsec
- + tunnel

```
- create {name <>} {address-prefix <A.B.C.D/M>}
{lower-layer-dev <ppp0| ETH1.(vlan-id) >} {remote-address< A.B.C.D >} [mtu<1400,128-
1500) [ttl <64,0-255>]
[tos (inherint, \text{<hex}(0-255) >)]
```
- remove {name <>}
- show  $[name <$

See Chapter [13,](#page-128-0) ["IPsec"](#page-128-0) for IPSec configuration

## **12.8 IPsec-VPN Transport Mode Commands Descriptions**

Table 18 - IPsec-VPN Transport Mode Commands Descriptions

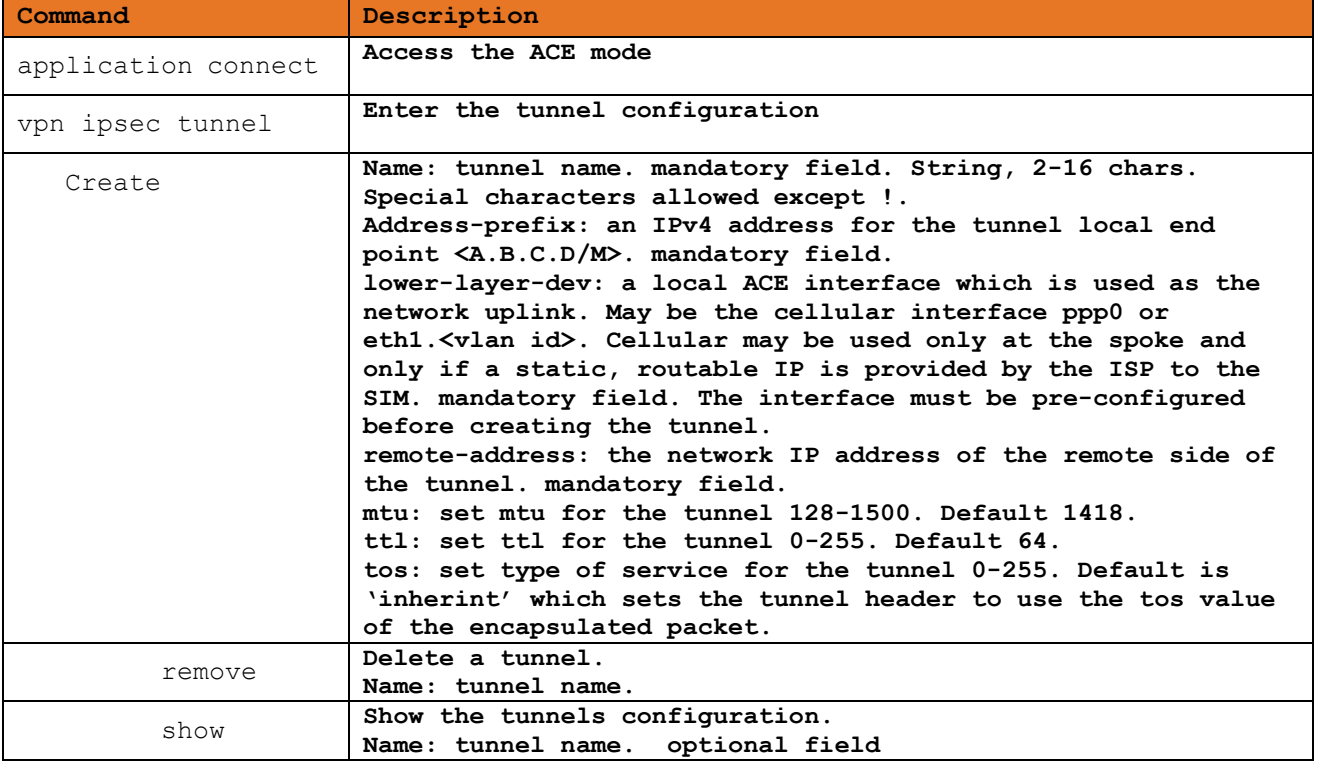

# **12.9 IPsec-VPN Tunnel mode Commands Hierarchy**

See Chapter [13,](#page-128-0) ["IPsec"](#page-128-0) for IPSec configuration

# <span id="page-128-0"></span>**IPsec**

Internet Protocol Security (IPsec) is a protocol suite for securing Internet Protocol (IP) communications by authenticating and/or encrypting each IP packet of a communication session. The IPsec protocol suite includes the modules described in this chapter.

## **13.1 Applications**

IPSec should be configured as follows when a VPN is used :

- 1. DM-VPN: IPSec is mandatory.
- 2. IPSec-VPN: IPSec is mandatory.
- 3. L2-VPN: IPSec is mandatory when the VPN is established over the public network and /or when security is required.

## **13.2 Authentication Header**

The IP Authentication Header (AH) is used to provide connectionless integrity and data origin authentication for IP datagrams.

- Supported mode per IKE phase 2 (transport , tunnel)
- No specific configuration is available for AH. Authentication and encryption are implemented for ESP

## **13.3 Encapsulating Security Payload**

Encapsulating Security Payload (ESP) provides origin authenticity, integrity, and confidentiality protection of IP packets.

- Supported exchange mode per IKE phase 1. (main , aggressive)
- Supported mode per IKE phase 2. (transport ,tunnel)
- Origin Authentication supported by IKE phase 1 and phase 2 HASH Cryptographic.
- Encryption supported by IKE phase 1 and phase 2 algorithms.

# **13.4 Security Associations**

A security association (SA) is a relationship between two or more entities that describes how the entities will utilize security services to communicate securely. [\[5\]](#page-12-2) Such entities are the VPN Hubs and Spokes.

This relationship is represented by a set of information that can be considered a contract between the entities. The information must be agreed upon and shared between all the entities.

Internet Security Association and Key Management Protocol (ISAKMP) "defines the procedures for authenticating a communicating peer, creation and management of Security Associations, key generation techniques, and threat mitigation (e.g. denial of service and replay attacks)". For more details, refer to RFC 2408 [\[5\]](#page-12-2)

# **13.5 ISAKMP**

ISAKMP provides a framework for agreeing to the format of SA attributes, and for negotiating, modifying, and deleting SAs.

First, an initial protocol exchange allows a basic set of security attributes to be agreed upon. This basic set provides protection for subsequent ISAKMP exchanges. It also indicates the authentication method and key exchange that will be performed as a part of the ISAKMP protocol. After the basic set of security attributes has been agreed upon, initial identity authenticated, and required keys generated, the established SA can be used for the protection of the VPN tunnels.

ISAKMP implementation guards against denial of service, replay / reflection, and man-in-the-middle. This is important because these are the types of attacks that are targeted against protocols.

The ISAKMP SA is "the shared policy and key used by the negotiating peers in this protocol to protect their communication". For more details, refer to RFC 2409 [\[6\]](#page-12-3)

ISAKMP uses the Internet Key Exchange (IKEv1) for authentication and encryption establishment. See RFC 4109 [\[7\].](#page-12-4)

# **13.6 IKE**

IKE negotiates the IPsec SAs. This process requires that the IPsec systems first authenticate themselves to each other and establish ISAKMP (IKE) shared keys (Phase 1). Phase 2 is where SAs are negotiated on behalf of VPN GRE services.

## **13.6.1 ISAKMP Phase 1**

Phase 1 is where the two ISAKMP VPN peers establish a secure, authenticated channel within which they communicate. This is called the ISAKMP SA or IKE SA. The authentication is supported with pre-shared keys (PSK) or digital signatures (X.509)

## **13.6.1.1 Diffie and Hellman Key Exchange**

Diffie and Hellman (D-H) describe a method for two parties to agree upon a shared secret number, called ZZ, in such a way that the secret will be unavailable to eavesdroppers. This method requires that both the sender and recipient of a message have key pairs (private and public). By combining one's private key and the other party's public key, both parties can compute the same shared secret number ZZ.

### Generation of ZZ

For example, let's identify the communicating parties as party A and party B. Prior to their communication, the parties agree between them on a large prime number p, and a generator (or base) g (where  $0 < q < p$ ).

Party A chooses a secret integer *xa* (her private key) and then calculates *ya = g ^ xa mod p* (which is her public key). Party B chooses a private key *xb*, and calculates his public key in the same way as *yb = g ^ xb mod p.*

Both parties then send each other their public keys. Both parties know their public keys but not their private keys because calculating them is a hard mathematical problem (known as the discrete logarithm problem). However, they can calculate:

ZZ = g  $\land$  (xb  $\land$  xa) mod p = (yb  $\land$  xa) mod p = (ya  $\land$  xb) mod p, where ZZ is their shared secret as defined by X9.42. For more details, refer to RFC 2631 [\[8\]](#page-12-5)

Any eavesdropper who was listening in on the communication knows p, g, and both parties public keys ya and yb. But the eavesdropper will be unable to calculate the shared secret from these values.

This secret number can then be converted into cryptographic keying material (KM). The KM is typically used as a key-encryption key (KEK) to encrypt (wrap) a content-encryption key (CEK) which is in turn used to encrypt the message data (the VPN GRE traffic).This key is kept secret and never exchanged over the insecure channel.

The D-H groups are identified by the length of the keys in bits. The larger the key (higher group id) the higher is the security but as well the resources required are higher and the user should consider performance degradation. Some common key encryption algorithms have KEKs of the following lengths.

- 3-key 3DES 192 bits
- RC2-128 128 bits
- RC2-40 40 bits [\[8\]](#page-12-5)

The D-H exchange can be authenticated with pre-shared keys (PSK)s or Rivest-Shamir-Adleman (RSA) signatures.

At the Phase 1, there are two basic methods used to establish an authenticated key exchange: Main Mode and Aggressive Mode. For more on key exchange modes, refer to Chapter 5, iSG18GFP User Manual, E section, UM-E-iSG18GFP-4.4-1-EN [\[10\]](#page-13-0)

### **13.6.1.2 Authentication**

### **13.6.1.2.1PSK**

The encryption, hash, and authentication algorithm for use with a PSK are a part of the state information distributed with the key itself.

Each VPN end point (Hubs, Spokes) must have a unique ID and a common shared key known to the remote VPN partner. Together, these form the station PSK.

When a pre-shared key is used to generate an authentication payload, the certification authority is "None", the Authentication Type is "preshared", and the payload contains the ID, encoded as two 64-bit quantities, and the result of applying the pseudorandom hash function to the message body with the KEY is forming the key for the function.

#### The PSK can be set as one of two forms:

1. IP address form A.B.C.D. a. Allowed in both Main and Aggressive IKE modes b. The PSK of all members should be taken as their VPN network IP address. 2. Fully qualified domain name (FQDN). a. Allowed only when Aggressive IKE mode is used.

#### Below is an example of PSK configuration

1. Detail the pre-shared IDs of the VPN members and specify the id of local unit

iSG18GFP #application connect

ipsec isakmp update authentication-method pre\_shared\_key

ipsec preshared create id SA.iS5Com.com key secretkey

ipsec preshared create id SB. iS5Com.com key secretkey

ipsec isakmp update my-id SA. iS5Com.com

ipsec policy create protocol gre

ipsec enable

### The above configuration example will result in following show output:

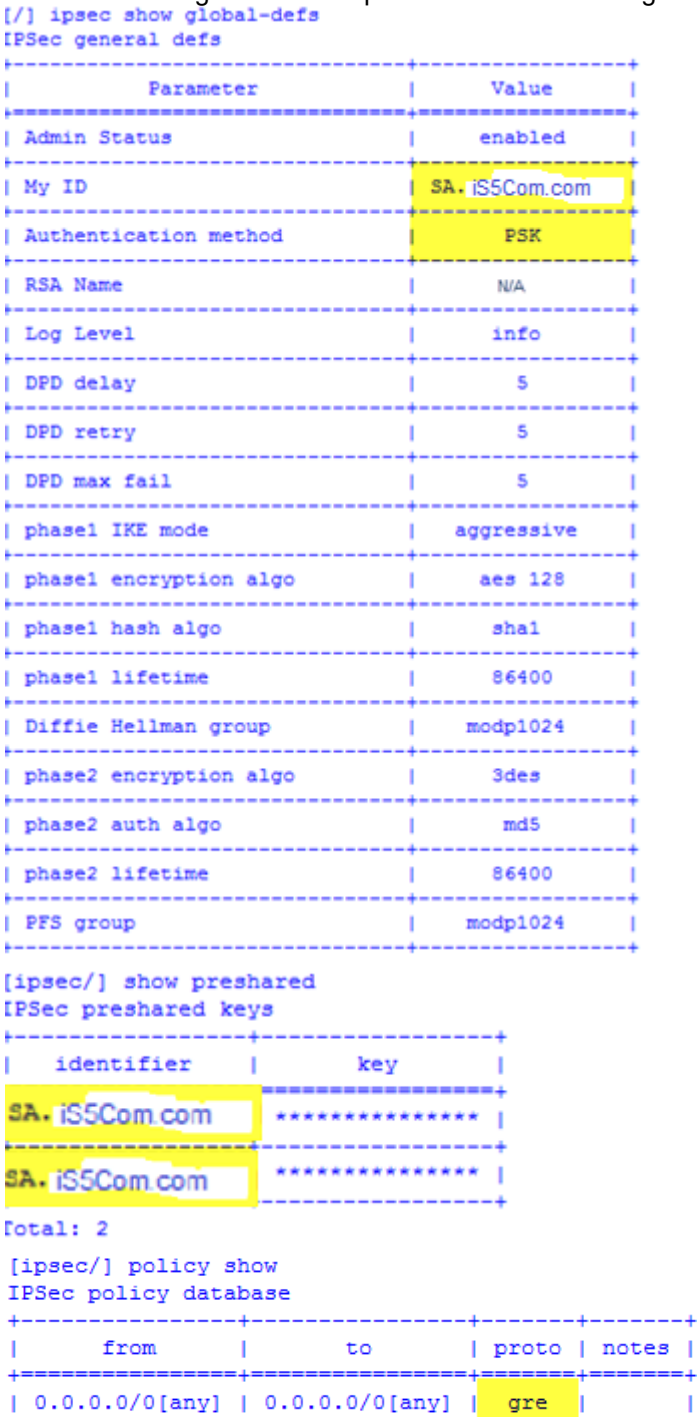

 $= +$  $\sim$  1

-4

### **13.6.1.2.2RSA Signatures (X.509)**

A digital certificate authenticated by an RSA signature must be used. The user is required to generate certificates from a trusted source and import these to the VPN parties (Hubs, Spokes). Two files are required, one is the certificate itself and the other is the key. The files should have extensions of .crt and .key.

Below is a screenshot of such 2 files placed on a PC with TFTP client and CLI example of importing them.

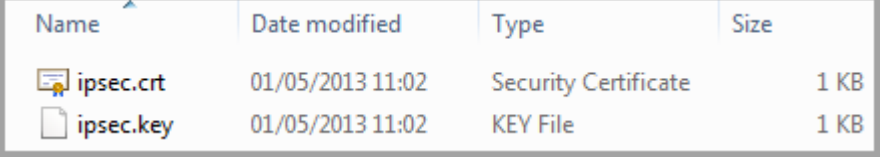

Figure 36 - Certificate and Key Files

#### 1. Import the key file

ISG18GFP# rsa-signature import tftp://172.17.203.31/ipsec.key

RSA signature file (ipsec.key) imported successfully

2. Import the certificate file

ISG18GFP # rsa-signature import tftp://172.17.203.31/ipsec.crt

RSA signature file (ipsec.crt) imported successfully

Validate successful import

ISG18GFP # show rsa-signature list

ipsec.crt

ipsec.key

3. Activate the certificate

application connect

ipsec rsa-signature activate crt-file ipsec.crt key-file ipsec.key rsa-sig-name test\_1

4. Update the IPsec isakmp to use the certificate instead of the PSK

#### ipsec isakmp update authentication-method rsasig

The IPsec isakmp property "my id" is not of importance when using certificates as the authentication method

# The above configuration example will result in following show output  $[7]$  ipsec show global-defs

TPSec general defs

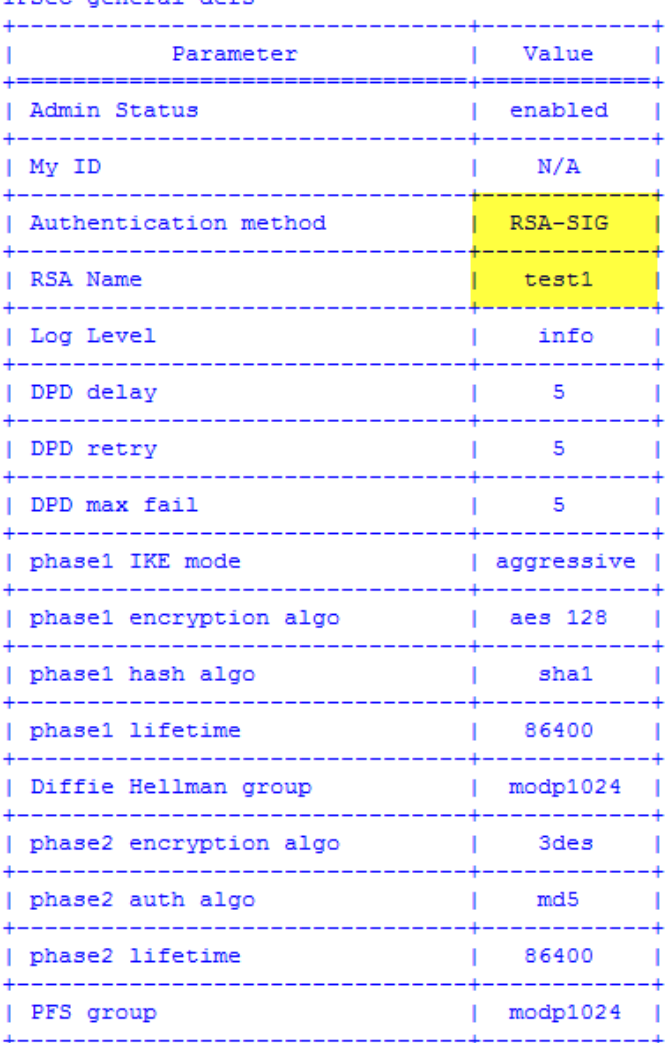

## **13.6.1.3 Exchange Modes**

### **13.6.1.3.1Main**

Main Mode is a more secure option for phase1 as it involves the identity protection. The session flow is as follows:

- Session begins with the initiator sending a proposal to the responder describing what encryption and authentication protocols are supported, the life time of the keys, and if phase 2 perfect forward secrecy should be implemented. The proposal may contain several offerings. The responder chooses from the offerings and replies to the initiator.
- The next exchange passes Diffie-Hellman public keys and other data. All further negotiation is encrypted within the IKE SA.
- The third exchange authenticates the ISAKMP session. Once the IKE SA is established, IPsec negotiation (Quick Mode) begins.

In applications at which the IP addresses used for the VPN network are not static (for example a cellular spoke retrieving dynamic IP from the ISP over its PPP interface), the Main mode of IKE is not applicable. Pre-shared key (PSK): When used in main mode, the PSK must be in the form of IP address and use the VPN network addresses of the parties.

In applications where the VPN is used over a cellular link, the IKE mode to be used is Aggressive. Main mode is not applicable.

## **13.6.1.3.2Aggressive**

In this mode, the negotiation is quicker as the session is completed in only 3 messages. The disadvantage is in that the identity of the peers is not protected.

The first two messages negotiate policy, exchange Diffie-Hellman public values and ancillary data necessary for the exchange, and identities. In addition, the second message authenticates the responder. The third message authenticates the initiator and provides a proof of participation in the exchange.

- The initiator send a request with all required SA information.
- The responder replies with authentication and its ID.
- The initiator authenticates the session in the follow-up message.

### **PSK**

When used in Aggressive mode, the PSK may be either in the form of IP address or fully qualified domain name (FQDN). The PSK doesn't have to be the actual IP addresses of the VPN network interfaces as it considers the enter value as text (in the format of IP) and not as a valid IP address.

In Applications where the VPN is used over a cellular link, the IKE mode to be used is Aggressive. The PSK may be of IP format or fqdn

## **13.6.1.4 Settings Structure**

- Authentication method (PSK, X.509)
- Diffie–Hellman key exchange group (a.k.a. Oakley groups see RFC 5114 [\[9\]\)](#page-12-6)
	- IKE exchange mode
		- o Main
			- o Aggressive
- Encryption algorithm
	- o Advanced Encryption Standard (AES)
		- 128 and 256 key size options
		- symmetric algorithm
	- o Triple Data Encryption Algorithm (3DES)
	- comprises of three DES keys, K1, K2 and K3, each of 56 bits
	- Authentications HASH algorithms
		- o Secure Hash Algorithm SHA-1 (160 bit)
		- o Secure Hash Algorithm SHA-2 (256 |512 bit)
		- o Message Digest (MD5) (128 bit)
- Life time and Dead Peer Discovery settings

## **13.6.2 ISAKMP Phase 2**

At this phase, the negotiation of SA to secure the VPN GRE data using IPsec is made.

## **13.6.2.1 Modes**

The mode supported by iS5Com to be used between end stations supporting IPsec (the VPN parties) is Transport Mode.

## **13.6.2.2 Perfect Forward Secrecy**

Perfect forward secrecy (PFS) is a part of the key agreement session and has a purpose to ensure that a session key derived from a set of long-term public and private keys will not be compromised if one of the (long-term) private keys is compromised in the future. The VPN (GRE, IPSEC) sessions can negotiate new keys for every communication, and if a key is compromised, only the specific session it protected will be revealed.

The PFS uses as well the D-H groups but independently from phase 1.

### **13.6.2.3 Settings structure**

```
• Supported mode
```
- o Transport (yes)
- o Tunnel (no)
- Authentications HASH algorithms
	- o Secure Hash Algorithm SHA-1 (160 bit)
	- o Secure Hash Algorithm SHA-2 (256 |512 bit)
	- o Message Digest (MD5) (128 bit)
- Perfect Forward Secrecy type (PFS)
- Encryption algorithm
	- o Advanced Encryption Standard (AES)
		- 128 and 256 key size options
		- symmetric algorithm
	- o Triple Data Encryption Algorithm (3DES)
	- comprises of three DES keys, K1, K2 and K3, each of 56 bits
- Life time
	- o Soft hard coded. At this threshold value the IKE starts a new phase 2 exchange.
	- o Hard- SA which has exceeded this threshold value will be discarded.

## **13.7 IPsec Command Association**

The configuration fields of the IPSec with their respective association to the ISAKMP structure are as follows.

Highlighted in blue are the CLI names of the configurable fields.

```
Enable IPSec
{enable |disable}
Settings
Log level (log-level)
Dead Peer Discovery 
delay (dpd-delay)
max failure (dpd-maxfail)
max retires (dpd-retry)
flush Security Association (flush-sa proto)
id-type (id-type)
soft timer (soft-lifetime)
Phase 1
```

```
Authentication method {pre shared key | rsasig}
```
Diffie–Hellman key exchange Group (dh-group) Internet Key Exchange mode (ike-phase1-mode) Encryption Algorithm (phase1-encryption-algo) Hash Algorithm (phase1-hash-algo) Life Time (phase1-lifetime)

Phase 2

Perfect Forward Secrecy (pfs-group)

Encryption Algorithm (phase2-encryption-algo)

Authentication Algorithm (phase2-auth-algo)

Life Time (phase2-lifetime)

IPSec Policy

Name (notes)

Source address (src-address-prefix)

Destination address (dst-address-prefix)

Source protocol port (src-port)

Destination protocol port (src-port)

Protocol (protocol)

### Preshared Keys

 $Key : (key)$ 

Own PSK id : (id)

Partner PSK id : (id)

Partner PSK id : (id)

Certificates X.509 Import crt file (flush-sa proto) Import key file (rsa-signature import) Activate certificate file (rsa-signature activate) Certificate name (rsa-sig-name)

## **13.8 IPsec Commands Hierarchy**

- + root
- + application connect
- + ipsec {enable | disable}
- flush-sa proto {ah | esp | ipsec | isakmp}
- rsa-signature activate {crt-file <file name> | key-file <file name> | rsa-sig-name <name>}
- + isakmp update
- authentication-method {pre\_shared\_key | rsasig}

- dh-group <none | modp768 | modp1024 | modp1536 | modp2048 | modp3072 | modp4096 | modp6144>

- pfs-group < none | modp768 | modp1024 | modp1536 | modp2048 | modp3072 |modp4096 | modp6144 |modp8192>

- $-$  dpd-delay <5,0-120> dpd-maxfail <5,2-20> dpd-retry <5,1-20>
- log-level <error | warning | notify | info | debug | debug2>
- $mv$ -id  $\langle \rangle$
- soft-lifetime <1-99>
- id-type {none| fqdn| asn1dn}

- ike-phase1-mode <*aggressive* |main> phase1-encryption-algo <3des | *aes-128* | aes-256> phase1-hash-algo <md5 |*sha1* |sha256 |sha512>

- phase2-auth-algo < hmac md5 | hmac sha1 | hmac sha256 | hmac sha512> phase2-encryptionalgo <3des | aes-128 | aes-256>

- phase1-lifetime <86400,(180-946080000)> phase2-lifetime <86400,(180-946080000)>

- rsa-sig-name <name> rsa-ca-cert <name.crt>

+ policy {create | remove | show} mode (transport, <transport| tunnel>

▶ For both transort and tunnel modes  $\{src-address-prefix \}$   $\{dst-address-prefix < A.B.C.D/E>\}$ [src-port <>] [dst-port <> [notes <text>] [protocol (any,<gre |tcp |udp| any| icmp| ipencap| modbus\_tcp| iec104| dnp3>)]

> For tunnel mode

{endpoint-dst-address < A.B.C.D >} [endpoint-dst-port <0-999,999>]

 $[endpoint-src-address < A.B.C.D >] [endpoint-src-port <0-999,999>]$ 

+ preshared {create | remove} key <> id <>

```
+ show
```

```
- log {grep| num-of-lines }
```
- global-defs
- policy
- preshared
- rsa-signature-file

```
- sa [proto {ah | esp | ipsec | isakmp}]
```
# **13.9 IPsec X.509 Commands Hierarchy**

X.509 is only available in the enhanced security configuration. Please refer to Section 5.1.1.1, Authentication with RSA Signatures (X.509), section E of the iSG18GFP User Manual, [\[10\]](#page-13-0)

# **13.10 IPsec Commands Descriptions**

Table 19 - IPsec Commands Descriptions

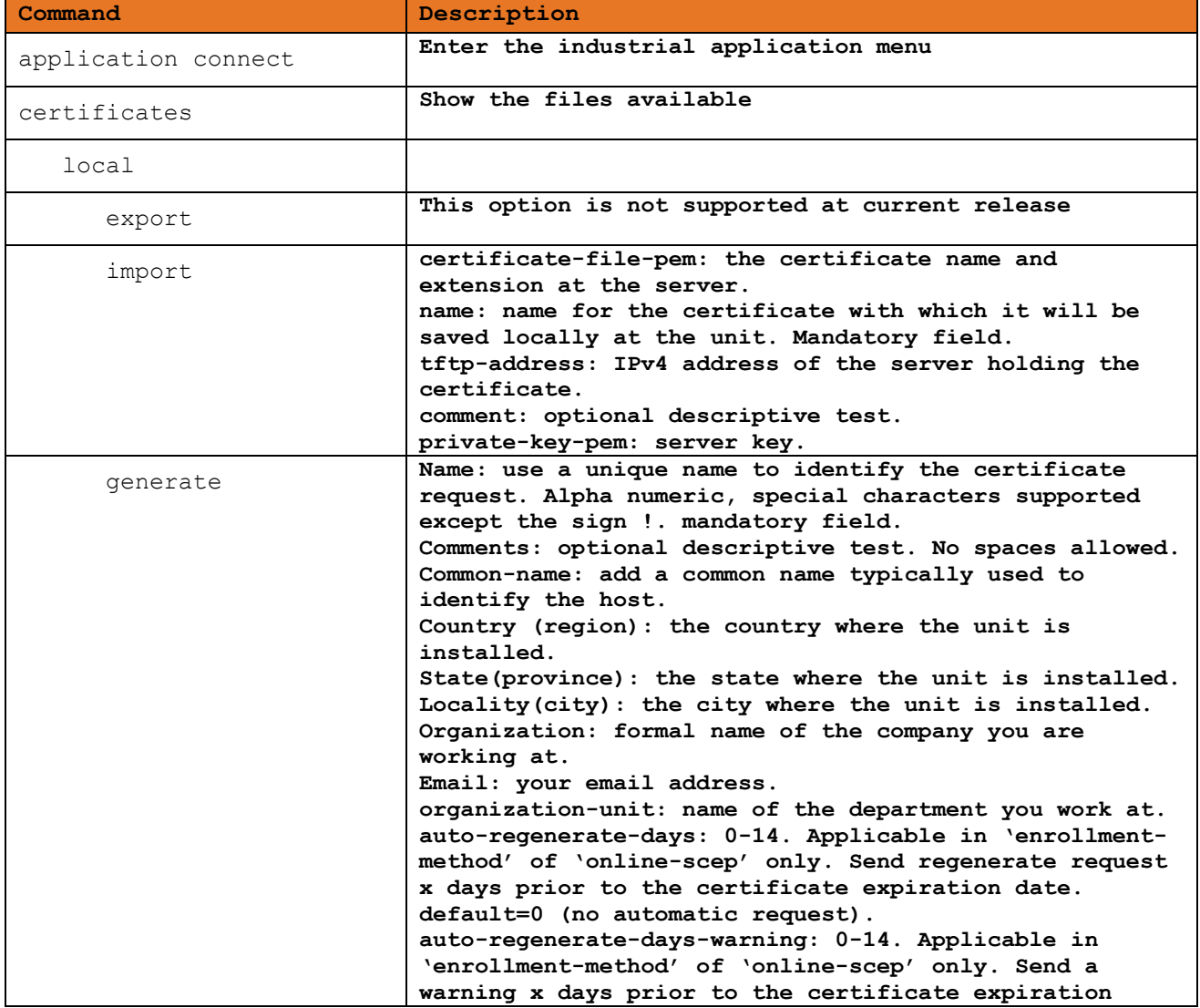

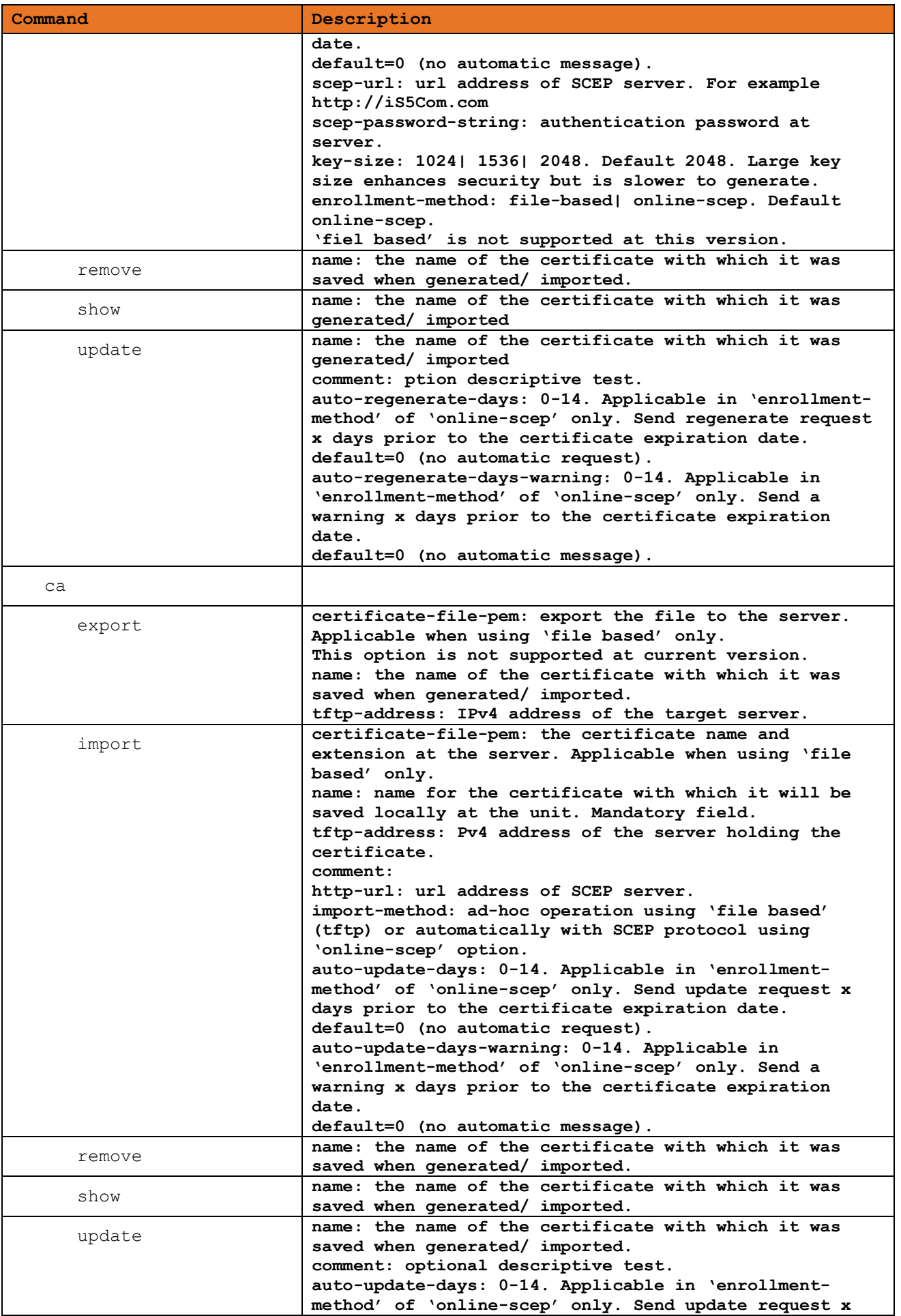

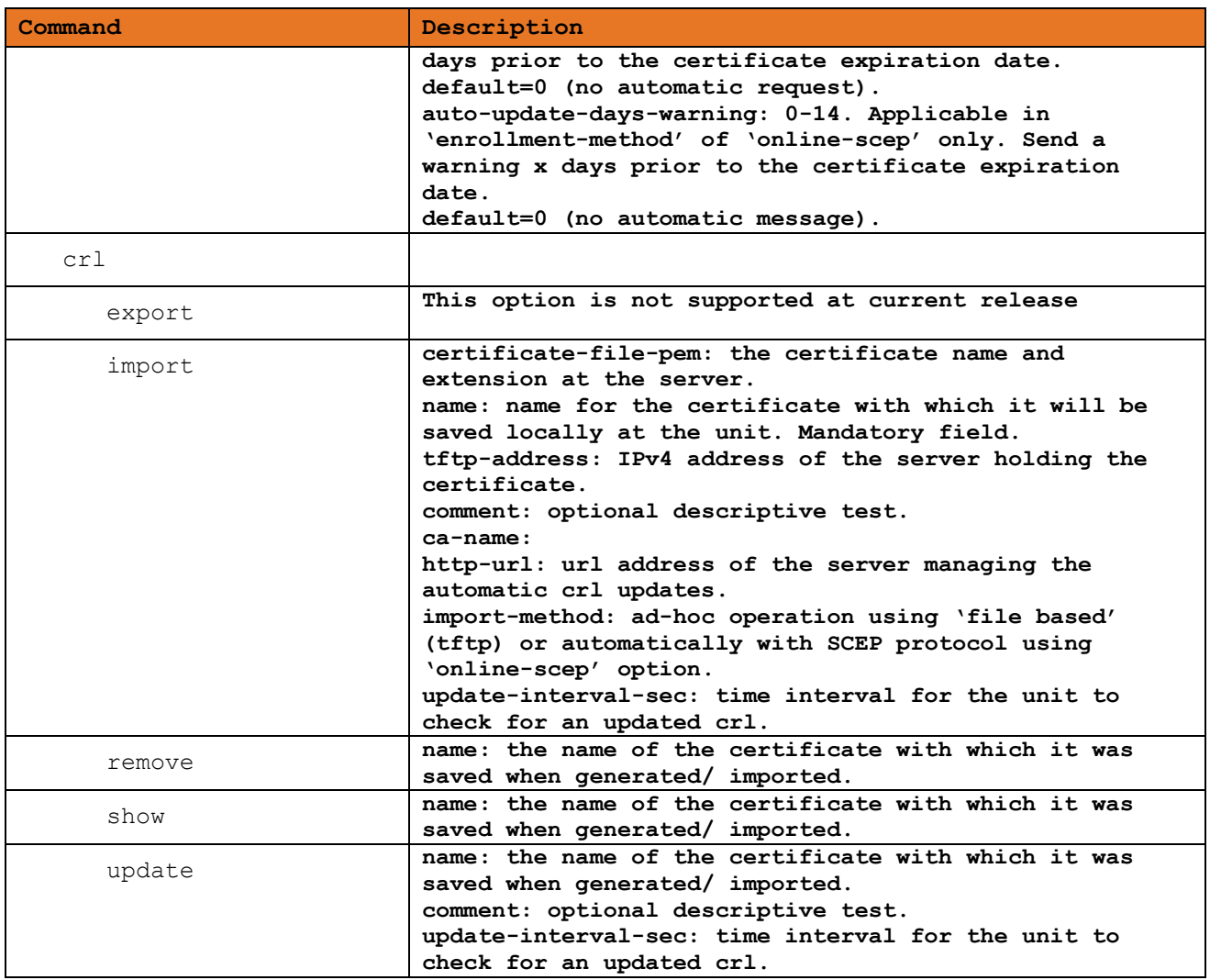

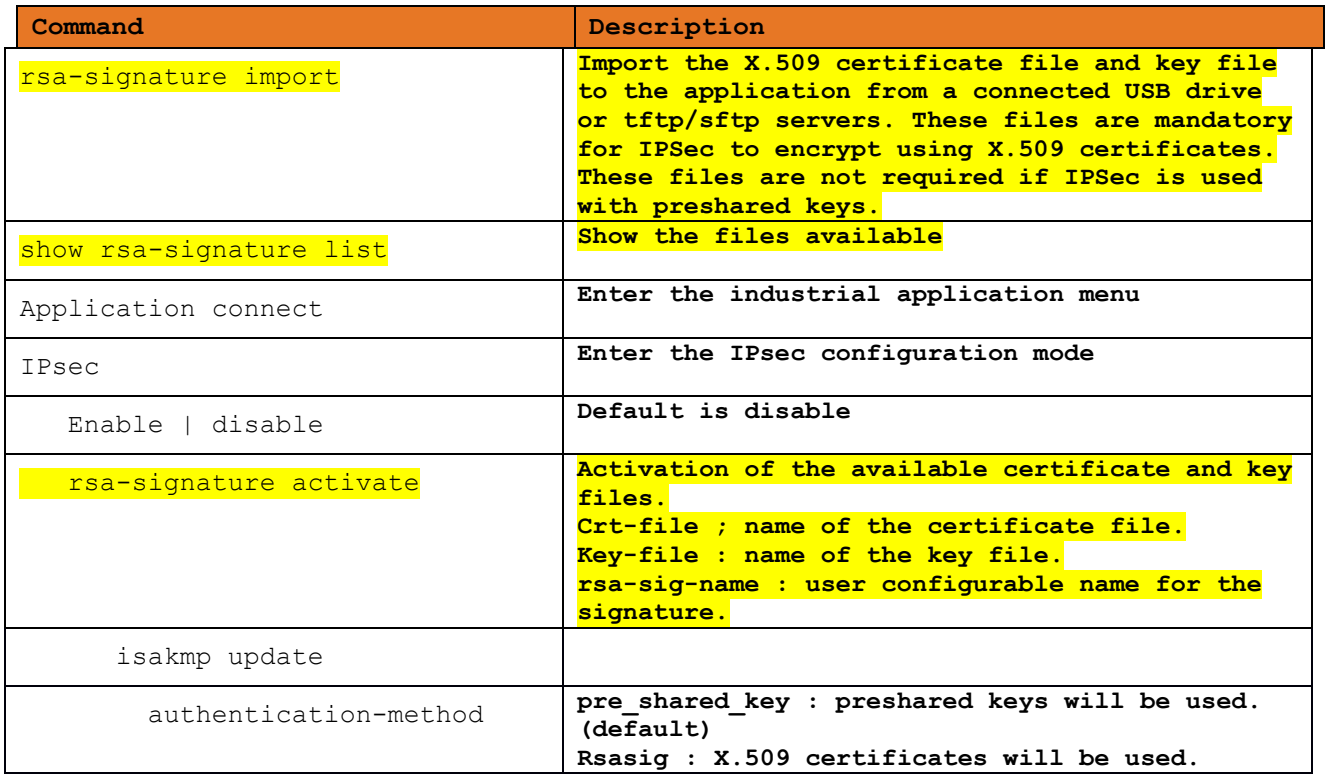

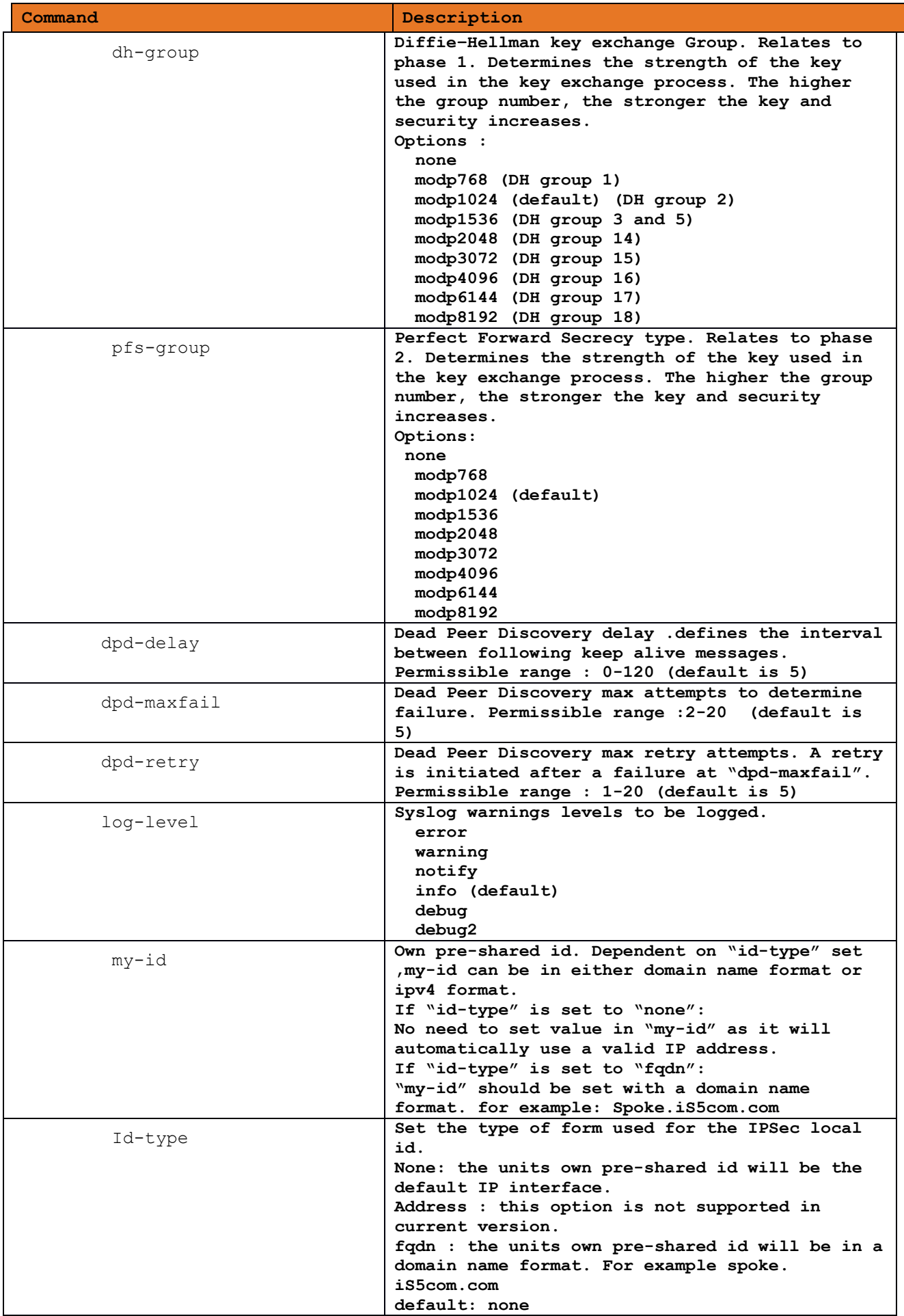

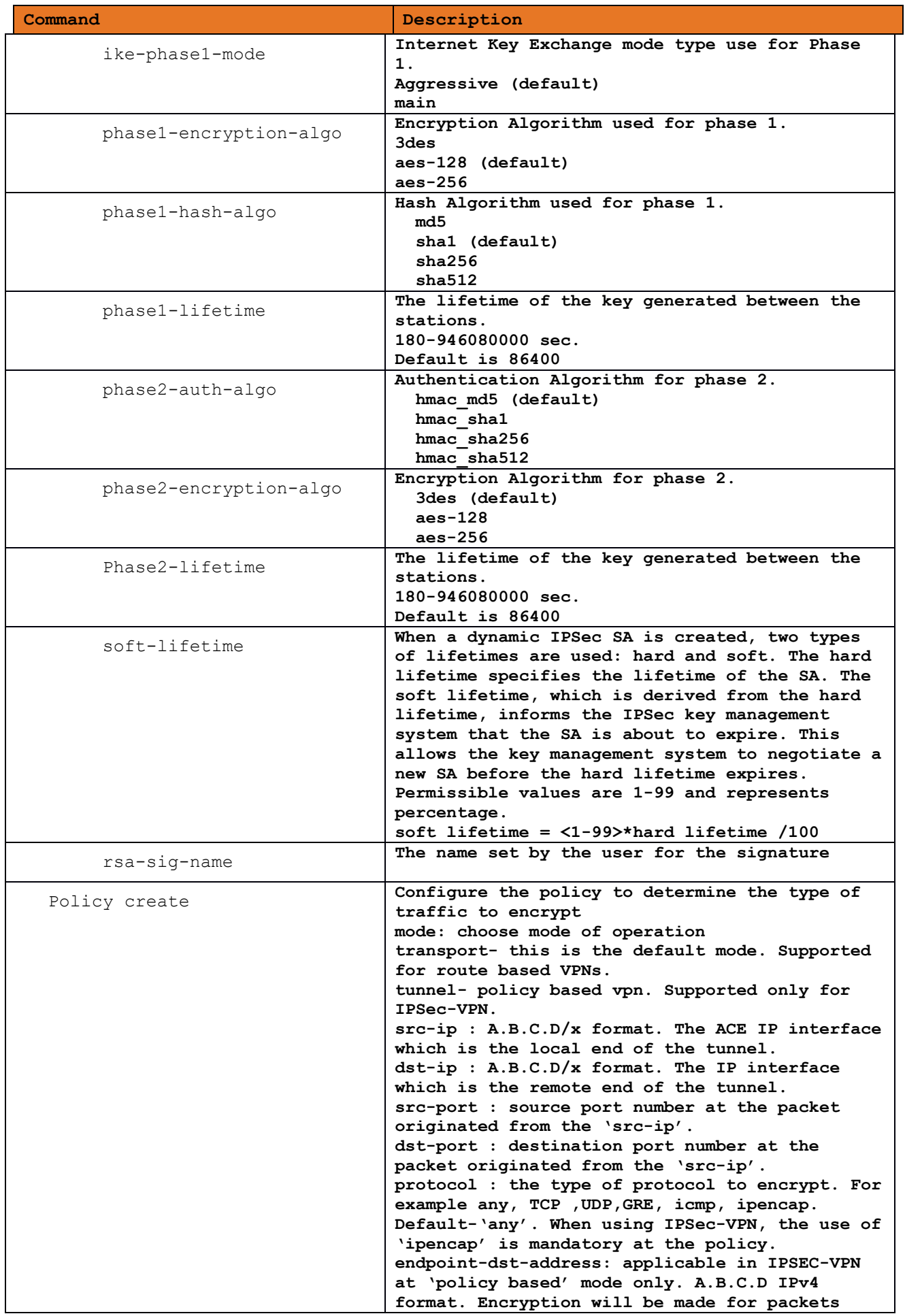

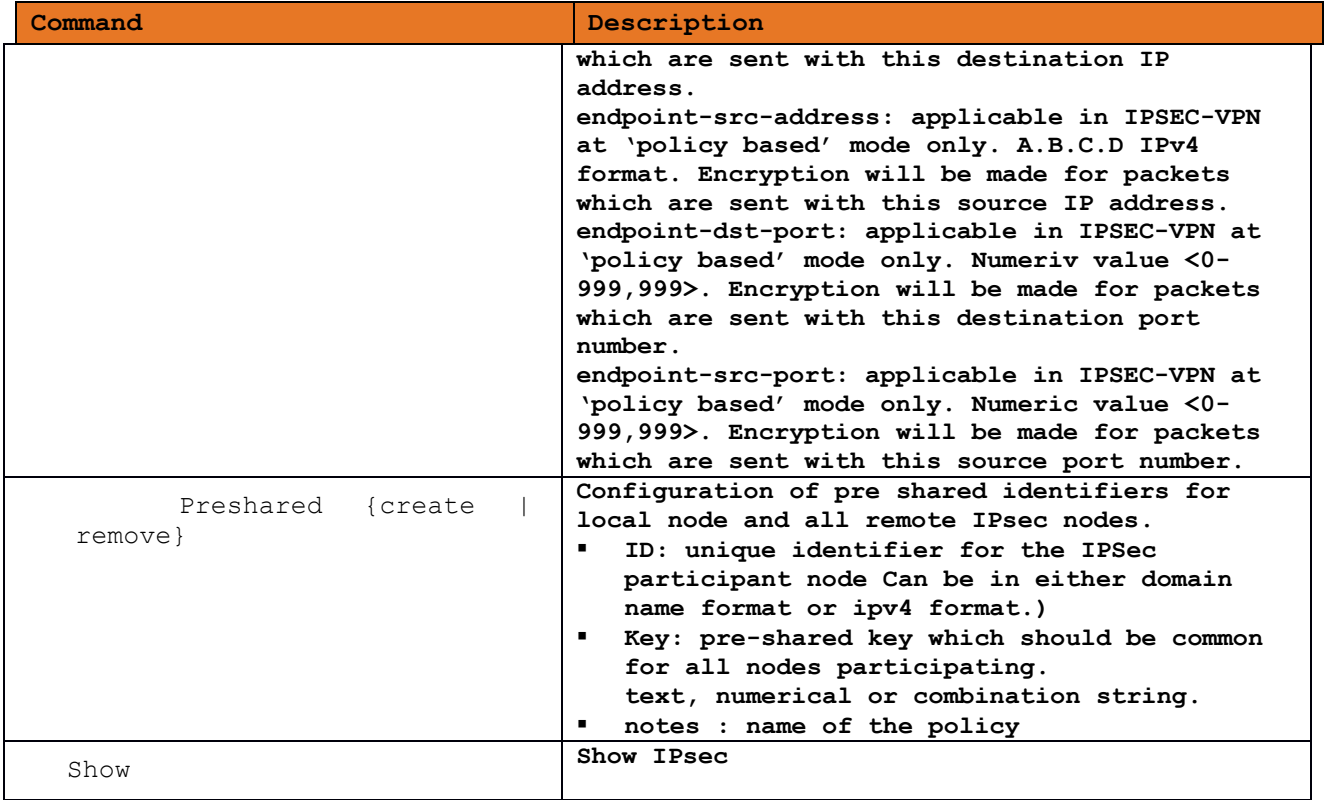
# **13.10.1 IPSec Defaults**

### /] ipsec show global-defs PSec general defs

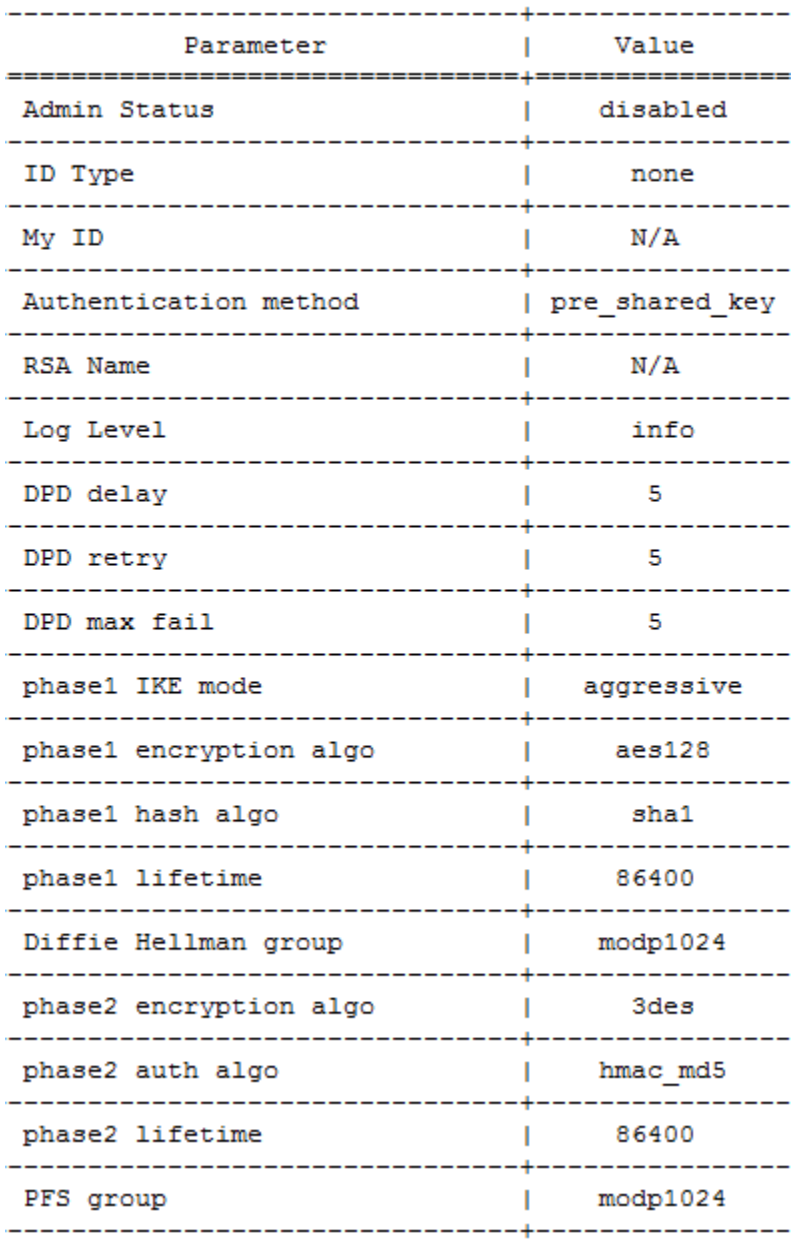

# **Cellular Modem**

Cellular coverage is ubiquitous and has become a proven and reliable medium. Hence, an integrated cellular modem interface provides a measurable benefit, especially in applications where small sites require a backup traffic path on top of the physical line or at remote or temporary locations where a physical line is not available.

The iSG18GFP supports a LTE modem. The LTE modem provides a key solution for connectivity to remote sites. The modem supports dual SIM cards for redundancy and backup between two Internet Service Providers.

# **14.1 LTE Modem**

5 ordering options are available for LTE modem for European type frequencies & bands and the North American ones. All modem support LTE (in corresponding bands).

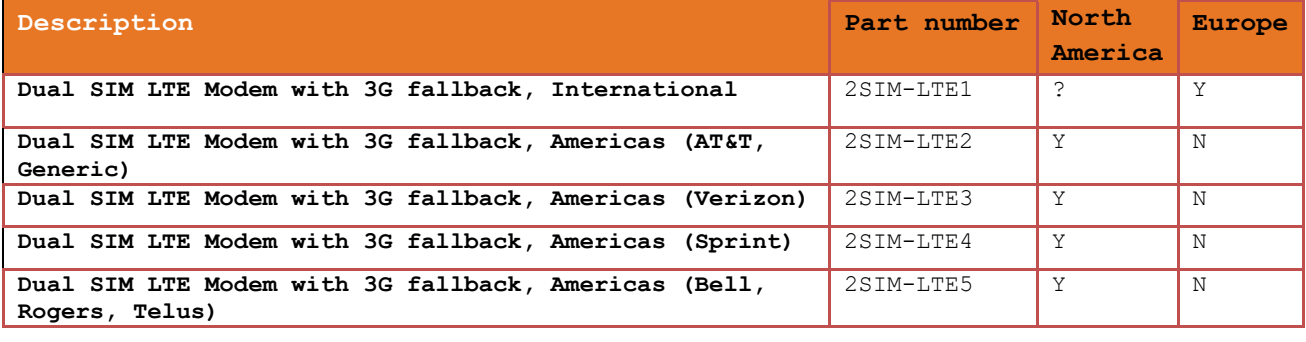

Do we have data for frequency for our cellular options?

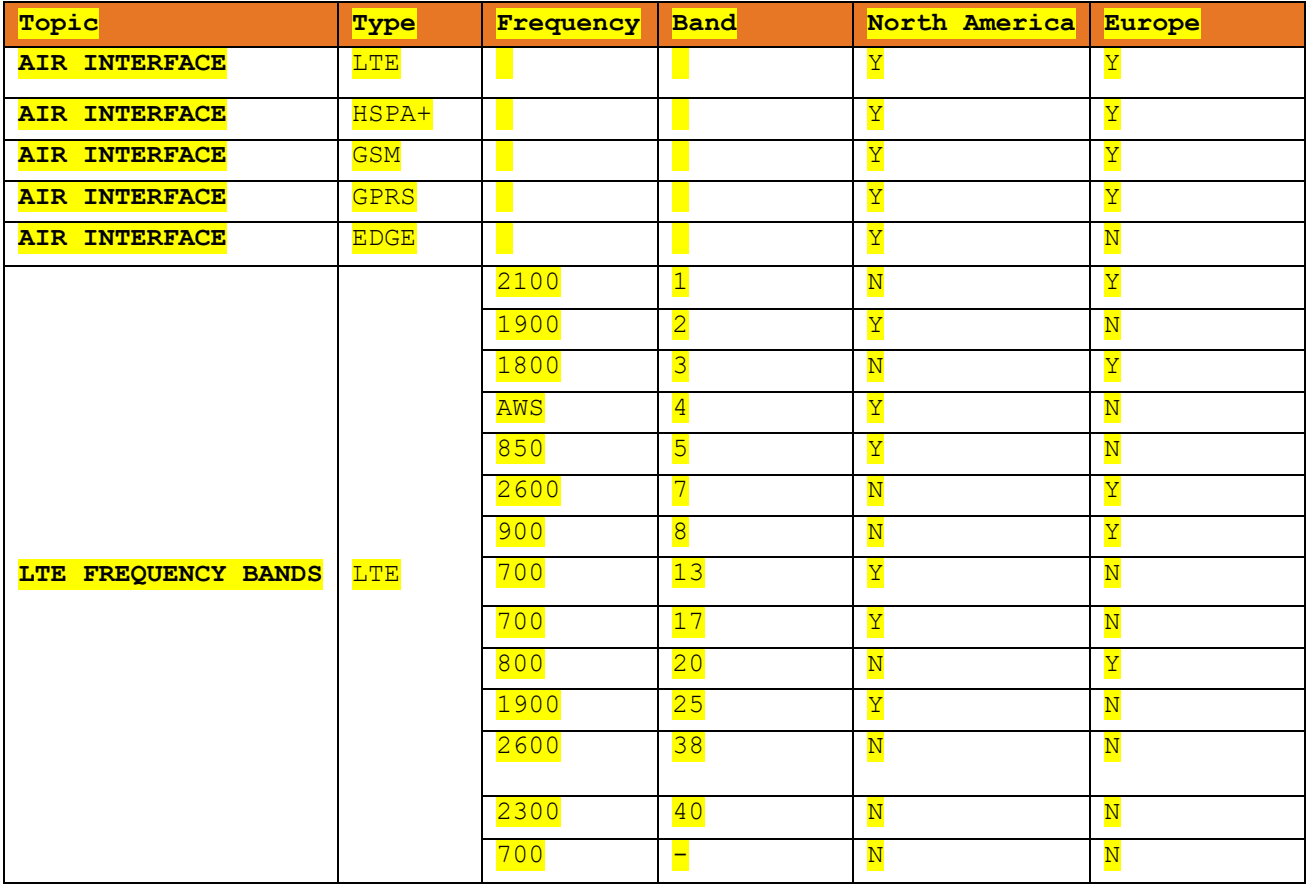

## **14.2 Hardware**

Hub – an iSG18GFP switch with application card installed and configured. The Hub requires a fixed connection to the internet with a static, public IP address assigned to its application interface. Spoke – an iSG18GFP product variant ordered with cellular interface.

Before taking a SIM card out of its port the cellular application must be switched off.

## **14.2.1 Cellular Modem as a USB Device**

All cellular modems in the **ISG18GFP** units are USB modems. Current version allows operation of a single USB device. By default, at all iSG18GFP models equipped with any cellular modem, the selected device is the cellular modem. To allow usage of the external USB device, use the commands below.

### **14.2.1.1 Cellular Commands Hierarchy**

- + root
- + application connect
- + usb

+ select

+ device {storage|modem}

### **14.2.1.2 Cellular Commands Description**

Table 20 - Cellular Commands Description

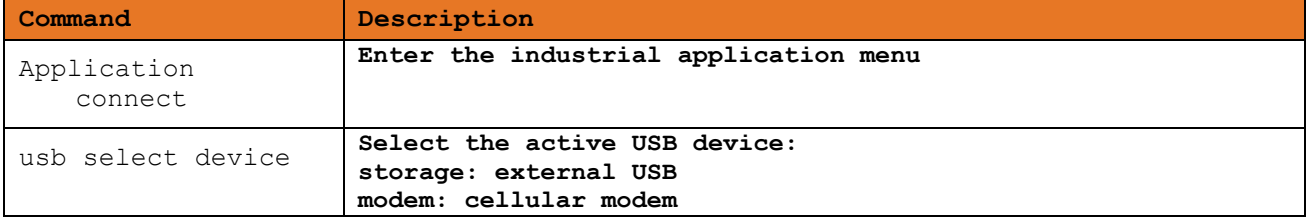

# **14.3 Interface Name**

At ACE, the addressing of configuration to the cellular interface is by its name. A cellular interface established with a cellular modem is referenced as ppp0. The examples of addressing the cellular modem via its name are:

DM-VPN

```
vpn gre tunnel create address-prefix 10.10.10.20/24 lower-layer-dev ppp0 name mgre1 key 10.0.0.0 admin-status 
enable
```
**NAT** 

router nat dynamic create interface-name ppp0 description natcellular

# **14.4 Method of operation**

At the spoke side, a simple configuration of the cellular modem is enough to have the Spoke approach the ISP to retrieve an IP address using known link protocol PPP. Authentication versus the ISP will be made using the SIM cards and PAP protocol. Dependent on the ISP service, this IP might be private behind NAT or public.

The cellular connection must be accompanied with a VPN setup to establish a service towards a supporting Hub. Modes of VPN supported:

1. L2 GRE VPN

#### 2. L3 DM-VPN

### **14.4.1 L3 IPsec VPN**

After having an IP address retrieved from the ISP at its PPP interface and with a VPN configured, the Spoke will initiate NHRP request for registration towards the Hub.

The Hub must be a well know participant in the network by holding a static address. The IP assigned to the Hub must be routable with the IPs the cellular ISP will allocate to the cellular Spokes. If a network cloud is a public one (as www), then the Hub must have a PUBLIC, STATIC IP assigned to it. The Hub will listen on its interface to NHRP requests from the spoke and will allow the VPN establishment dependent on the authentication. A Hub must have a fixed connection to the network, it may not be connected with the cellular modem as a spoke.

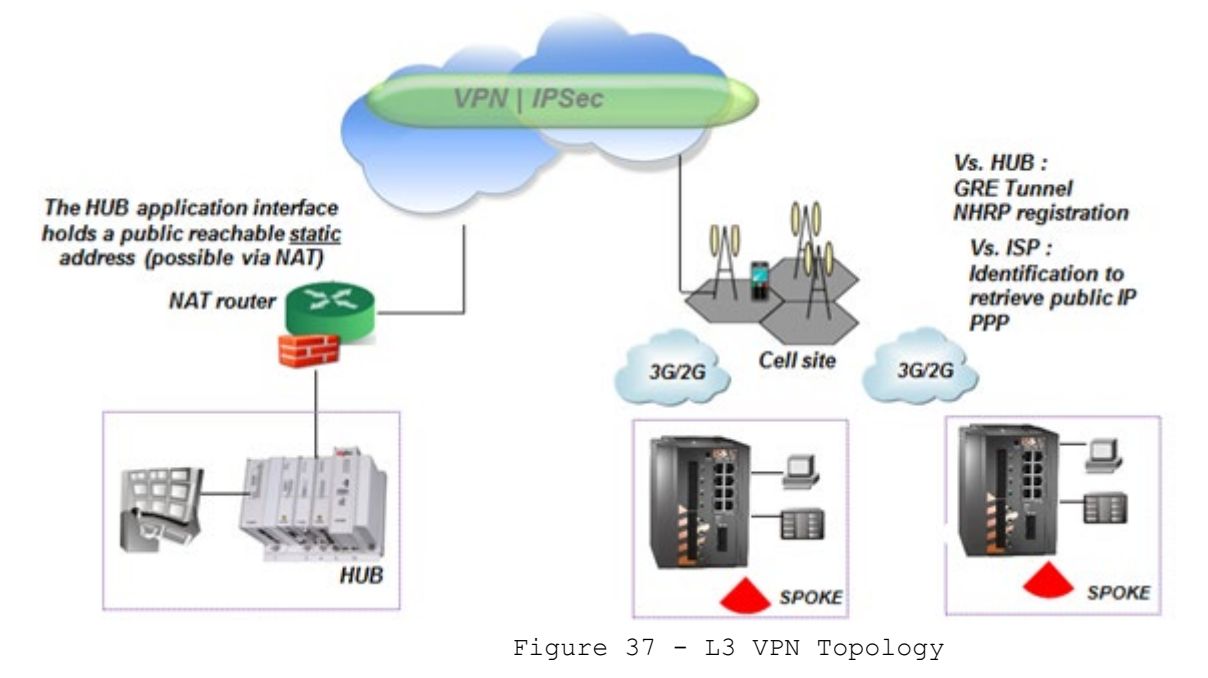

### **14.4.2 SIM Card State**

The iSG18GFP's cellular modem can host 2 different SIMs. The SIMs may be of the same vendor or not.

At a given moment, a connection can be available via a single SIM.

Redundancy can be achieved using RSSI measurements and echo tests to determine which SIM is preferred to be used. The user can decide whether to select a specific SIM as preferred for default connection.

Each SIM can be individually configured and enabled /disabled. Dependent on configuration and availability, the status of a SIM may be one of the following at the modem:

- Unknown SIM is either:
	- o Not available at the slot
	- o Cellular modem is not enabled
	- o Cellular modem in under refresh state
	- o Unavailable due to modem malfunction
- Disabled The modem is enabled but the SIM was not configured.
- Ready SIM is available and configured.
- Connecting Modem is trying to retrieve IP from the ISP using the SIM
- Connected the modem retrieved an IP address from the ISP with the selected SIM.
- Failed failure to connect with the selected SIM.
- Connected as Secondary Modem is connected with the alternative SIM, meaning not to the SIM originally chosen by the user as preferred.
- Connected as Alternative modem is connected with the alternative SIM, due to a recognized failure in connecting to the preferred SIM.

### **14.4.2.1 SIM State Example**

An example of SIMs admin state is shown below. A SIM in slot 1 had been enabled, while SIM in slot 2 is disabled.

The show command used is *cellular wan show.*

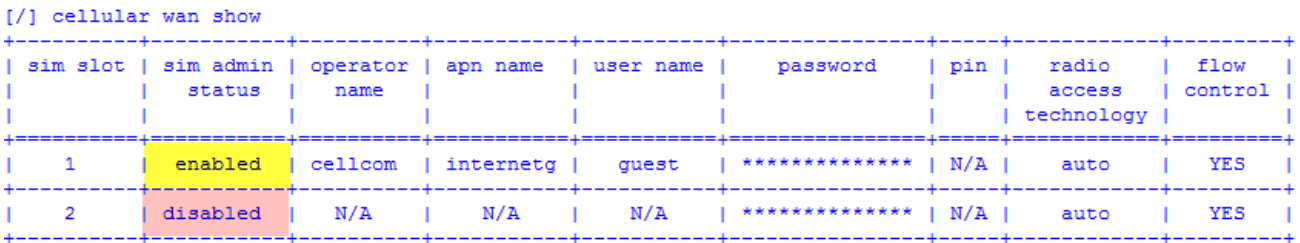

SIM 1 is connected following the modem being enabled and SIM properties configured. SIM 2 is configured and in READY state.

Application connect

cellular enable

 $1/1 - 2211$ 

cellular wan update admin-status enable apn-name internetg sim-slot 1 operator-name cellcom user-name guest password guest

cellular wan update admin-status enable apn-name internet.pelephone.net.il sim-slot 2 operator-name pelephone user-name pcl@3g password pcl

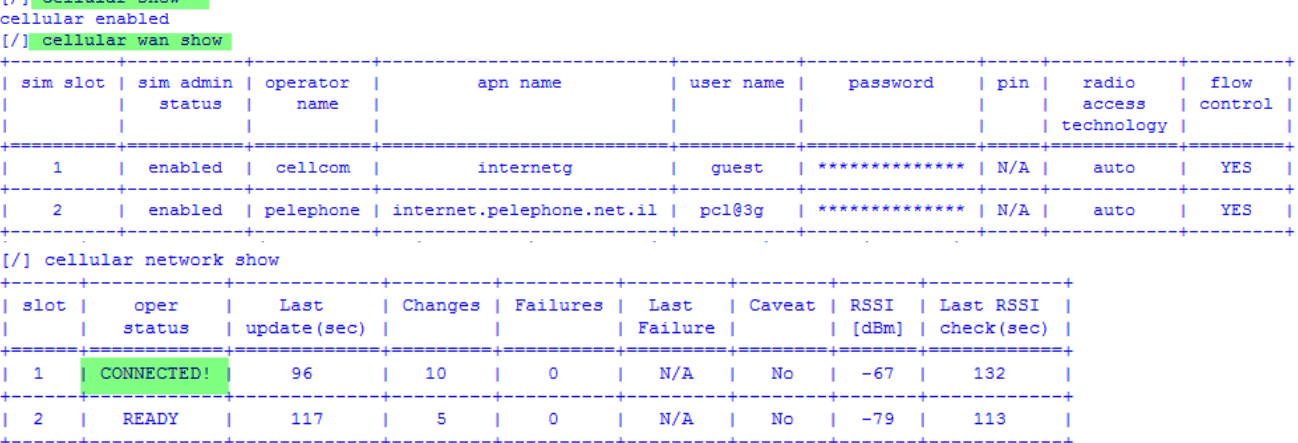

See below for when the modem retrieved an IP from the ISP.

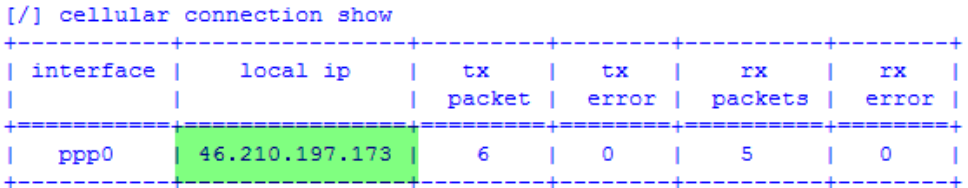

## **14.4.3 Backup and Redundancy**

### **14.4.3.1 Backup between ISP (SIM cards watchdog)**

A properly configured SIM card along with a proper ISP service will be indicated by the modem as "ready" state.

If connected, the SIM card slot will be indicated as "connected". A SIM card slot which is not occupied, not configured, or set to "disable" will not be used as backup option.

A primary (preferred) SIM card can optionally be set manually by the user to connect to a preferred vendor as default. A default state is that both SIM cards are with equal privilege and so no preference is determined. If a preferred SIM is chosen:

- **The system will use the preferred SIM for the GSM connection and will keep this link as long as the connection meets the conditions set at the watchdog.**
- **As long as the primary link hold a proper reliable connection, the secondary SIM remains in "ready" mode.**
- **Once the Primary does not meet the minimum watchdog tests criteria, the second SIM interface will be enabled as "ALTERNATIVE" and the system will establish a link with it.**
- **The modem will switch back form the "ALTERNATIVE" to the preferred SIM after time set at the configurable timers (assuming it's in "ready state).**

If no specific SIM is chosen as preferred:

- The modem will connect to the SIM with best RSSI.
- **As long as the link hold a proper reliable connection, the second SIM remains in "ready" mode.**
- **Once the connection does not meet the minimum watchdog tests criteria, the second SIM interface will be enabled as "ALTERNATIVE" and the system will establish a link with it.**
- **The modem will not switch back form the "ALTERNATIVE" to the preferred SIM unless it will explicitly not meet the watchdog conditions.**

The watchdog can be configured with several tests and criteria:

- **Several remote destinations to send echo requests to**
- **Average threshold for round trip echo replies towards a remote target**
- **Percentage of lost echo requests towards a remote target**
- **RSSI threshold**
- **LCP echo test loss threshold towards the ISP**
- **Packet size of echo messages**
- **Timers and intervals**

**CHAPTER: CELLULAR MODEM, SECTION: METHOD OF OPERATION**

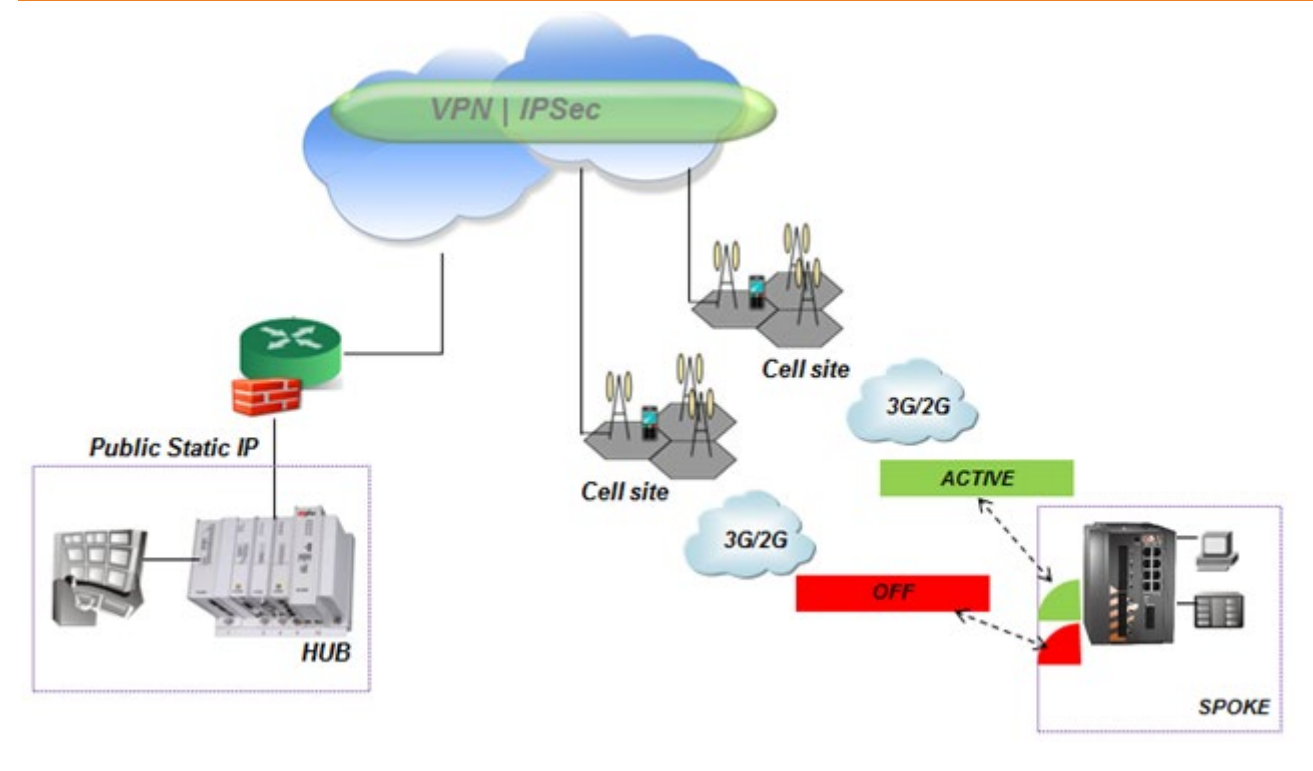

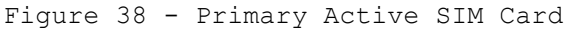

### **14.4.3.2 Backup between Interfaces (Cellular or Physical)**

A cellular link is by nature a high cost path and with a significant lower bandwidth then a physical channel. When the cellular link is to be used for backup of a physical link, then resilient network protocols can determine the primary and backup paths.

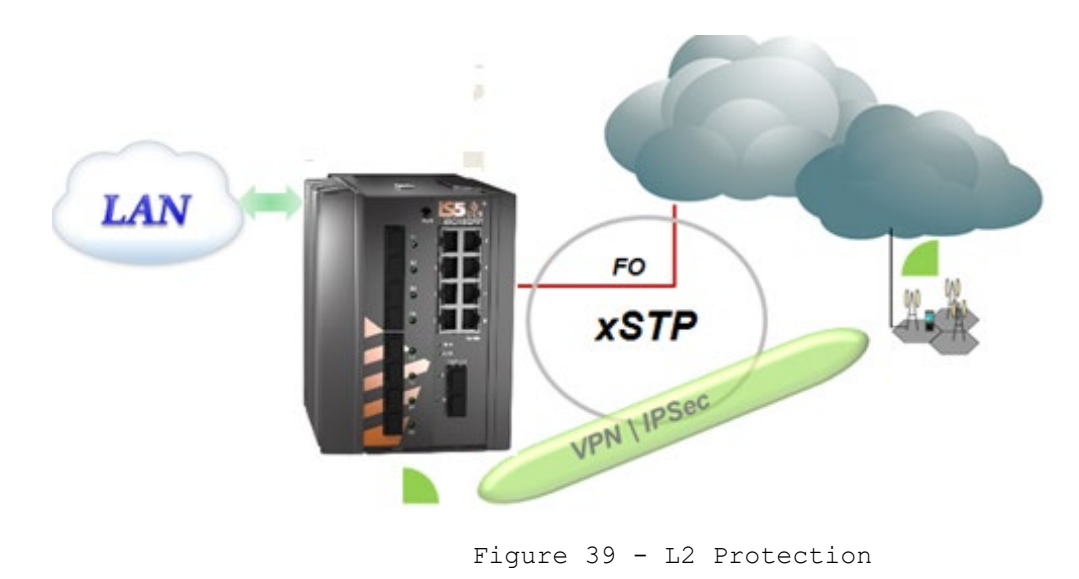

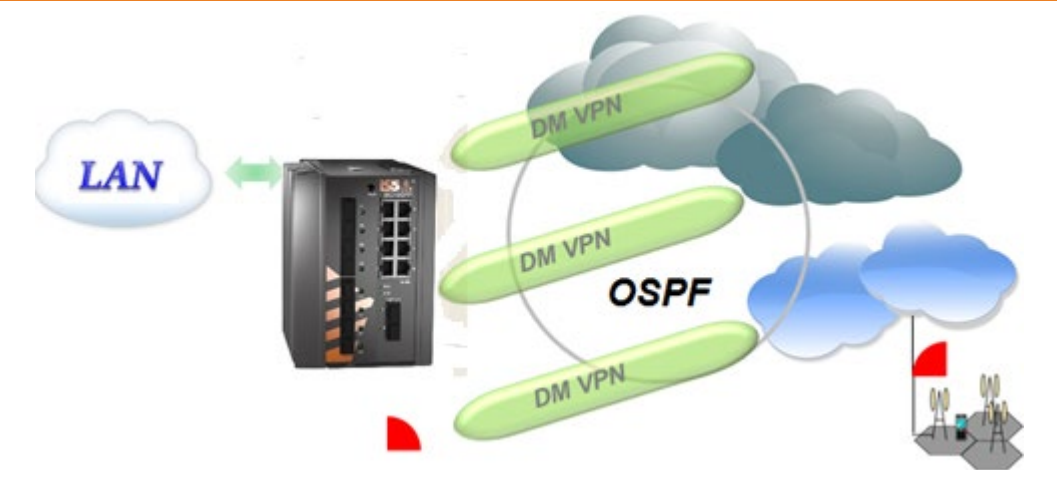

Figure 40 - L3 Protection Resilient Networking Between VPN Paths

### **14.4.3.3 Modem Conditional Reload**

In a case where the modem is continuously unsuccessful in establishing a connection and retrieving an IP from the ISP, a reload can be a trigger to the switch.

A configuration parameter "retry-threshold-reload" is available to be set between 0 (disabled) and 30, whereas values 1-30 represents the number of consecutives failures.

A typical flow is as follows:

- Once a SIM is in "CONNECTING…" and instead of reaching "CONNECTED" has reached "FAILED". Such attempt is approximately 2 minutes long (non-configurable).
- The counter progresses with every such above condition and summarizes for both Sims together.
- The following states will reset the counter: "CONNECTED", "CONNECTED AS ALTERNATIVE","CONNECTED AS SECONDARY".
- The quality echo tests are applicable when the status of the SIM is "CONNECTED". At "connected" state, the "retry-threshold-reload" counter is cleared. This means the quality tests have no direct influence on this counter.
- In case of a single SIM card is used, the 'continuous-echo' test will result in action of 'cellular modem refresh' in case the test fails. If the modem is in 'connected' state but the echo test fails to meet the configured criteria (ping loss/ rtt), the router will refresh the modem as attempt to recover.

# **14.5 Cellular Commands Hierarchy**

- + root
- + application connect
- + Cellular

```
+ continuous-echo
```

```
- {create | update} {name <>} {dest-ip-address <ip address>}
[loss-threshold <50,10-99>] [num-of-requests <3,1-100>] 
[rtt-threshold < 5000msec(1,000-20,000)>] [interval (60sec<1-1440>)] [request-size (100bytes<64-
1500>]
```

```
- remove {dest-ip-address <ip address>} {name <> }
```
- show-config
- show-status
- + modem
- power\_down | power-up
- -send command at+cgsn
- -get {iccid| imei| model| version}
- + settings

- update [quality check <0,time interval>] [backoff1 < 60sec,10-600>] [backoff2<300sec,10-600>] [default-route {yes|no}] [lcp-echo-interval<10sec,0-600>] [lcp-failure<4,1-64>] [preferredsim {1|2|none}] [rssi-threshold-dbm<-100dbm ,-144 to -61>] [wait-to-restore <14400sec,120-86400>]

- update retry-threshold-reload <0-30>

-show

+ wan

```
- update {sim-slot <slot(1-2>} {admin-status <enable | disable>} {apn-name <name>} 
[operator-name <name>] [pin <pin>] [user-name <name>] [password <password>] [radio-access-
technology {auto |2G |3G |2Gthen3G |3Gthen2G | 4G | 4Gthen3Gthen2G | 4Gthen3G}] [flow-
control {enable|disable}]
```
- show
- refresh
- network {show}
- **Connection** {show}
- enable | disable
- show
- + nhrp
- hub {show}
- spoke update private-ip A.B.C.D remote-ip A.B.C.D
- show

# **14.6 Cellular Commands Descriptions**

Table 21 - Cellular Commands Descriptions

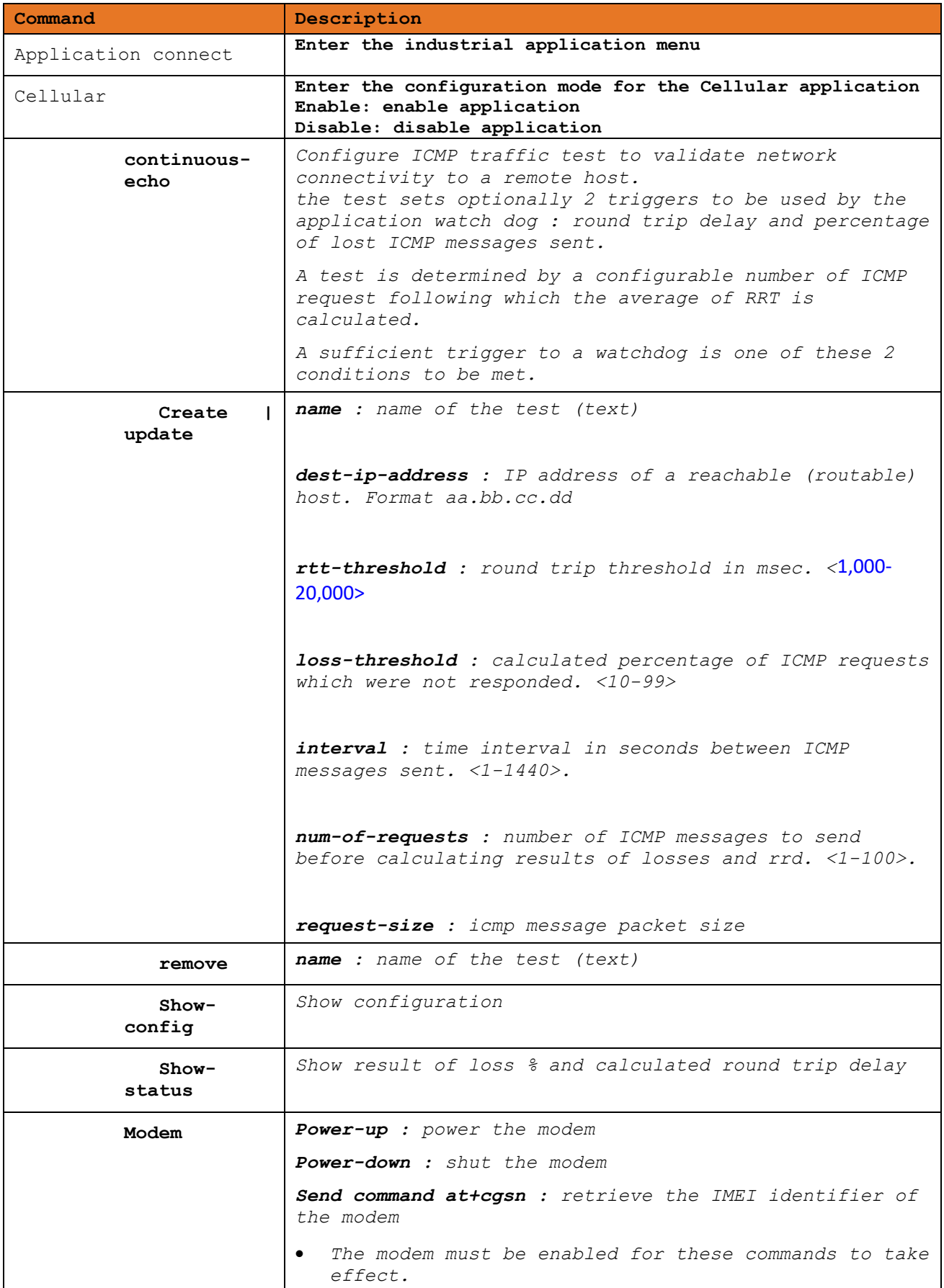

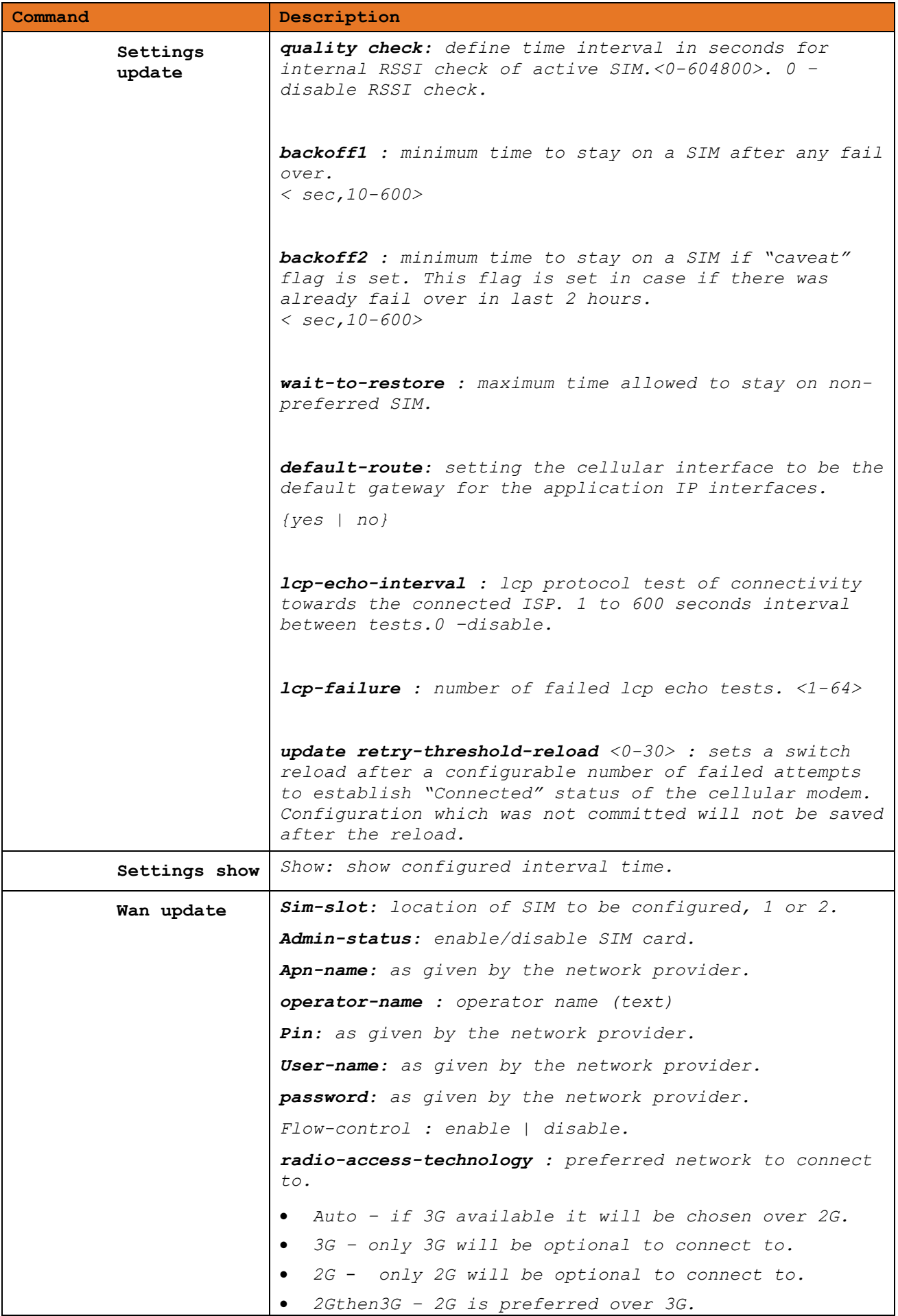

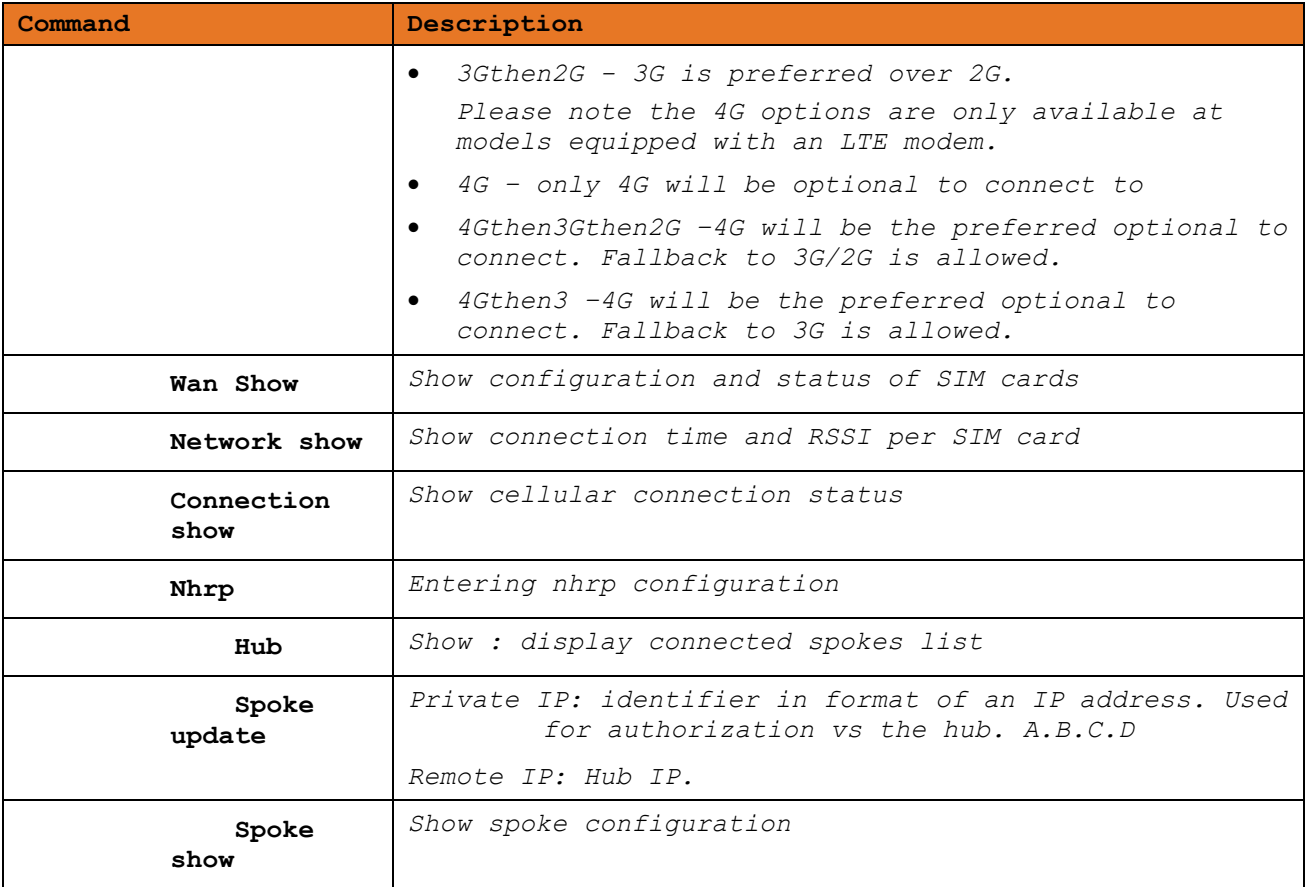

# **14.7 Default State**

The default state of the cellular modem is "disabled". The default state settings are as shown in the table below. [cellular/] settings show

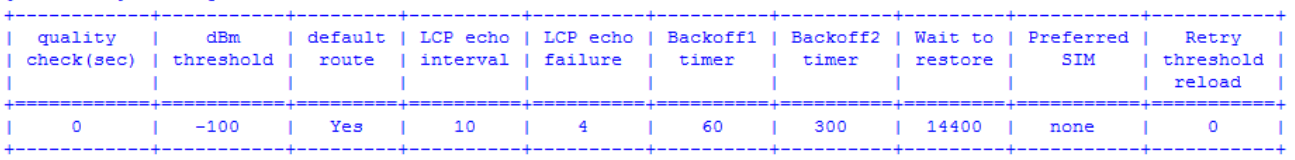

# **14.8 LED States**

To represent the SIM card state, the modem has a led indicator for each SIM slot.

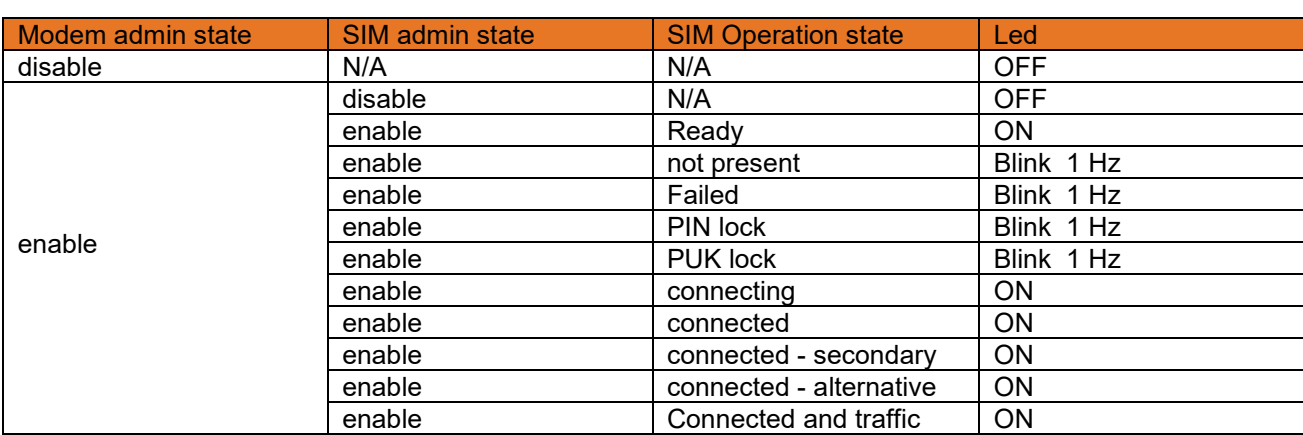

Table 22 - SIM Cards LED states

# **14.9 Example for Retrieving IMEI**

Below is an example of retrieving the International Mobile Station Equipment Identity (IMEI) identifier of the modem. This is a unique 15 or 16-digit identity number assigned to mobile phones (an example is shown below)

iSG18GFP# application connect [/] cellular disable [/] cellular modem power-up Completed OK [/] cellular modem send command at+cgsn send : at+cgsn reply : +cgsn 357524040483438 **OK**  $[$ /]

# **14.10 Example: SIM Status**

A configuration example of 2 SIM cards and their permissible state status is shown below.

cellular wan update admin-status enable apn-name internetg sim-slot 1 operator-name cellcom user-name guest password guest

cellular wan update admin-status enable apn-name [internet.pelephone.net.il](http://internet.pelephone.net.il/) sim-slot 2 operator-name telephone username pcl@3g password pcl

cellular enable

cellular refresh

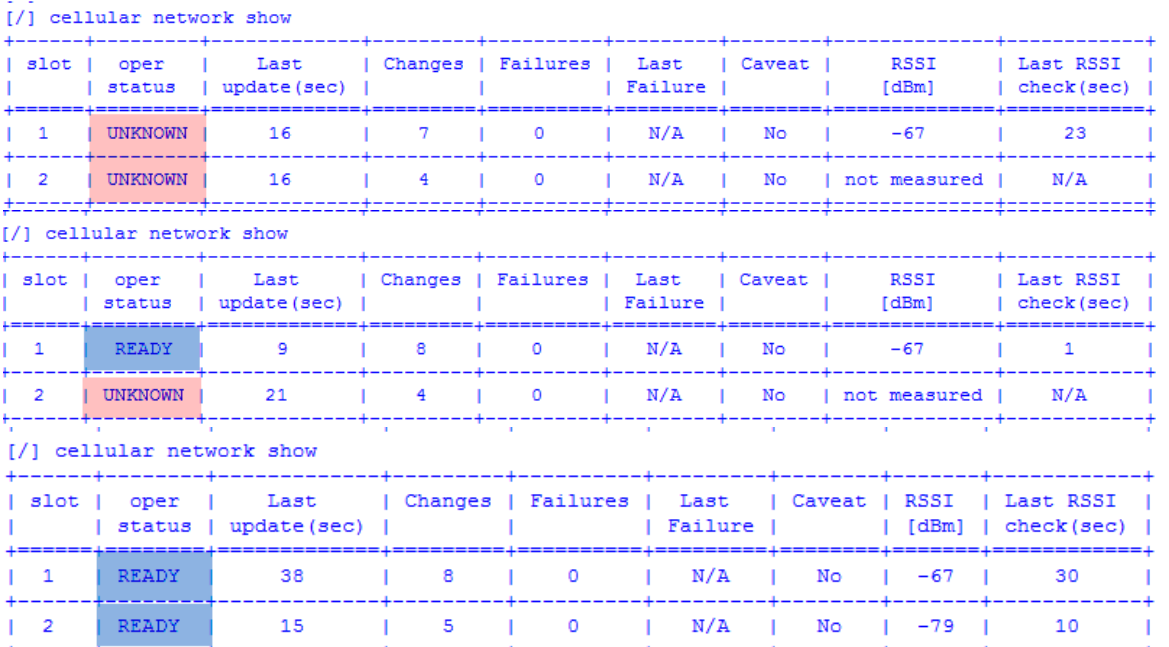

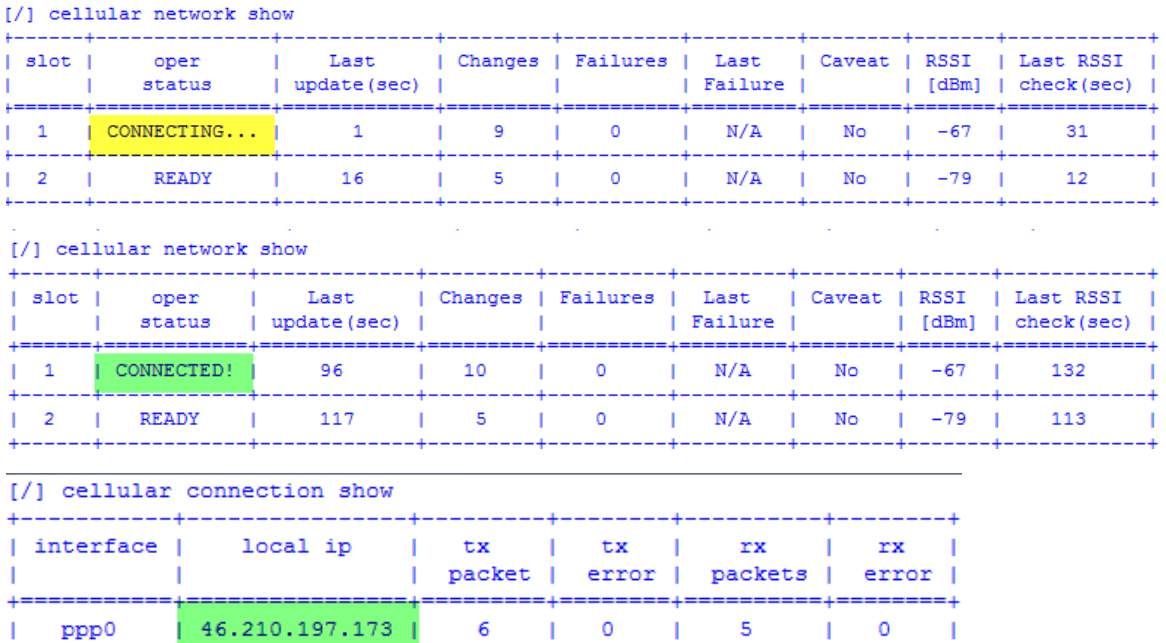

# **14.11 Example: Cellular Watch Dog**

In the below example, a watchdog to cellular modem will be configured and how the SIM status is changing due to the failed test of the watchdog will be tracked. An unreachable address of 10.10.10.10 is configured as the destination of the echo in order to provoke test failure and SIM status change.

Preliminary status, SIM card 1 is connected and IP is received. Watchdog not configured.

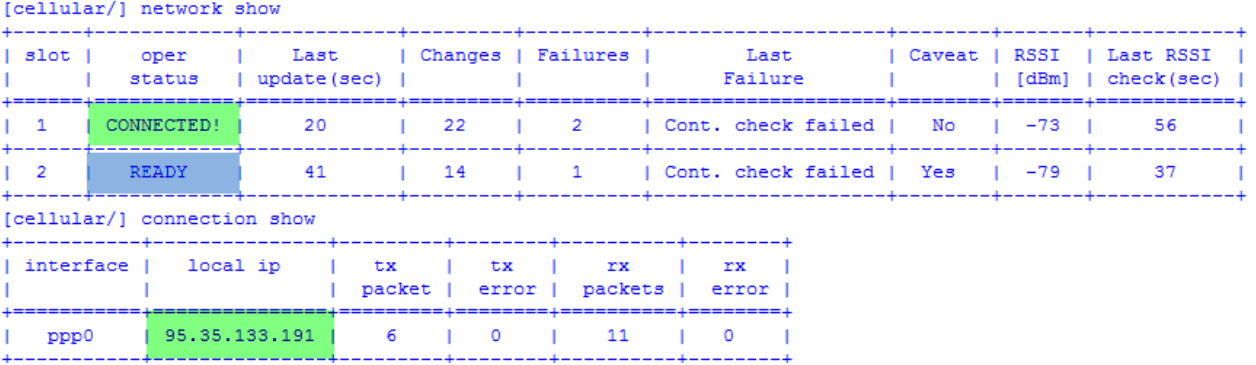

#### 1. Configuration of a watchdog.

Application connect

[/] cellular continuous-echo

[cellular/continuous-echo/]

[cellular/continuous-echo/] create name destination\_1 dest-ip-address 10.10.10.10 loss-threshold 20 num-of-requests 3 interval 2 request-size 64

Completed OK

[cellular/continuous-echo/] show-config

Cellular echo response diagnostics table:

+---------------+-------------+----------+----------+---------+-----------+-----------+

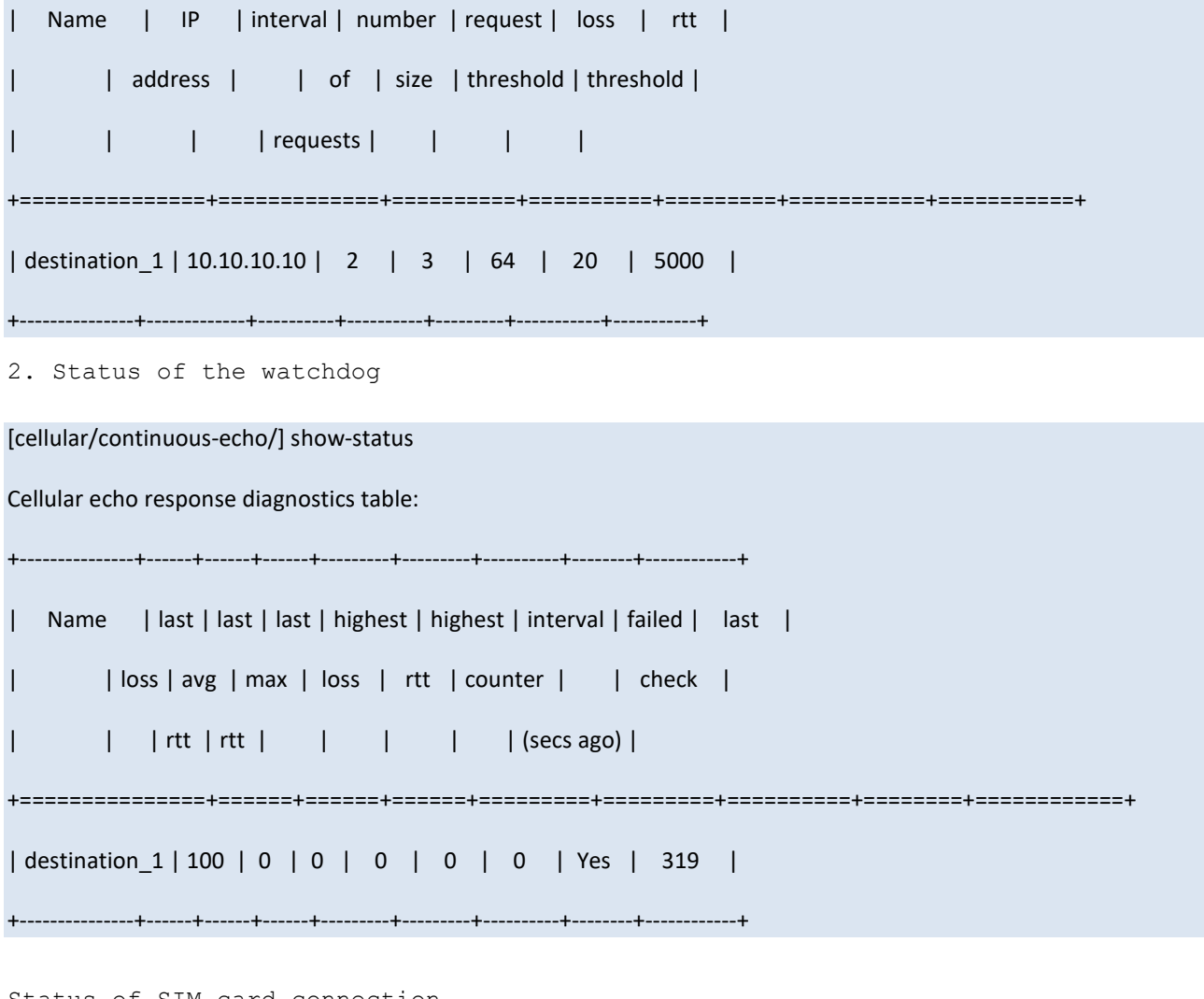

#### Status of SIM card connection

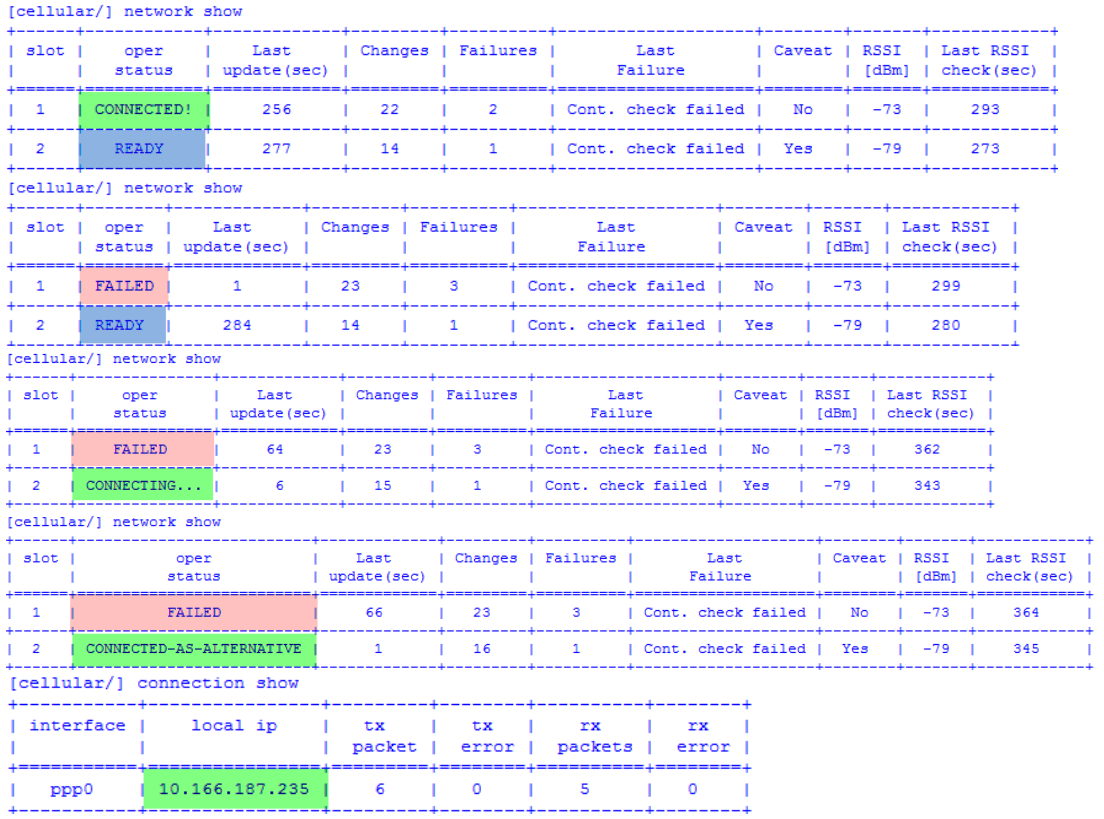

Adding a second test for the watchdog. This time, the destination address is reachable.

[cellular/continuous-echo/] create name destination\_2 dest-ip-address 80.74.102.38 loss-threshold 20 num-of-requests 3 interval 2 request-size 64

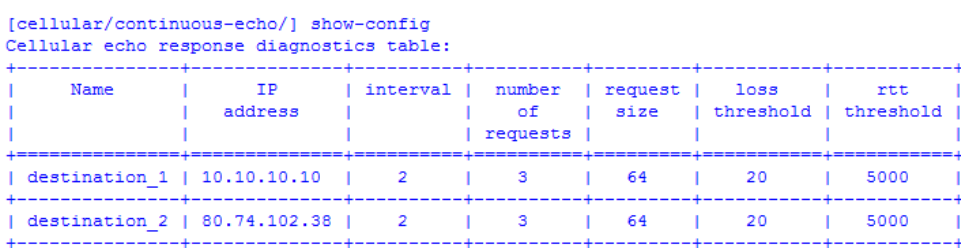

In next screenshot, it's shown that even although the remote IP 80.74.102.38 is accessible, the echo request result did not meet the criteria of the watchdog set to 20% max loss.

--- 80.74.102.34 ping statistics ---

3 packets transmitted, 2 packets received, 33% packet loss

round-trip min/avg/max = 97.149/118.644/140.140 ms

Completed OK

The result of the failure will initiate testing again the sim1 as seen below.<br> $\frac{[cellular/]$  network show

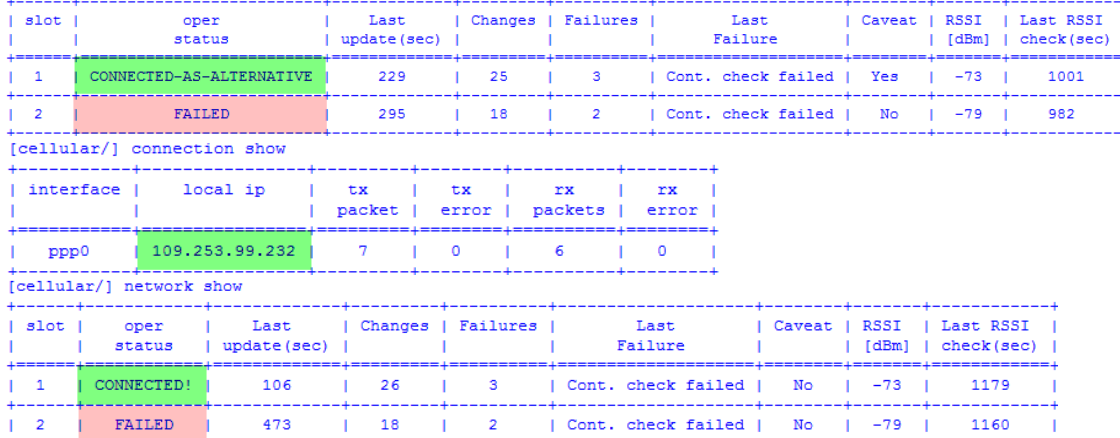

# **VPN Setup Examples**

# **15.1 L2 VPN over L3 Cloud**

The following example will demonstrate proper configuration of L2 VPN over Layer 3 cloud.

#### The concept is as follows:

- Maintaining virtual LAN & Layer 2 connectivity between two remote sites connected over layer 3 cloud.
- The 2 PCs on the map are holding IP addresses with the same subnet. Following configuration will allow traffic between them to pass over the GRE tunnel as if they were connected at the same LAN.
- Switch B will be configured so that the computer on side A will be able to manage it via SSH through the tunnel.
- The Spoke is set as terminal server to serve a locally connected serial slave. The PC (192.168.10.250) will be able to open a secure Telnet connection to the Spoke (over the encrypted tunnel) to control the remote slave.
- The spoke is set as an IEC101/104 gateway to serve a locally connected IEC101 slave. The PC (192.168.10.250) will be able to open an IEC 104 connection to the spoke gateway (over the encrypted tunnel) to control the remote IEC 101 slave.
- A serial tunneling service set between a master and slave. This service traffic is encrypted over the tunnel.

#### The configuration guidelines are follows:

- The proper usage of the ACE ports is of importance; port gigabitethernet 0/4 is to be added as tagged member to the customer service VLANs (VLAN 10 at following example). By assigning this port, all traffic at the specified VLAN will be send over the VPN.
- At both the Hub and Spoke, an ACE IP interface must be assigned as an 'application-host' type. This interface is used as the tunnel end point. Port gigabitethernet 0/3 is to be set as a tagged member at this ACE interface vlan (VLAN 20 and 30 at the following example).
- An additional ACE interface (type 'general') is set at the Spoke to support the serial services: serial-tunneling, terminal-server, 101/104 gateway.
- An additional ACE interface (type 'general') is set at the HUB to support the serial-tunneling service.
- Port gigabitethernet 0/4 has a default state of disable mac-learning. When used in L2 VPN, this state must be changed to allow mac-learning.

## **15.1.1 Network Drawing, Part A**

Establish the L2 VPN and IP traffic over it.

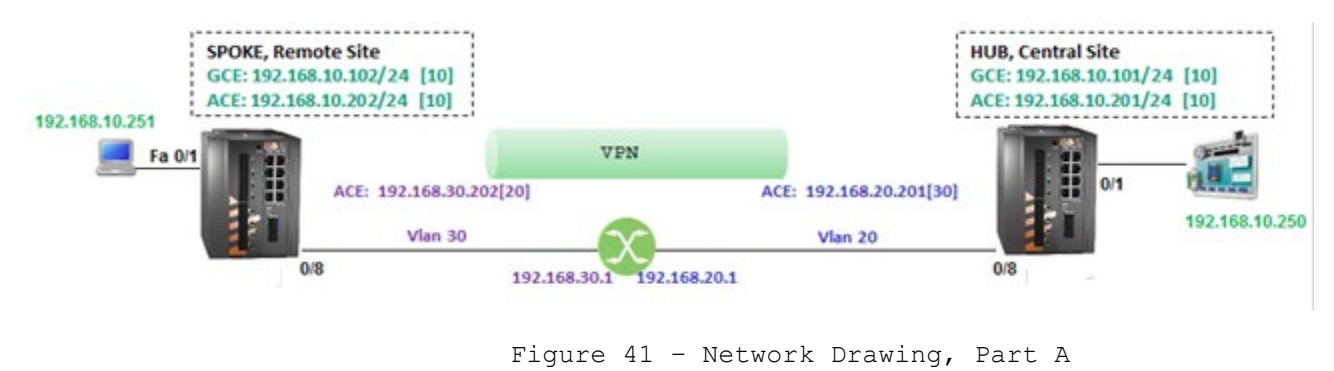

## **15.1.2 Configuration**

### **15.1.2.1 Hub**

1. Set host name (optional)

set host-name Hub

2. Create vlan 20 for network connection towards the router

config terminal

vlan 20

ports fast 0/8 gigabitethernet 0/3 untagged fastethernet 0/8 name network

exit

interface fastethernet 0/8

switchport pvid 20

alias VPN

exit

3. Create vlan 10 for access. Port giga 0/4 is added as a member in order to direct the incoming traffic at the access ports (0/1) to the vpn. port giga 0/3 is added for the later added serial services.

vlan 10

ports fastethernet 0/1 gigabitethernet 0/3-4 untagged fastethernet 0/1 name CE

exit

interface fastethernet 0/1

switchport pvid 10

alias SCADA

exit

4. Enable mac learning on Gigabitethernet 0/4

interface gigabitethernet 0/4

switchport unicast-mac learning enable

exit

5. Remove default IP interface from vlan 1 (optional, to avoid conflicts)

interface vlan 1

shutdown

no ip address

exit

6. Create a GCE interface for management at vlan 10

interface vlan 10

ip address 192.168.10.101 255.255.255.0

no shutdown

exit

7. Disable RSTP

shutdown spanning-tree

no spanning-tree

end

write startup-cfg

8. Configure the tunnel, use an ACE interface of 'application-host' type:

iSG18GFP #application connect

[/]router interface create address-prefix 192.168.20.201/24 vlan 20 purpose application-host description tunnel

router static

enable

configure terminal

ip route 192.168.30.0/24 192.168.20.1

write memory

exit

exit

[/]l2-vpn tunnel create remote-address 192.168.30.202 name tunnel\_1

9. Configure IPSec

ipsec isakmp update my-id Hub.iS5com.com

**UM-S-iSG18GFP-4.5.06.2-EN.docx 155 © 2022 IS5 COMMUNICATIONS Inc. ALL RIGHTS RESERVED**

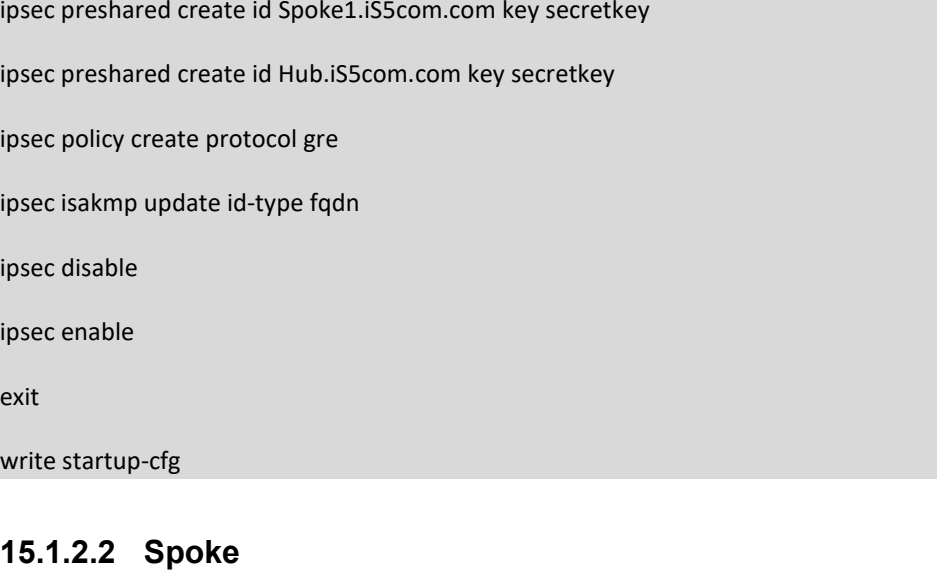

1. Set host name (optional)

set host-name Spoke

2. Create vlan 30 for network connection towards the router

config terminal

vlan 30

ports fast 0/8 gigabitethernet 0/3 untagged fastethernet 0/8 name network

exit

interface fastethernet 0/8

switchport pvid 30

alias VPN

exit

3. Create vlan 10 for access. Port gigabitethernet 0/4 is added as a member in order to direct the incoming traffic at the access ports (0/1) to the vpn. port gigabitethernet 0/3 is added for the later added serial services.

vlan 10

ports fastethernet 0/1 gigabitethernet 0/3-4 untagged fastethernet 0/1 name CE

exit

interface fastethernet 0/1

switchport pvid 10

alias SCADA

exit

4. Enable mac learning on Gigabitethernet 0/4

interface gigabitethernet 0/4

switchport unicast-mac learning enable

exit

5. Remove default IP interface from vlan 1 (optional, to avoid conflicts)

interface vlan 1

shutdown

no ip address

exit

6. Create a GCE interface for management at vlan 10

interface vlan 10

ip address 192.168.10.102 255.255.255.0

no shutdown

exit

7. Disable RSTP

shutdown spanning-tree

no spanning-tree

end

write startup-cfg

8. Configure the tunnel, use an ACE interface of 'application-host' type: iSG18GFP #application connect

[/]router interface create address-prefix 192.168.30.202/24 vlan 30 purpose application-host description tunnel

router static

enable

configure terminal

ip route 192.168.20.0/24 192.168.30.1

write memory

exit

exit

vpn l2 tunnel create remote-address 192.168.20.201 name tunnel\_1

vpn l2 nhrp spoke update private-ip 192.168.30.202 remote-ip 192.168.20.201

 $[$ 

9. Configure IPSec

ipsec isakmp update my-id Spoke1.iS5com.com

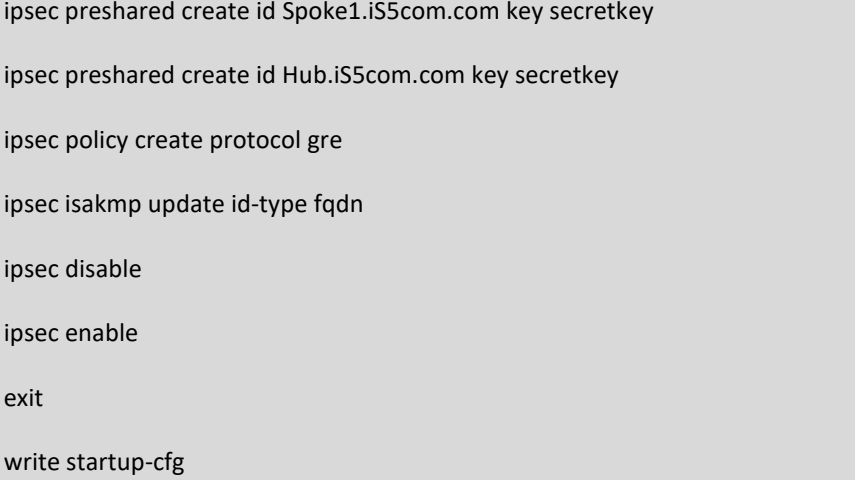

### **15.1.2.3 Testing the Setup (Shown at the Hub)**

```
1. Verify by pinging from ACE to ACE
```
[/] ping 192.168.30.202

PING 192.168.30.202 (192.168.30.202): 56 data bytes

64 bytes from 192.168.30.202: seq=0 ttl=63 time=0.460 ms

64 bytes from 192.168.30.202: seq=1 ttl=63 time=0.363 ms

2. Verify that IPSec SA is established

[/] ipsec show log

…

2015-05-04 17:49:05: INFO: IPsec-SA established: ESP/Transport 192.168.20.201[500]->192.168.30.202[500] spi=152943490(0x91dbb82)

2015-05-04 17:49:05: INFO: IPsec-SA established: ESP/Transport 192.168.20.201[500]->192.168.30.202[500] spi=167249243(0x9f8055b)

3. Verify by pinging from GCE to GCE

Hub# ping 192.168.10.102

Reply Received From :192.168.10.102, TimeTaken : 10 msecs

Reply Received From :192.168.10.102, TimeTaken : 3 msecs

Reply Received From :192.168.10.102, TimeTaken : 3 msecs

1. Verify ping between the PCs

### **15.1.3 Network Drawing, part B**

Based on part A of the setup (refer to Network drawing, Part A), now the serial services will be added.

Spoke:

- 1. Terminal server (slave at port 1).
- 2. gateway 101/104 (slave at port 2).
- 3. Serial tunneling (slave at port 3).

Hub:

1. Serial tunneling (slave at port 3).

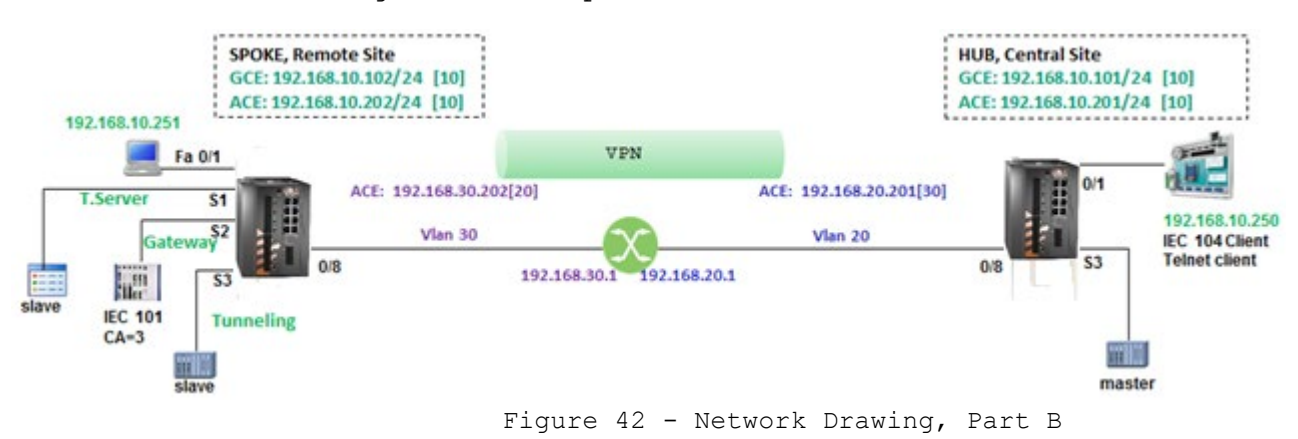

### **15.1.4 Configuration**

### **15.1.4.1 Hub**

1. Add an ACE interface at vlan 10 for the serial tunneling

application connect

router interface create address-prefix 192.168.10.201/24 vlan 10 purpose general description serial

2. Configure the serial tunneling service pointing to the spoke ACE interface of vlan 10 as the remote end point

serial port create slot 1 port 3 baudrate 9600 parity no stopbits 1 mode-of-operation transparent

serial local-end-point create slot 1 port 3 service-id 3 position master application serial-tunnel

serial remote-end-point create service-id 3 remote-address 192.168.10.202 position slave connection-mode udp buffermode byte

### **15.1.4.2 Spoke**

1. Add an ACE interface at vlan 10 for the serial services

application connect

router interface create address-prefix 192.168.10.202/24 vlan 10 purpose general description serial

2. Configure the terminal server service

serial port create slot 1 port 1 baudrate 9600 parity no stopbits 1 mode-of-operation transparent

serial local-end-point create slot 1 port 1 service-id 1 application terminal-server

terminal-server admin-status enable

terminal-server tcp-service create service-id 1 remote-address 192.168.10.202 telnet-port 2050

3. Configure the gateway service

serial port create slot 1 port 2 baudrate 9600 parity even stopbits 1 mode-of-operation transparent

serial local-end-point create slot 1 port 2 service-id 2 position slave application iec101-gw

iec101-gw config gw update mode balanced ip\_addr 192.168.10.202

iec101-gw config iec101 create slot 1 port 2 asdu\_addr 3 orig\_addr 0 link\_addr 1

4. Configure the serial tunneling service pointing to the hub ACE interface of vlan 10 as the remote end point

serial port create slot 1 port 3 baudrate 9600 parity no stopbits 1 mode-of-operation transparent

serial local-end-point create slot 1 port 3 service-id 3 position slave application serial-tunnel

serial remote-end-point create service-id 3 remote-address 192.168.10.201 position master connection-mode udp buffer-mode byte

### **15.1.4.3 Testing the Setup (Shown at the hub)**

1. Verify by pinging from the SCADA to the spoke ACE vlan 10 interface C:\Users\Eran>ping 192.168.10.202

Pinging 192.168.10.202 with 32 bytes of data: Reply from 192.168.10.202: bytes=32 time=3ms TTL=64<br>Reply from 192.168.10.202: bytes=32 time=1ms TTL=64 Reply from 192.168.10.202: bytes=32 time=1ms TTL=64

```
2. Open Telnet session from the SCADA to the spoke ACE vlan 10 interface with 
   port 2050. The serial slave at serial port 1 should reply.
```
[/] terminal-server connections show

+-------+---------+--------+----------------+----------------+-----------+-----------+

| index | service | telnet | client | client | client | client |

| id | port | source IP | dest IP | dest slot | dest port |

+=======+=========+========+================+================+===========+===========+

| 1 | 1 | 2050 | 192.168.10.250 | 192.168.10.202 | 1 | 1 |

+-------+---------+--------+----------------+----------------+-----------+-----------+

- 3. Open IEC 104 session from the SCADA to the spoke ACE vlan 10 interface. The serial IEC 101 slave at serial port 2 should reply.
- 4. The spoke should indicate that the IEC 101 slave has a connection state UP

[/]iec101-gw show all

101-104 ROUTER

BALANCED MODE

IEC 104:

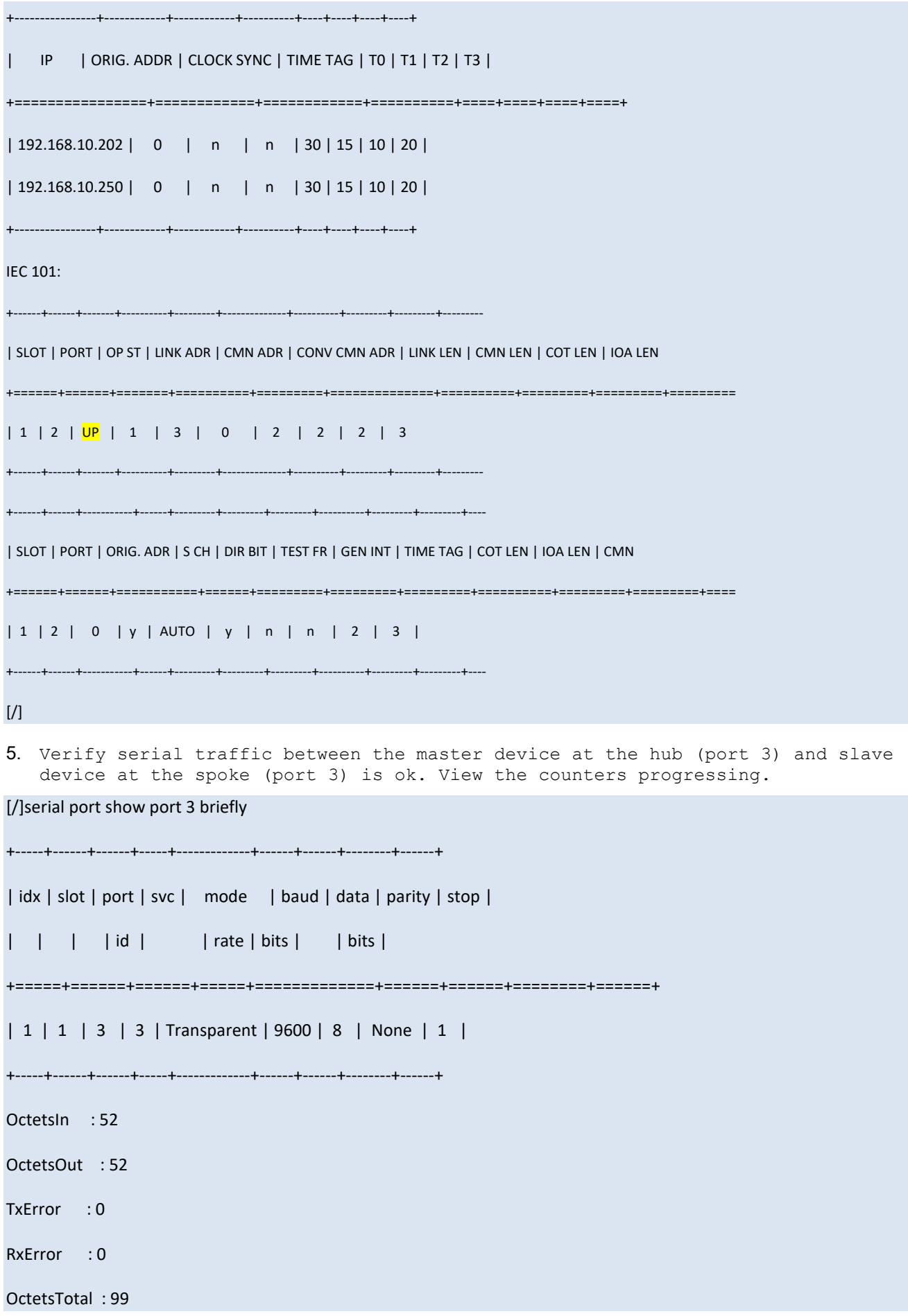

**ISG18GFP USER MANUAL, SECURE, SECTION S**

```
6. Verify ping between the PCs
7. Testing the setup
8. Ping is now possible between : 
 i. The application IPs : 172.17.203.220 and 172.18.212.220
ii. The PCs : 192.168.0.100 and 192.168.0.101.
9. SSH management is possible from the PC 192.168.0.100 to the switch B at IP 
   192.168.0.102.
```
# **15.2 IPsec VPN over L3 Cloud**

The following example will demonstrate proper configuration of IPsec VPN over Layer 3 cloud.

The concept is as follows:

- Maintaining Layer 3 connectivity between two remote sites connected over Layer 3 cloud.
- The 2 PCs on the map are holding IP addresses with different subnets. The following configuration will allow secure and routable traffic between them.
- The switches are configured so that the computers can remote manage them via SSH through the tunnel.

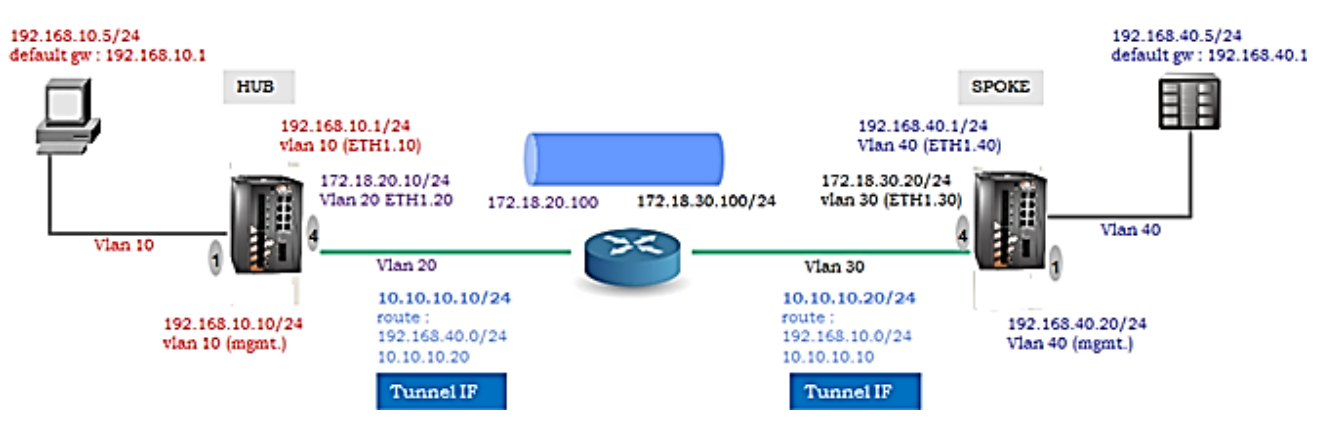

### **15.2.1 Network Drawing**

Figure 43 - IPsec VPN over L3 Cloud

## **15.2.2 Configuration**

#### ROUTER (iSG18GFP)

```
1. Create GCE IP Interfaces
config terminal
```
interface vlan 20

ip address 172.18.20.100 255.255.255.0

no shutdown

exit

interface vlan 30

# ip address 172.18.30.100 255.255.255.0 no shutdown exit 2. Create vlans vlan 20 ports fastethernet 0/1 exit vlan 30 ports fastethernet 0/2 exit vlan 1 no ports fastethernet 0/1-2 untagged fastethernet 0/1-2 end

write startup-cfg

### HUB

```
1. Set switch host name (not mandatory)
```
set host-name hub

2. Disable spanning tree and remove the ports to be used in the VPN from default vlan 1

config terminal

no spanning-tree

vlan 1

no ports fastethernet 0/1,0/4 gigabitethernet 0/3 untagged fastethernet 0/1,0/4

exit

3. Assign the user and network vlans and set PVID for the untagged ports

vlan 10

ports fastethernet 0/1 gigabitethernet 0/3 untagged fastethernet 0/1

exit

vlan 20

ports fastethernet 0/4 gigabitethernet 0/3

exit

interface fastethernet 0/1 switchport pvid 10 exit interface fastethernet 0/4 switchport pvid 20 exit 4. Assign switch management IP interface (not mandatory) interface vlan 10 ip address 192.168.10.10 255.255.255.0 no shut exit 5. Assign static route so switch management will be routable over the VPN ip route 192.168.0.0 255.255.0.0 192.168.10.1 end write startup-cfg 6. Assign IP interface to the application which will route user traffic application connect router interface create address-prefix 192.168.10.1/24 vlan 10 purpose application-host description user1 7. Assign IP interface to the application towards the WAN router router interface create address-prefix 172.18.20.10/24 vlan 20 purpose general description wan 8. Assign the IPSec tunnel vpn ipsec tunnel create remote-address 172.18.30.20 address-prefix 10.10.10.10/24 lower-layer-dev eth1.20 name test 9. Assign routes for the remote user network (192) and for the public network (172) router static enable configure terminal ip route 192.168.40.0/24 10.10.10.20 !remote user subnet via remote tunnel IF ip route 172.18.30.0/24 172.18.20.100 !remote public IF via router connected IF

write

exit

exit

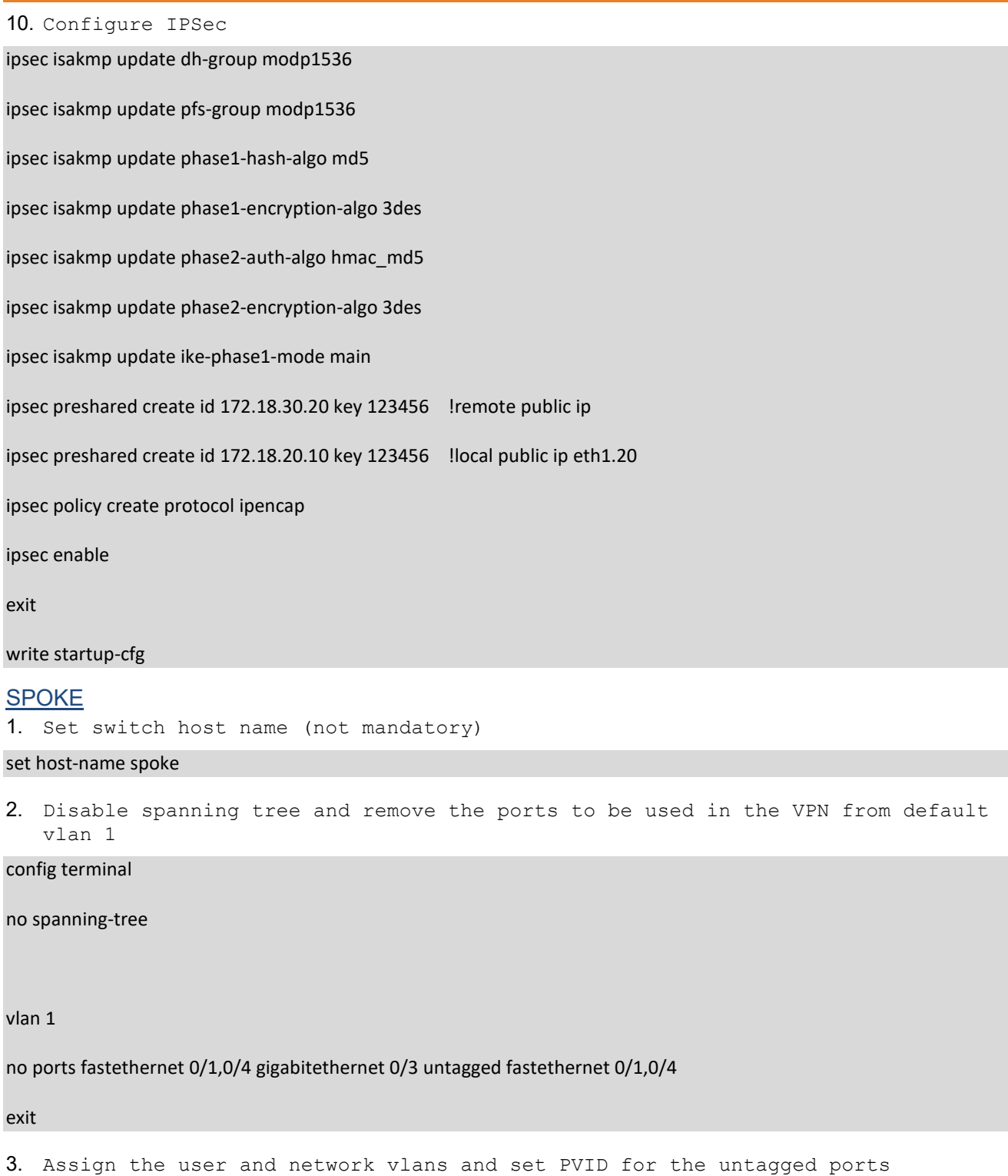

vlan 40

ports fastethernet 0/1 gigabitethernet 0/3 untagged fastethernet 0/1

exit

vlan 30

ports fastethernet 0/4 gigabitethernet 0/3

exit

interface fastethernet 0/1

switchport pvid 40

exit

interface fastethernet 0/4

switchport pvid 30

exit

4. Assign switch management IP interface (not mandatory)

interface vlan 40

shut

ip address 192.168.40.20 255.255.255.0

no shut

exit

5. Assign static route so switch management will be routable over the VPN ip route 192.168.0.0 255.255.0.0 192.168.40.1

end

write startup-cfg

6. Assign IP interface in the application which will route user traffic

application connect

router interface create address-prefix 192.168.40.1/24 vlan 40 purpose application-host description user1

7. Assign IP interface in the application towards the WAN router

router interface create address-prefix 172.18.30.20/24 vlan 30 purpose general description wan

8. Assign the IPSec tunnel

vpn ipsec tunnel create remote-address 172.18.20.10 address-prefix 10.10.10.20/24 lower-layer-dev eth1.30 name test

9. Assign routes for the remote user network (192) and for the public network (172)

router static

enable

configure terminal

ip route 192.168.10.0/24 10.10.10.10 !remote user subnet via remote tunnel IF

ip route 172.18.20.0/24 172.18.30.100 !remote public IF via router connected IF

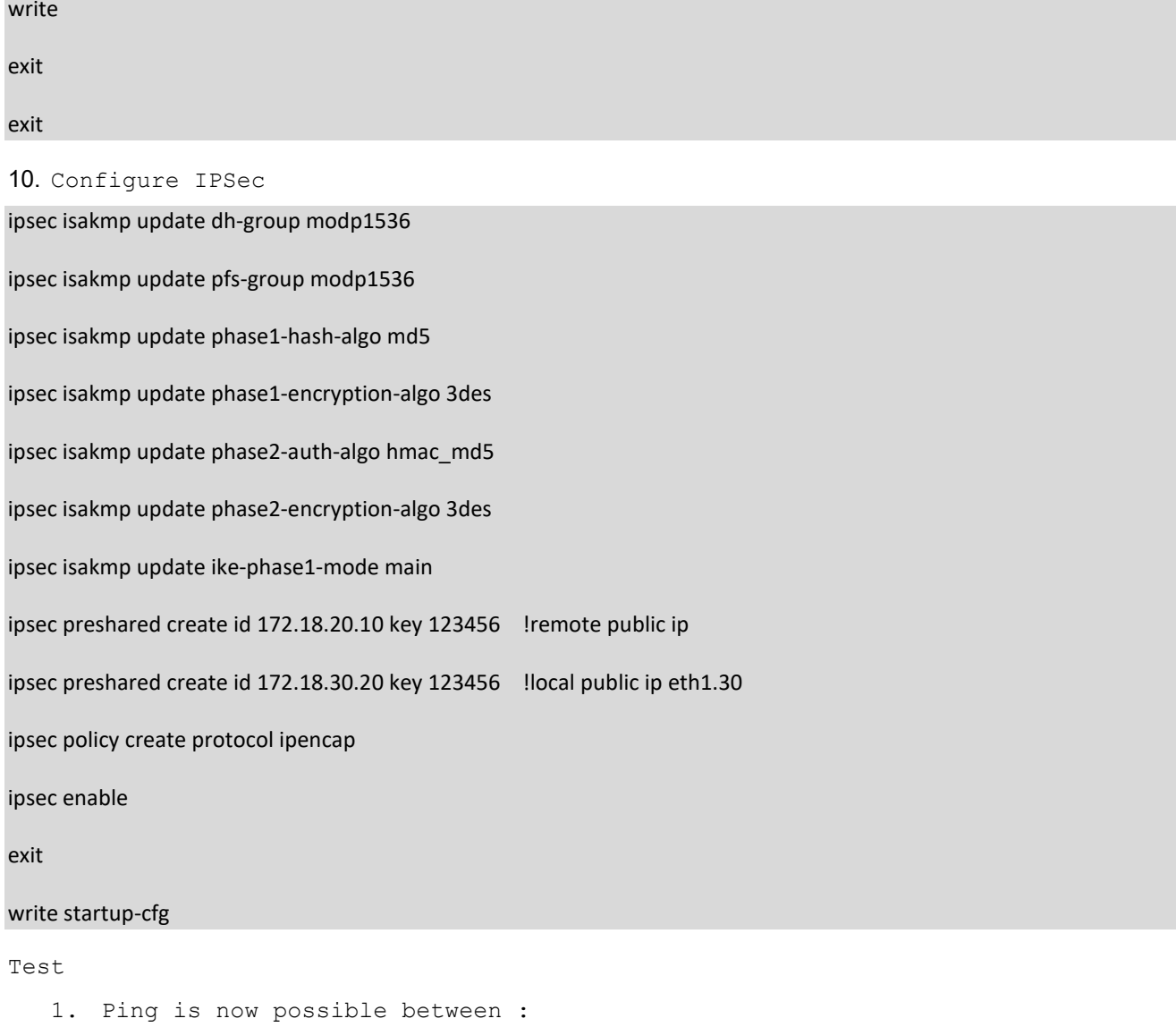

The application IPs : 172.18.20.10 and 172.18.30.20 The switch interfaces : 192.168.10.10 and 192.168.40.20. The PCs : 192.168.10.5 and 192.168.40.5. SSH management is possible from the PCs to the switch IPs.

## **15.3 L2 VPN over Cellular Setup**

Following network demonstrates a Spoke – Hub topology. The Spoke is equipped with a SIM card allowing it to connect to the ISP. Implementation concepts:

- 1. The ISPs should provide the Spoke, following SIM card authentication, with a routable IP address. At example below, the valid IP 10.168.9.93 was issued to the Spoke SIM card by the ISP Orange.
- 2. At the Hub side, a static, routable address should be assigned to the switch ACE interface. The ACE interface must be 'application-host' type. At the example below, the hub is located behind a NAT router. The NAT is holding a public address of 80.74.102.38 and has a local route to the ACE interface of the hub over subnet 172.18.212.x. Since the hub is not directly routable with the spoke, the NAT router must be set to forward incoming traffic at its public interface towards the hub interface (172.18.212.230).
- 3. As the hub is located behind a NAT router, a default gateway should be assigned at the application interface (172.18.212.100).
- 4. At the spoke, an ACE interface should be assigned for proper registration via the Hub. This IP (192.168.10.202 in below example) will be used as well for serial services. The cellular modem settings should be set for it to act as the default gateway.
- 5. IPsec must be configured to ensure secure traffic and proper NAT traversal.
- 6. Between the hub and the spoke, there will be created a L2 tunnel using the NHRP protocol; traffic between the 2 remote LANs (e.g., the two PCs) will be directed through the tunnel. The 2 remote PCs should be members of the same VLAN and should hold IP addresses of the same subnet. In below example, vlan 10 and subnet 192.168.10.xx/24 are configured for both remote PCs.
- 7. The proper usage of the ACE ports is of importance, port gigabitethernet 0/4 is to be added as a tagged member to the customer service VLANs (VLAN 10 at following example). By assigning this port, all traffic at the specified VLAN will be send over the VPN.
- 8. Port gigabitethernet 0/4 has a default state of disabled mac-learning. When used in L2 VPN, this state must be changed to allow mac-learning.
- 9. At the hub, which is connected to the network over an Ethernet port, an ACE IP interface must be assigned as an 'application-host' type. This interface is used as the tunnel end point. Port gigabitethernet 0/3 is to be set as a tagged member at this ACE interface VLAN (VLAN 20 at following example).
- 10. At the hub, a second ACE interface us required, as a source of the serial tunneling service.

### **15.3.1.1 Network Drawing**

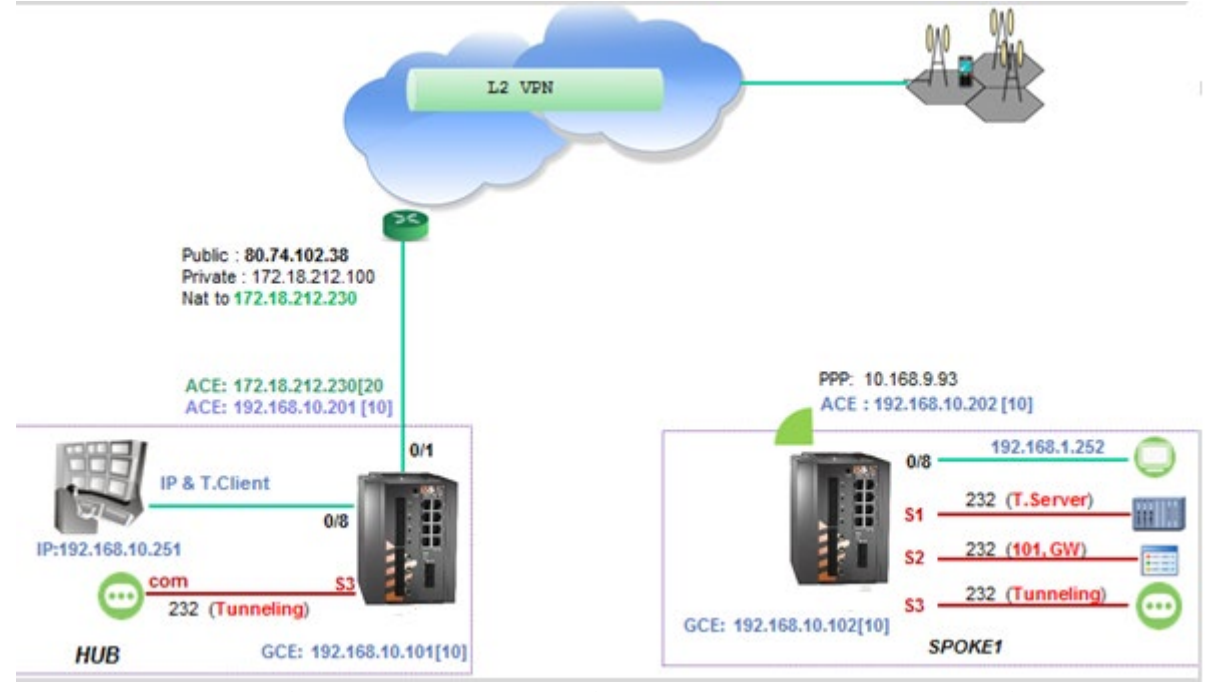

Figure 44 - L2 VPN, iSG18GFP Cellular Spoke - iSG18GFP hub

### **15.3.1.2 Spoke**

1. Set host name (optional)

set host-name Spoke1

2. Disable spanning tree

config terminal

shutdown spanning-tree

no spanning-tree

3. Enable mac learning on the application port gigabitethernet 0/4

interface gigabitethernet 0/4

switchport unicast-mac learning enable

exit

4. Create vlan 10 to direct UNI traffic from the PC to the tunnel; port gigabitethernet 0/4 must be a tagged member at this vlan. Port gigabitethernet 0/3 is added as well as an ACE interface at vlan 10 will be created for the serial services.

vlan 10

ports fastethernet 0/8 gigabitethernet 0/3-4 untagged fastethernet 0/8 name LAN

exit

interface fastethernet 0/8

switchport pvid 10

```
ISG18GFP USER MANUAL, SECURE, SECTION S
```
exit

interface vlan 10

ip address 192.168.10.102 255.255.255.0

no shutdown

end

5. Remove gigabitethernet 0/4 from default vlan 1, to avoid unintentional traffic to be sent over the vpn.

config terminal

vlan 1

no ports gigabitethernet 0/4

end

write startup-cfg

6. Enabling cellular application mode

application connect cellular settings update default-route yes

7. Set the properties of the SIM

cellular wan update admin-status enable apn-name uinternet sim-slot 1 operator-name orange user-name orange password orange

cellular enable

8. Create an ACE interface

router interface create address-prefix 192.168.10.202/24 vlan 10 purpose application-host

9. NHRP configuration

[/] vpn l2 nhrp spoke update private-ip 192.168.10.202 remote-ip 80.74.102.38

exit

10. IPSec configuration

ipsec isakmp update my-id RTU1.iS5com.com

ipsec preshared create id HUB.iS5com.com key secretkey

ipsec preshared create id RTU1.iS5com.com key secretkey

ipsec isakmp update id-type fqdn

ipsec policy create protocol gre

ipsec enable

exit

write startup-cfg

### **15.3.1.3 Hub**

1. Set host name (optional)

#### set host-name Hub

2. Disable spanning tree

config terminal

shutdown spanning-tree

no spanning-tree

3. Enable mac learning on the application port gigabitethernet 0/4

interface gigabitethernet 0/4

switchport unicast-mac learning enable

exit

4. Create vlan 10 to direct UNI traffic from the PC to the tunnel; port gigabitethernet 0/4 must be a tagged member at this vlan; Port gigabitethernet 0/3 is added as well as an ACE interface at vlan 10 will be created for the serial services. Create vlan 20 for the networking towards the cloud; port gigabitethernet 0/3 must be a tagged member at this vlan.

vlan 20

ports fastethernet 0/1 gigabitethernet 0/3 untagged fastethernet 0/1 name WAN

exit

vlan 10

ports fastethernet 0/8 gigabitethernet 0/3-4 untagged fastethernet 0/8 name LAN

exit

interface fastethernet 0/8

no shutdown

switchport pvid 10

exit

interface fastethernet 0/1

no shutdown

switchport pvid 20

exit

interface vlan 10

shutdown

ip address 192.168.10.101 255.255.255.0

no shutdown

end

write startup-cfg

5. Remove gigabitethernet 0/4 from default vlan 1 for avoiding unintentional traffic to be sent over the vpn.

config terminal

vlan 1

no ports gigabitethernet 0/4

end

write startup-cfg

6. Create ACE interface for the networking, must be an 'application-host type as it is used for the tunnel establishment.

router interface create address-prefix 172.18.212.230/24 vlan 20 purpose application-host

7. Create an ACE interface to be used for serial services over the tunnel.

router interface create address-prefix 192.168.10.201/24 vlan 10 purpose general description serial\_services

8. Set route over the cloud.

router static

enable

configure terminal

ip route 0.0.0.0/0 172.18.212.100

write memory

exit

exit

9. IPSec configuration

ipsec isakmp update my-id HUB.iS5com.com

ipsec preshared create id HUB.iS5com.com key secretkey

ipsec preshared create id RTU1.iS5com.com key secretkey

ipsec isakmp update id-type fqdn

ipsec policy create protocol gre

ipsec enable

exit

write startup-cfg
## **15.3.1.4 Testing the Setup**

1. Verify the cellular connection has established at the Spoke.

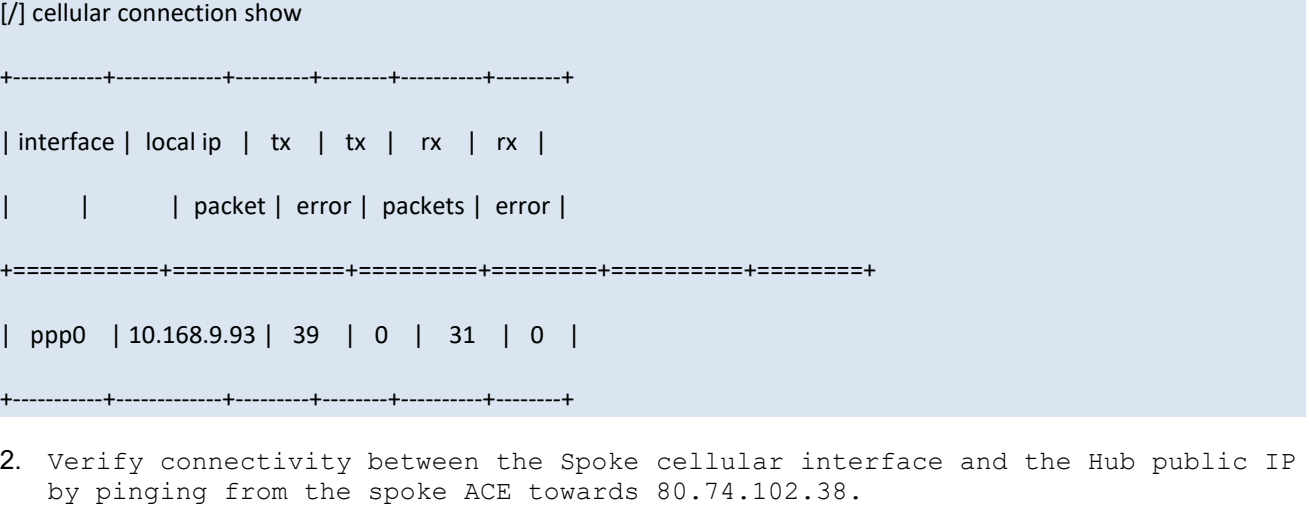

3. Verify that IPsec SA has been established (below is the spoke show example).

#### [/] ipsec show sa

#### 10.168.9.93[4500] 80.74.102.38[4500]

esp-udp mode=transport spi=73136673(0x045bfa21) reqid=0(0x00000000)

E: 3des-cbc 0dce56ef 01a70616 de752007 81f87ca8 1c94aeae f20ac6b8

A: hmac-md5 245e4944 f9b7d574 ba920299 3d728001

seq=0x00000000 replay=4 flags=0x00000000 state=mature

created: May 5 15:25:36 2015 current: May 5 15:38:42 2015

diff: 786(s) hard: 86400(s) soft: 69120(s)

last: May 5 15:25:45 2015 hard: 0(s) soft: 0(s)

current: 11548(bytes) hard: 0(bytes) soft: 0(bytes)

allocated: 152 hard: 0 soft: 0

sadb\_seq=1 pid=7567 refcnt=0

### 80.74.102.38[4500] 10.168.9.93[4500]

esp-udp mode=transport spi=81643941(0x04ddc9a5) reqid=0(0x00000000)

E: 3des-cbc e0d98c2e d34f30d9 1df9544c 45147ae1 27e7aa38 f06994c3

A: hmac-md5 610ed4cd edd50ea7 191d108e 4f11457c

seq=0x00000000 replay=4 flags=0x00000000 state=mature

created: May 5 15:25:36 2015 current: May 5 15:38:42 2015

diff: 786(s) hard: 86400(s) soft: 69120(s)

last: May 5 15:25:58 2015 hard: 0(s) soft: 0(s)

current: 129799(bytes) hard: 0(bytes) soft: 0(bytes)

allocated: 621 hard: 0 soft: 0

sadb\_seq=0 pid=7567 refcnt=0

4. Check the tunnel settings at the spoke

[/] l2-vpn tunnel show

name remote idx ucastrx ucasttx mcastrx mcasttx err

access N/A 4 75 69 1 554 0

nhrpSpoke 80.74.102.38 13 69 75 554 1 0

Total: 2 interfaces

MAC learning is disabled

Tunnel Spanning Tree Mode is set to : normal

Tunnel ICMP send-fragmentation-needed is set to : enabled

[/] l2-vpn nhrp spoke show

+---------------+--------------+

| private ip | remote ip |

+===============+==============+

| 192.168.10.202 | 80.74.102.38 |

+---------------+--------------+

5. Verify the tunnel is established at the hub.

[/] l2-vpn nhrp hub show

+---------------+----------------+

| private ip | remote ip |

+===============+================+

| 192.168.10.202 | 2.54.0.232 |

+---------------+----------------+

6. Check by pinging between the GCE interfaces.

Hub# ping 192.168.10.102

Reply Received From :192.168.10.102, TimeTaken : 243 msecs

Reply Received From :192.168.10.102, TimeTaken : 123 msecs

Reply Received From :192.168.10.102, TimeTaken : 117 msecs

## **15.3.2 Adding Terminal Server Service**

### **15.3.2.1 Spoke**

1. Create the serial port and terminal server service

application connect

serial port create slot 1 port 1 baudrate 9600 parity no stopbits 1 mode-of-operation transparent

serial local-end-point create slot 1 port 1 service-id 1 application terminal-server

2. Create the terminal server service

terminal-server admin-status enable

terminal-server tcp-service create service-id 1 remote-address 192.168.10.202 telnet-port 2050

### **15.3.2.2 Testing the setup**

1. From the IP station at the hub (.251) verify ping connectivity to the spoke ACE vlan 10 interface (used for terminal server).

 $C:$  Users > ping 192.168.10.202

Pinging 192.168.10.202 with 32 bytes of data:<br>Reply from 192.168.10.202: bytes=32 time=1915ms TTL=64<br>Reply from 192.168.10.202: bytes=32 time=134ms TTL=64<br>Reply from 192.168.10.202: bytes=32 time=118ms TTL=64

- 2. Open telnet session with port 2050 towards the terminal server (spoke ACE vlan 10 interface). The connected serial device should reply.
- 3. Verify the telnet connection state

[/] terminal-server connections show

+---------+---------------+----------------+----------------+---------------+

| service | telnet | telnet | client's IP | client's port |

| id | server's port | server's IP | | | | |

+=========+===============+================+================+===============+

| 1 | 2050 | 192.168.10.202 | 192.168.10.251 | 64530 |

+---------+---------------+----------------+----------------+---------------+

## **15.3.3 Adding an IEC 101/104 service**

## **15.3.3.1 Spoke**

1. Create the serial port and gateway service

application connect

serial port create slot 1 port 2 baudrate 9600 parity even stopbits 1 mode-of-operation transparent

serial local-end-point create slot 1 port 2 service-id 2 application iec101-gw

2. Set the gateway IEC 104 properties

iec101-gw config gw update mode balanced ip\_addr 192.168.10.202

3. Configure the gateway IEC 101 properties to be in line with the IEC101 RTU settings.

iec101-gw config iec101 create slot 1 port 2 asdu\_addr 3 orig\_addr 0 link\_addr 1 link\_addr 10 link\_address\_field\_length 2 common\_address\_field\_length 2 ioa\_len 3 orig\_addr\_participate y

### **15.3.3.2 Testing the setup**

1. From the IP station at the hub (.251) verify ping connectivity to the spoke ACE vlan 10 interface (used for terminal server).

C:\Users>ping 192.168.10.202

Pinging 192.168.10.202 with 32 bytes of data:<br>Reply from 192.168.10.202: bytes=32 time=1915ms TTL=64<br>Reply from 192.168.10.202: bytes=32 time=134ms TTL=64<br>Reply from 192.168.10.202: bytes=32 time=118ms TTL=64

- 2. Open IEC 104 session from the IEC104 Client (the IP station at the hub) towards the gateway (the spoke vlan 10 ACE interface).
- 3. Verify the connection state

[/] iec101-gw show all

101-104 ROUTER

BALANCED MODE

 $I = C 104$ 

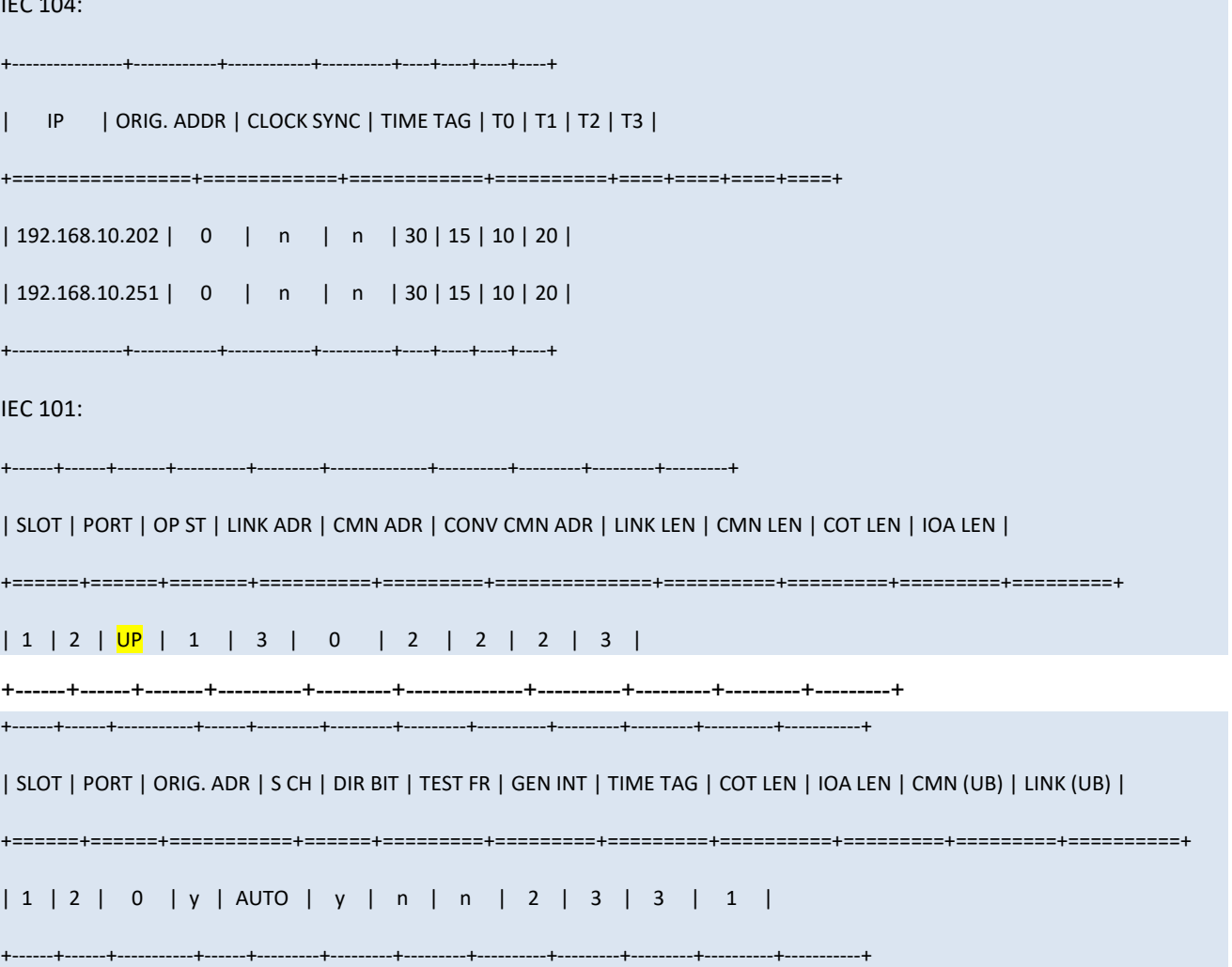

## **15.3.4 Adding Serial Tunneling Service**

## **15.3.4.1 Hub**

1. Create the serial port and transparent serial tunneling service

application connect

serial port create slot 1 port 3 mode-of-operation transparent

serial local-end-point create slot 1 port 3 service-id 3 application serial-tunnel position master

serial remote-end-point create remote-address 192.168.10.202 service-id 3 position slave

exit

write startup-cfg

## **15.3.4.2 Spoke**

1. Create the serial port and transparent serial tunneling service

application connect

serial port create slot 1 port 3 baudrate 9600 parity no stopbits 1 mode-of-operation transparent

serial local-end-point create slot 1 port 3 service-id 3 position slave application serial-tunnel

serial remote-end-point create service-id 3 remote-address 192.168.10.201 position master connection-mode udp buffer-mode byte

exit

write startup-cfg

## **15.3.4.3 Testing the Setup**

1. Verify connectivity between the hub and spoke ACE interfaces 192.168.10.x. From hub:

[/] ping 192.168.10.202

PING 192.168.10.202 (192.168.10.202): 56 data bytes

64 bytes from 192.168.10.202: seq=0 ttl=64 time=137.089 ms

64 bytes from 192.168.10.202: seq=1 ttl=64 time=174.828 ms

64 ytes from 192.168.10.202: seq=2 ttl=64 time=160.599 ms

2. Initiate traffic between the serial devices (hub master device at serial port 3, spoke slave device at serial port 3).

3. Verify the serial counters at hub and spoke

[/]serial port show port 3 briefly

+-----+------+------+-----+-------------+------+------+--------+------+

| idx | slot | port | svc | mode | baud | data | parity | stop |

**ISG18GFP USER MANUAL, SECURE, SECTION S**

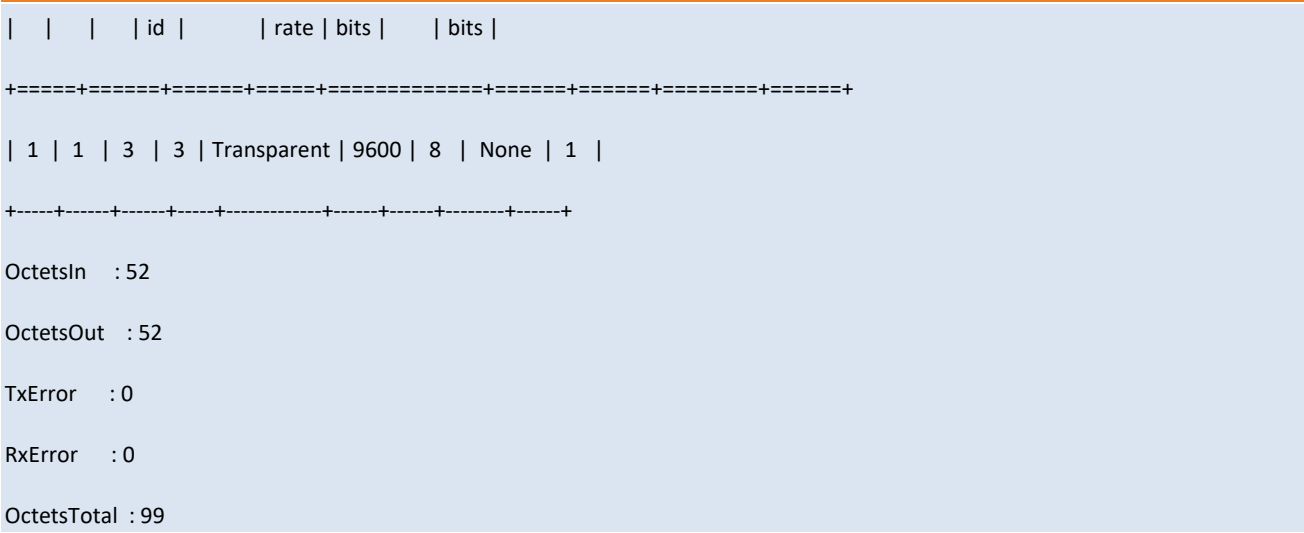

# **15.4 DMVPN over Cellular Setup**

The network shown below demonstrates a Spoke – Hub topology. Its implementation concepts are as follows:

- 1. The Spoke will be retrieve via PPP an IP from the cellular ISP. In below example, the valid IP 212.8.101.10 was issued to the Spoke from the ISP "Cellcom".
- 2. At the Hub side, a static, Public address should be assigned to the switch application interface. In below example the hub is located behind a NAT router. The NAT, holding a public address 80.74.102.38 should route all traffic designated to it to the application interface of the hub 172.18.212.230.
- 3. As the hub is located behind a NAT router, a default gateway should be assigned at the application interface (172.18.212.100).
- 4. As this is L3 service, the users behind the spoke and hub are in different vlans and different subnets.
- 5. Routing the users (SCADA & PC) IP traffic is done by creating ip interfaces in the application. For each user subnet (using unique vlan), an ip interface will be created in the application in the same subnet and will be called *ETH1.<vlan id>*. In the below example at the spoke, PC subnet is on vlan 40 and subnet 192.168.40.x. port gigabitethernet 0/3 must be tagged at vlan 40; ip interface 192.168.40.10 is created and is called ETH1.40. This interface will route the user traffic towards the network.
- 6. At both the spokes and the hub, private ip interfaces for the tunnel end point will be created. See interfaces of 10.10.10.x in below example.
- 7. IPSec must be configured to ensure secure traffic and proper NAT traversal.
- 8. Ip connectivity is established between the user stations (SCADA & PC) 192.168.10.11 and 192.168.40.11.
- 9. At the second part of the example, a terminal server service is configured between 192.168.10.11 and the serial device connected at RS-232 port 1 of the spoke.
- 10. At the third part of the example a transparent serial tunneling service is configured between the SCADA (connected via its com port to the switch RS-232 port 4 at the hub) and the serial device connected at the spoke (RS-232 port 4).

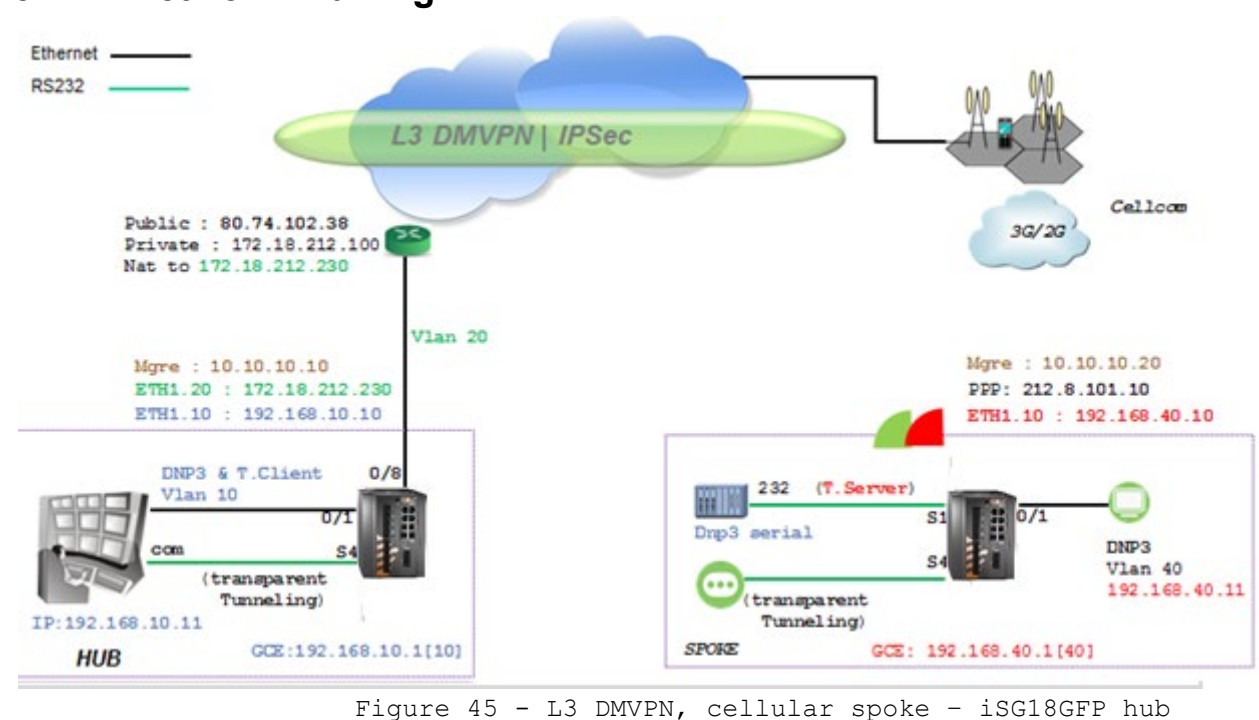

## **15.4.1 Network Drawing**

# **15.4.2 Configuration**

## **15.4.2.1 Spoke**

1. Create vlan UNI 40 to direct traffic from the PC to the application. port gigabitethernet 0/3 must be a tagged member at this vlan. Interface 192.168.40.1 will allow management to the switch over this vlan via the tunnel.

set host-name spoke

config terminal

vlan 40

ports fastethernet 0/1 gigabitethernet 0/3 untagged fastethernet 0/1

exit

interface fastethernet 0/1

description UNI

switchport pvid 40

exit

interface vlan 40

shutdown

ip address 192.168.40.1 255.255.255.0

no shut

exit

ip route 0.0.0.0 0.0.0.0 192.168.40.10 1

end

write startup-cfg

2. Set the cellular configuration and SIM settings

application connect

cellular settings update default-route yes

cellular wan update sim-slot 1 admin-status enable operator-name cellcom apn-name internetg user-name guest password guest

cellular enable

3. Create an ip interface ETH1.40 to route user subnet 192.168.40.x/24

[/] router interface create address-prefix 192.168.40.10/24 vlan 40 purpose application-host

4. Create an mGRE private interface for tunnel end. This interface will use the PPP of the cellular as its lower layer.

[/]vpn gre tunnel create address-prefix 10.10.10.20/24 lower-layer-dev ppp0 name mgre1 key 10.0.0.0

5. Describe the tunnel remote end private interface behind the hub public address.

[/]vpn gre nhrp map create multipoint-gre-name mgre1 protocol-address-prefix 10.10.10.10/24 nbma-address 80.74.102.38

6. Describe the tunnel remote end private interface behind the hub public address.

[/]vpn gre nhrp enable

7. assign static route to the remote user subnet behind the hub via the tunnel remote end

[/]router static

enable

configure terminal

ip route 192.168.10.0/24 10.10.10.10

write

exit

exit

8. IPSec configuration

iSG18GFP #application connect

ipsec isakmp update my-id RTU1.iS5com.com

ipsec preshared create id HUB.iS5com.com key secretkey

ipsec preshared create id RTU1.iS5com.com key secretkey

ipsec isakmp update id-type fqdn

ipsec policy create protocol gre

ipsec disable

ipsec enable

exit

## **15.4.2.2 Hub**

1. Create vlan UNI 10 to direct traffic from the PC to the application; port gigabitethernet 0/3 must be a tagged member at this vlan. Interface 192.168.10.1 will allow management to the switch over this vlan via the tunnel. vlan 20 will be towards the router.

set host-name hub

config terminal

vlan 10

ports fastethernet 0/1 gigabitethernet 0/3 untagged fastethernet 0/1

exit

vlan 20

ports fastethernet 0/8 gigabitethernet 0/3 untagged fastethernet 0/8

exit

interface fastethernet 0/1

description UNI

switchport pvid 10

exit

interface fastethernet 0/8

alias NNI

switchport pvid 20

exit

interface vlan 10

shutdown

ip address 192.168.10.1 255.255.255.0

no shut

exit

ip route 0.0.0.0 0.0.0.0 192.168.10.10 1

end

write startup-cfg

2. Create an IP interface ETH.20 in the subnet of the router

```
[/]router interface create address-prefix 172.18.212.230/24 vlan 20 purpose application-host
```
 $[$ 

3. Create an ip interface ETH.10 to route user subnet 192.168.10.x/24

[/]router interface create address-prefix 192.168.10.10/24 vlan 10 purpose general

4. Create an mgre private interface for tunnel end. This interface will use the interface ETH.20 of towards the router as its lower layer.

[/]vpn gre tunnel create address-prefix 10.10.10.10/24 lower-layer-dev eth1.20 name mgre1 key 10.0.0.0 holding-time 120

5. Enable nhrp

#### [/]vpn gre nhrp enable

6. Assign static route to the remote user subnet 192.168.40.x behind the spoke via the tunnel remote end 10.10.10.20

[/]router static

enable

configure terminal

ip route 192.168.40.0/24 10.10.10.20

ip route 0.0.0.0/0 172.18.212.100

write

exit

exit

7. IPSec configuration

application connect

ipsec isakmp update my-id HUB.iS5com.com

ipsec preshared create id HUB.iS5com.com key secretkey

ipsec preshared create id RTU1.iS5com.com key secretkey

ipsec isakmp update id-type fqdn

ipsec policy create protocol gre

ipsec disable

ipsec enable

exit

## **15.4.3 Testing the Setup**

Use show commands to check configuration

Spoke

iSG18GFP(spoke)# show vlan

[]router interface show

[]cellular show

[]cellular wan show

[]cellular Connection show

[]ipsec show

Hub iSG18GFP (hub)# show vlan

[]router interface show

1. Make sure both the IP of the hub and the one of the spoke are each accessible from the internet. Using a PC connected to the internet send ping commands. Ping 'public ip of the spoke'.

### ping 80.74.102.38.

2. Send traffic between the SCADA and RTU.

## **15.4.4 Adding a Terminal Server Service**

### Spoke :

```
1. Create the serial port
```
application connect

serial port create slot 1 port 1

serial local-end-point create slot 1 port 1 service-id 1 application terminal-server

2. Create the terminal server service

Application connect

terminal-server admin-status enable

terminal-server telnet-service create service-id 1 telnet-port 2050 remote-address 192.168.40.10

#### **Testing the setup :**

- 1. From the hub station 192.168.10.11 ping to the remote application interface 192.168.40.10.
- 2. Open a telnet session towards address 192.168.40.10 with port 2050.
- 3. The serial port will respond

# **15.4.5 Adding a Transparent Serial Tunneling Service**

Hub : 1. Create the serial port and transparent serial tunneling service application connect []serial port create slot 1 port 4 mode-of-operation transparent []serial local-end-point create slot 1 port 4 service-id 2 application serial-tunnel position master []serial remote-end-point create remote-address 192.168.40.10 service-id 2 position slave

## Spoke :

2. Create the serial port and transparent serial tunneling service

application connect

[]serial port create slot 1 port 4 mode-of-operation transparent

[]serial local-end-point create slot 1 port 4 service-id 2 application serial-tunnel position slave

[]serial remote-end-point create remote-address 192.168.10.10 service-id 2 position master

### **Testing the setup:**

From the SCADA send serial traffic over its COM port. The remote serial device at the spoke will respond.